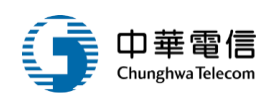

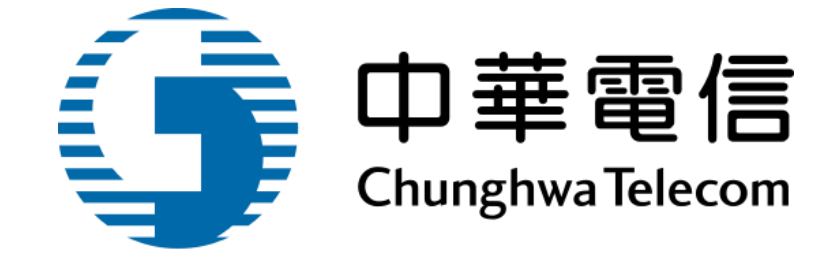

# **OTT2B** 平台 使用手冊 《租戶權限》

## 2020 年 3 月 16 日

OTT2B 學習平台 使用手冊  $\overline{a}$  and  $\overline{b}$  and  $\overline{a}$  are  $\overline{a}$  and  $\overline{a}$  are  $\overline{a}$  and  $\overline{a}$  are  $\overline{a}$  and  $\overline{a}$  are  $\overline{a}$  and  $\overline{a}$  are  $\overline{a}$  are  $\overline{a}$  and  $\overline{a}$  are  $\overline{a}$  and  $\overline{a}$  a

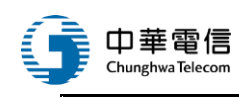

### HISTORY

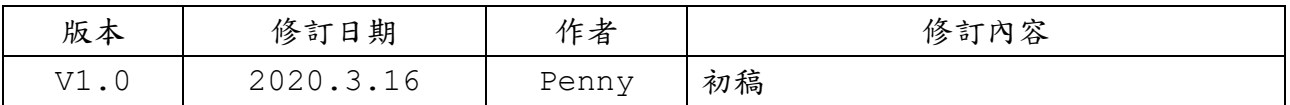

OTT2B 學習平台 使用手冊 <br>  $\angle$  2 頁, 2 頁, 3 頁

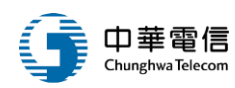

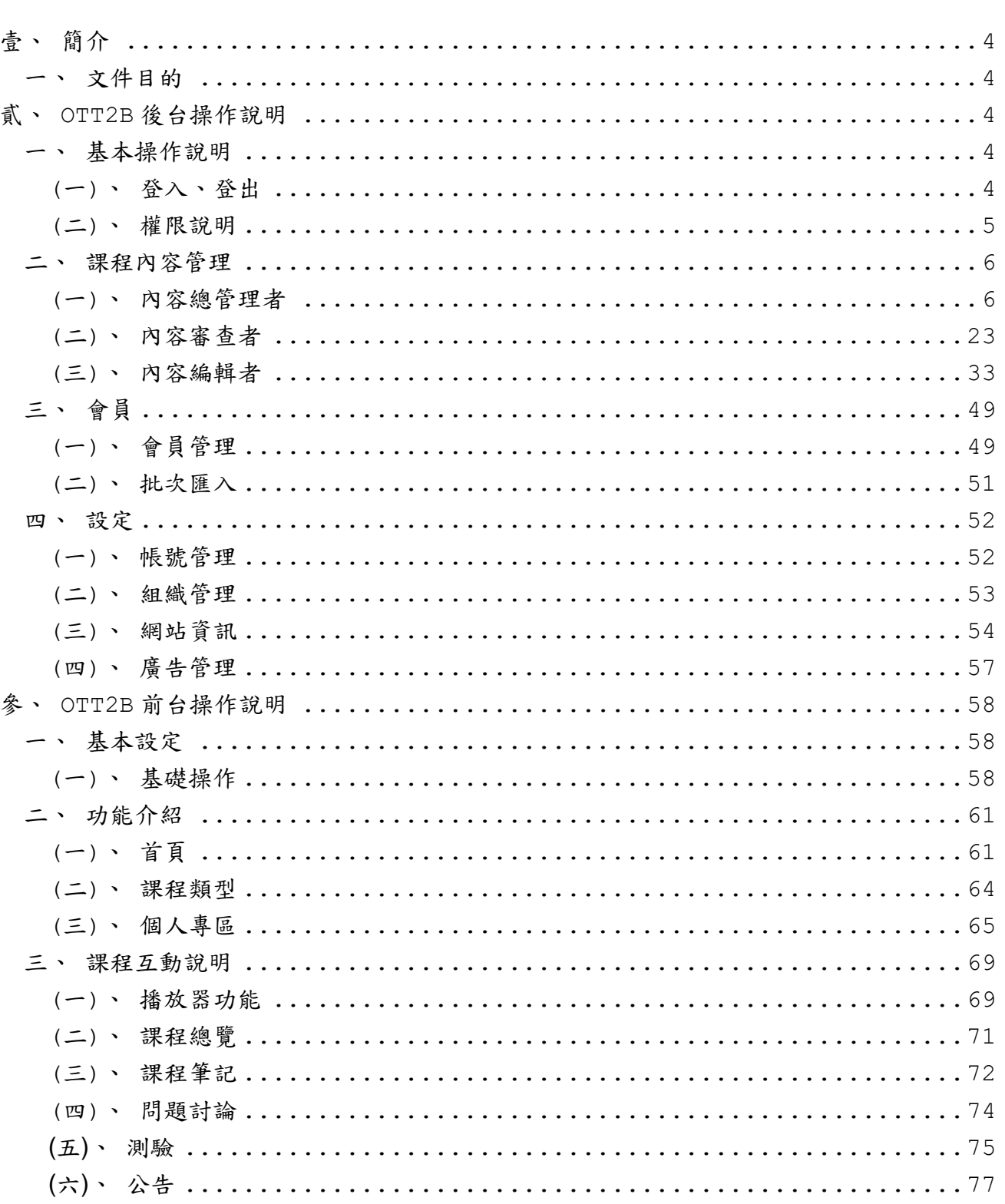

錄

 $\mathbf{B}$ 

第3頁,共78頁

<span id="page-3-0"></span>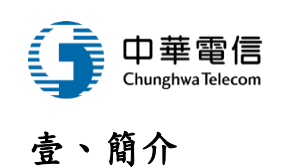

<span id="page-3-1"></span>一、文件目的

此文件目的為提供中華電信 OTT2B 平台的前後台操作說明。

<span id="page-3-2"></span>貳、**OTT2B** 後台操作說明

<span id="page-3-3"></span>一、基本操作說明

<span id="page-3-4"></span>(一)、登入、登出

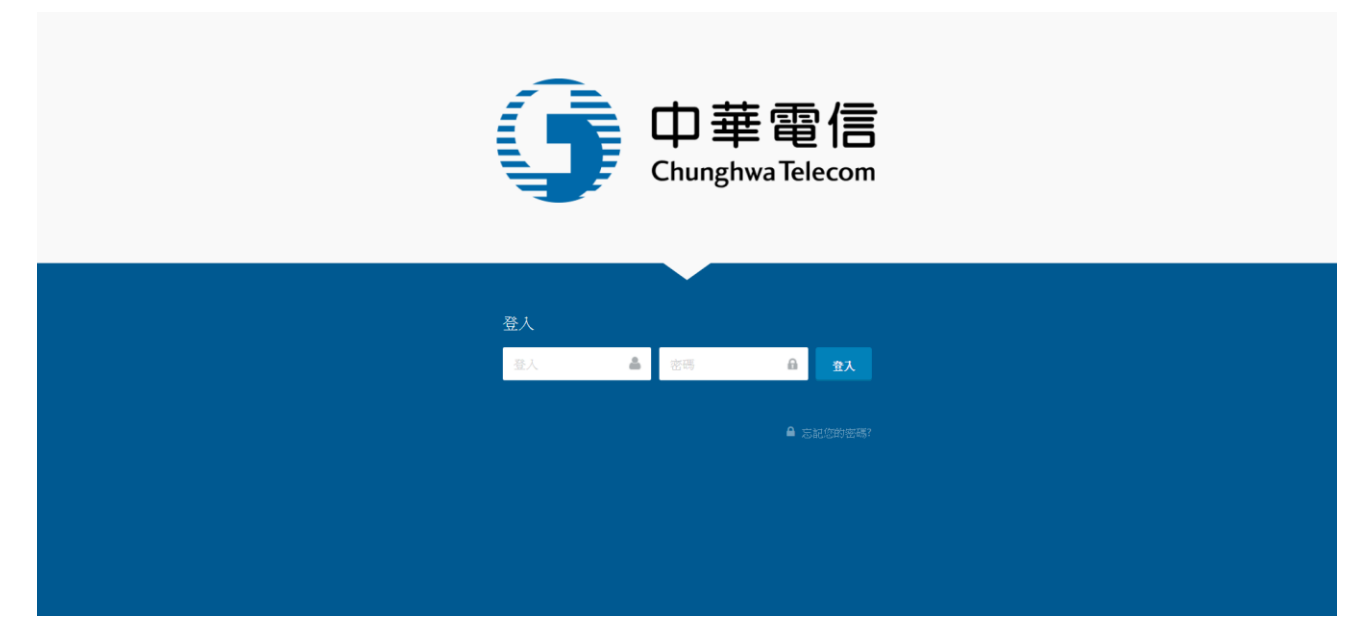

1.開啟瀏覽器,連線至 OTT2B 後台網址

2.輸入帳號密碼進行登入

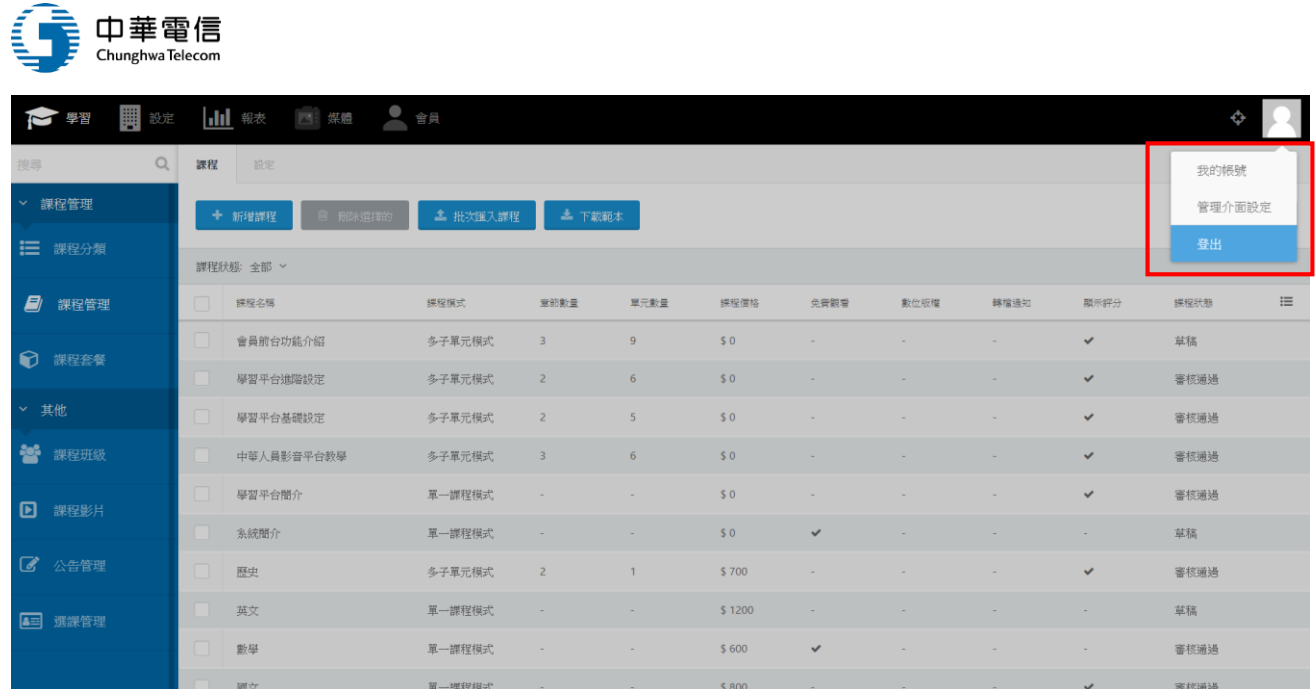

1.登入後,按下右上角頭像,選擇登出按鈕

2.點選登出後,回到首頁未登入狀態

## <span id="page-4-0"></span>(二)、權限說明

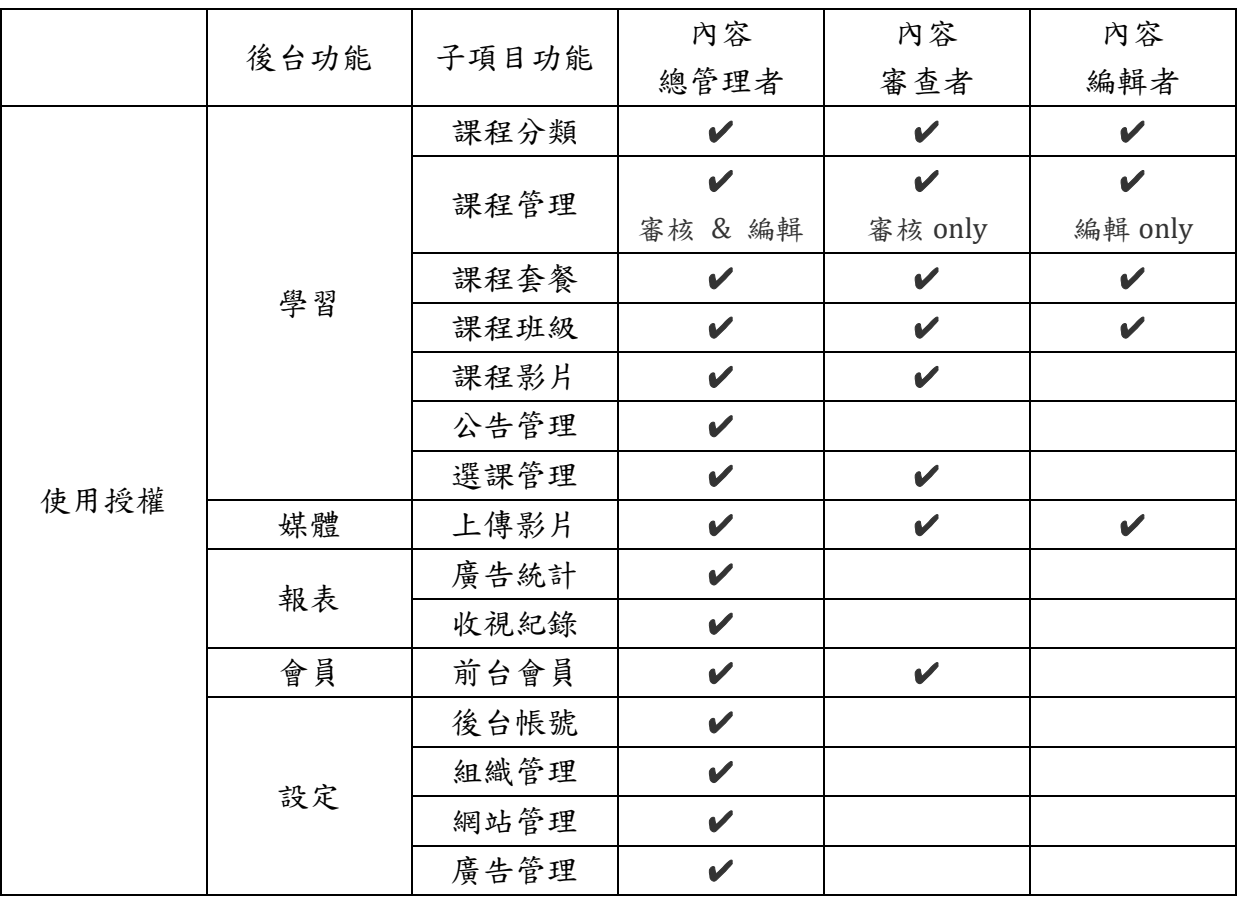

OTT2B 學習平台 使用手冊  $\hat{A}$ 

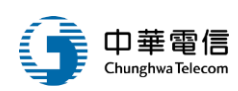

## <span id="page-5-0"></span>二、課程內容管理

(一)、內容總管理者

登入後,內容總管理者可以操作以下學習功能:課程分類、課程管理、課程套餐、課程班 級、課程影片、公告管理、選課管理。

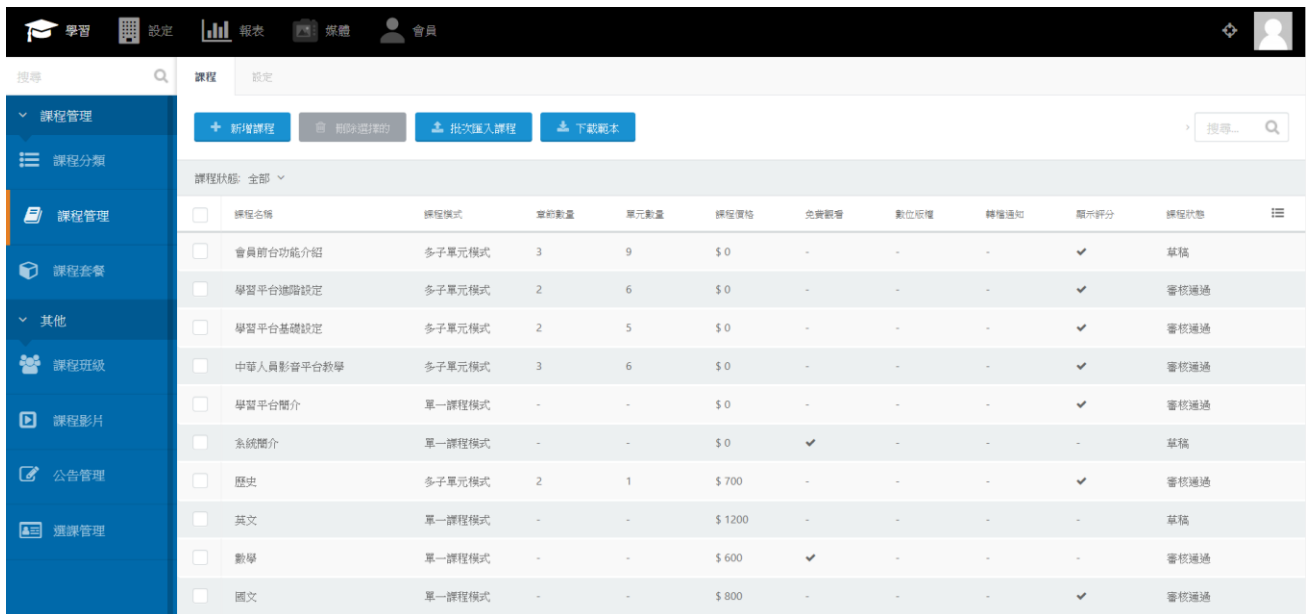

#### 1. 課程分類:

### (1) 、 點選左側課程分類,可進到課程分類頁面:

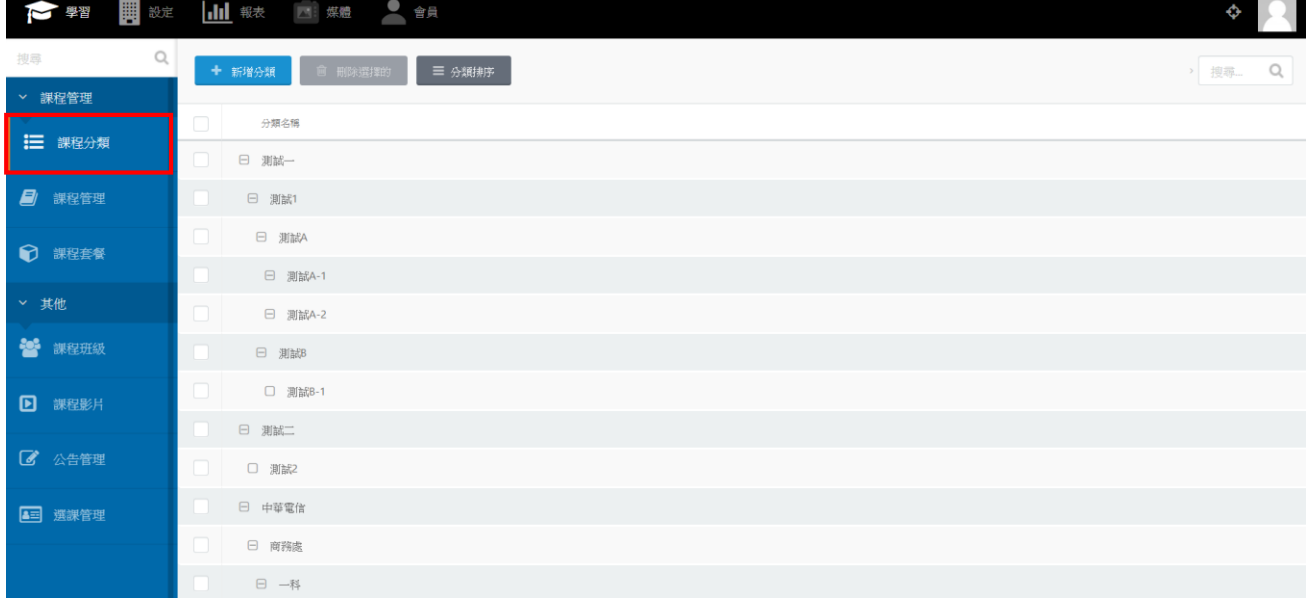

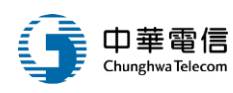

## (2) 、 點選新增分類,可新增課程分類。

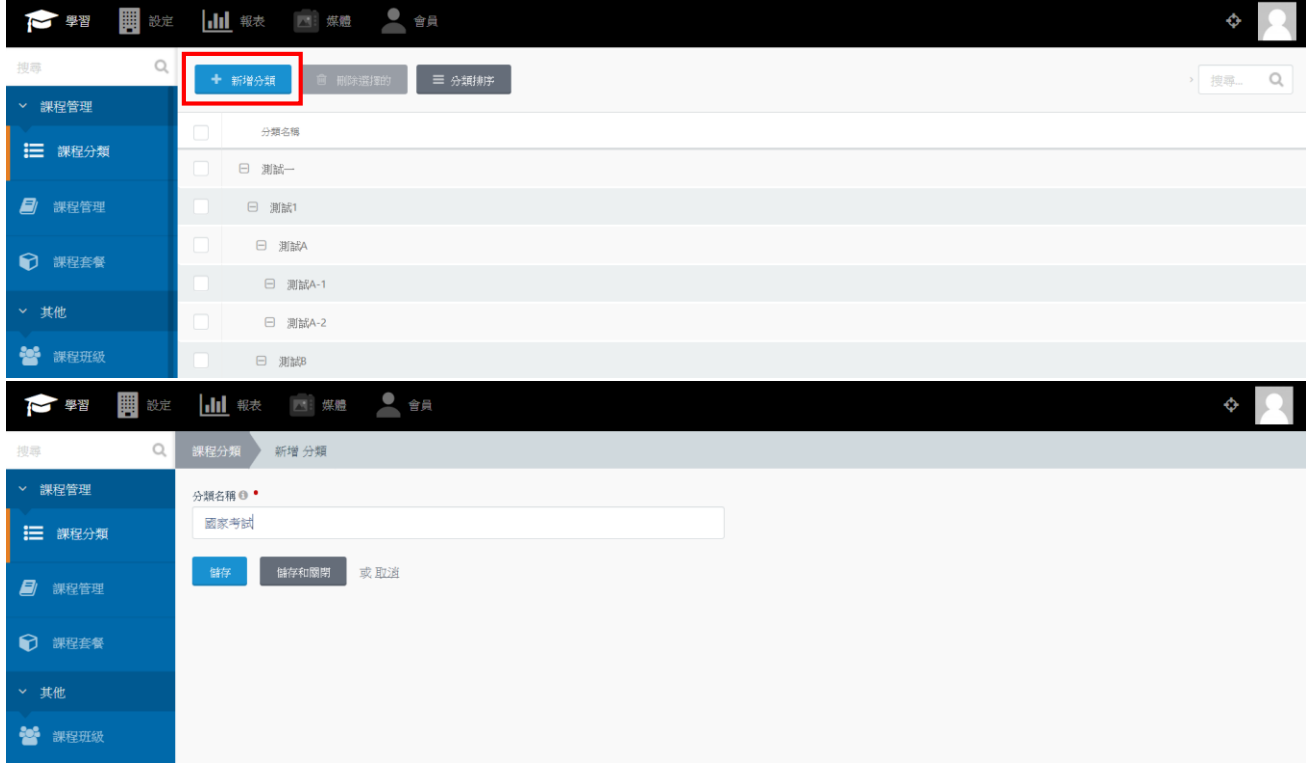

### (3) 、 點選已建立分類,可進行名稱編輯。

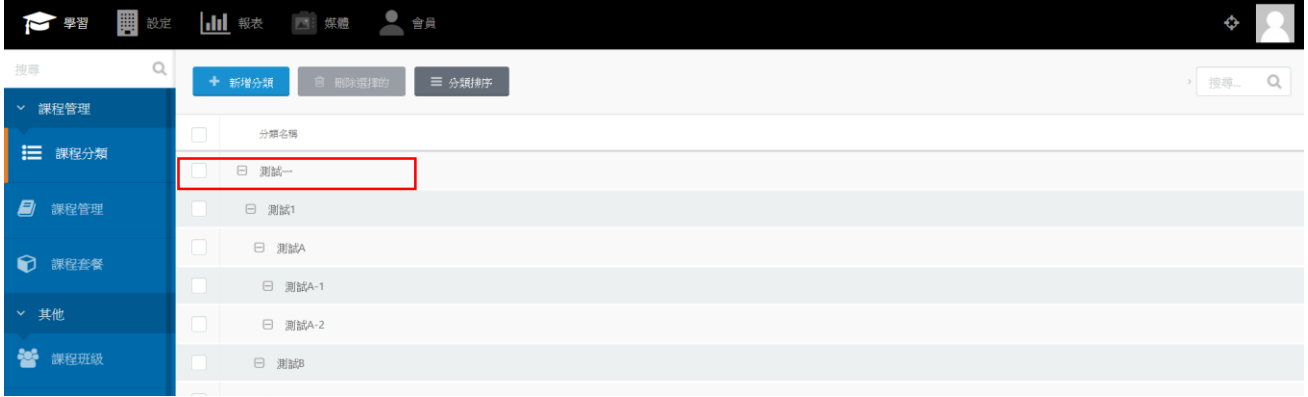

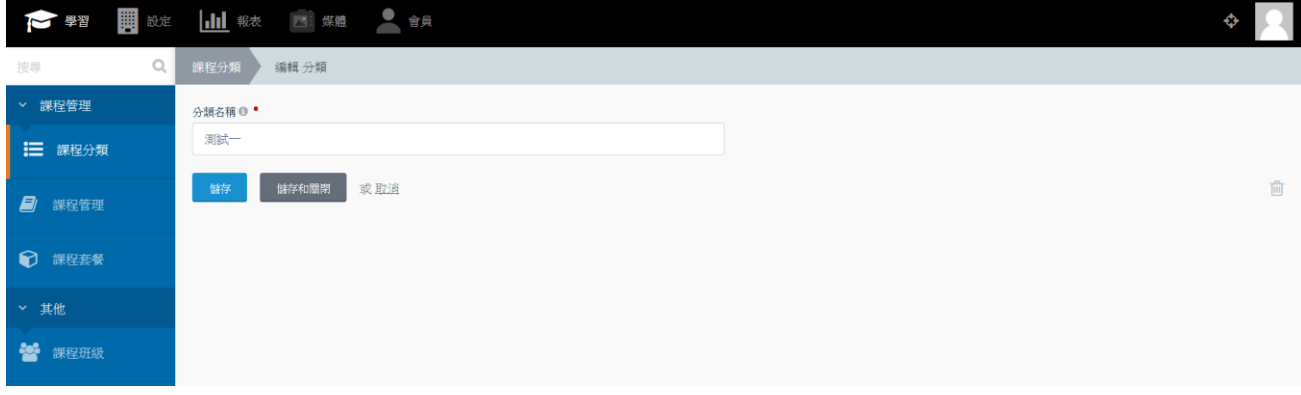

OTT2B 學習平台 使用手冊  $\overline{a}$  and  $\overline{a}$  and  $\overline{a}$  are  $\overline{a}$  and  $\overline{a}$  are  $\overline{a}$  and  $\overline{a}$  are  $\overline{a}$  and  $\overline{a}$  are  $\overline{a}$  and  $\overline{a}$  are  $\overline{a}$  are  $\overline{a}$  and  $\overline{a}$  are  $\overline{a}$  and  $\overline{a}$  a

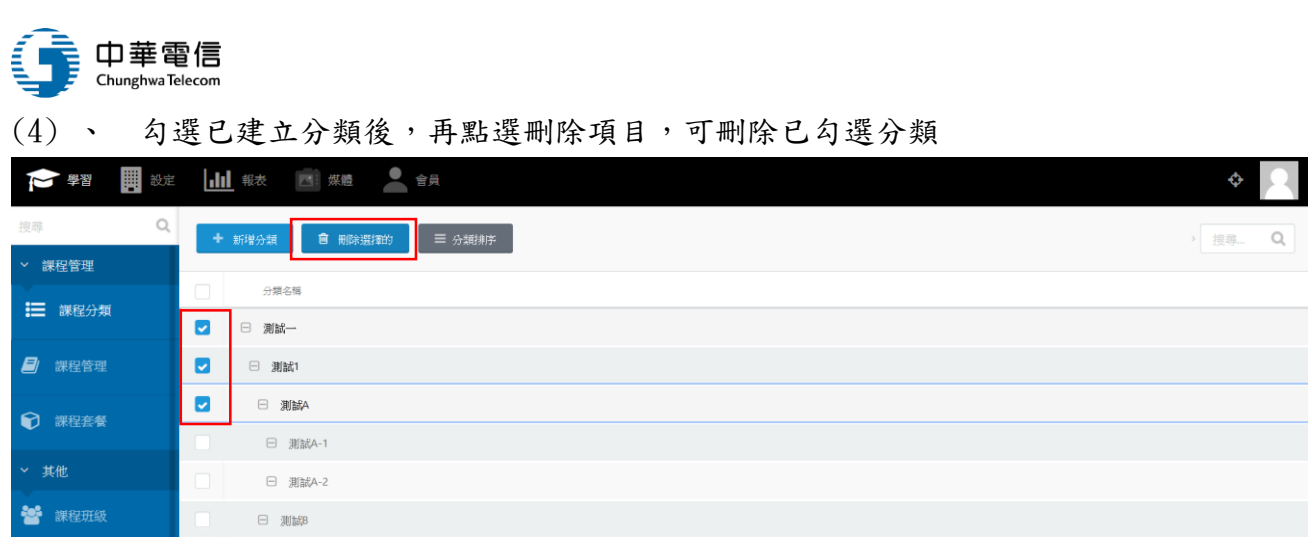

## (5) 、 點選分類排序,開啟排序頁面

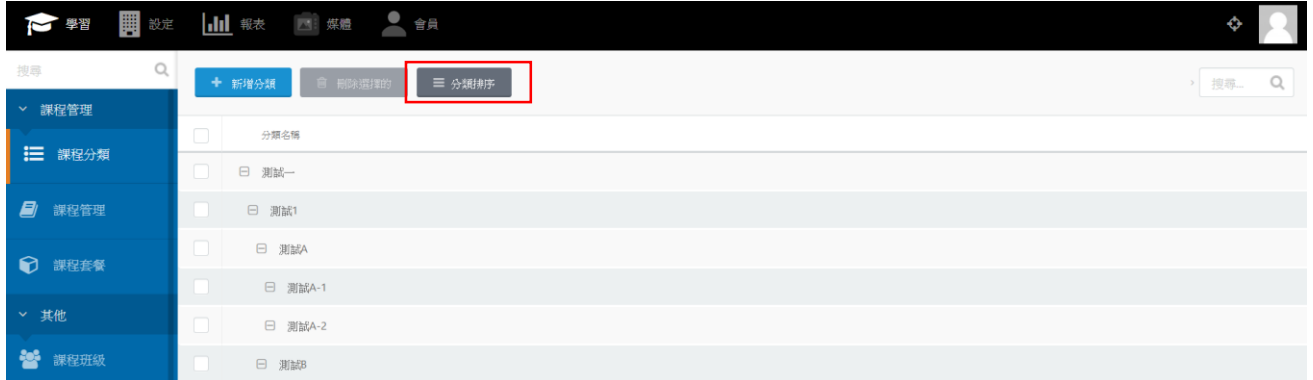

## (6) 、 滑鼠拖曳分類進行調整成子、母分類

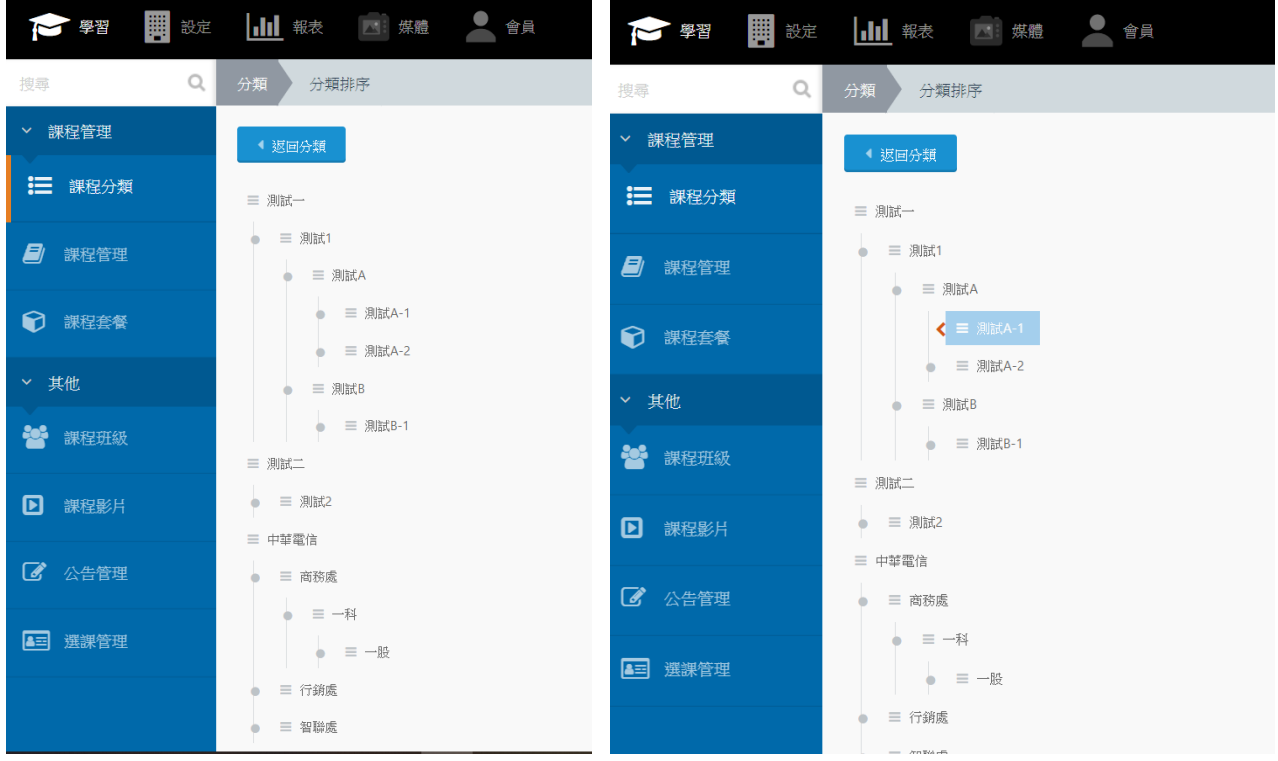

## (7) 、 前台上方將會顯示已完成的課程分類結構

OTT2B 學習平台 使用手冊  $\overline{a}$  and  $\overline{a}$  and  $\overline{a}$ 

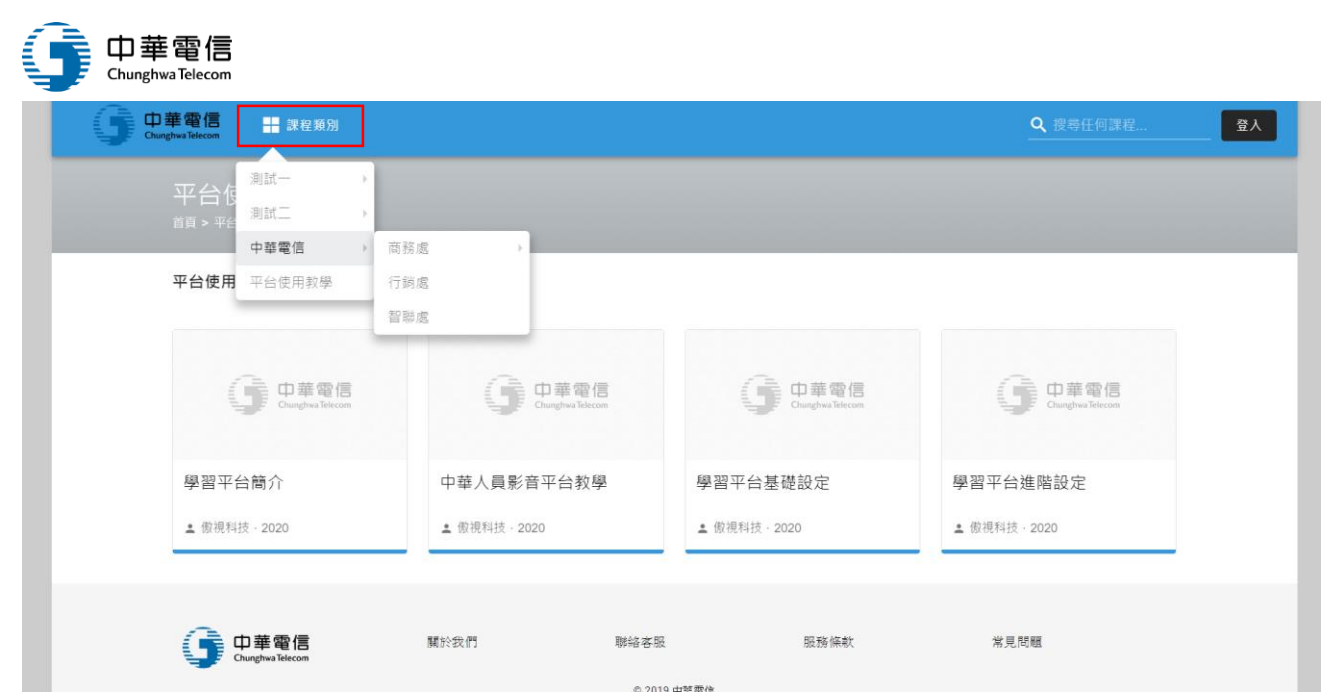

## 2. 課程管理:

## (1) 、 點選左側課程管理,可進到課程管理頁面:

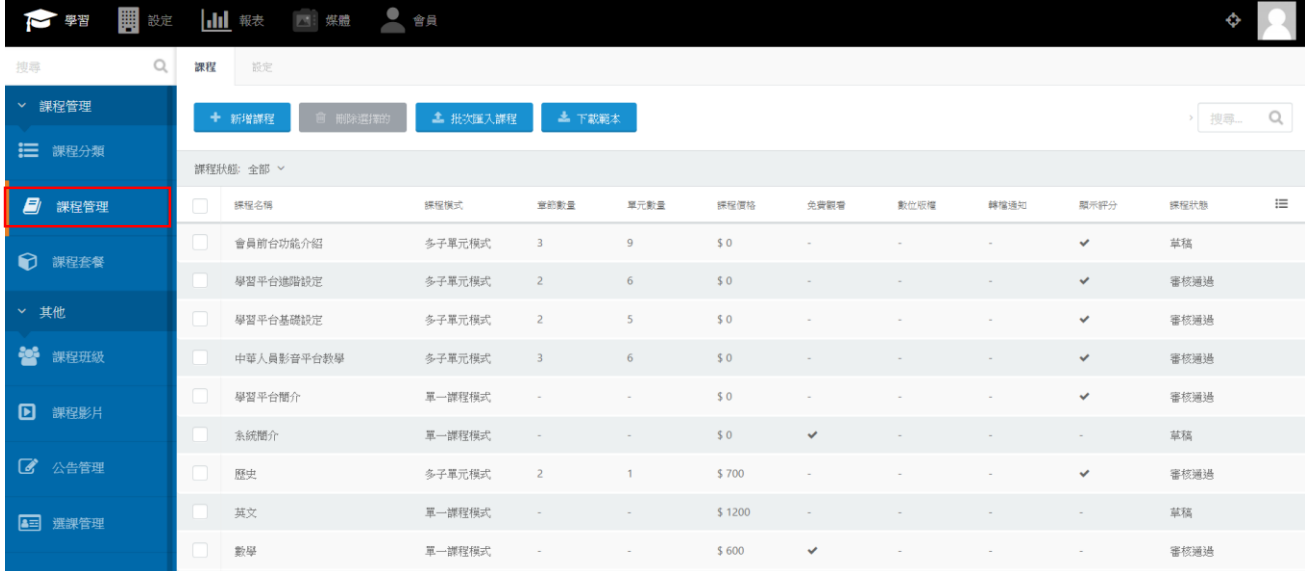

## (2) 、 點選新增課程,進入到新增課程畫面

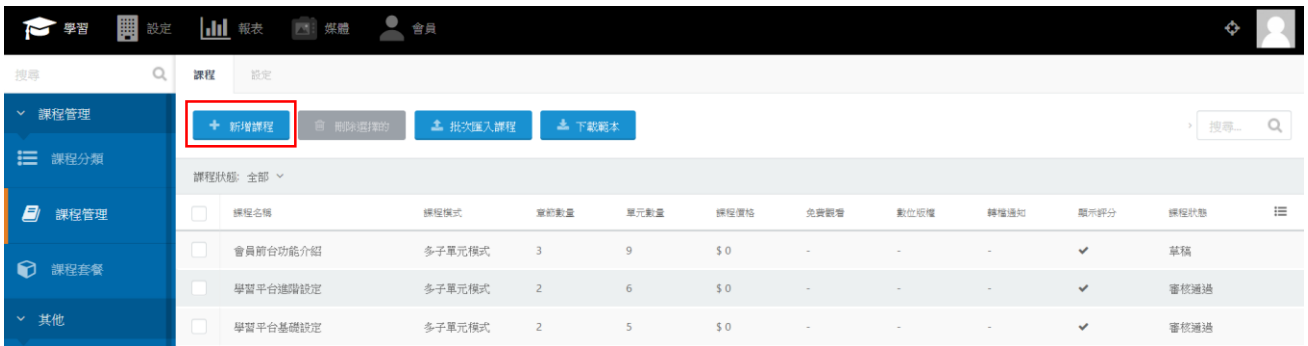

OTT2B 學習平台 使用手冊  $\overline{a}$  and  $\overline{b}$  and  $\overline{a}$  are  $\overline{a}$  and  $\overline{a}$  are  $\overline{a}$  and  $\overline{a}$  are  $\overline{a}$  and  $\overline{a}$  are  $\overline{a}$  and  $\overline{a}$  are  $\overline{a}$  and  $\overline{a}$  are  $\overline{a}$  and  $\overline{a}$  are  $\overline{a}$ 

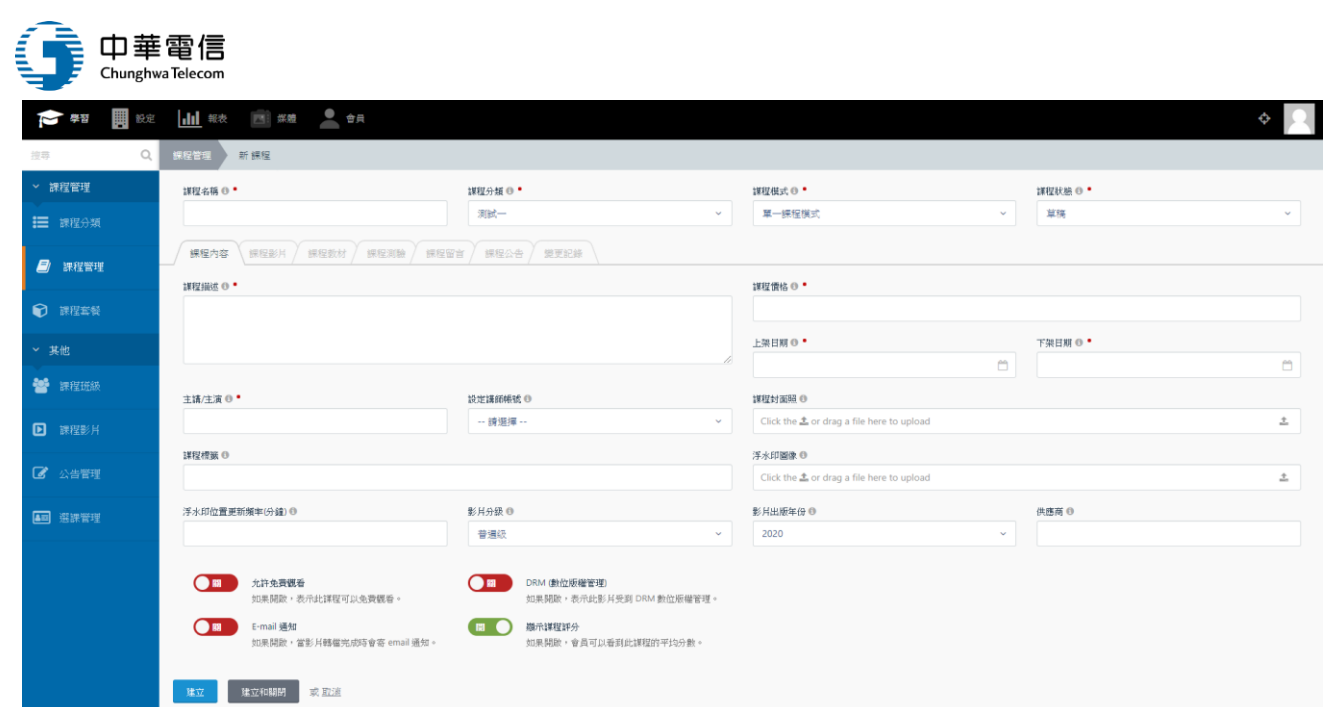

## (3) 、 課程模式分成「單一課程模式」與「多子單元模式」

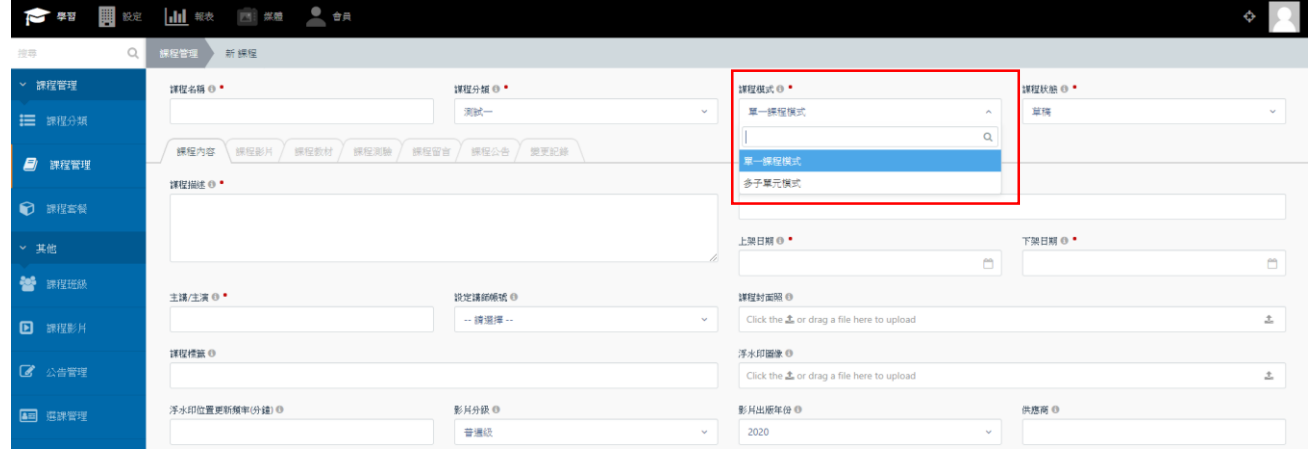

※單一課程模式指的是該課程沒有其他章節與子單元,一門課程即對應一隻影片檔案 ※多子單元模式指的是該課程可以設定多個章節與子單元,一門課程由多個單元(影片)組合

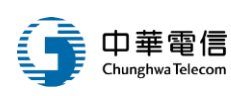

## ※ 單一課程模式教學:

- (4) 、 點選單一課程模式,有以下分頁可供設定:課程內容、課程影片、課程教材、課程 留言、課程公告、變更紀錄
- (5) 、 首先填入下方課程內容

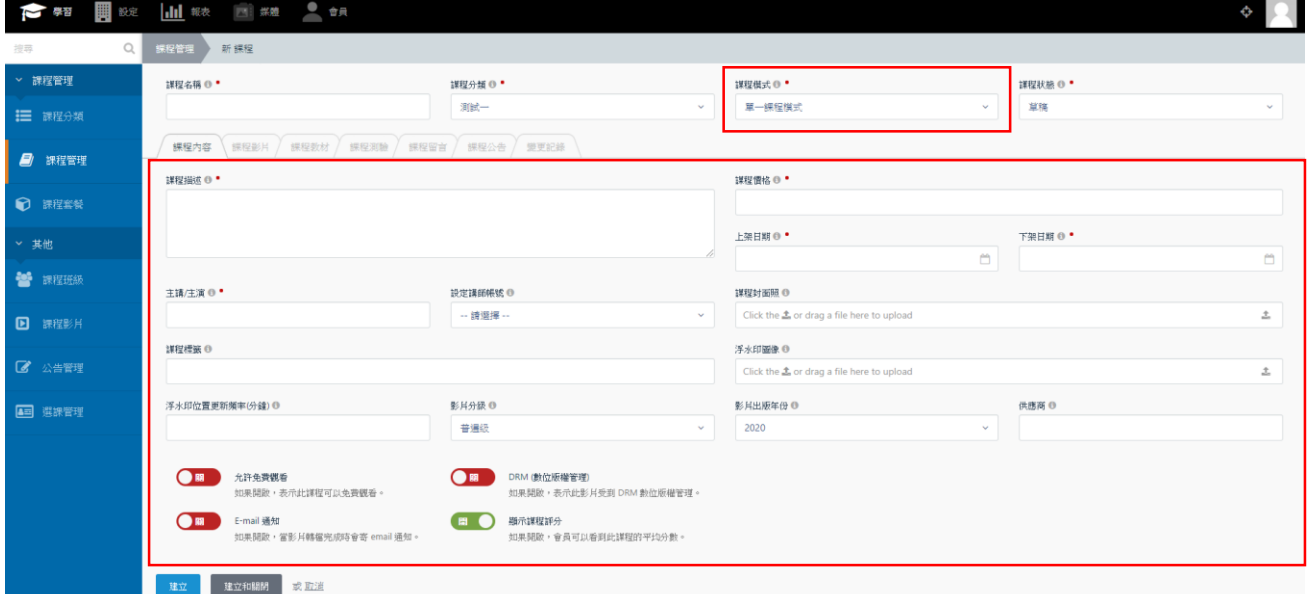

## (6) 、 課程內容填寫完成後,點選「課程影片」分頁

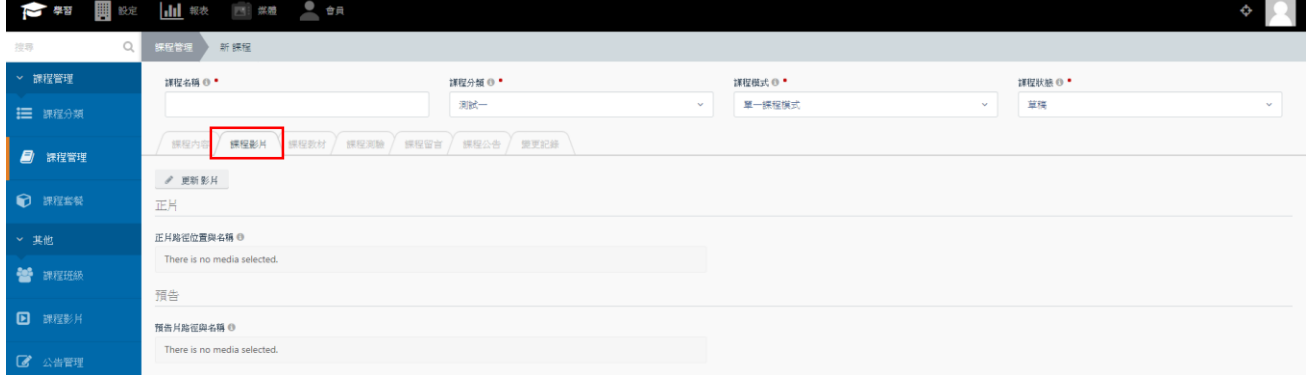

(7) 、 點選更新影片按鈕,出現建立影片視窗

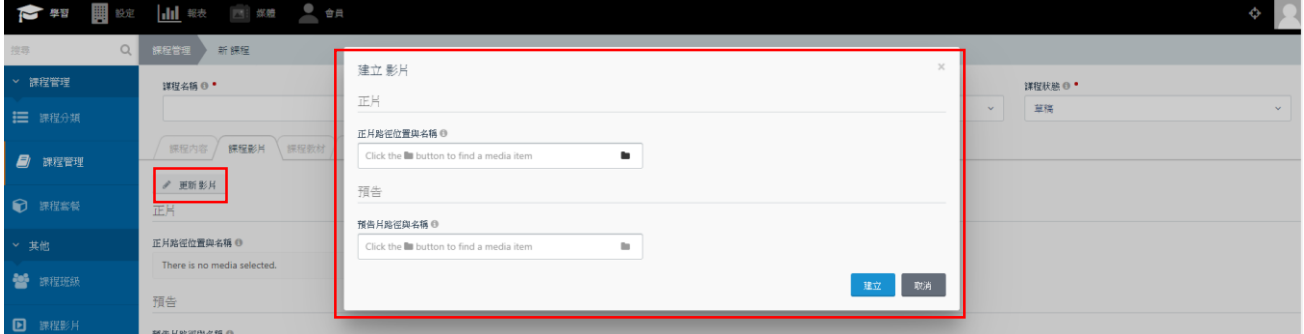

OTT2B 學習平台 使用手冊 <br>  $\frac{1}{2}$   $\frac{1}{2}$   $\frac$ 

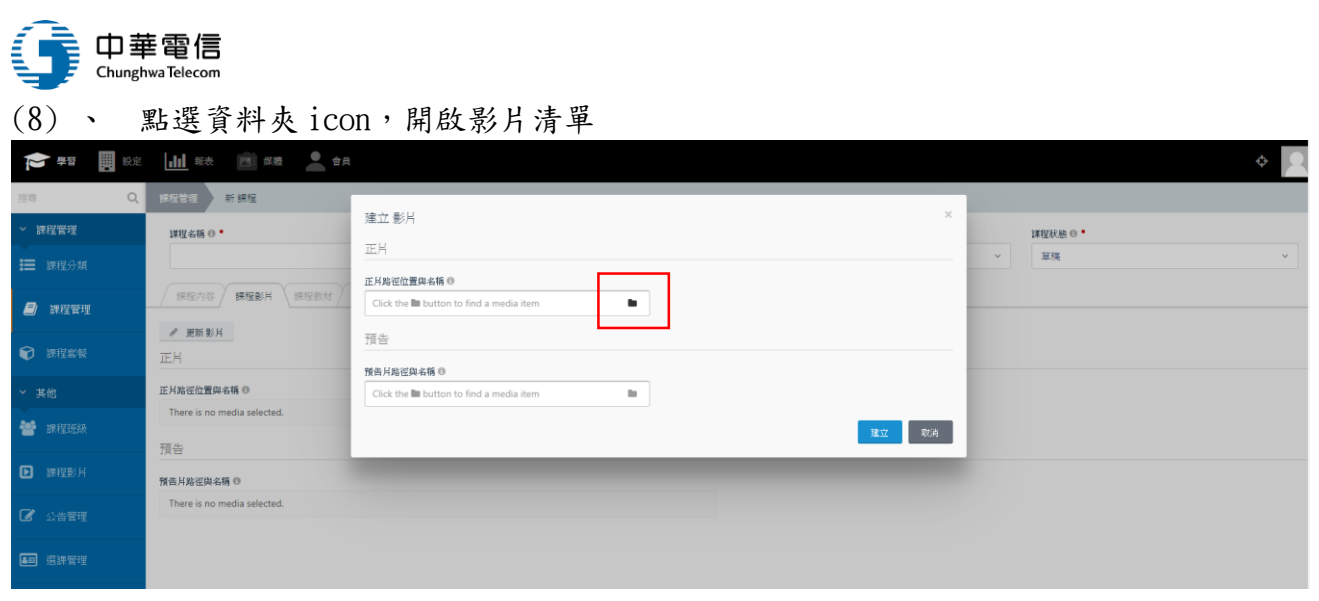

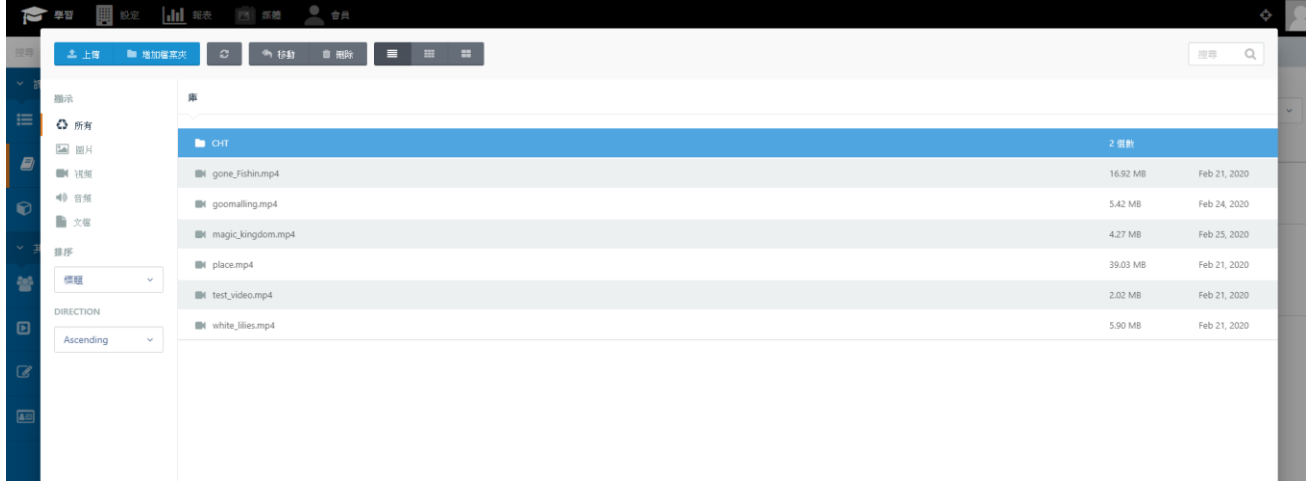

(9) 、 請注意,若欲上傳影片超過 128M,只能使用中華電信 FTP 上傳影片,FTP 上傳後, 可在此列表中顯示,若影片小於 128M,可點選左上角「上傳」按鈕進行上傳

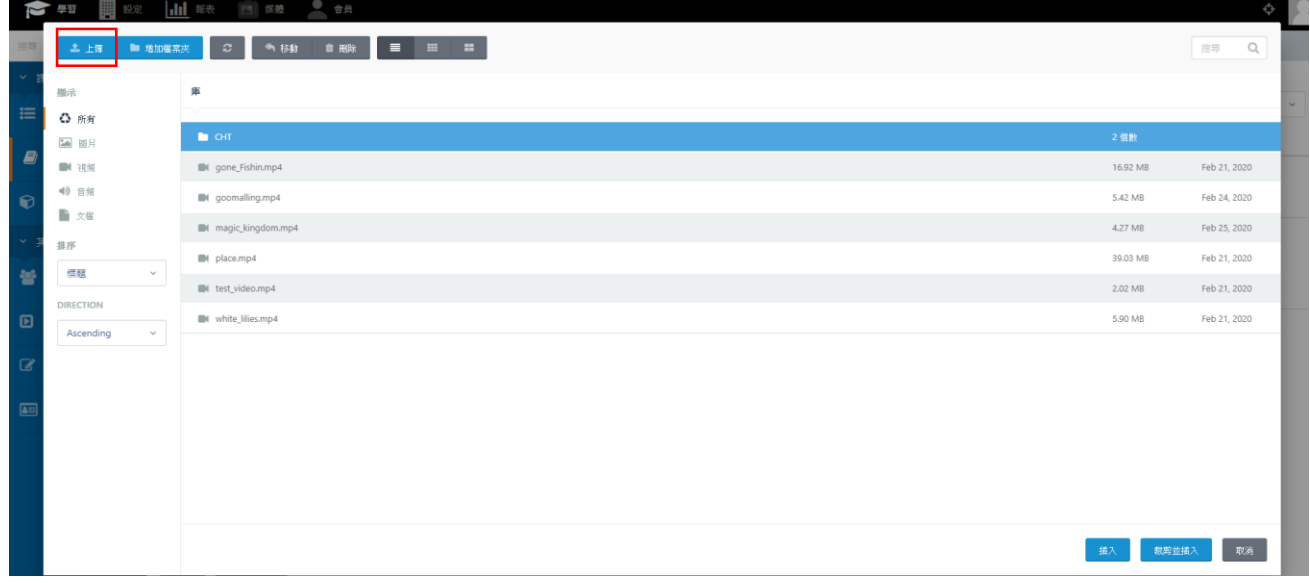

(10) 、 點選欲放入的影片,按右下角「插入」

OTT2B 學習平台 使用手冊  $0.12 \text{ m}$ 

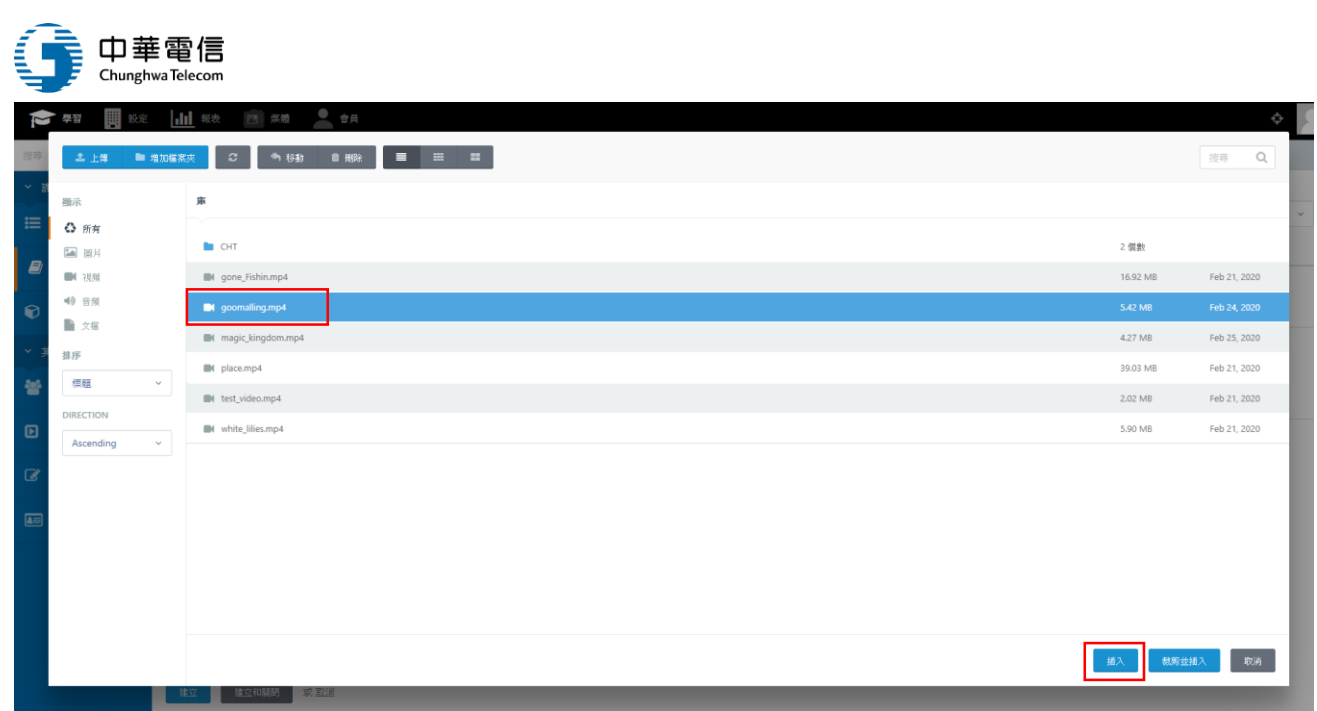

## (11) 、 正片與預告片都選擇完畢後,按右下角「建立」

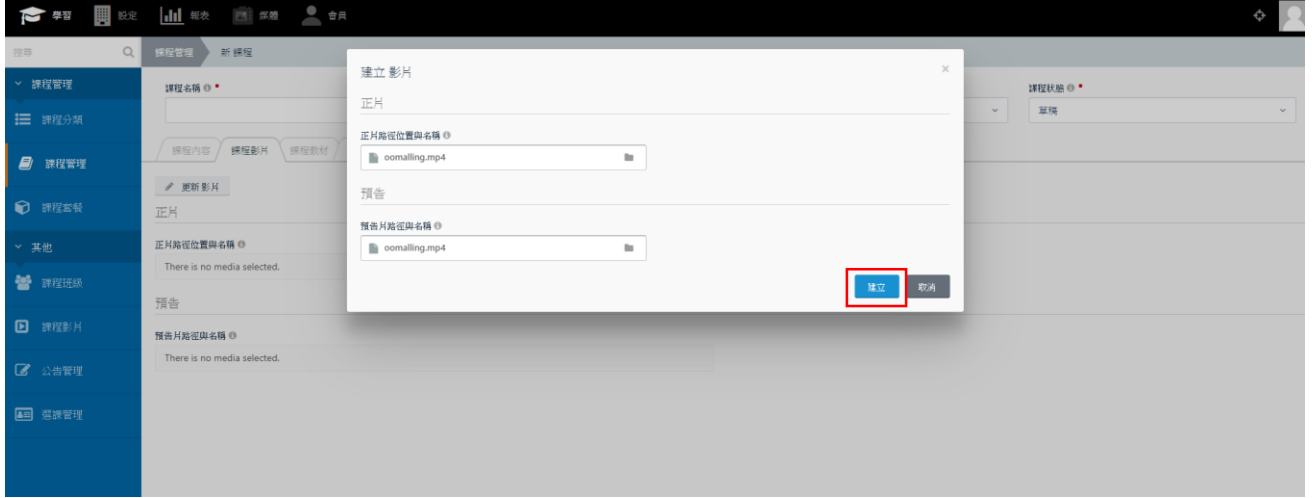

## (12) 、 若課程有對應的附件,可以按「課程附件」分頁進行上傳

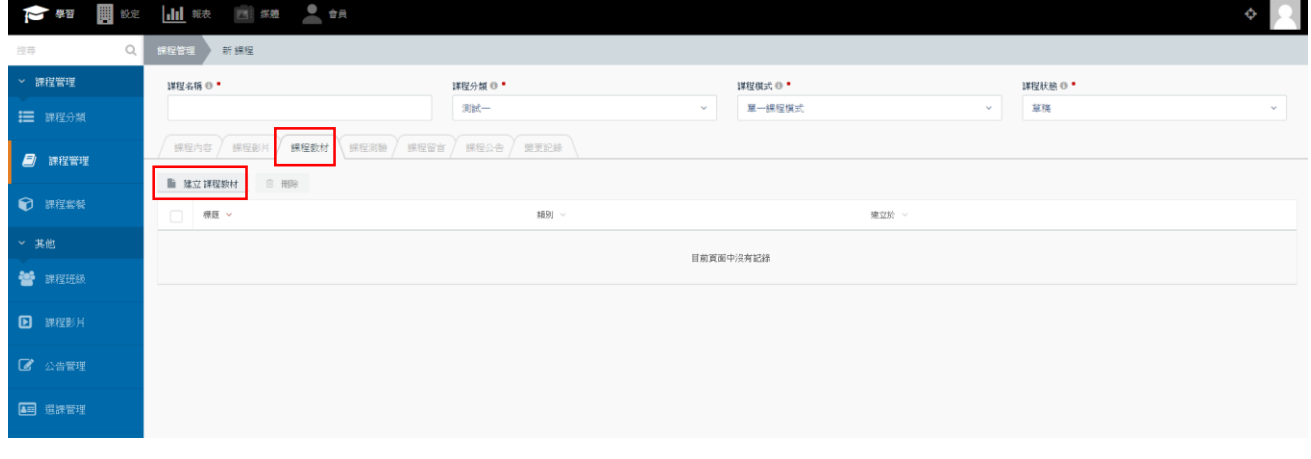

(13) 、 課程需建立測驗,可以按「課程測驗」分頁

OTT2B 學習平台 使用手冊  $0.13 \text{ m/s}$ 

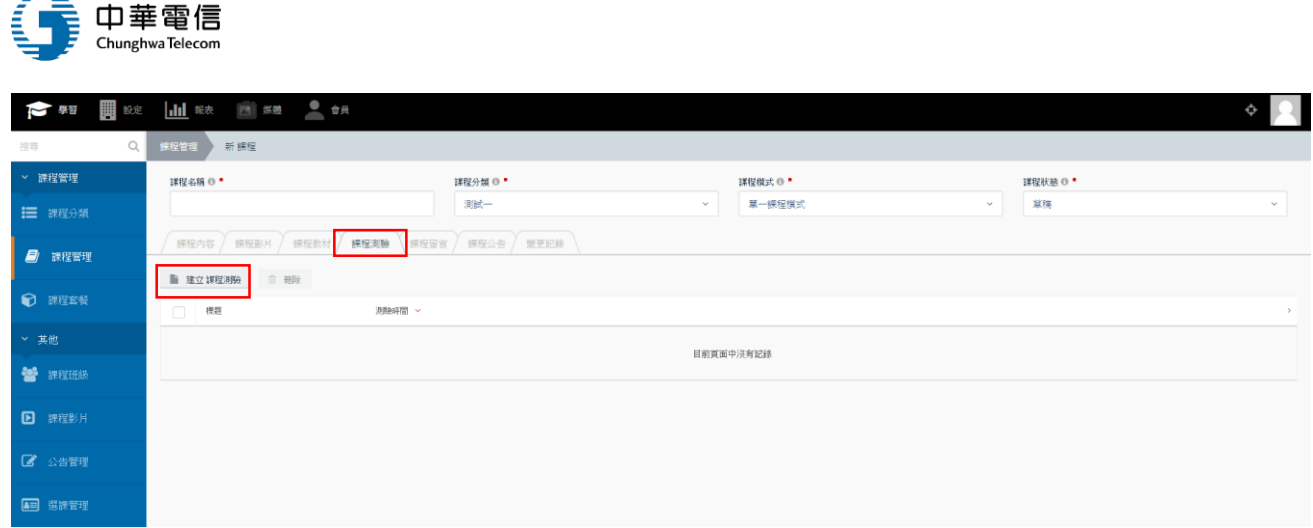

## (14) 、 請下載測驗範本題目,完成後上傳

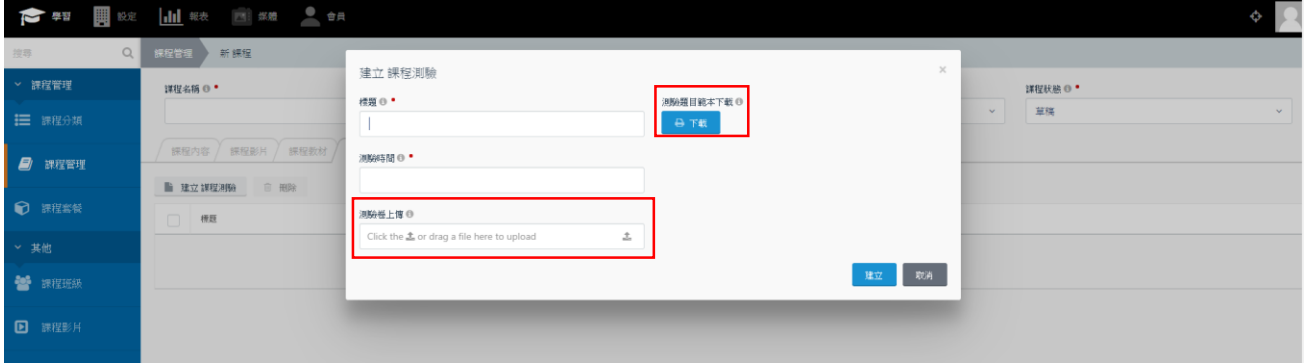

## (15) 、 點選「課程留言」分頁,可預覽該課程在前台的學員留言和回覆

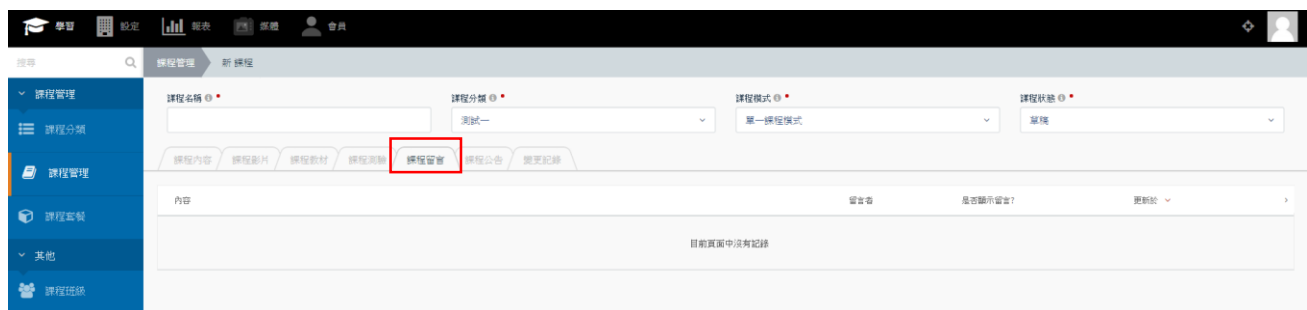

## (16) 、 點選「課程公告」分頁,可建立和編輯課程的公告

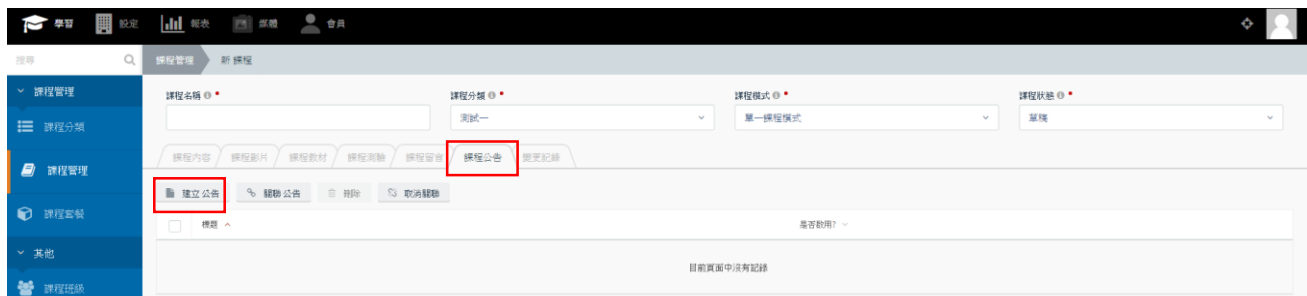

※ 多子單元課程模式教學:

OTT2B 學習平台 使用手冊 <br>  $\frac{1}{2}$  28 頁

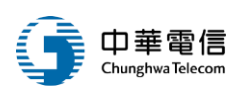

- (17) 、 點選多子單元課程模式,有以下分頁可供設定:課程內容、課程章節、課程單元、 課程公告、變更紀錄
- (18) 、 點選下方「課程章節」分頁新增章節

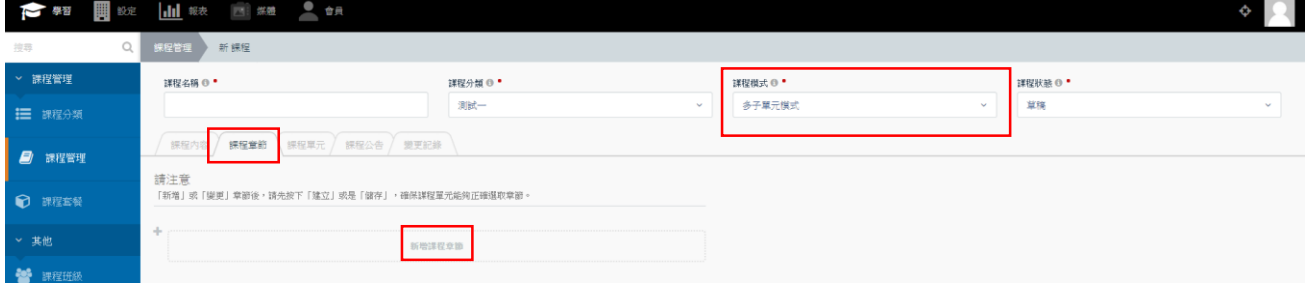

※ 請注意:「新增」或「變更」章節後,請先按下「建立」或是「儲存」,確保課程單元能夠正確選取章節。 ※ 請注意:若欲從多子單元模式切換成單一課程模式,課程章節與課程單元請務必手動先刪除清空。

(19) 、 點選下方「課程單元」分頁建立或編輯單元

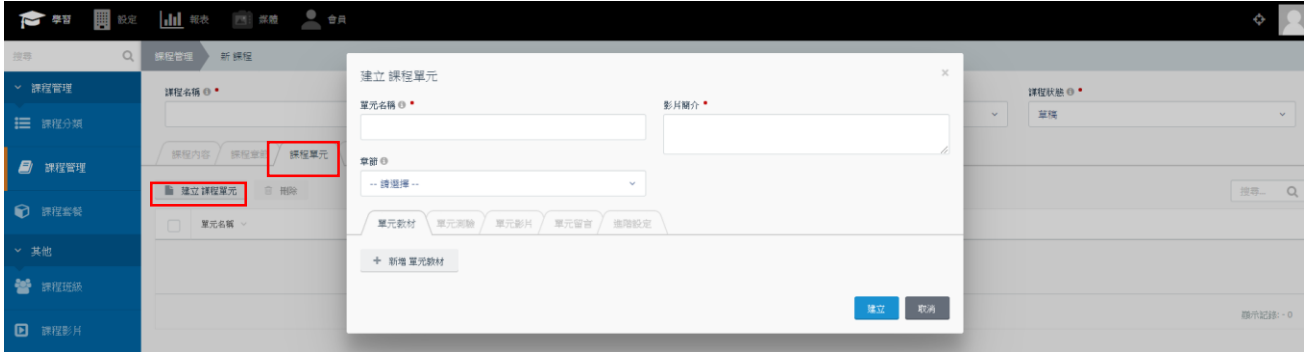

## (20) 、 設定完課程後,將課程狀態改為「編輯完成」,再按儲存或建立,以利課程審核

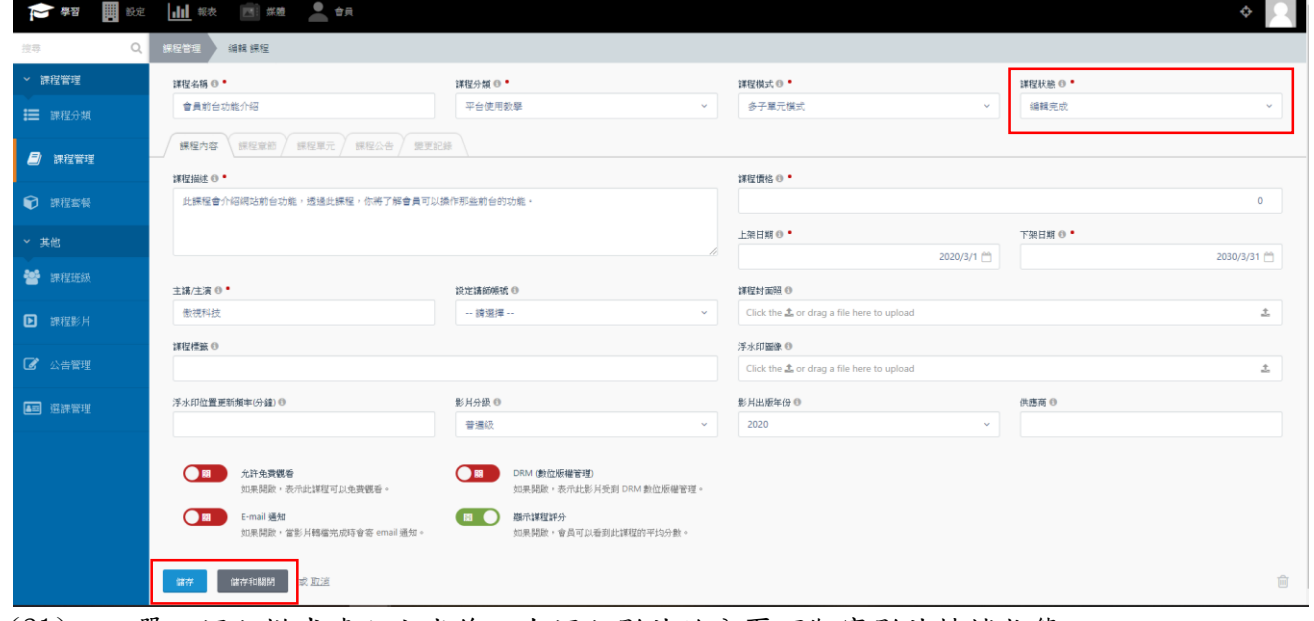

OTT2B 學習平台 使用手冊  $0.15 \pm 0.78$ 

<sup>(21)</sup> 、 單一課程模式建立完成後,在課程影片的分頁可觀察影片轉檔狀態

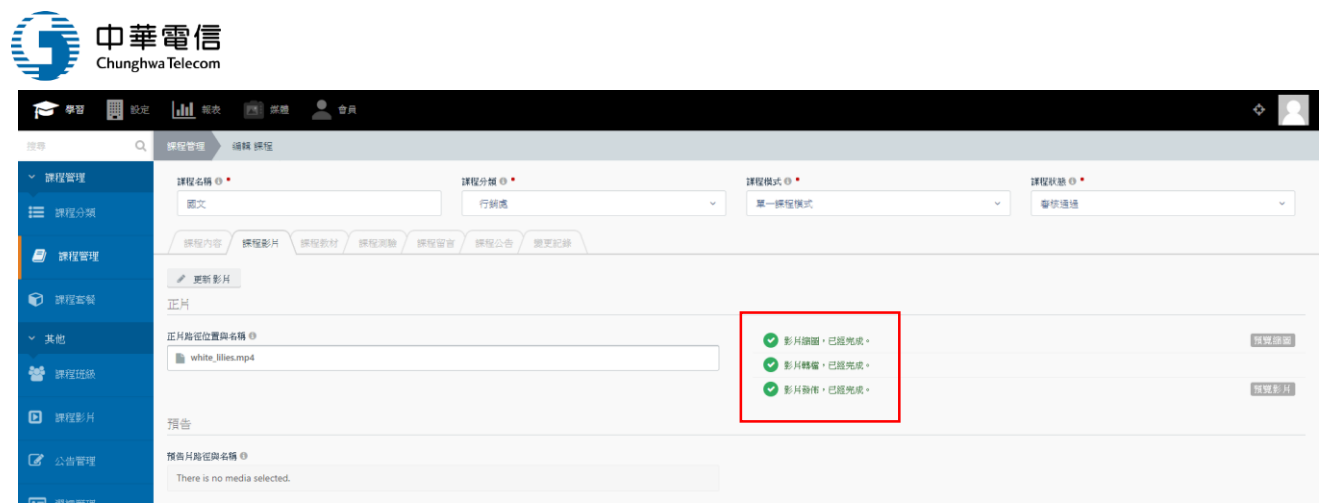

## (22) 、 多子單元課程模式建立完成後,在單元影片的地方可觀察影片轉檔狀態

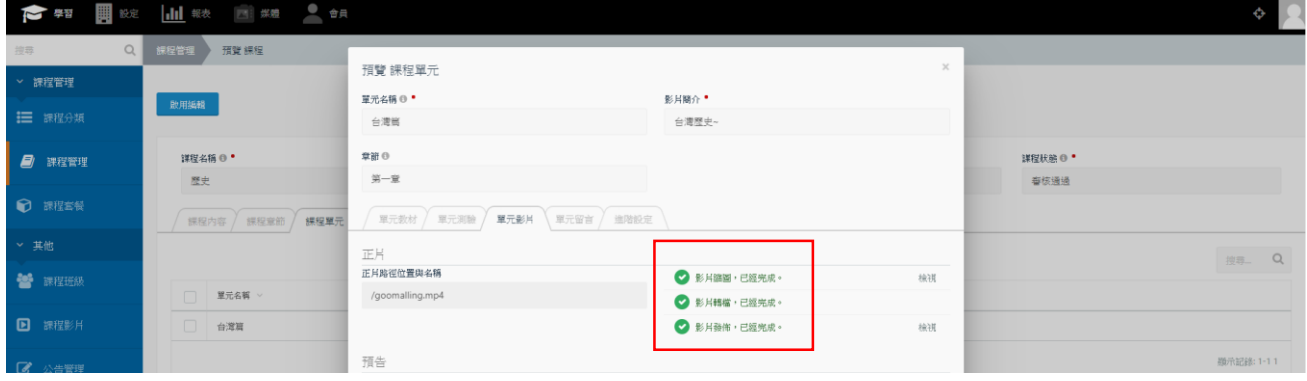

## (23) 、 除了手動建立課程的方式外,也可選擇「批次匯入課程」的方式

## (24) 、 在選擇批次匯入之前,請先下載範本並進行編輯

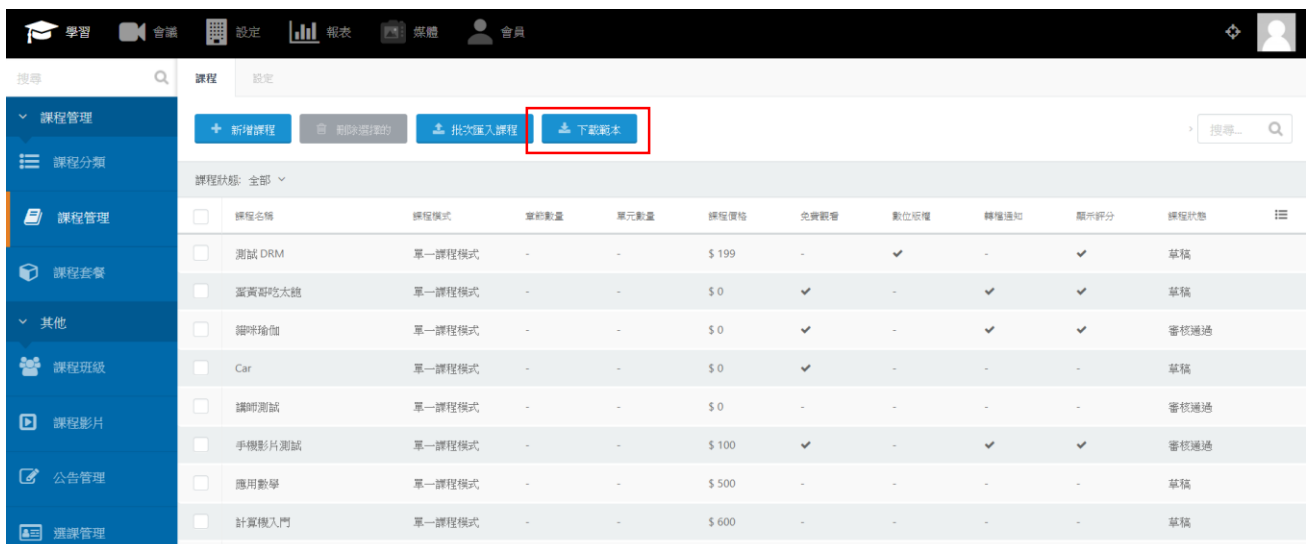

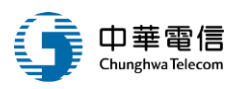

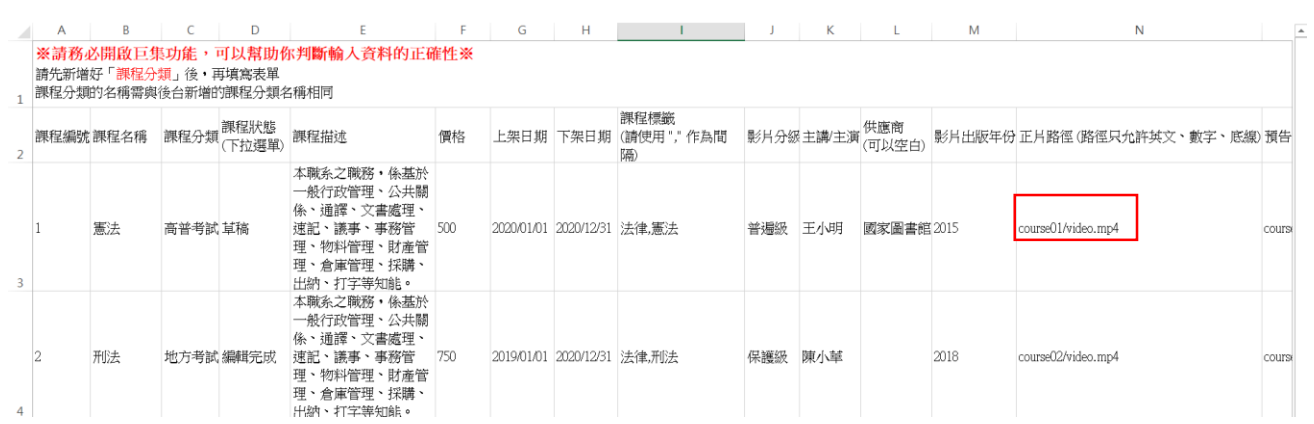

- ※ 請注意,使用批次匯入課程之前,請先將影片檔案、測驗卷、附件都上傳至FTP,並在 excel檔內填上正確路徑
- (25) 、 編輯完成後,便可以選擇「批次匯入」按鈕上傳檔案

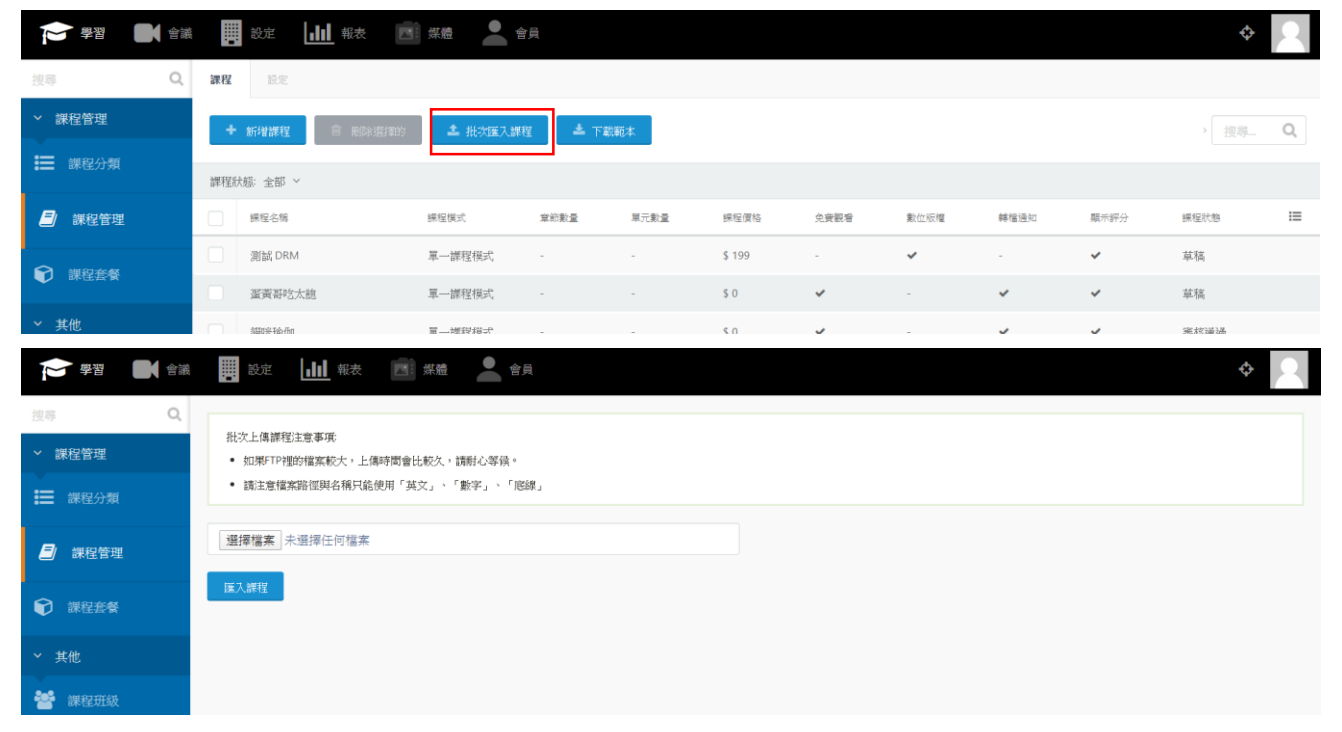

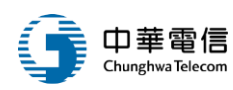

## (26) 、 在課程管理右上方,可點按「設定」分頁選擇審核方式

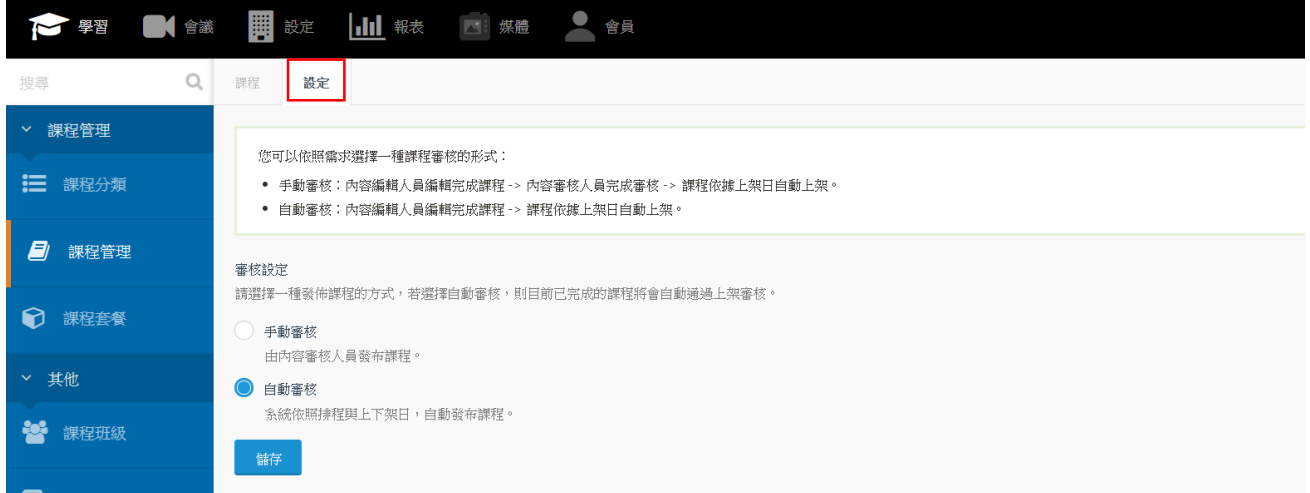

※ 請注意:若選擇自動審核,則狀態設定「編輯完成」的課程都將會自動更改狀態為「審核通過」。

#### 3. 課程套餐:

#### (1) 、 點選左側課程套餐,可進到課程套餐頁面:

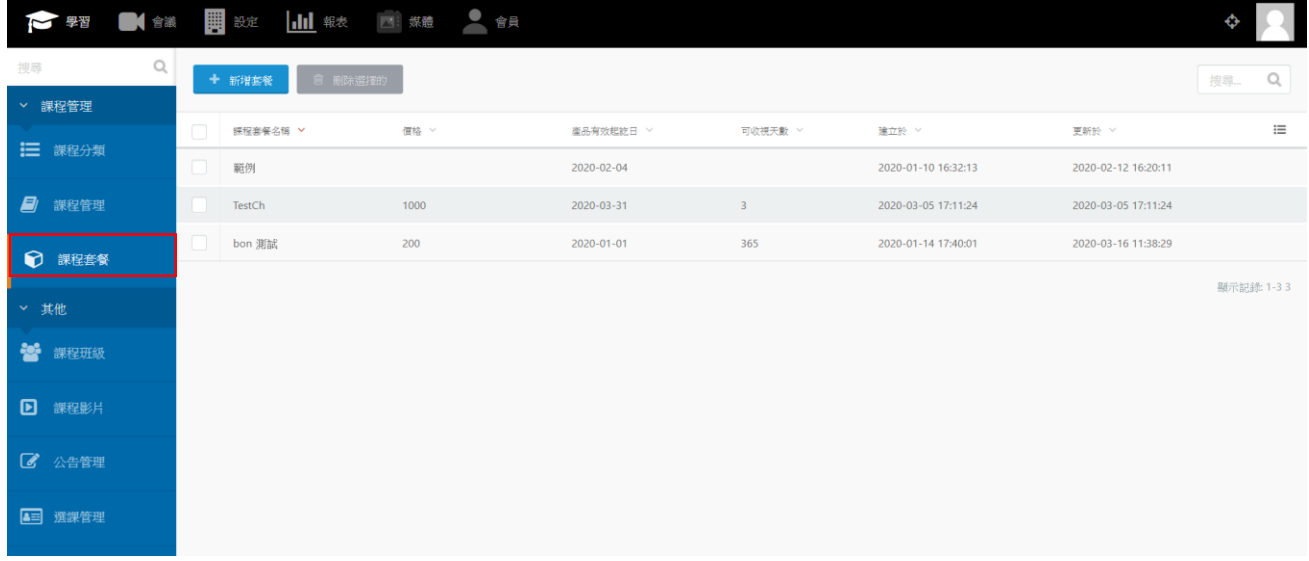

(2) 、 點選新增套餐按鈕建立新套餐

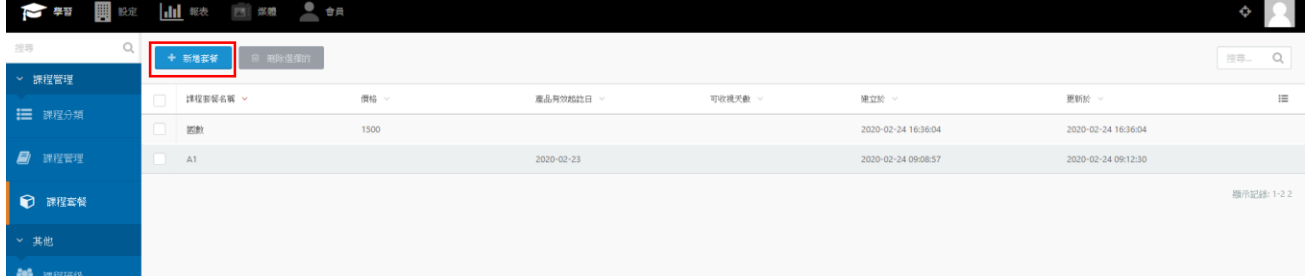

(3) 、 可勾選整個分類作為套餐內容,也可以加入單一課程組合成套餐

OTT2B 學習平台 使用手冊  $0.12B + 78$  更

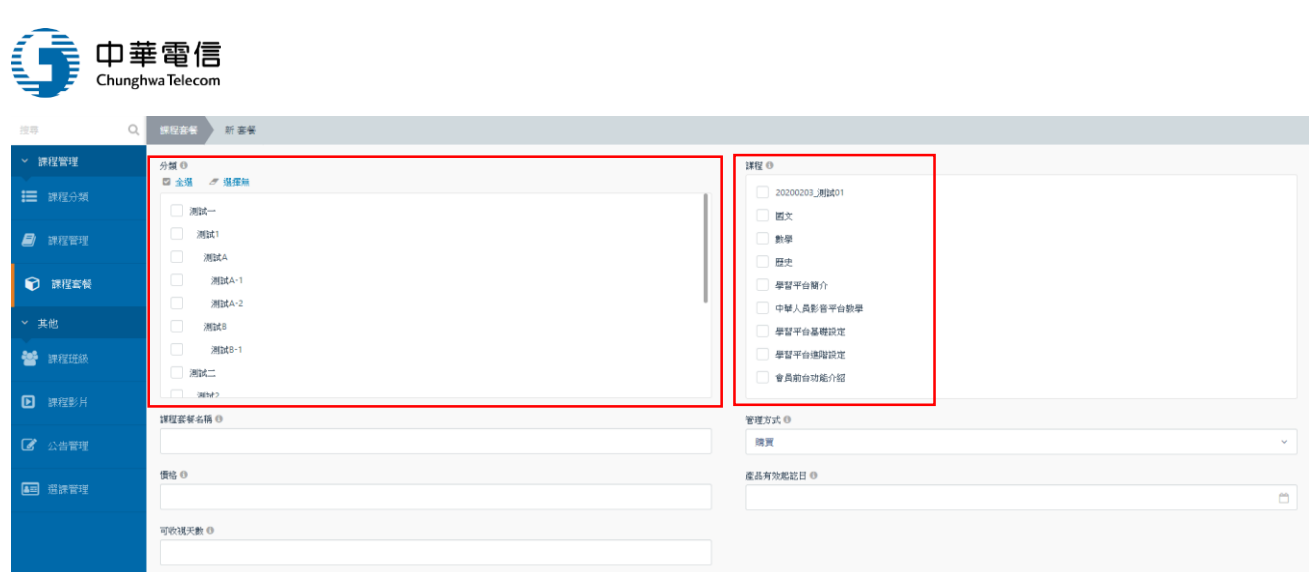

## (4) 、 完成編輯後,可按下「建立」即完成

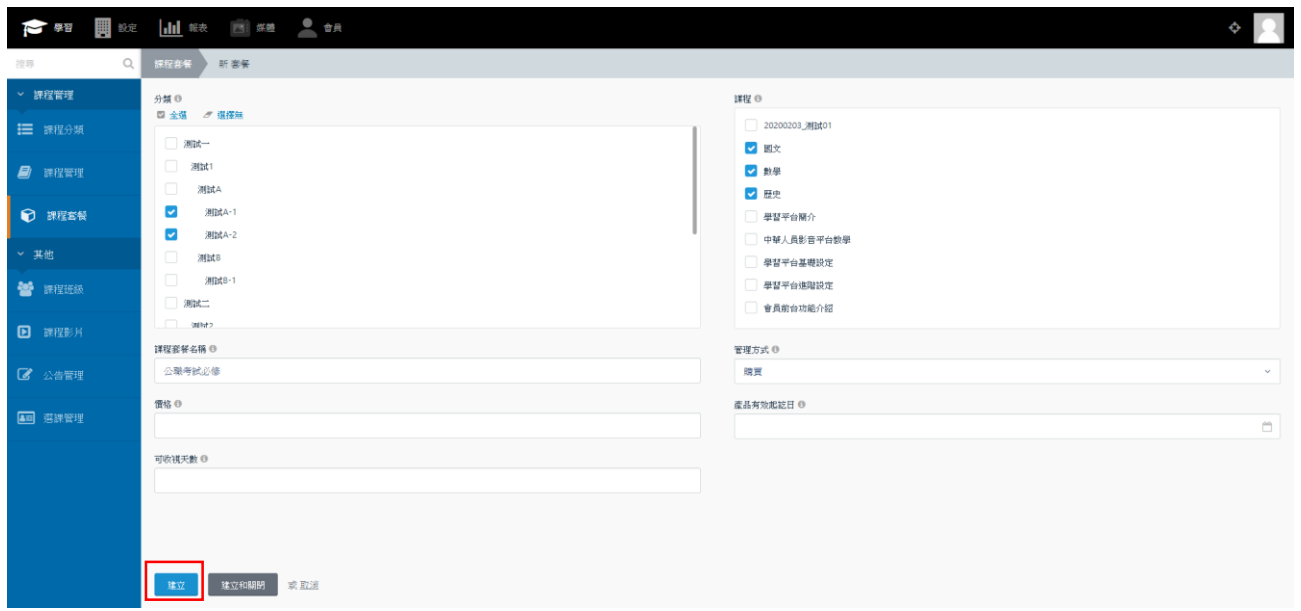

4. 課程班級:

(1) 、 點選左側課程班級,可進到課程班級頁面:

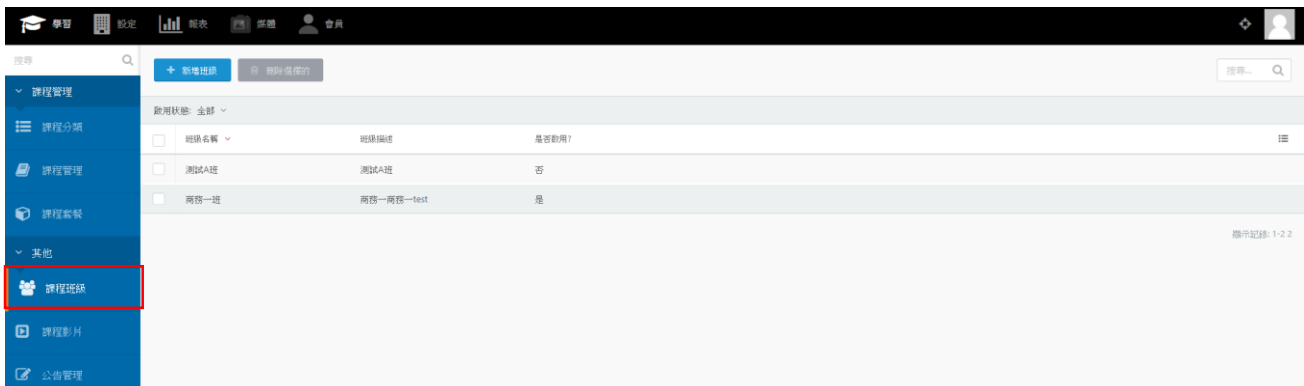

(2) 、 點「新增班級」,可進到以下的新增頁面:

OTT2B 學習平台 使用手冊 <br>  $\ddot{a}$ 

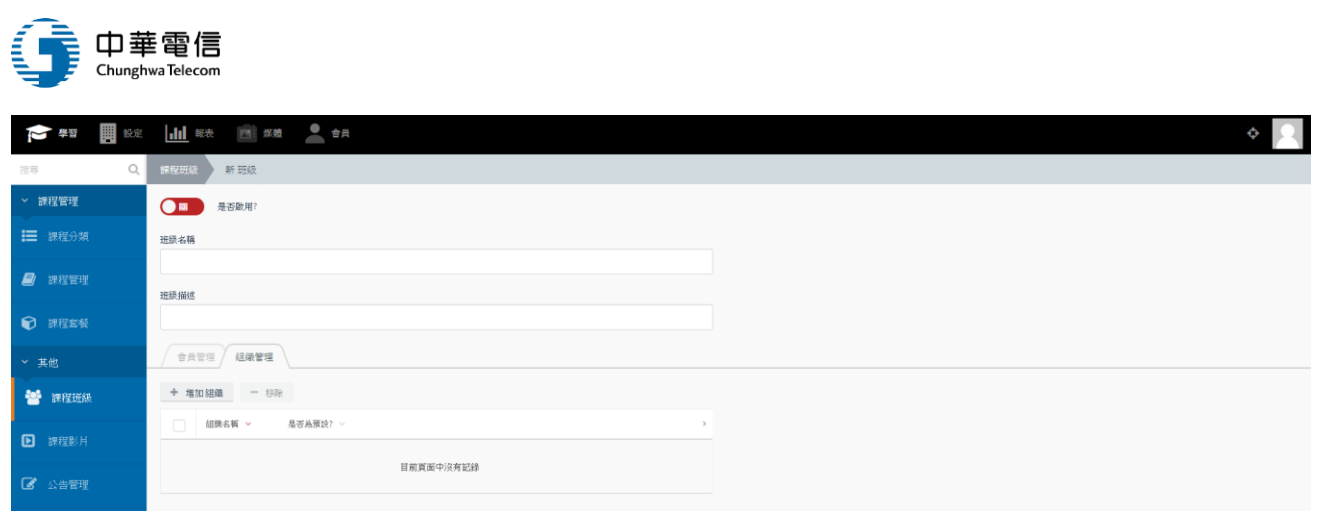

## (3) 、 選擇下方「會員管理」並點選新增會員,可選擇要加入班級的學生

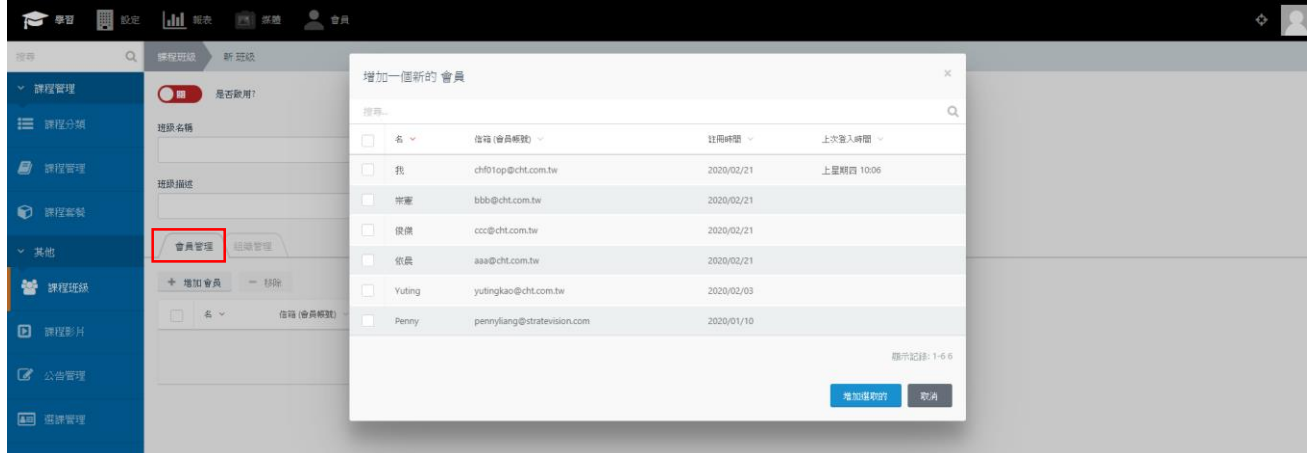

## (4) 、 也可以選擇「組織管理」,將一整個組織加入班級,關於組織的設定稍後會再說明

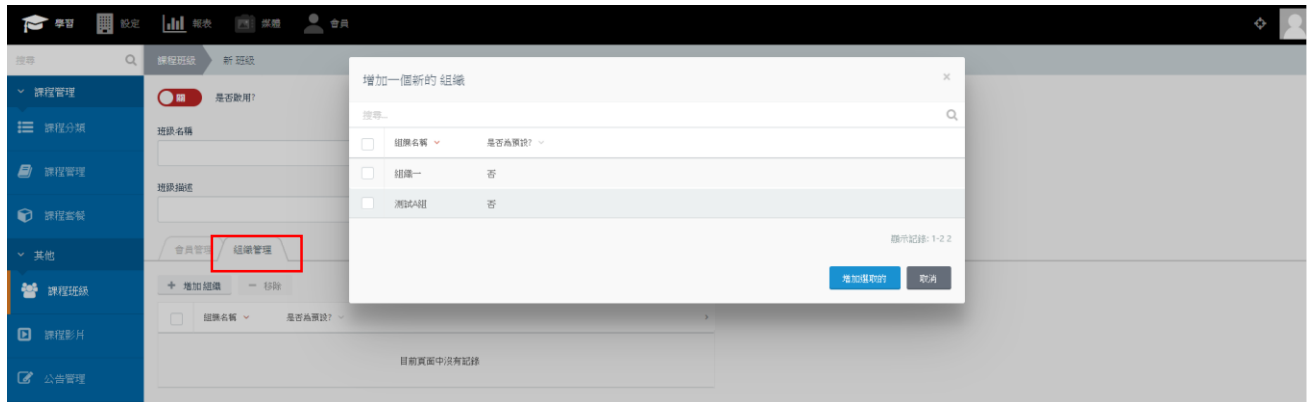

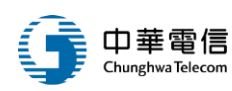

5. 課程影片:

#### (5) 、 點選左側課程影片,可進到課程影片頁面:

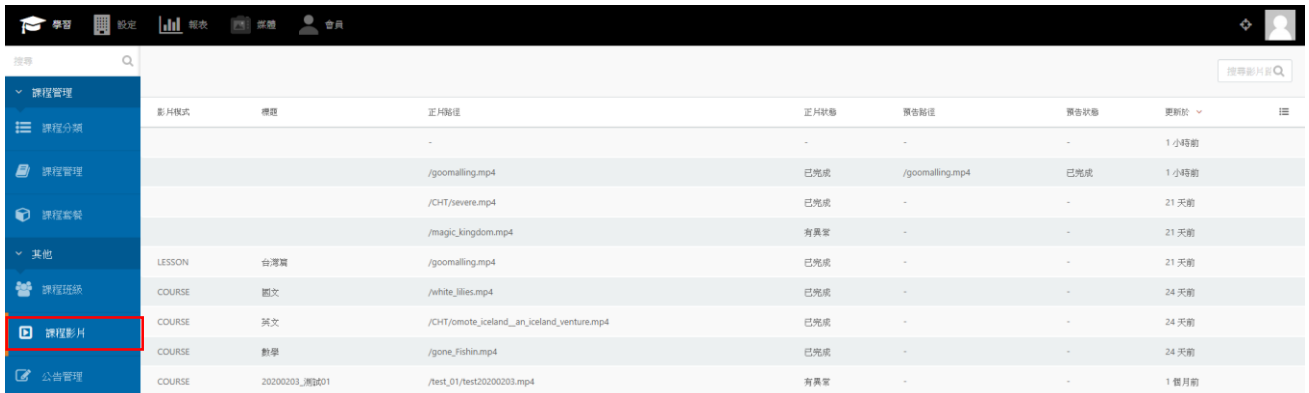

※ 課程影片為所有上傳的影片清單,單純作為瀏覽用途,方便管理者知道目前影片轉檔狀態

#### 6. 公告管理:

(1) 、 點選左側公告管理,可進到公告管理頁面:

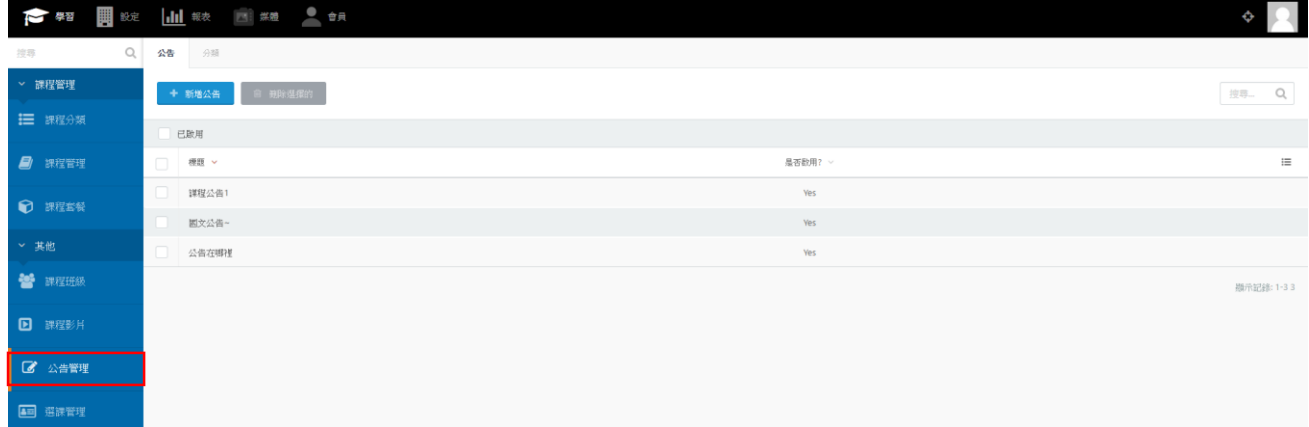

## (2) 、 選「公告」分頁可新增公告,「分類」分頁可以新增各種公告分類

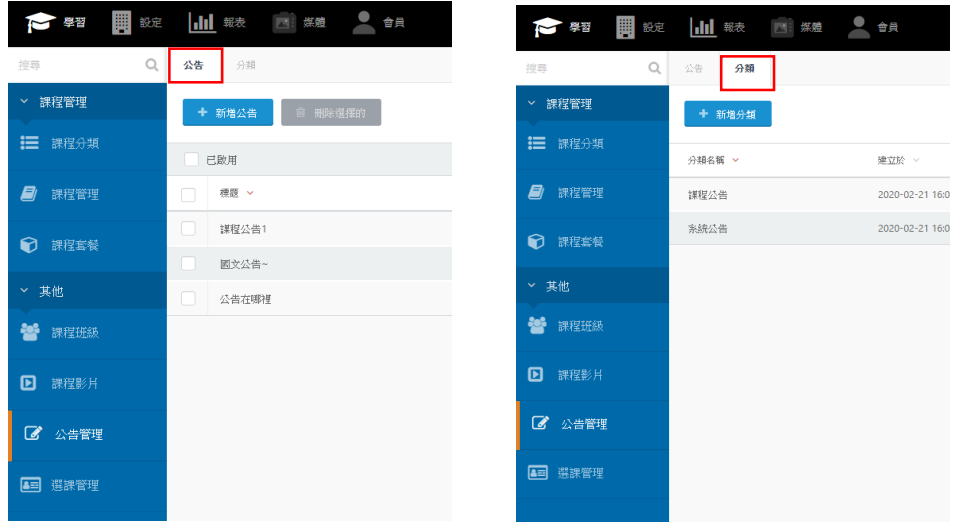

#### 7. 選課管理:

OTT2B 學習平台 使用手冊  $0.12B + 78$  更

#### 。<br>-<br>日華電信 ξĦ Chunghwa Telecom

#### (1) 、 點選左側選課管理,可進選課管理頁面:

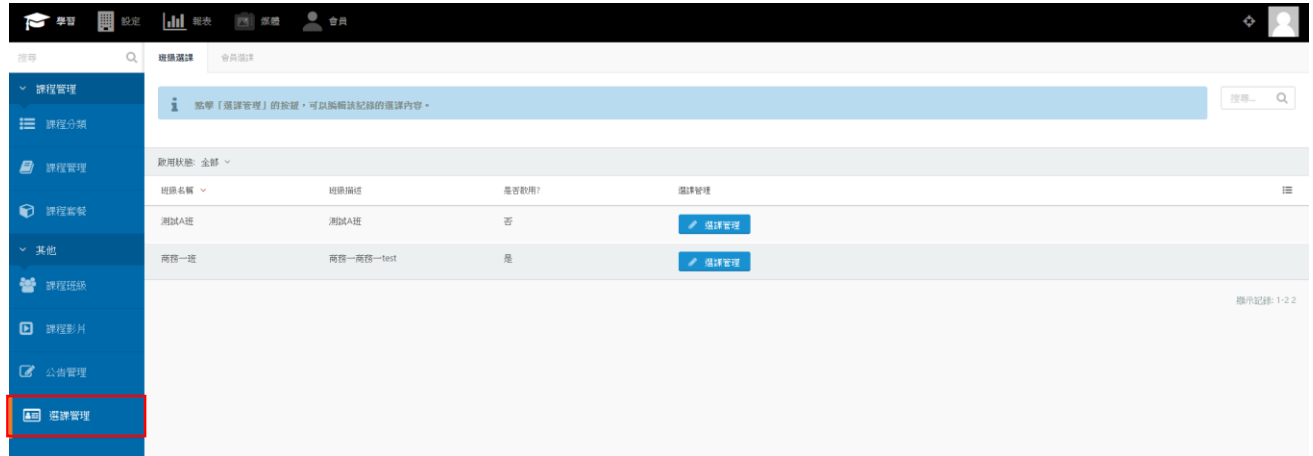

(2) 、 「班級選課」會列出目前所有班級,可以點「選課管理」按鈕編輯選課

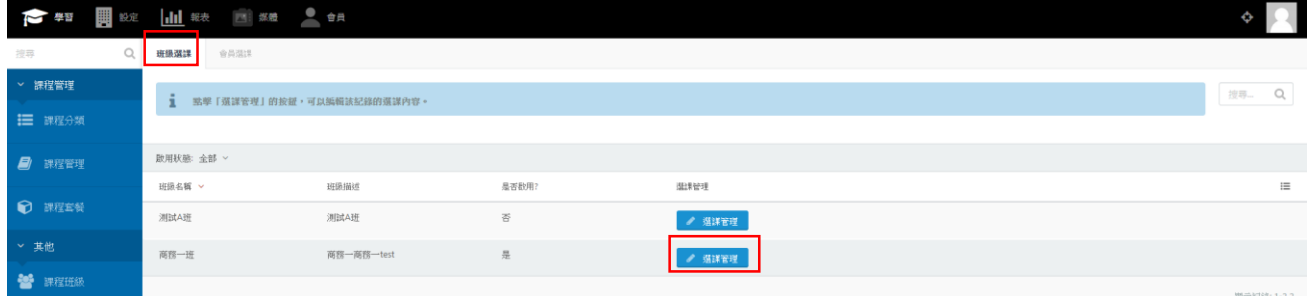

#### (3) 、 點選「新增選課」,可以幫該班級加入課程或套餐,並設定允許觀看的日期區間

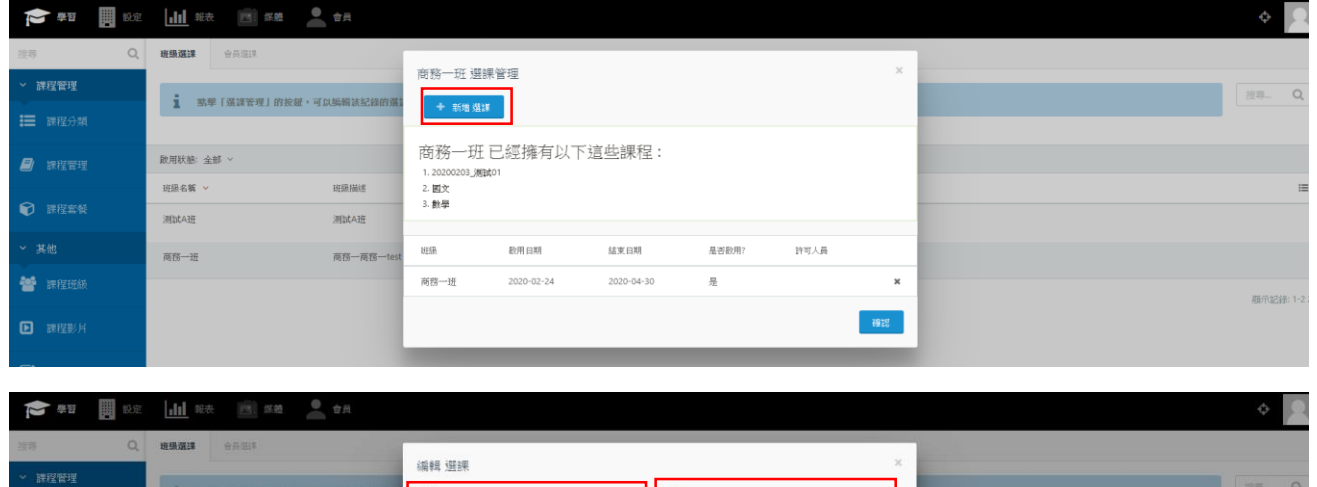

 $\begin{array}{|l|l|l|} \hline \texttt{WW} & & \\ \hline \texttt{[20200203\_90] p} (01 \times \big| & \texttt{X} \times \big| & \texttt{NN} \times \big| \\ \hline \end{array}$  $\mathbf{1}$ E anem  $\blacksquare$ **ROHANN 脫用日期** 2020/2/24 合 結束日期 HREN **BEIBING** 2020/4/30 **ED HERN BINARE** 測試A班  $7678 - 16$ 一 麻存 - - 取消 - -**M** SERR **THE**  $\blacksquare$  WHERE

(4) 、 另一種方式,點選「會員選課」分頁,列出所有會員

OTT2B 學習平台 使用手冊  $0.12 \times 10^{-4}$  and  $0.12 \times 10^{-4}$  and  $0.12 \times 10^{-4}$  and  $0.12 \times 10^{-4}$  and  $0.12 \times 10^{-4}$  and  $0.12 \times 10^{-4}$  and  $0.12 \times 10^{-4}$  and  $0.12 \times 10^{-4}$  and  $0.12 \times 10^{-4}$  and  $0.12 \times 10^{-4}$  and  $0.12 \times 10^{-4}$ 

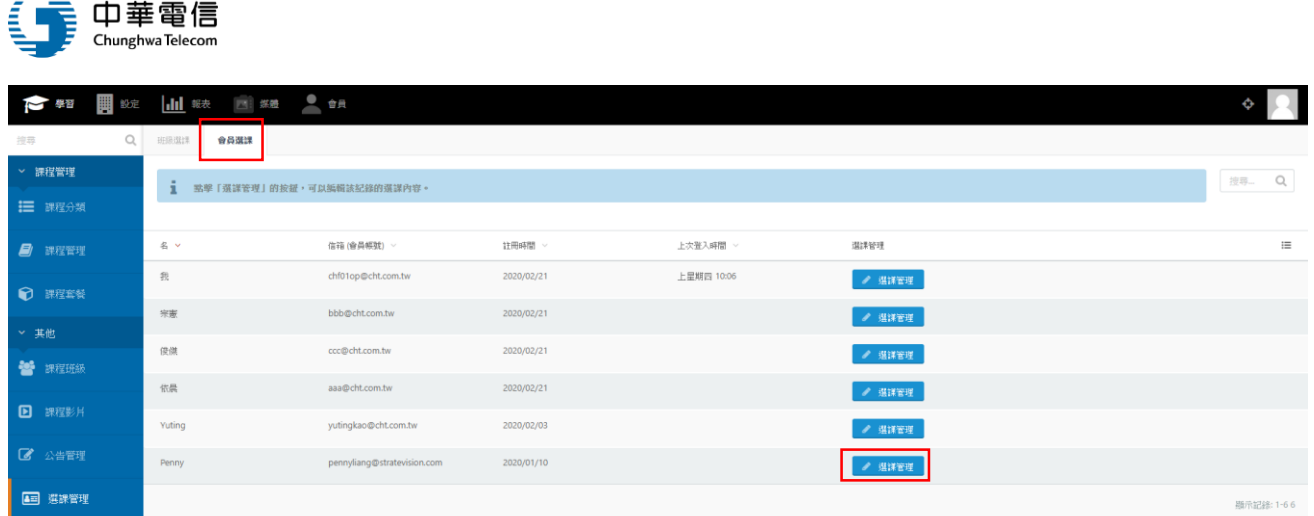

## (5) 、 可以為特定學員單獨增加課程或套餐權限

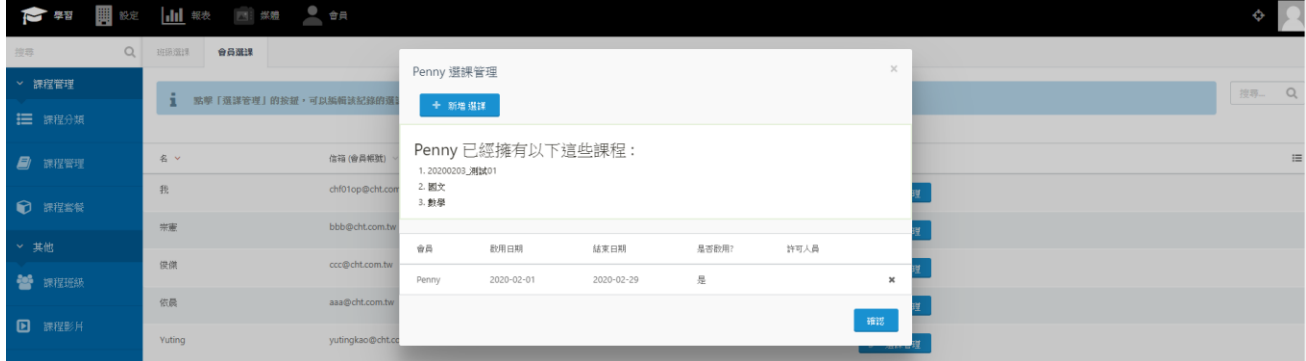

※ 前台會員會依據選課管理的設定日期,取得觀看課程的權限

## <span id="page-22-0"></span>(二)、內容審查者

登入後,內容審查者可以操作以下學習功能:課程分類、課程管理、課程套餐、課程班級、 課程影片、選課管理。

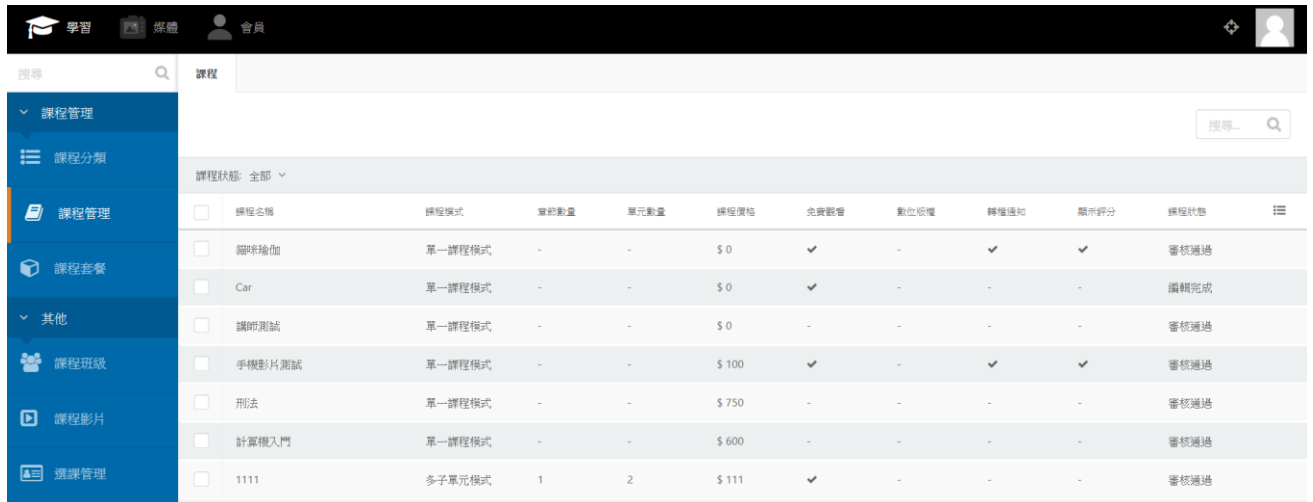

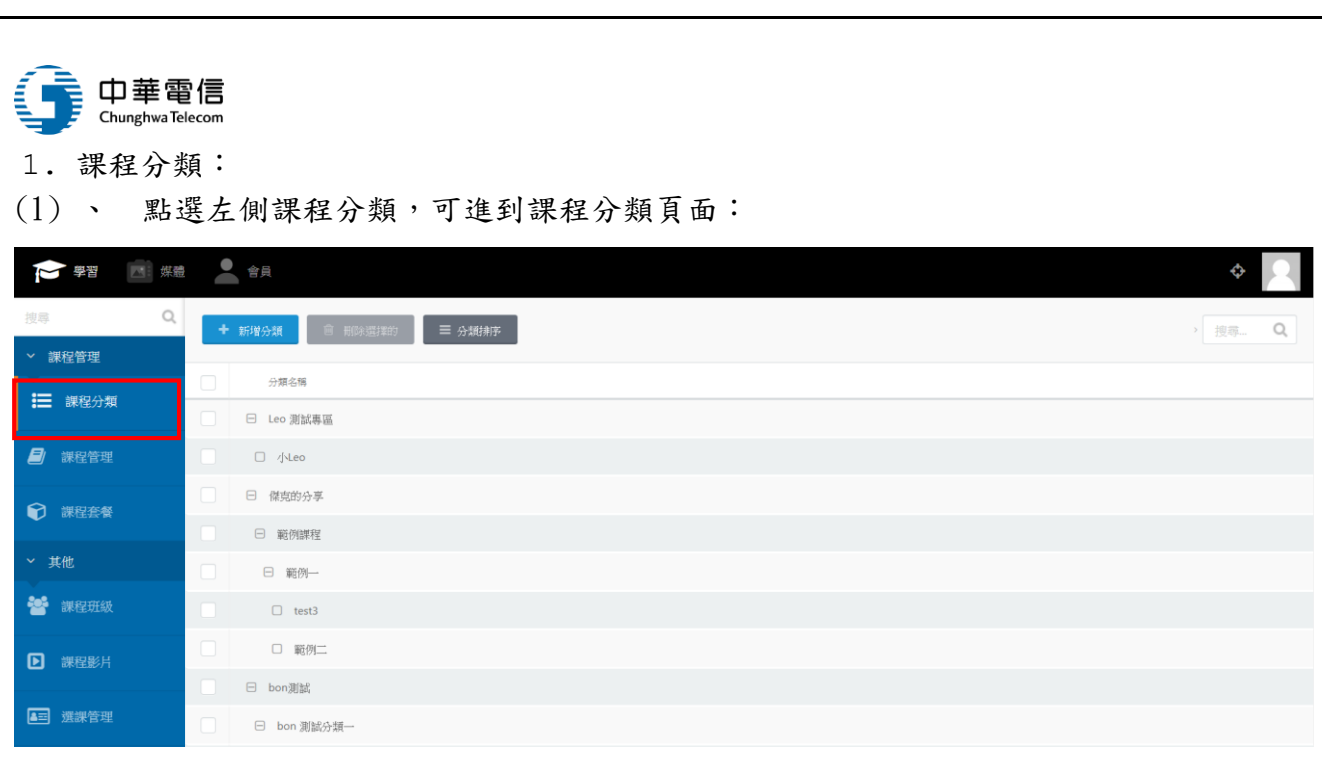

## (2) 、 點選新增分類,可新增課程分類。

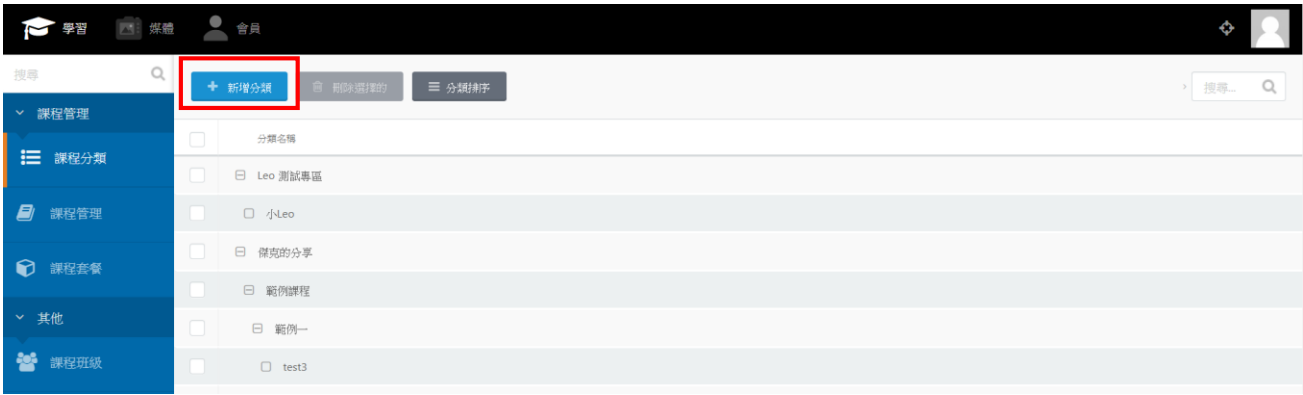

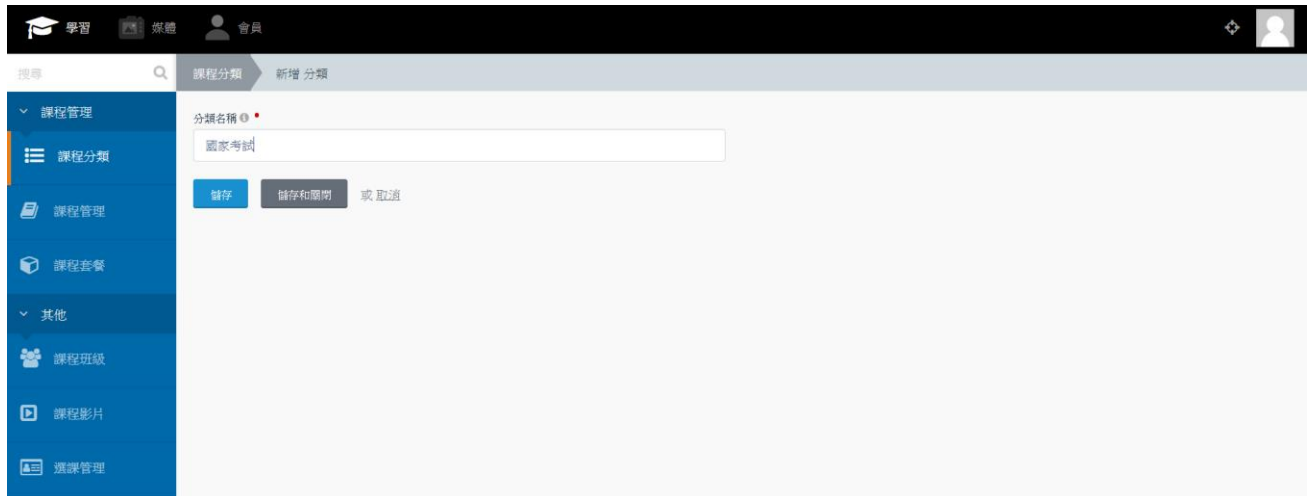

(3) 、 點選已建立分類,可進行名稱編輯。

OTT2B 學習平台 使用手冊  $0.4$  了 第 24 頁, 大 78 頁

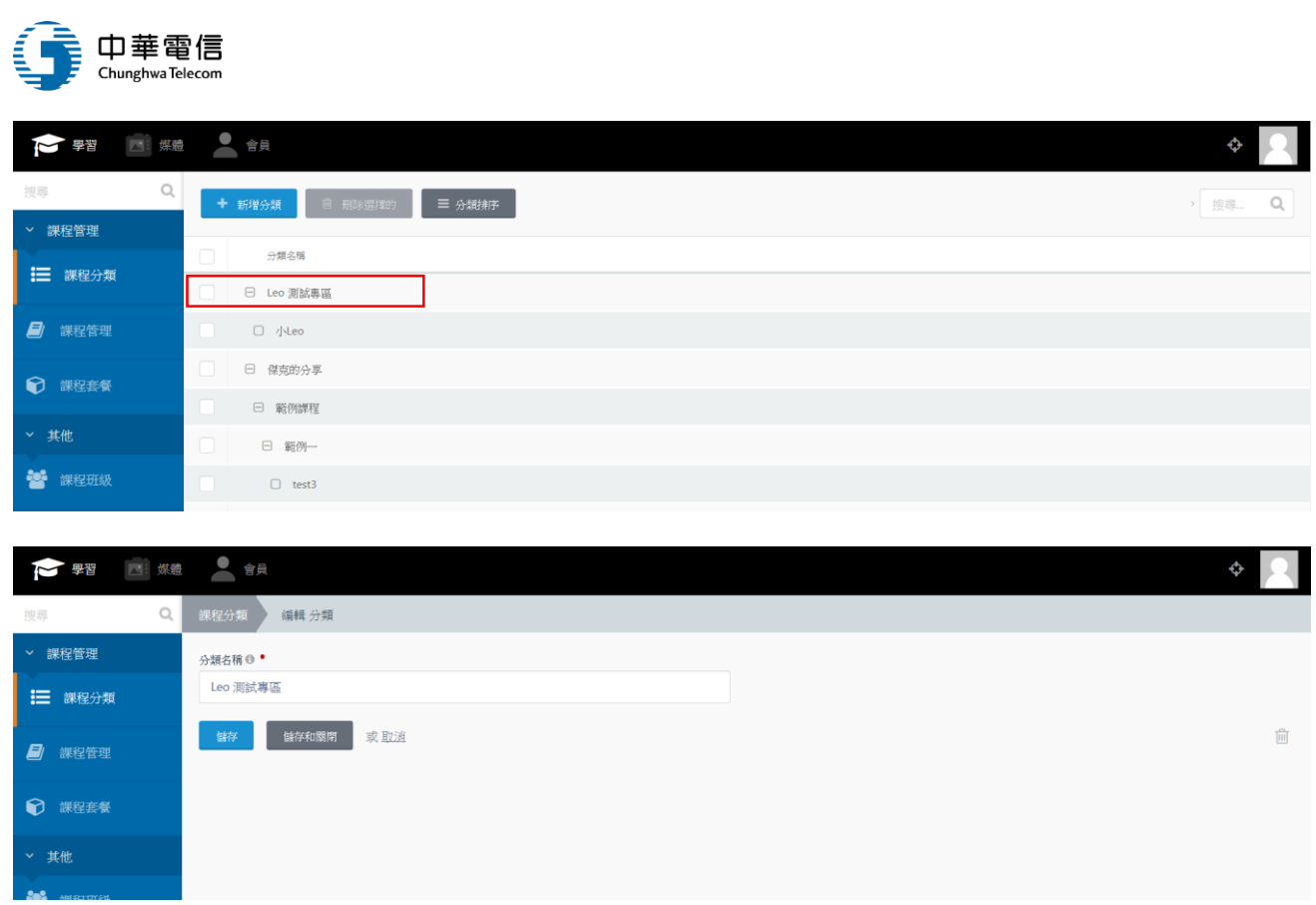

## (4) 、 勾選已建立分類後,再點選刪除項目,可刪除已勾選分類

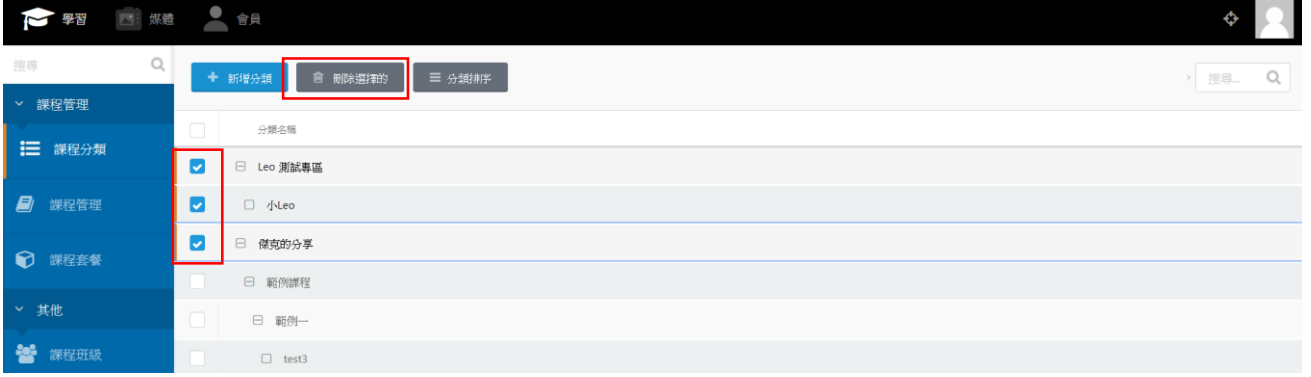

## (5) 、 點選分類排序,開啟排序頁面

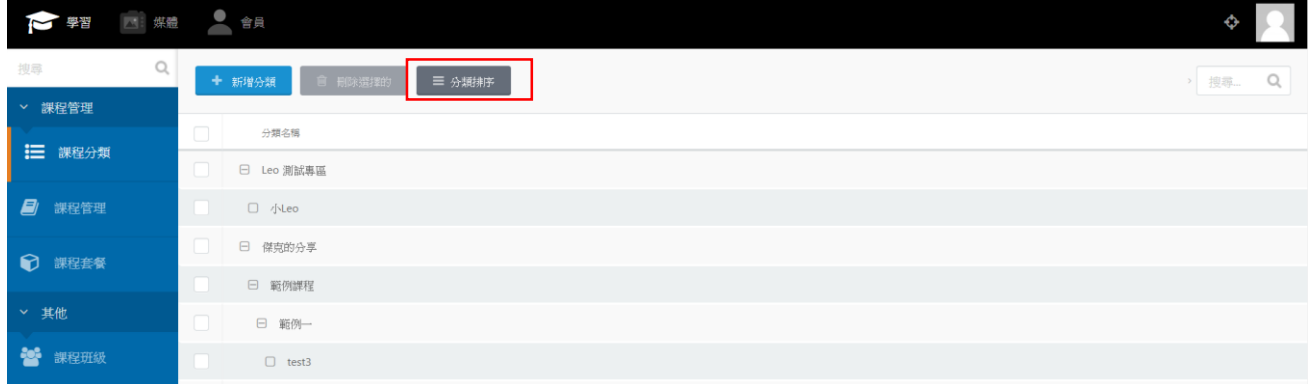

(6) 、 滑鼠拖曳分類進行調整成子、母分類

OTT2B 學習平台 使用手冊  $\overline{a}$  and  $\overline{b}$  and  $\overline{a}$  and  $\overline{b}$  and  $\overline{a}$  and  $\overline{a}$  and  $\overline{a}$  and  $\overline{a}$  and  $\overline{a}$  and  $\overline{a}$  and  $\overline{a}$  and  $\overline{a}$  and  $\overline{a}$  and  $\overline{a}$  and  $\overline{a}$  and  $\overline{a}$ 

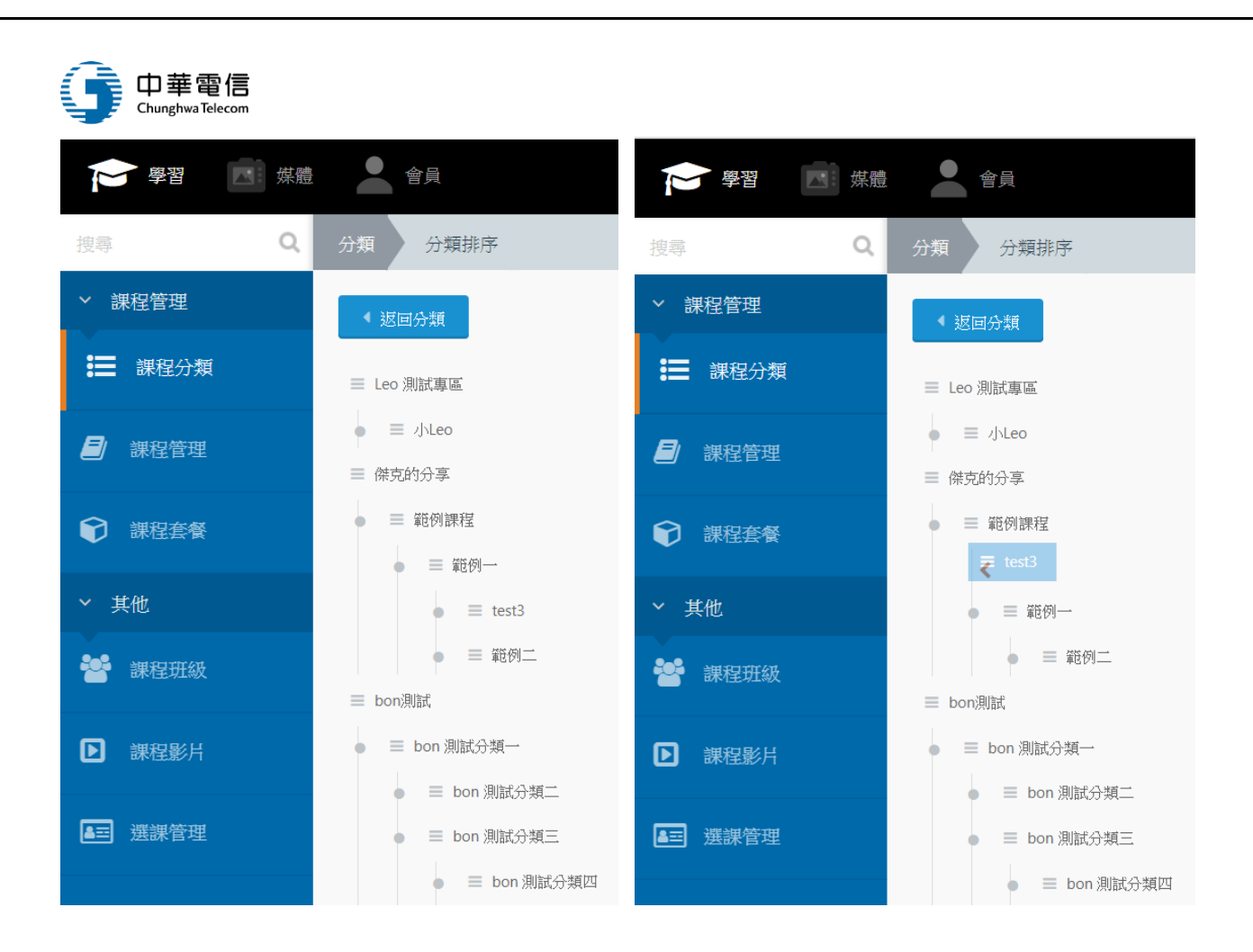

#### (7) 、 前台上方將會顯示已完成的課程分類結構

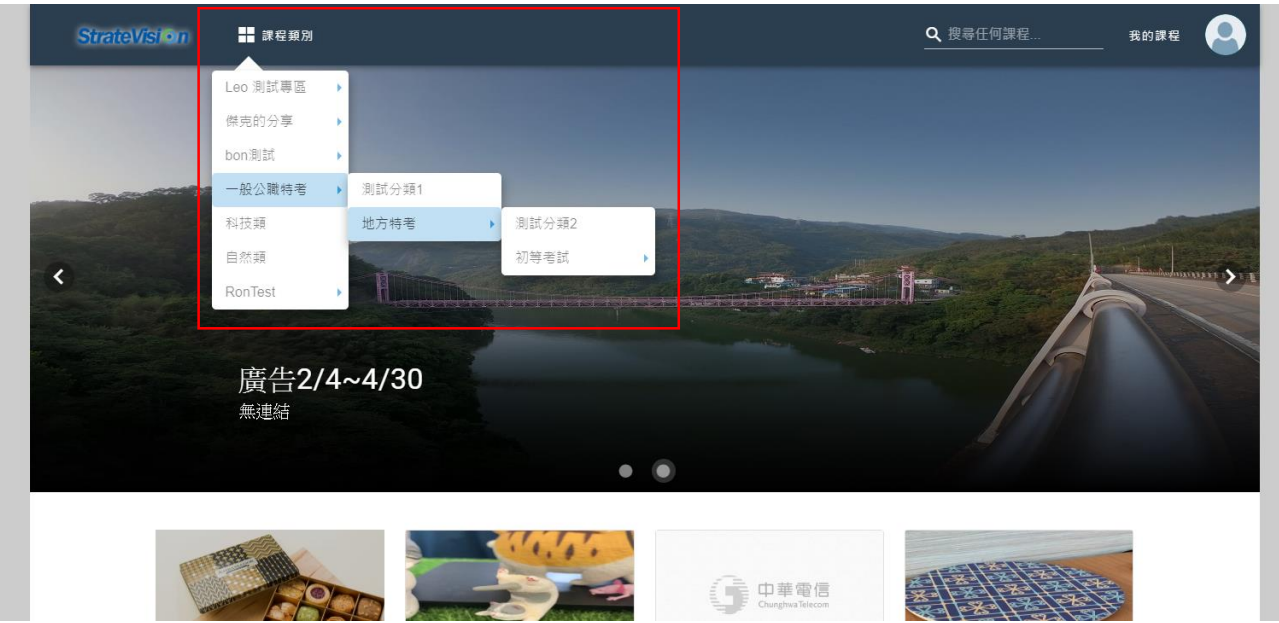

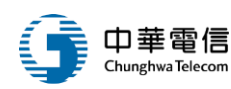

#### 2. 課程管理:

#### (1) 、 點選左側課程管理,可進到課程管理頁面:

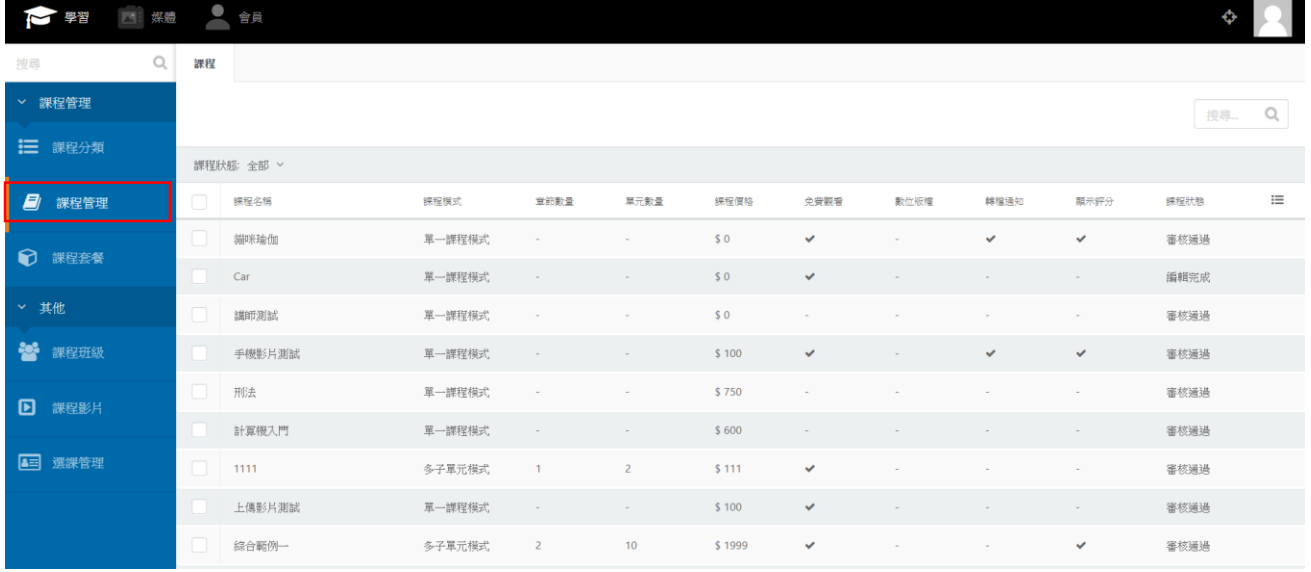

#### (2) 、 找到編輯完成的課程,點按進行審核

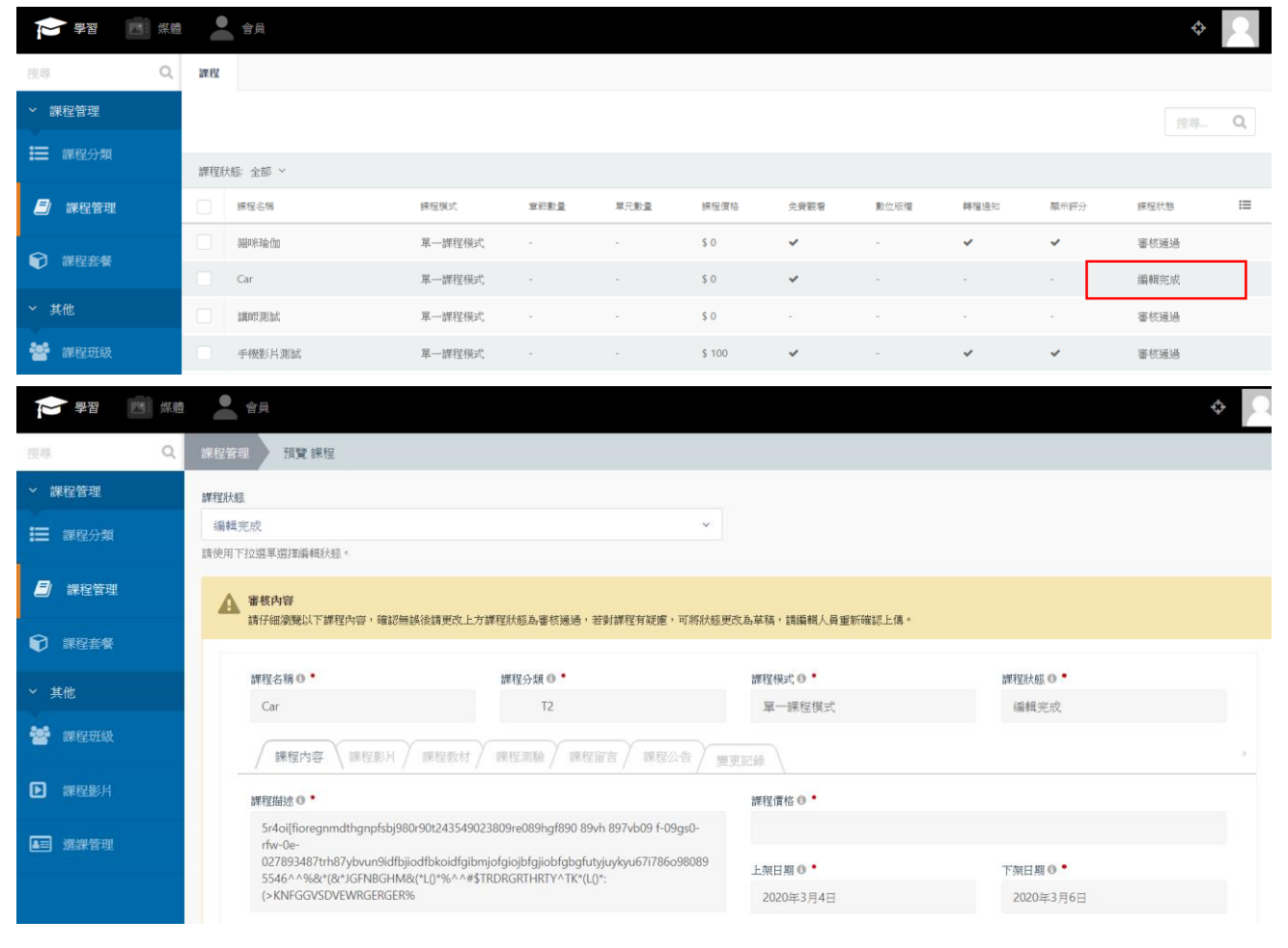

OTT2B 學習平台 使用手冊  $0.12$  and  $0.32$  and  $0.42$  and  $0.42$  and  $0.42$  and  $0.42$  and  $0.42$  and  $0.42$  and  $0.42$  and  $0.42$  and  $0.42$  and  $0.42$  and  $0.42$  and  $0.42$  and  $0.42$  and  $0.42$  and  $0.42$  and  $0.42$  and  $0.42$ 

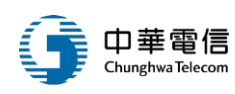

## (3) 、 仔細檢查課程,再選擇是否要退件或審核通過

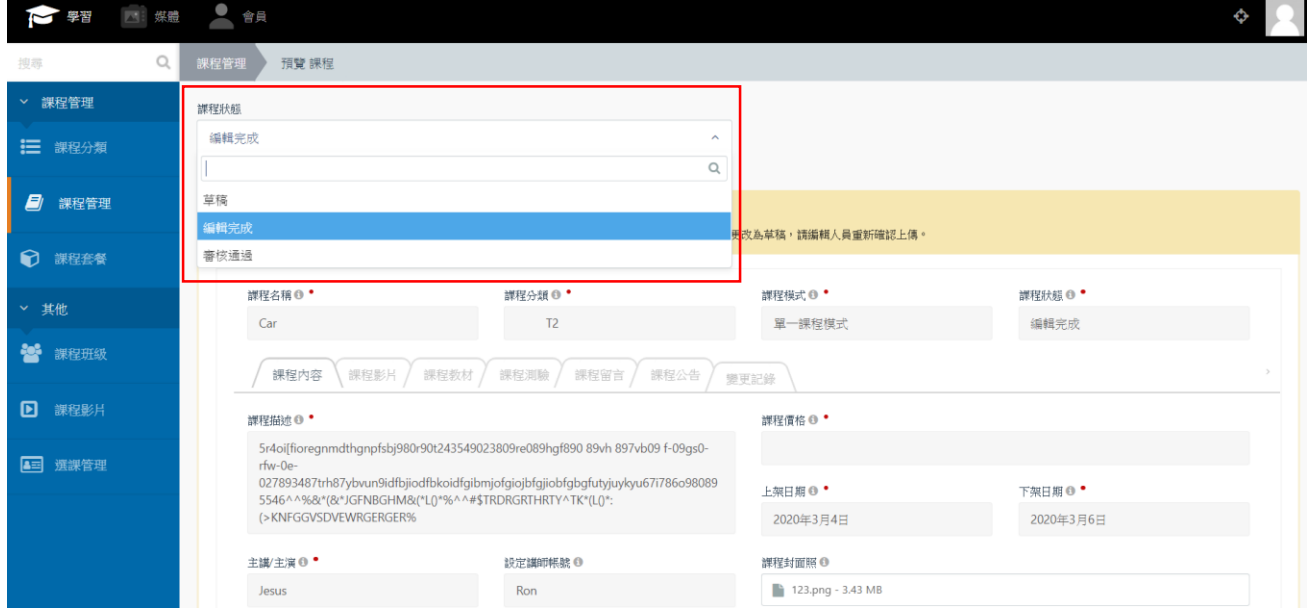

## (4) 、 若要退件,選擇草稿,並寫上退件原因,再點下方存檔

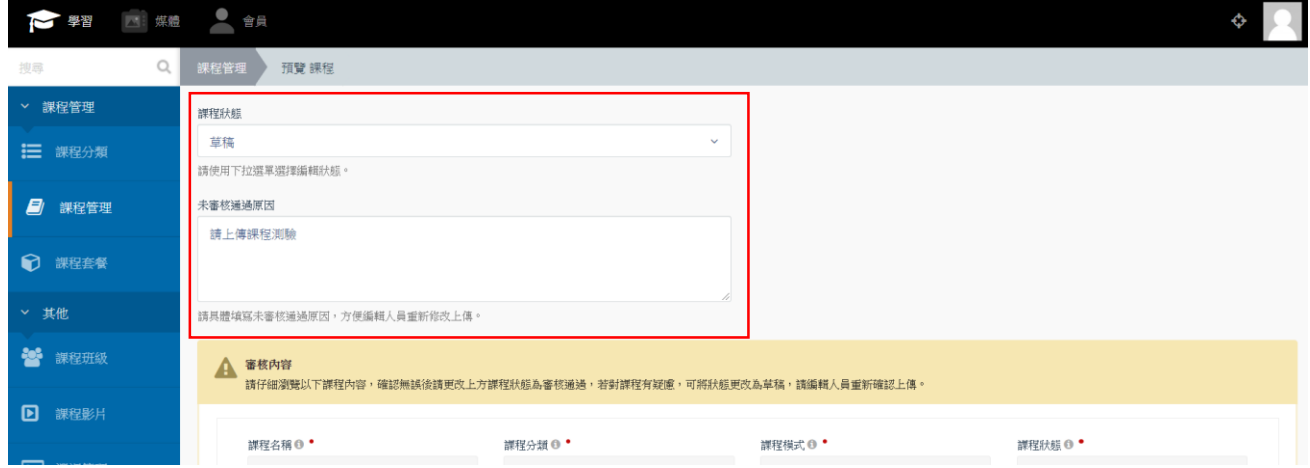

### (5) 、 若審核沒問題,選擇審核通過並存檔

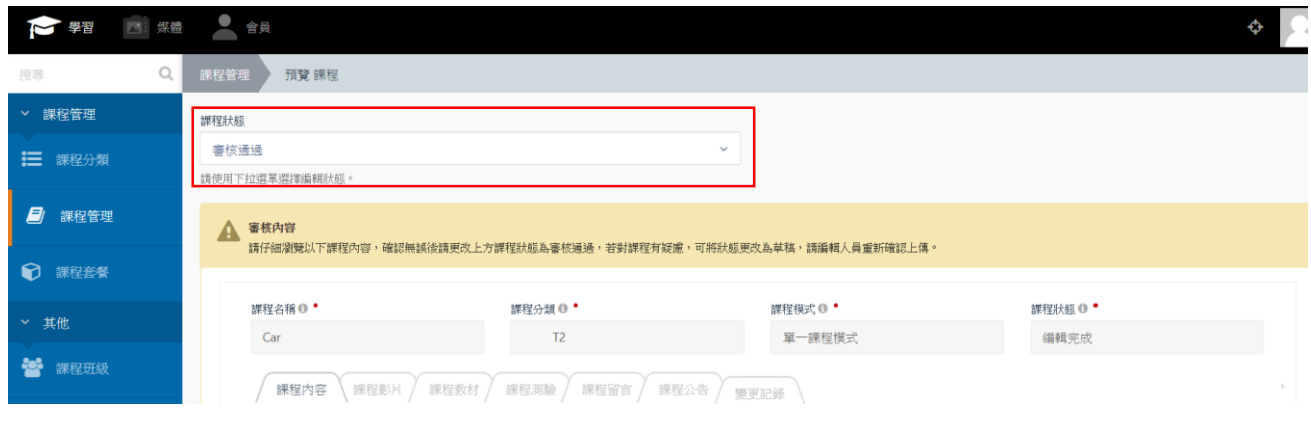

OTT2B 學習平台 使用手冊  $0.12B + 78$  更

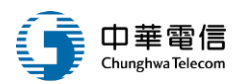

## (6) 、 回列表,可以發現課程狀態已更新

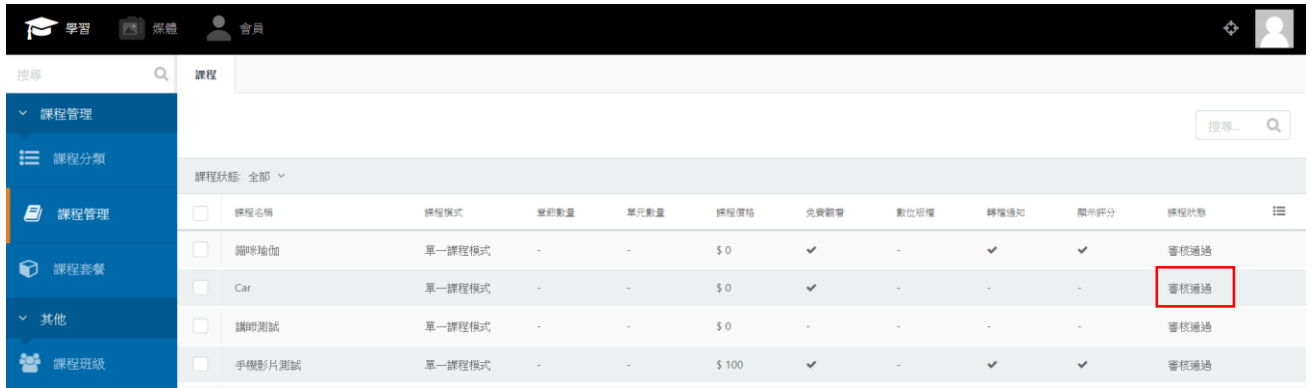

## 3. 課程套餐:

## (1) 、 點選左側課程套餐,可進到課程套餐頁面:

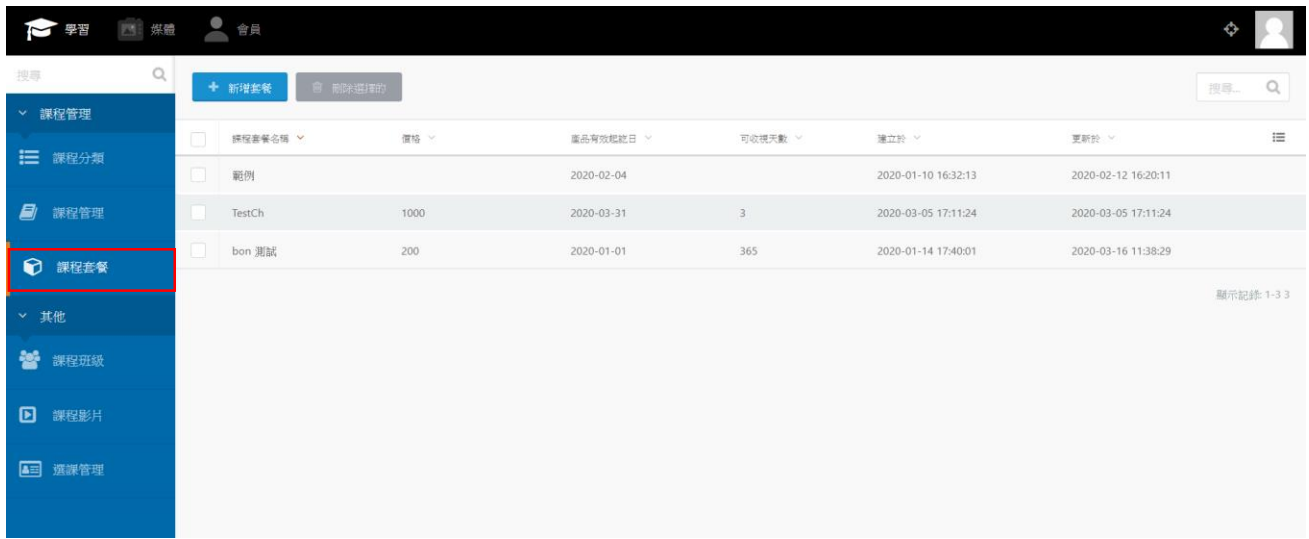

### (2) 、 點選新增套餐按鈕建立新套餐

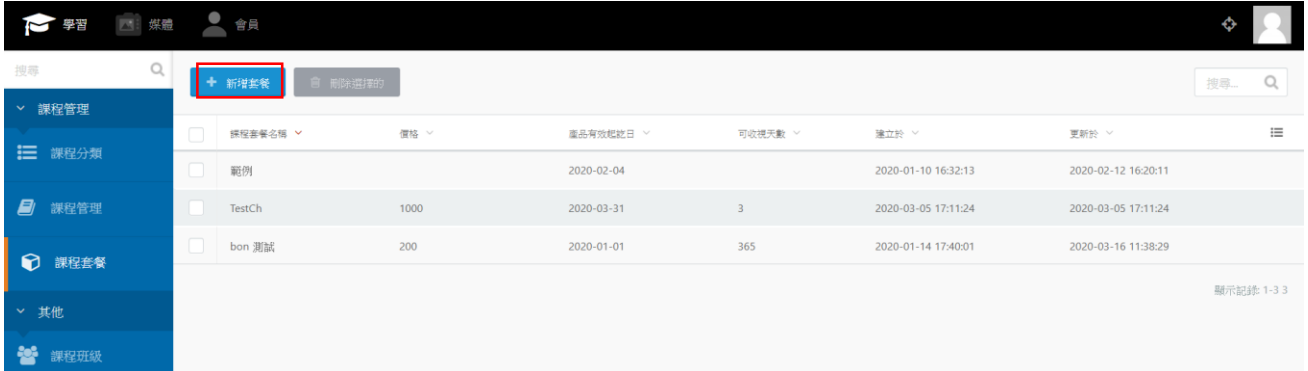

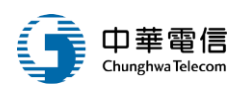

(3) 、 可勾選整個分類作為套餐內容,也可以加入單一課程組合成套餐

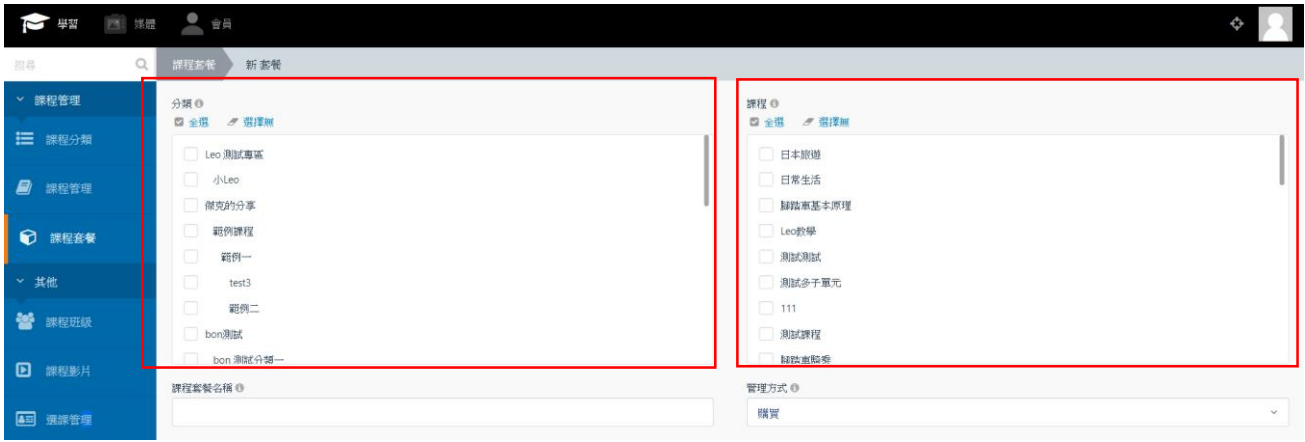

## (4) 、 完成編輯後,可按下「建立」即完成

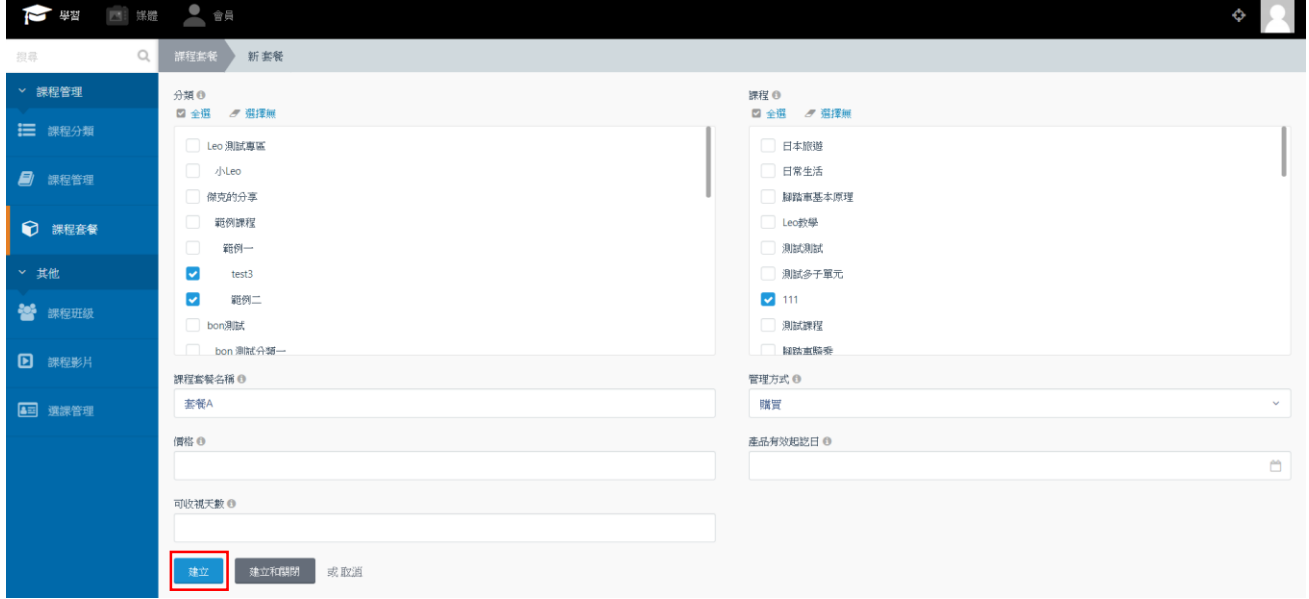

## 4. 課程班級:

#### (1) 、 點選左側課程班級,可進到課程班級頁面:

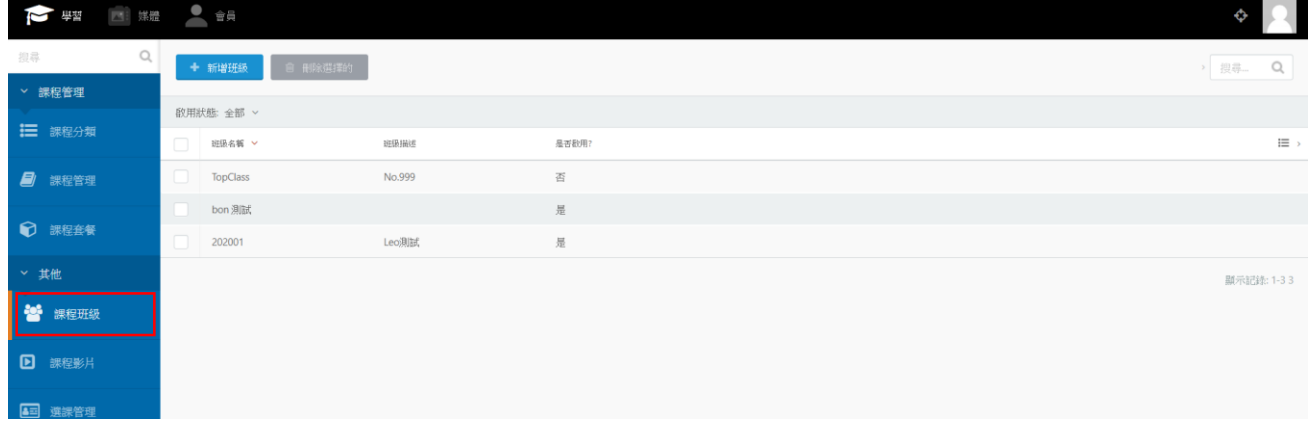

OTT2B 學習平台 使用手冊  $\overline{a}$  and  $\overline{a}$  and  $\overline{a}$  are  $\overline{a}$  and  $\overline{a}$  are  $\overline{a}$  and  $\overline{a}$  are  $\overline{a}$  and  $\overline{a}$  are  $\overline{a}$  and  $\overline{a}$  are  $\overline{a}$  and  $\overline{a}$  are  $\overline{a}$  and  $\overline{a}$  are  $\overline{a}$  a

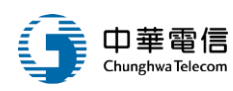

## (2) 、 點「新增班級」,可進到以下的新增頁面:

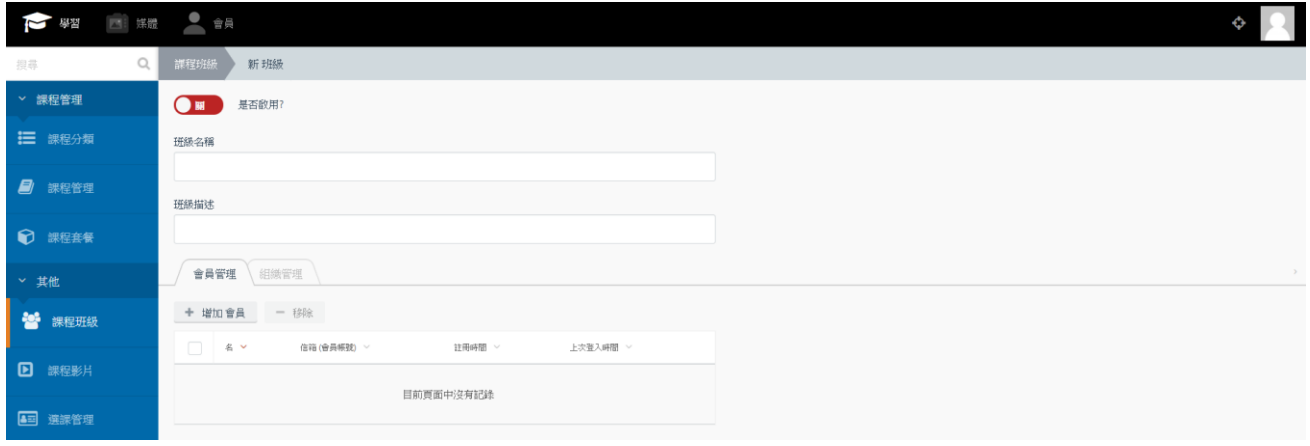

## (3) 、 選擇下方「會員管理」並點選新增會員,可選擇要加入班級的學生

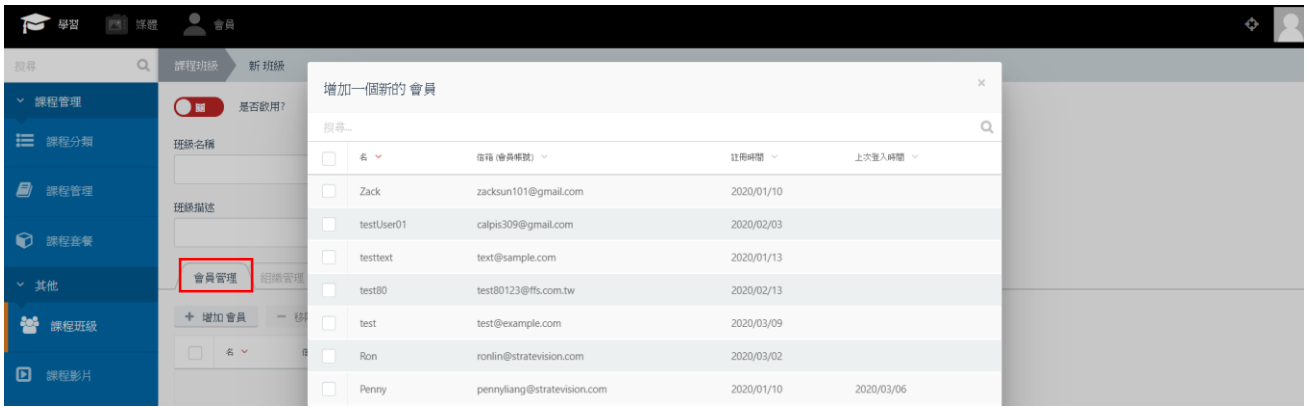

## (4) 、 也可以選擇「組織管理」,將一整個組織加入班級,關於組織的設定稍後會再說明

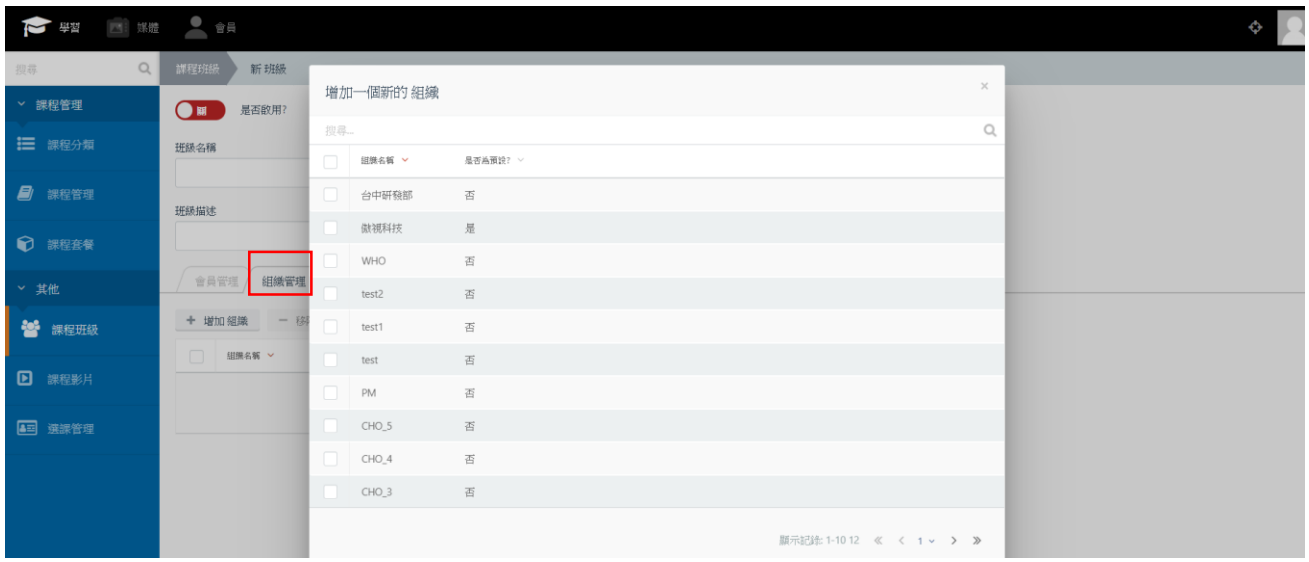

OTT2B 學習平台 使用手冊  $0.12B + 78$  更

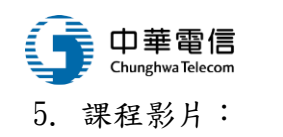

(5) 、 點選左側課程影片,可進到課程影片頁面:

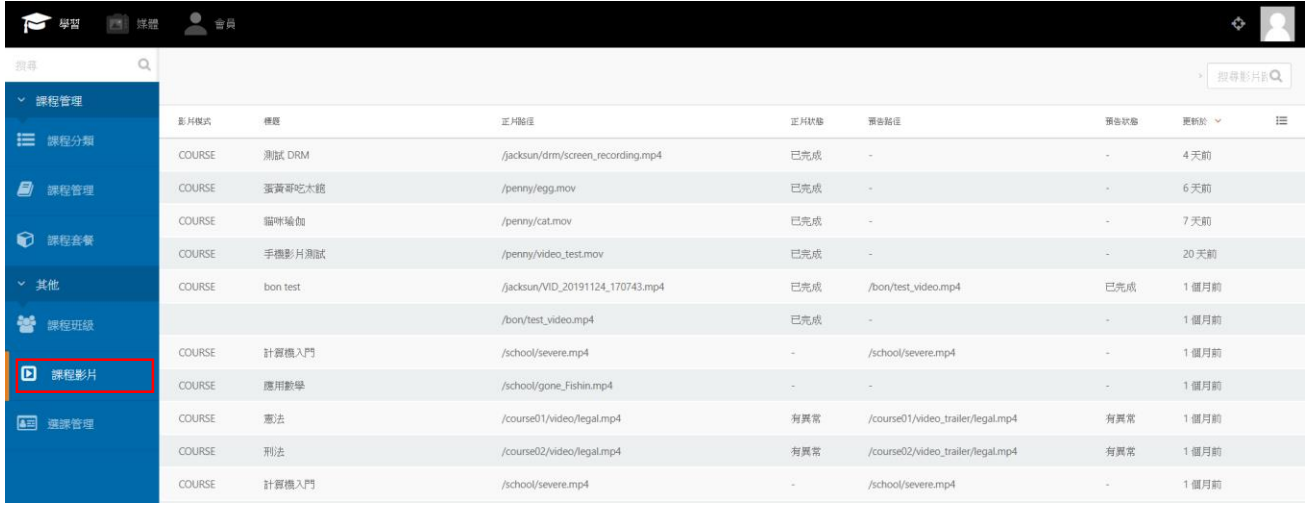

※ 課程影片為所有上傳的影片清單,單純作為瀏覽用途,方便管理者知道目前影片轉檔狀態

#### 6. 選課管理:

#### (6) 、 點選左側選課管理,可進選課管理頁面:

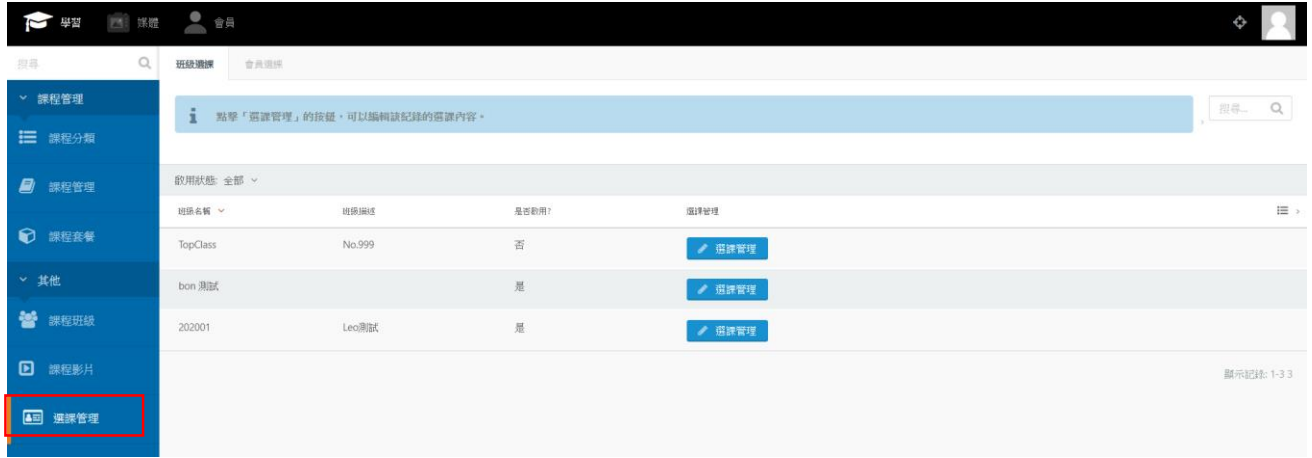

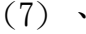

(7) 、 「班級選課」會列出目前所有班級,可以點「選課管理」按鈕編輯選課

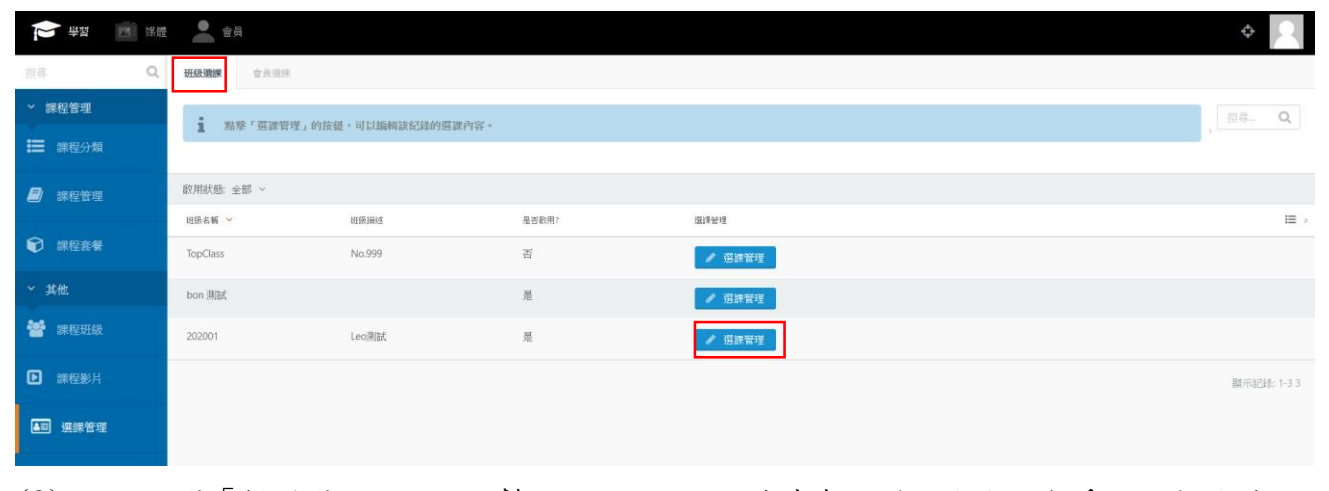

(8) 、 點選「新增選課」,可以幫該班級加入課程或套餐,並設定允許觀看的日期區間

OTT2B 學習平台 使用手冊  $0.4712B + 32B + 78B$ 

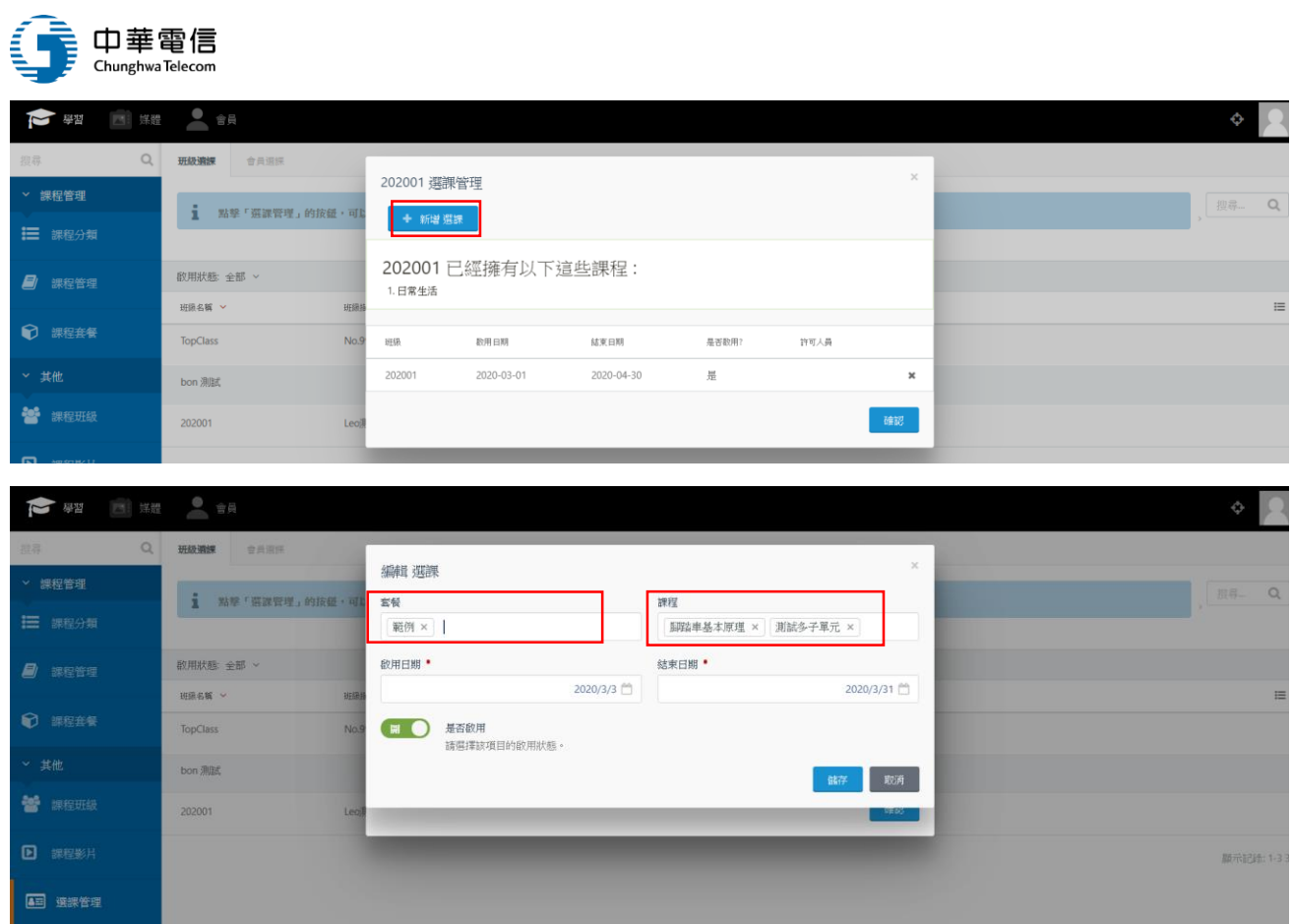

## (9) 、 另一種方式,點選「會員選課」分頁,列出所有會員

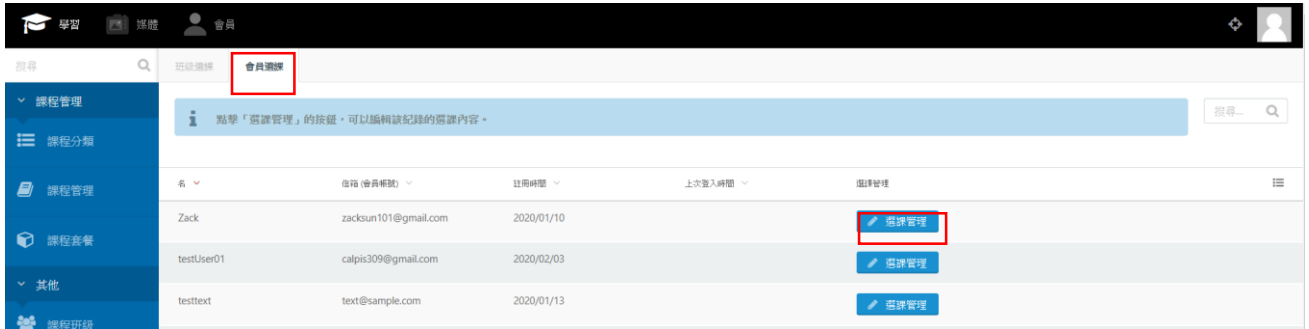

### (10) 、 可以為特定學員單獨增加課程或套餐權限

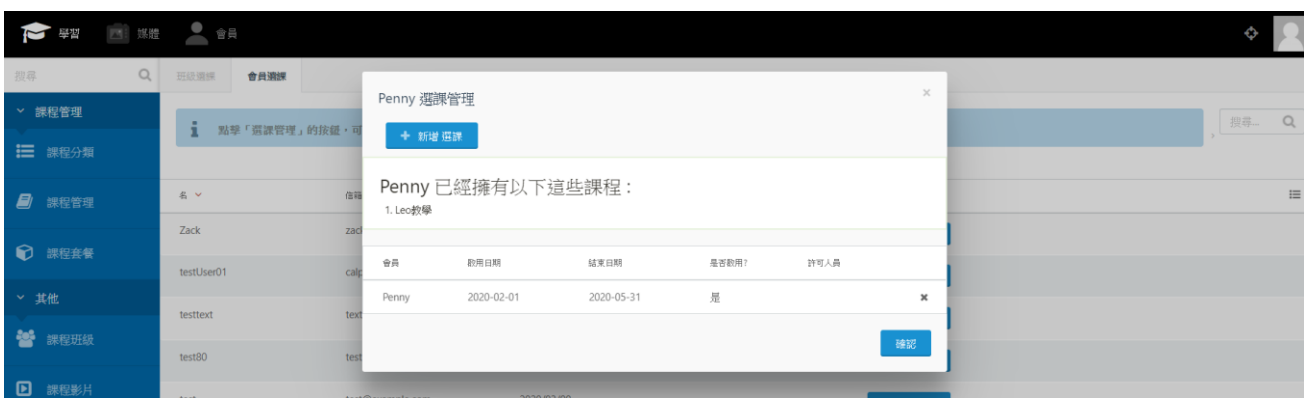

<span id="page-32-0"></span>※ 前台會員會依據選課管理的設定日期,取得觀看課程的權限

(三)、內容編輯者

OTT2B 學習平台 使用手冊  $\overline{a}$  and  $\overline{b}$  and  $\overline{a}$  are  $\overline{a}$  and  $\overline{a}$  are  $\overline{a}$  and  $\overline{a}$  are  $\overline{a}$  and  $\overline{a}$  are  $\overline{a}$  and  $\overline{a}$  are  $\overline{a}$  and  $\overline{a}$  are  $\overline{a}$  and  $\overline{a}$  are  $\overline{a}$  a

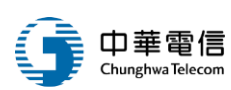

登入後,內容編輯者可以操作以下學習功能:課程分類、課程管理、課程套餐、課程班級、 課程影片。

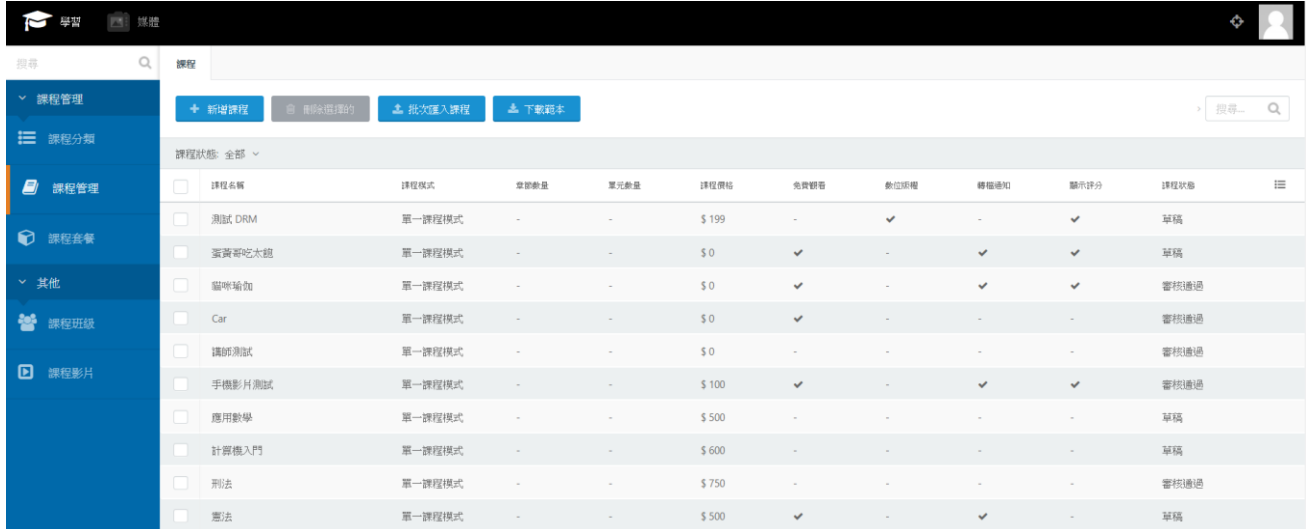

1. 課程分類:

#### (1) 、 點選左側課程分類,可進到課程分類頁面:

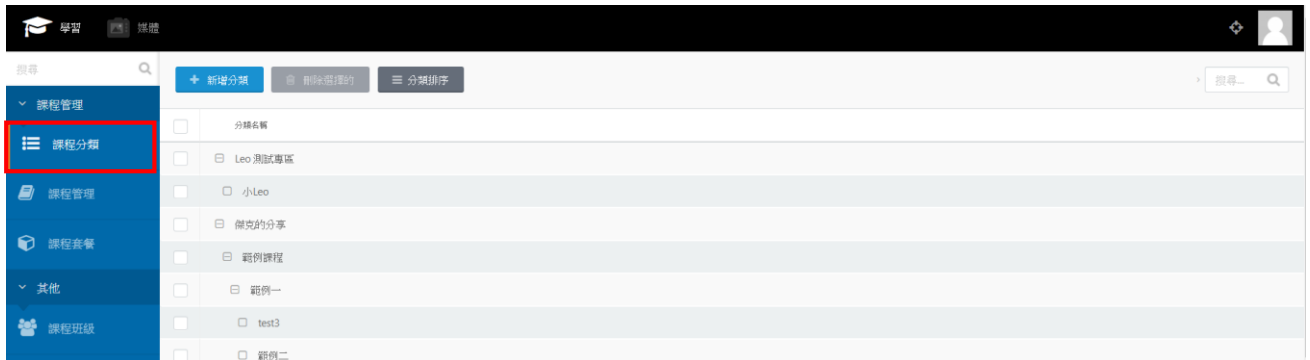

(2) 、 點選新增分類按紐,可進入到新增課程分類頁面。

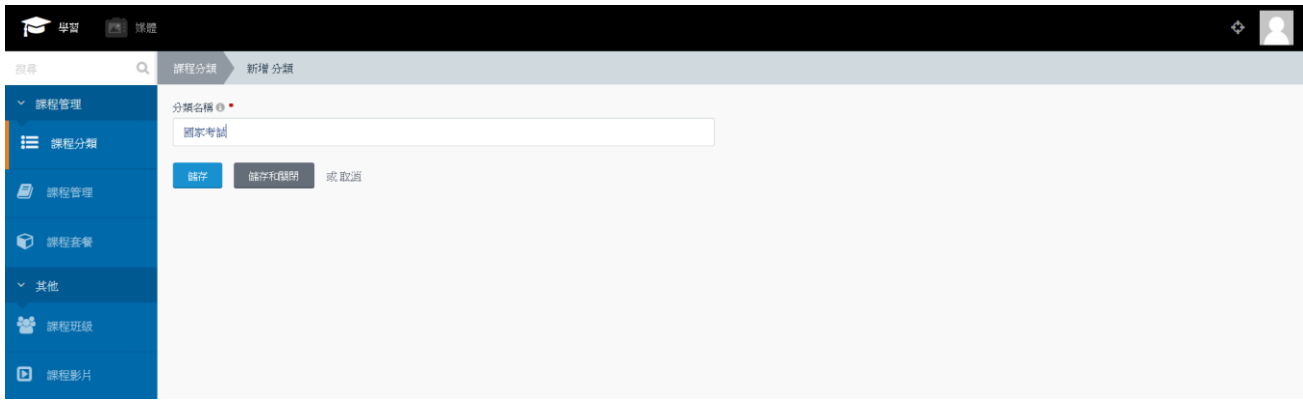

(3) 、 點選已建立分類,可進行名稱編輯。

OTT2B 學習平台 使用手冊  $0.4$  78 頁  $\frac{1}{2}$ 

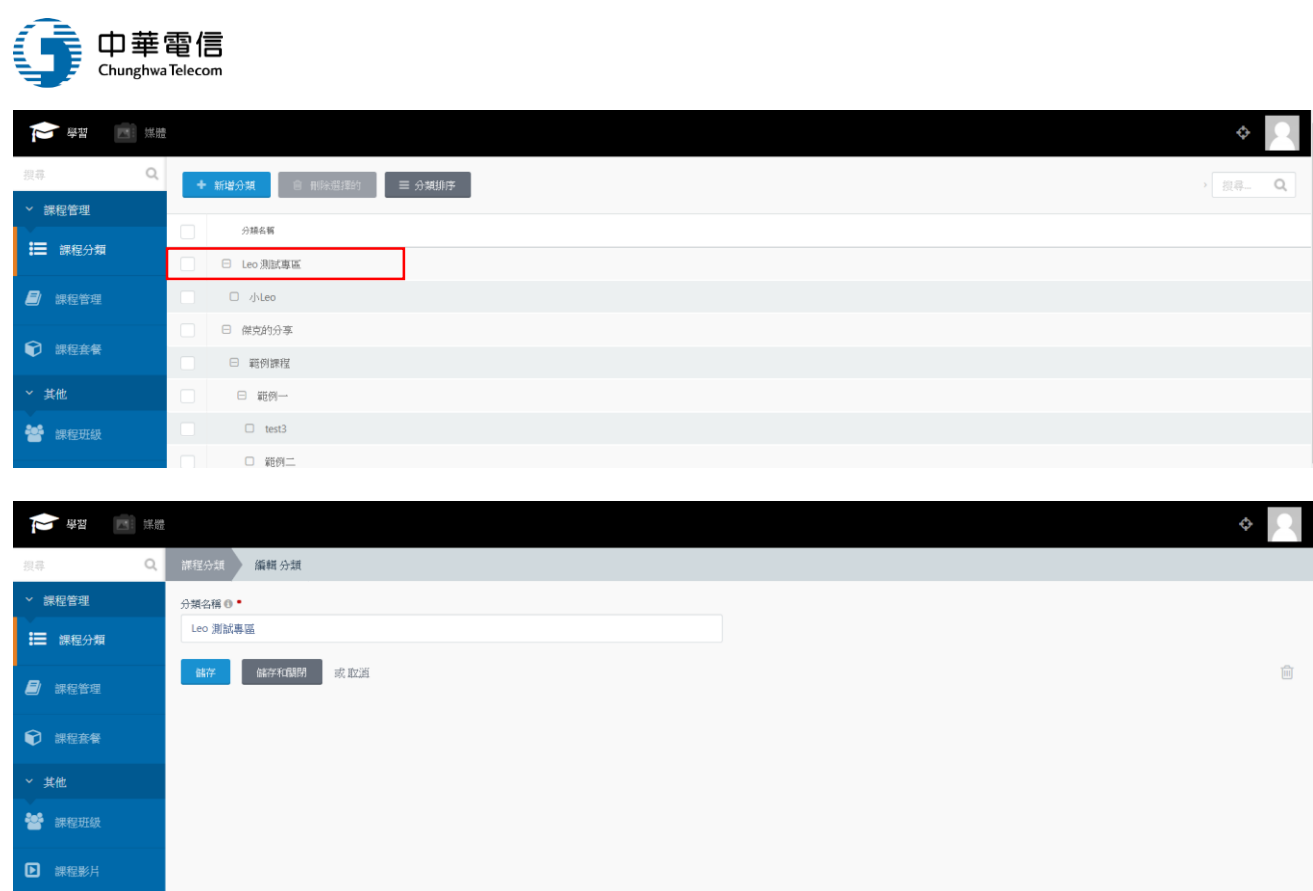

## (4) 、 勾選已建立分類後,再點選刪除項目,可刪除已勾選分類

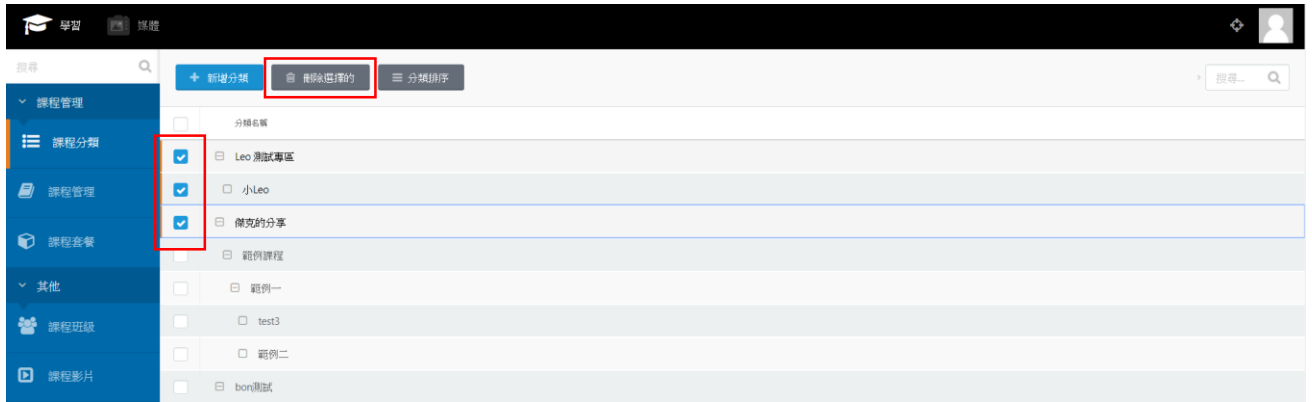

## (5) 、 點選分類排序,開啟排序頁面

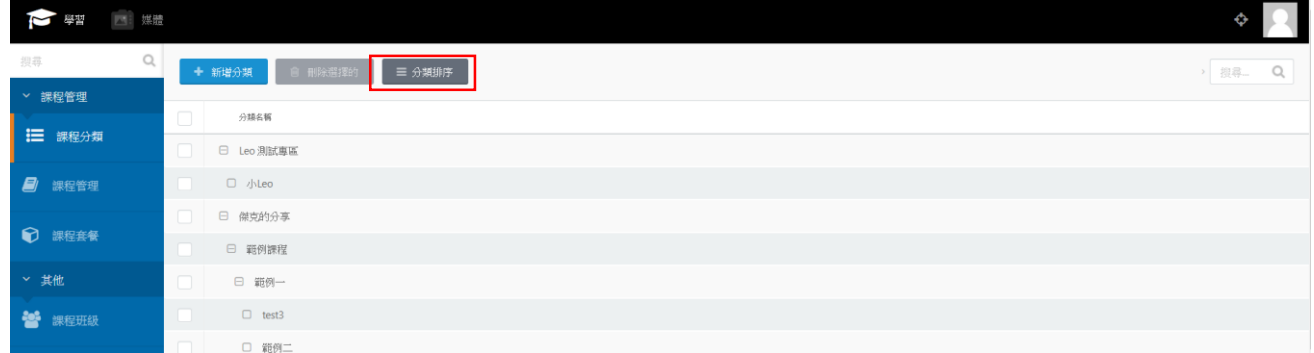

(6) 、 滑鼠拖曳分類進行調整成子、母分類

OTT2B 學習平台 使用手冊 <br>  $\ddot{a}$ 

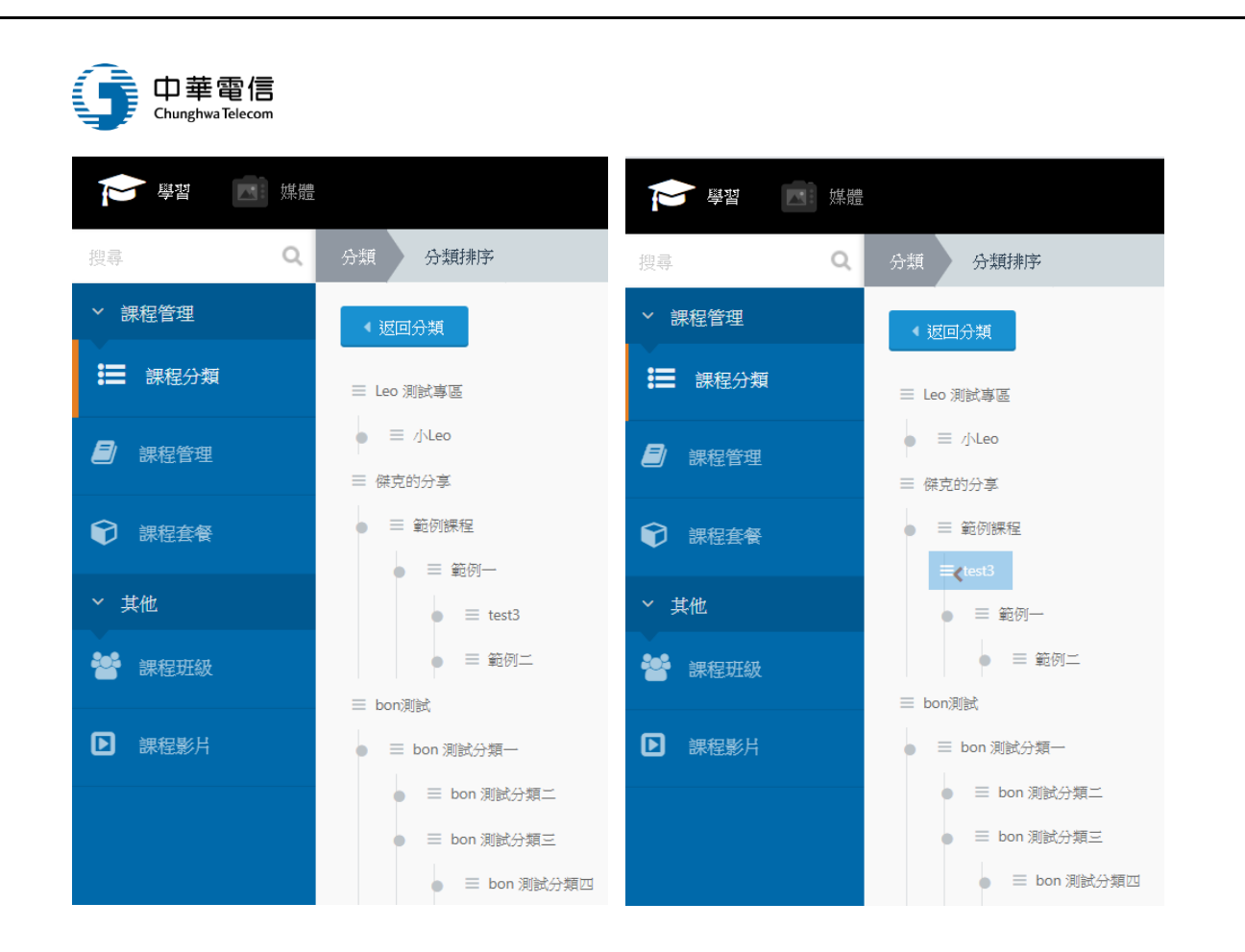

#### (7) 、 前台上方將會顯示已完成的課程分類結構

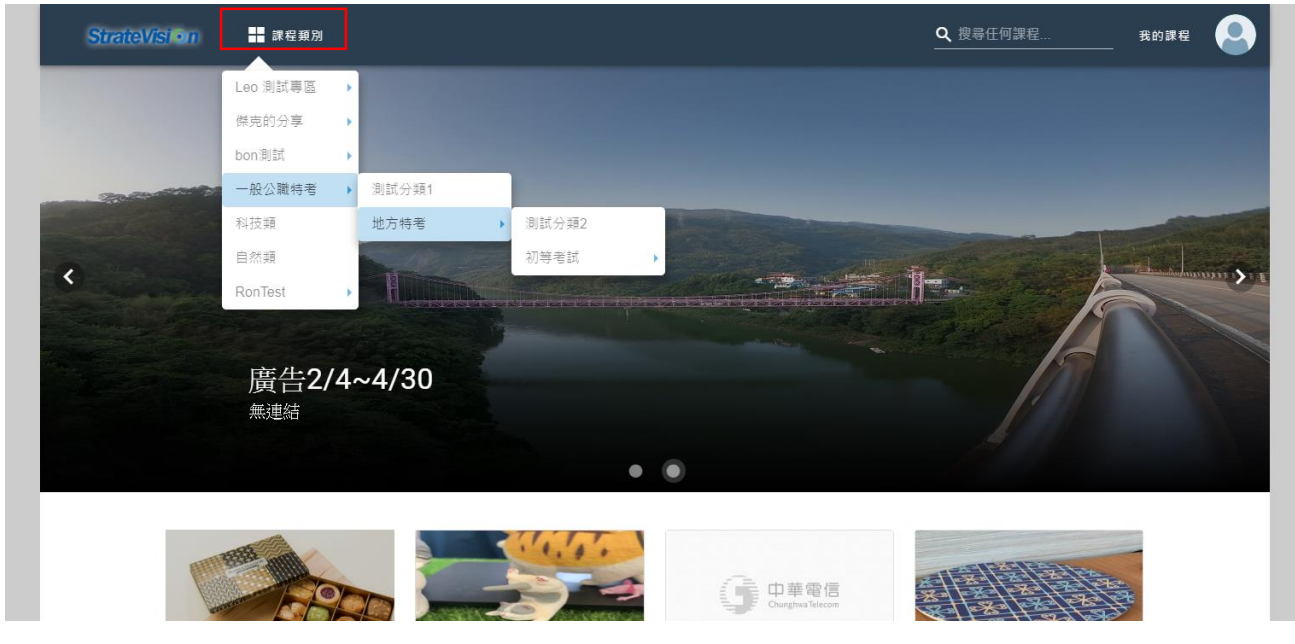
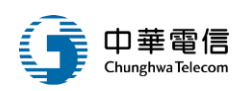

2. 課程管理:

#### (1) 、 點選左側課程管理,可進到課程管理頁面:

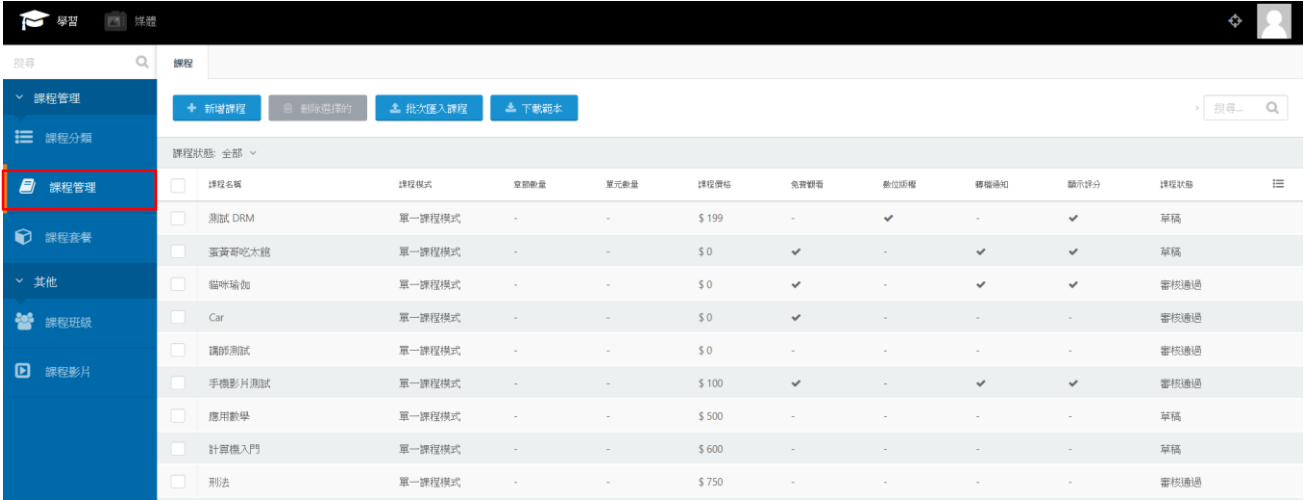

## (2) 、 點選新增課程,進入到新增課程畫面

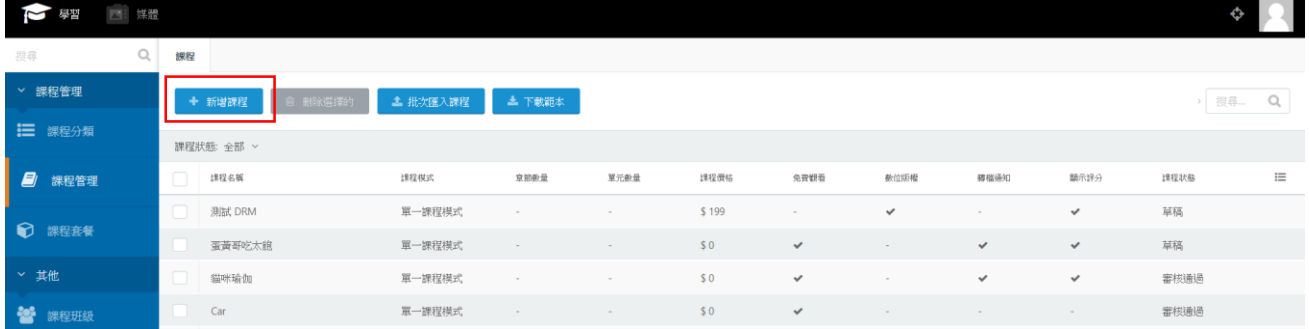

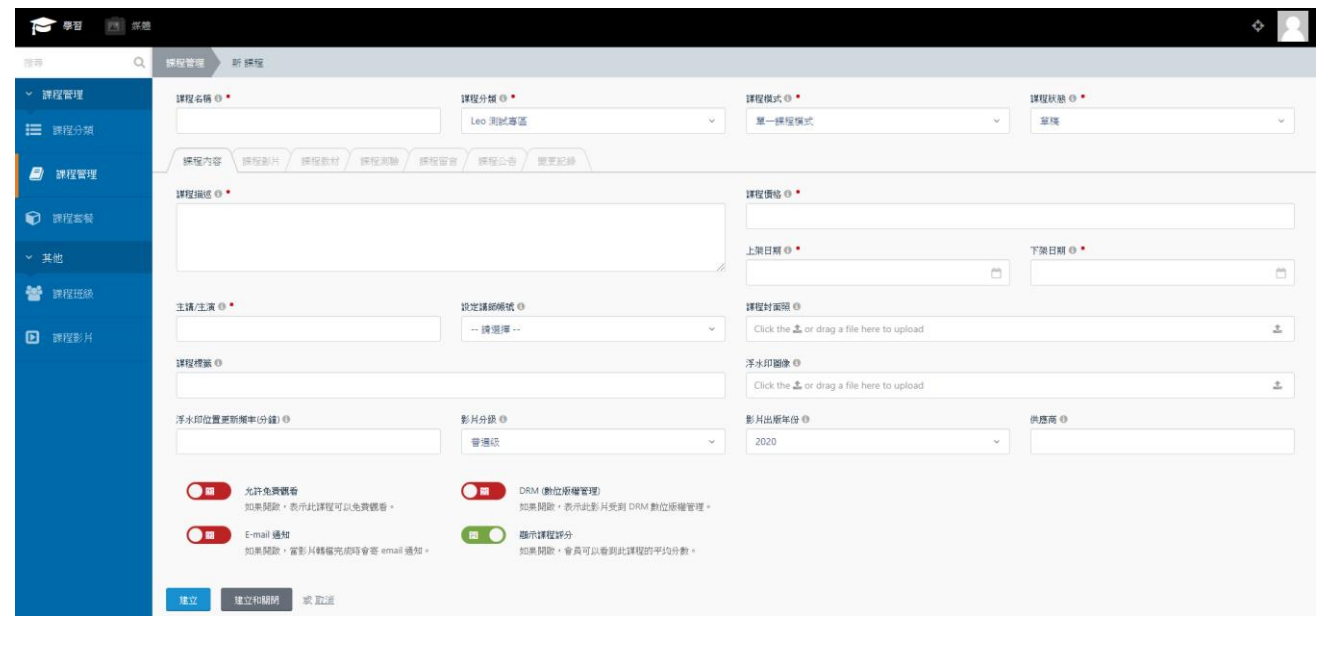

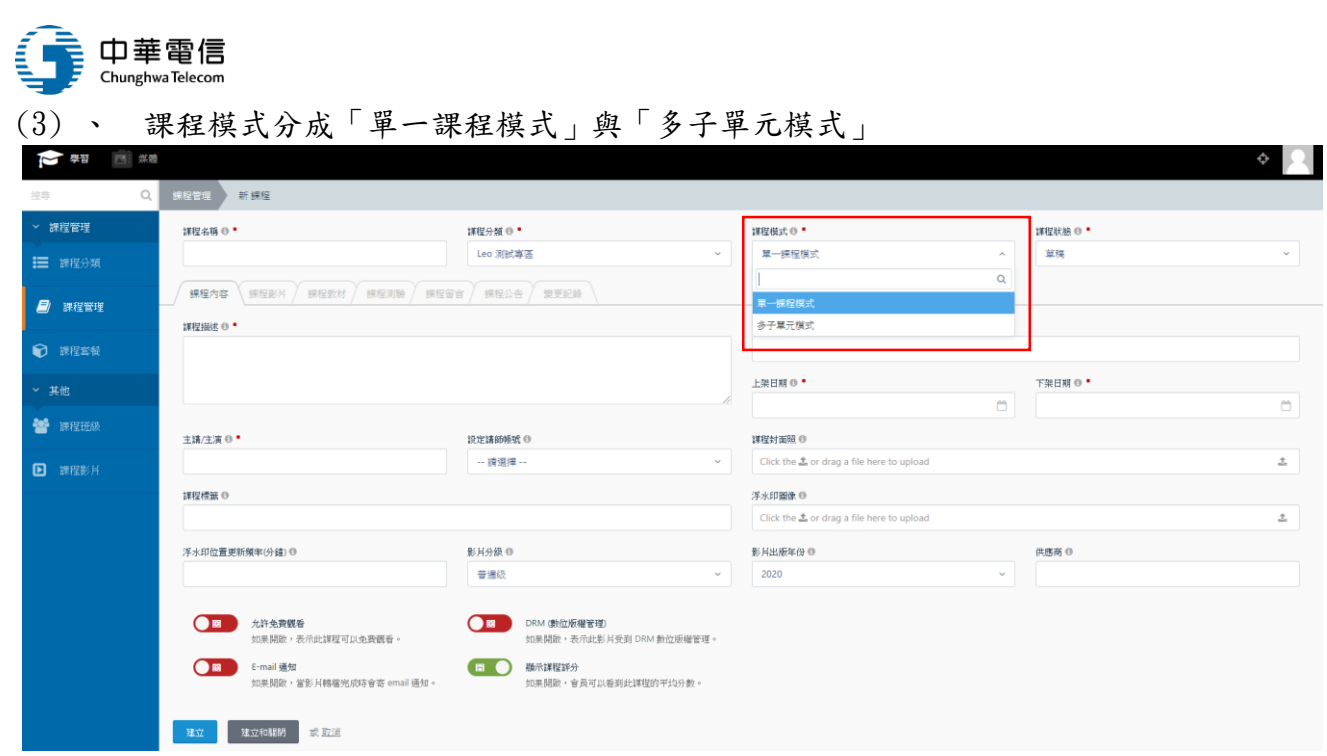

※單一課程模式指的是該課程沒有其他章節與子單元,一門課程即對應一隻影片檔案 ※多子單元模式指的是該課程可以設定多個章節與子單元,一門課程由多個單元(影片)組合

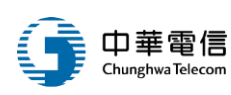

## ※ 單一課程模式教學:

- (4) 、 點選單一課程模式,有以下分頁可供設定:課程內容、課程影片、課程教材、課程 留言、課程公告、變更紀錄
- (5) 、 首先填入下方課程內容

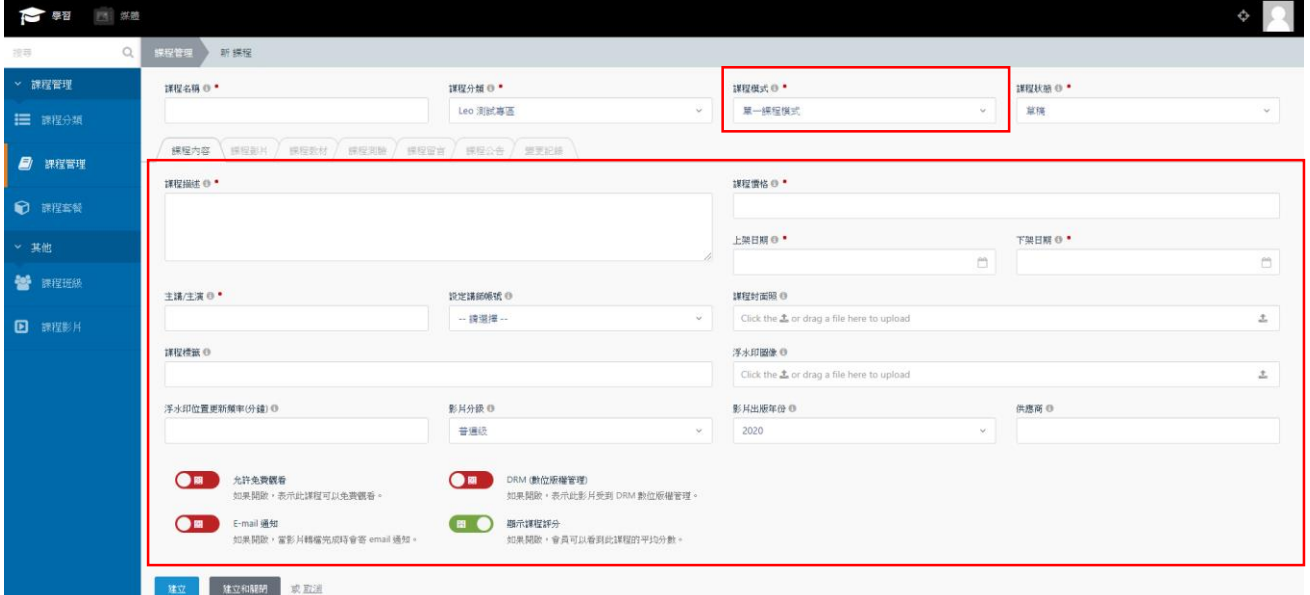

#### (6) 、 課程內容填寫完成後,點選「課程影片」分頁

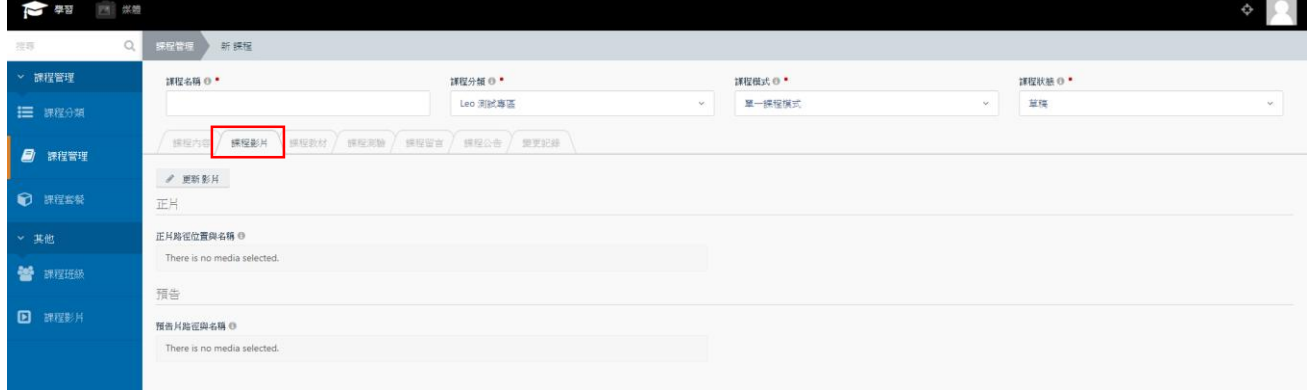

(7) 、 點選更新影片按鈕,出現建立影片視窗

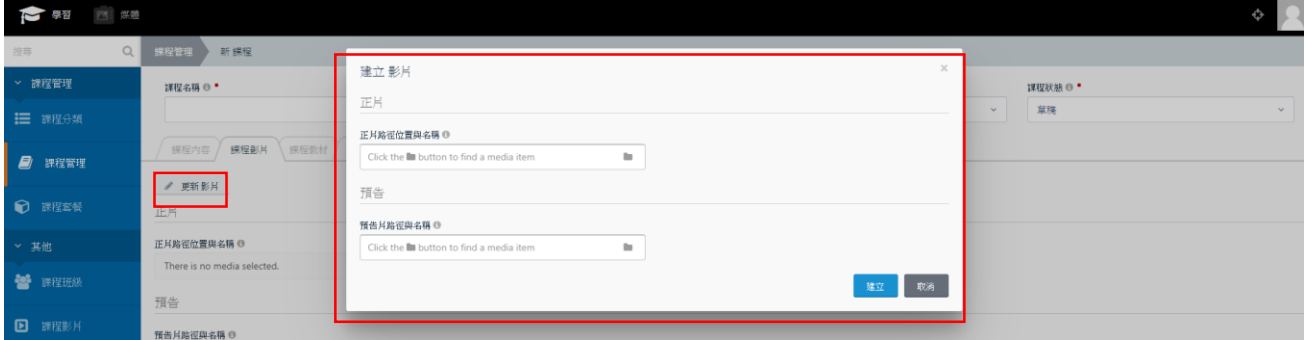

OTT2B 學習平台 使用手冊  $\overline{a}$  and  $\overline{b}$  and  $\overline{a}$  are  $\overline{a}$  and  $\overline{a}$  are  $\overline{a}$  and  $\overline{a}$  are  $\overline{a}$  and  $\overline{a}$  are  $\overline{a}$  and  $\overline{a}$  are  $\overline{a}$  are  $\overline{a}$  and  $\overline{a}$  are  $\overline{a}$  and  $\overline{a}$  a

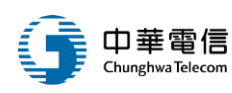

## (8) 、 點選資料夾 icon,開啟影片清單

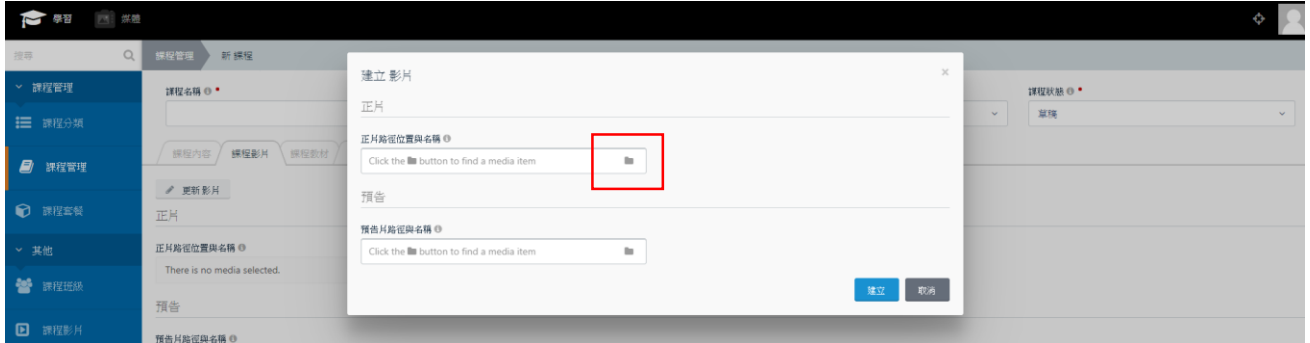

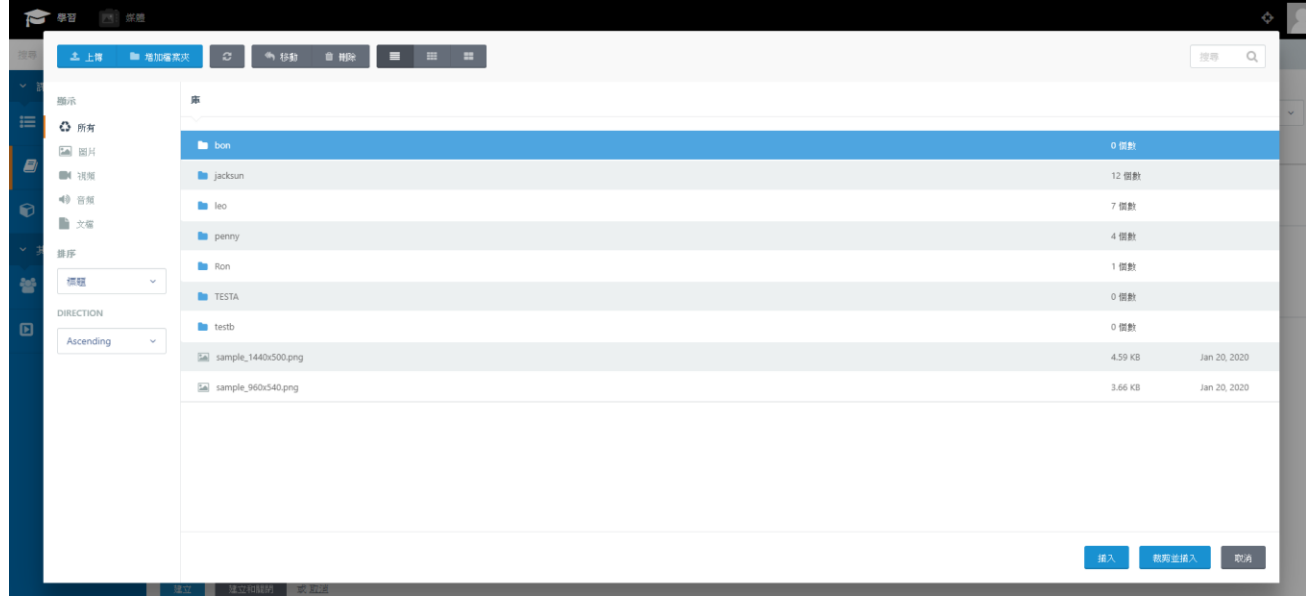

#### (9) 、 請注意,若欲上傳影片超過 128M,只能使用中華電信 FTP 上傳影片,FTP 上傳後, 可在此列表中顯示,若影片小於 128M,可點選左上角「上傳」按鈕進行上傳

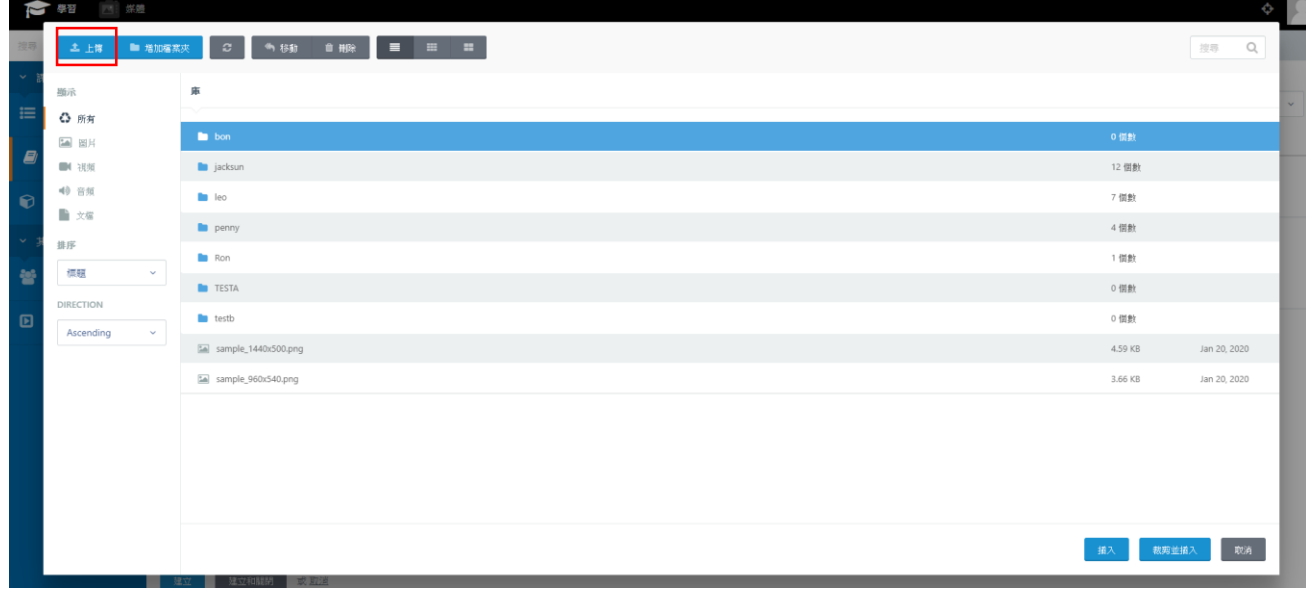

OTT2B 學習平台 使用手冊  $0.41 \times 10^{-4}$  and  $0.41 \times 10^{-4}$  and  $0.41 \times 10^{-4}$  and  $0.41 \times 10^{-4}$  and  $0.41 \times 10^{-4}$  and  $0.41 \times 10^{-4}$  and  $0.41 \times 10^{-4}$  and  $0.41 \times 10^{-4}$  and  $0.41 \times 10^{-4}$  and  $0.41 \times 10^{-4}$  and  $0.41 \times 10^{-4}$ 

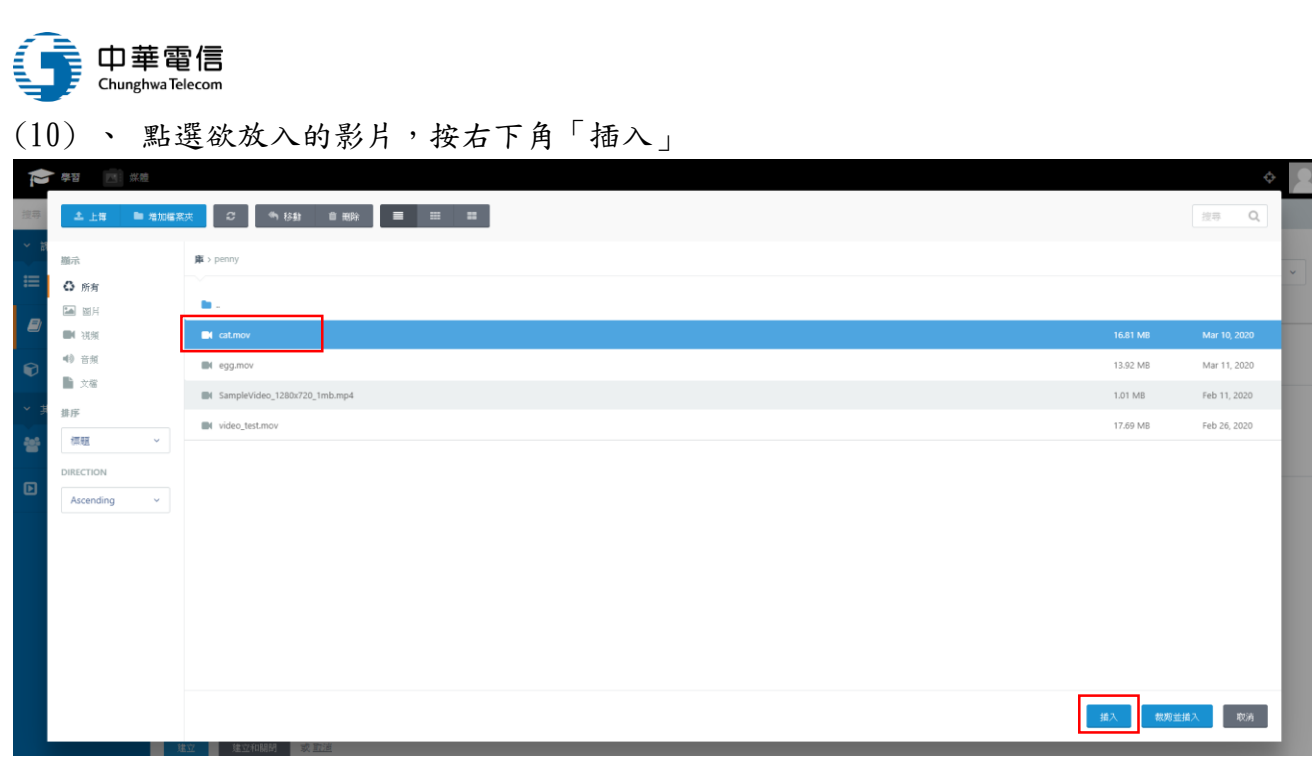

## (11) 、 正片與預告片都選擇完畢後,按右下角「建立」

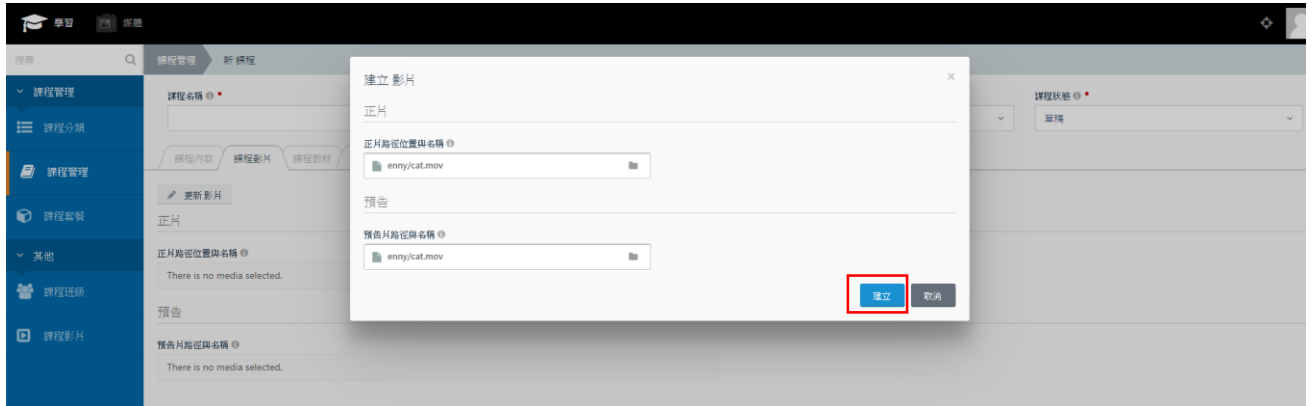

# (12) 、 若課程有對應的附件,可以按「課程附件」分頁進行上傳

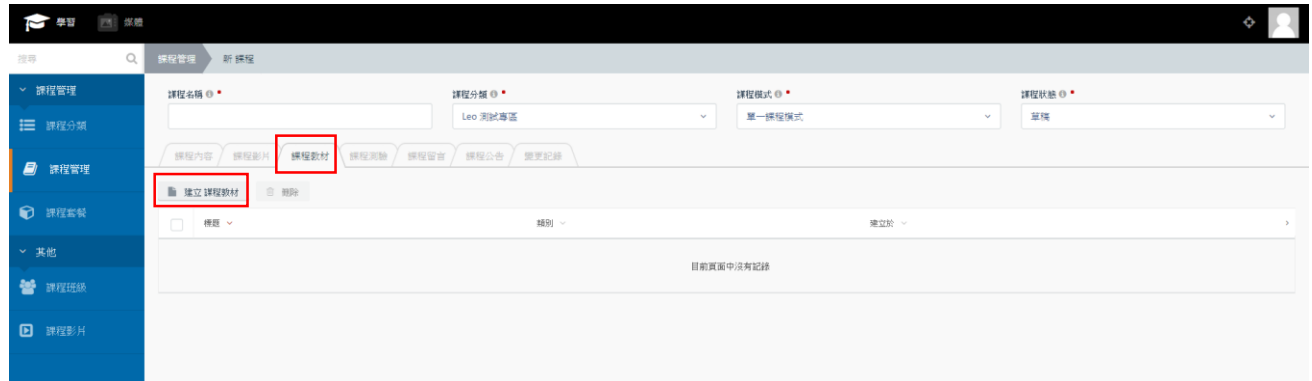

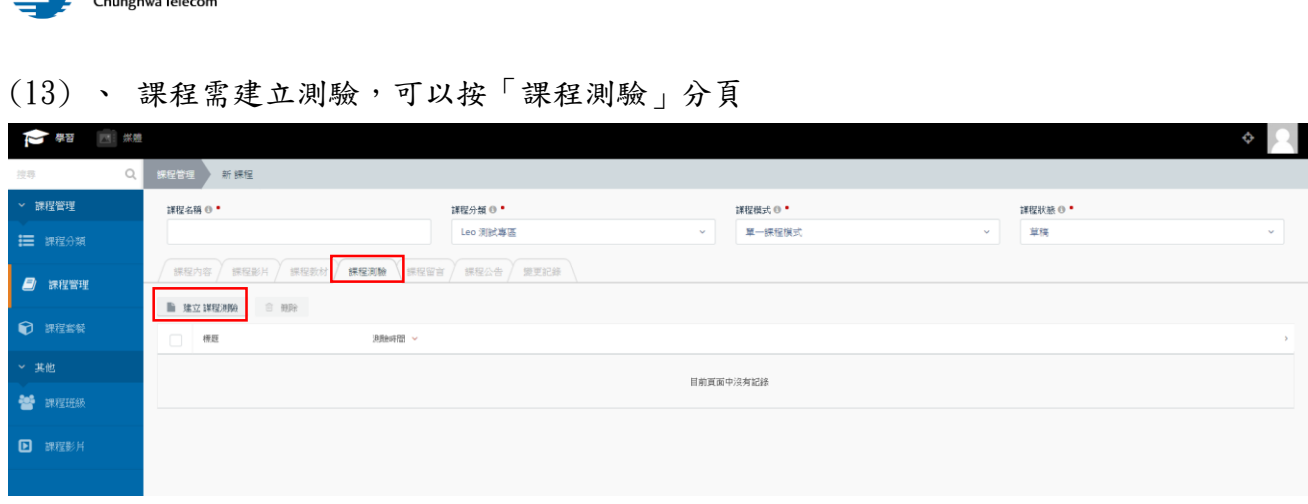

#### (14) 、 請下載測驗範本題目,完成後上傳

● 中華電信

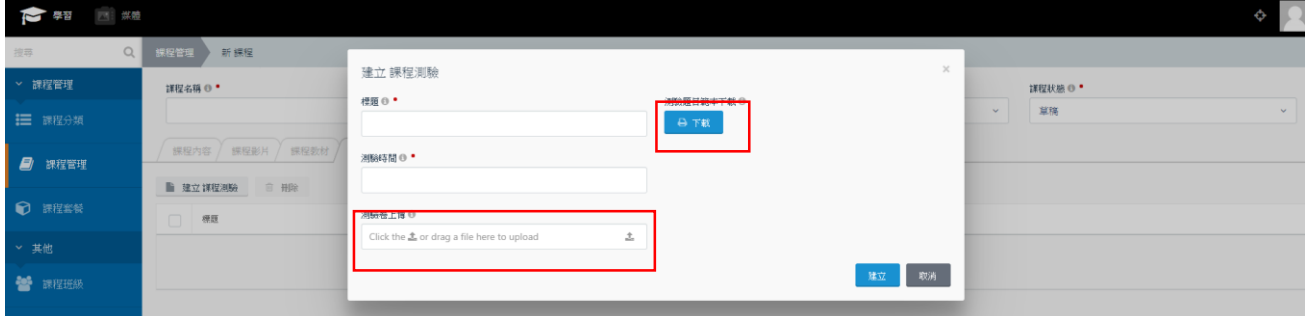

## (15) 、 點選「課程留言」分頁,可預覽該課程在前台的學員留言和回覆

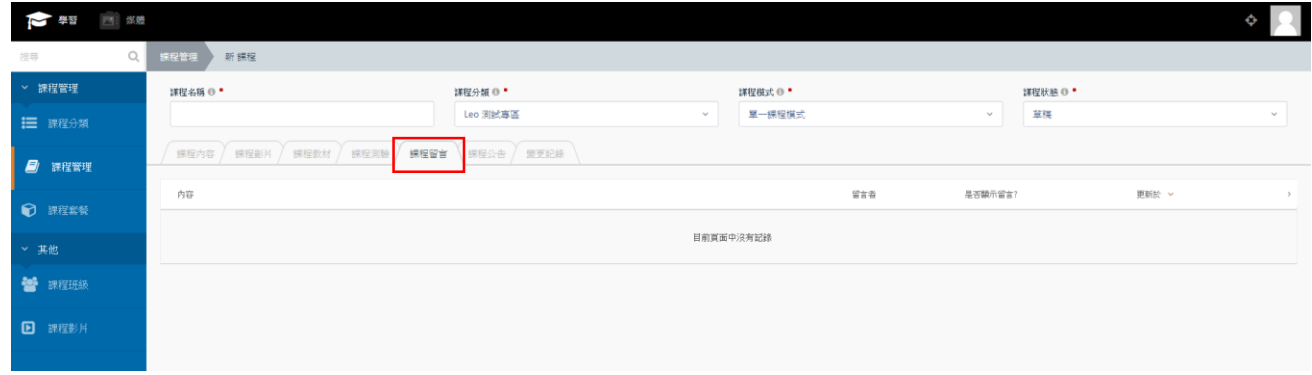

#### (16) 、 點選「課程公告」分頁,可建立和編輯課程的公告

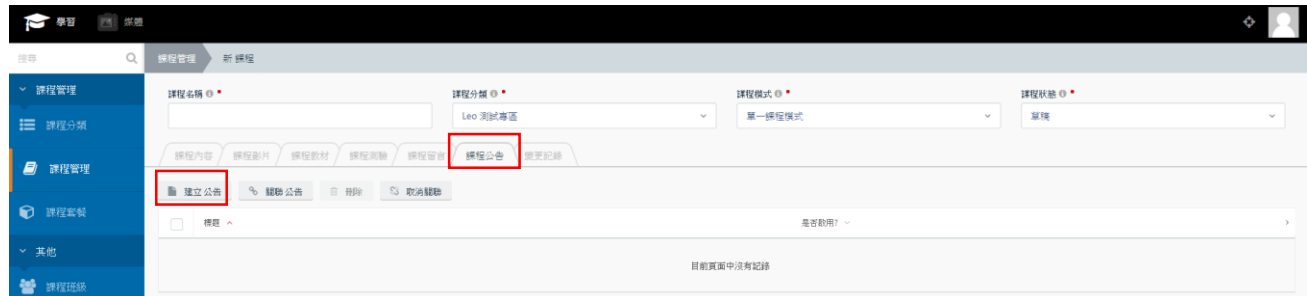

 $OTT2B$  學習平台 使用手冊 <br>  $OTT2B$  學習平台 使用手冊

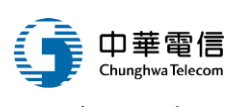

※ 多子單元課程模式教學:

(17) 、 點選多子單元課程模式,有以下分頁可供設定:課程內容、課程章節、課程單元、 課程公告、變更紀錄

(18) 、 點選下方「課程章節」分頁新增章節

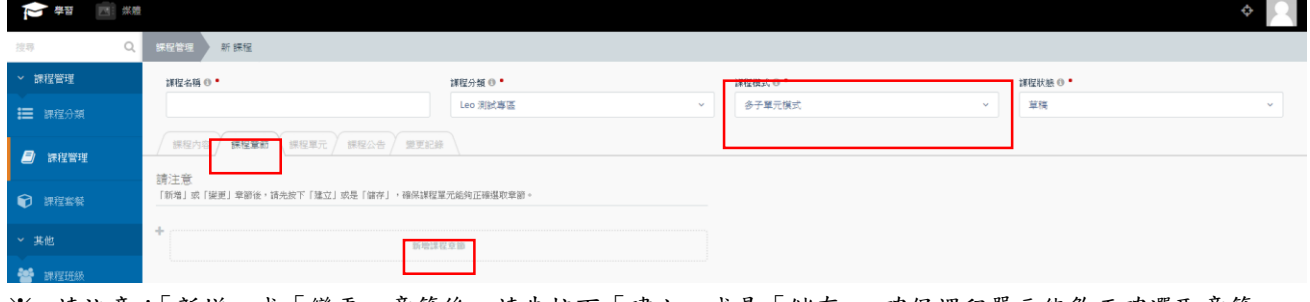

※ 請注意:「新增」或「變更」章節後,請先按下「建立」或是「儲存」,確保課程單元能夠正確選取章節。 ※ 請注意:若欲從多子單元模式切換成單一課程模式,課程章節與課程單元請務必手動先刪除清空。

#### (19) 、 點選下方「課程單元」分頁建立或編輯單元

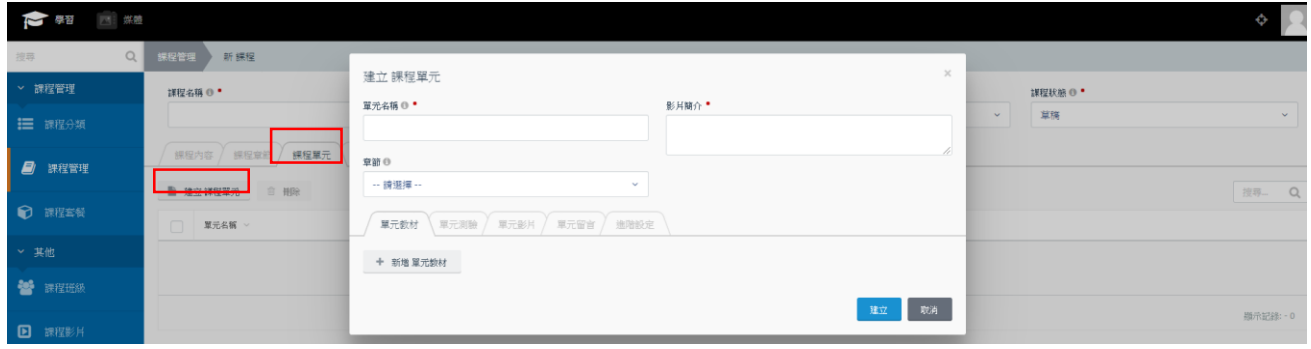

## (20) 、 設定完課程後,將課程狀態改為「編輯完成」,再按儲存或建立,以利課程審核

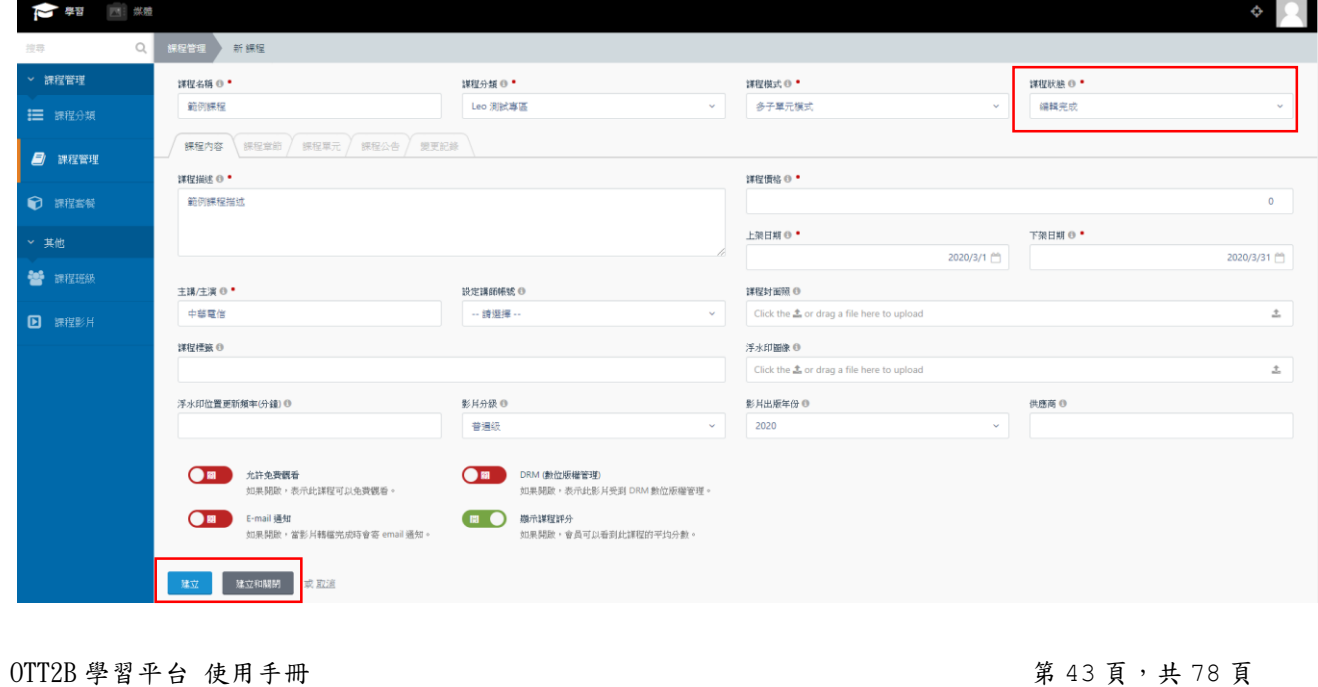

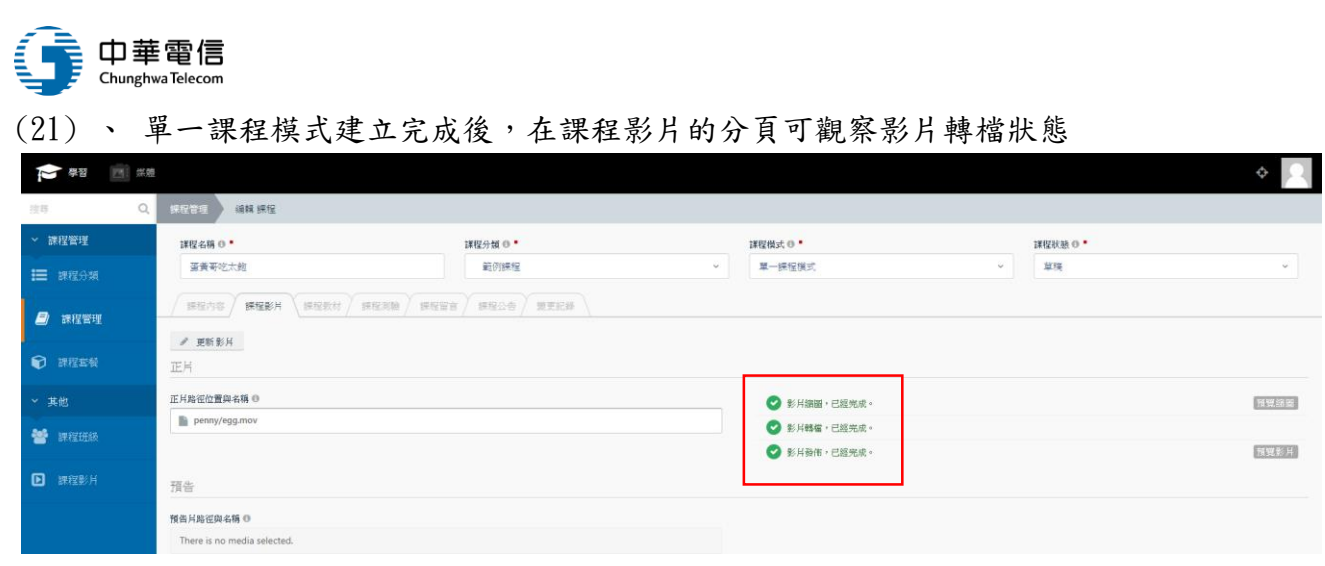

#### (22) 、 多子單元課程模式建立完成後,在單元影片的地方可觀察影片轉檔狀態

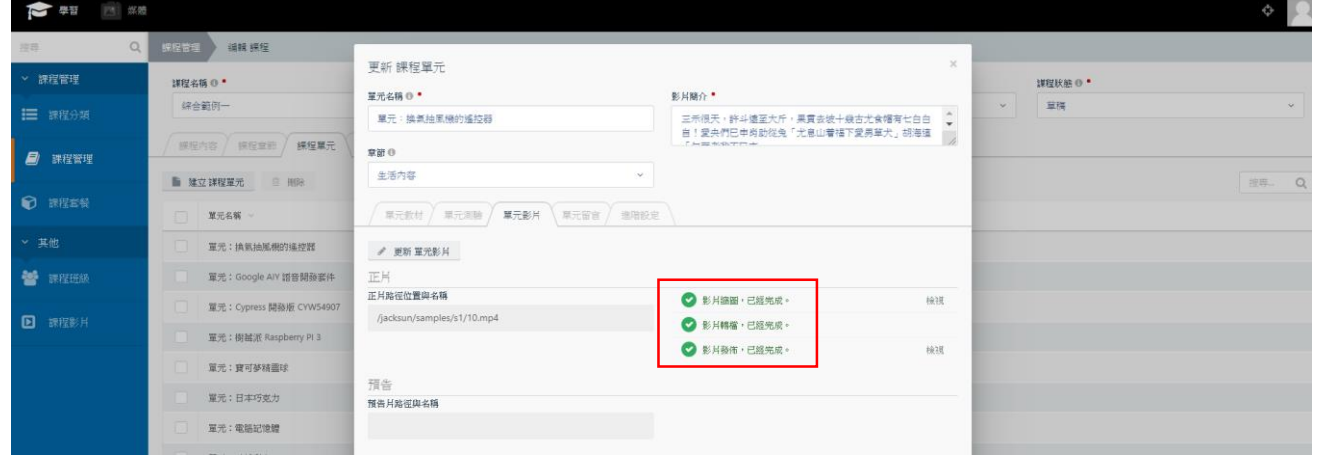

## (23) 、 除了手動建立課程的方式外,也可選擇「批次匯入課程」的方式

#### (24) 、 在選擇批次匯入之前,請先下載範本並進行編輯

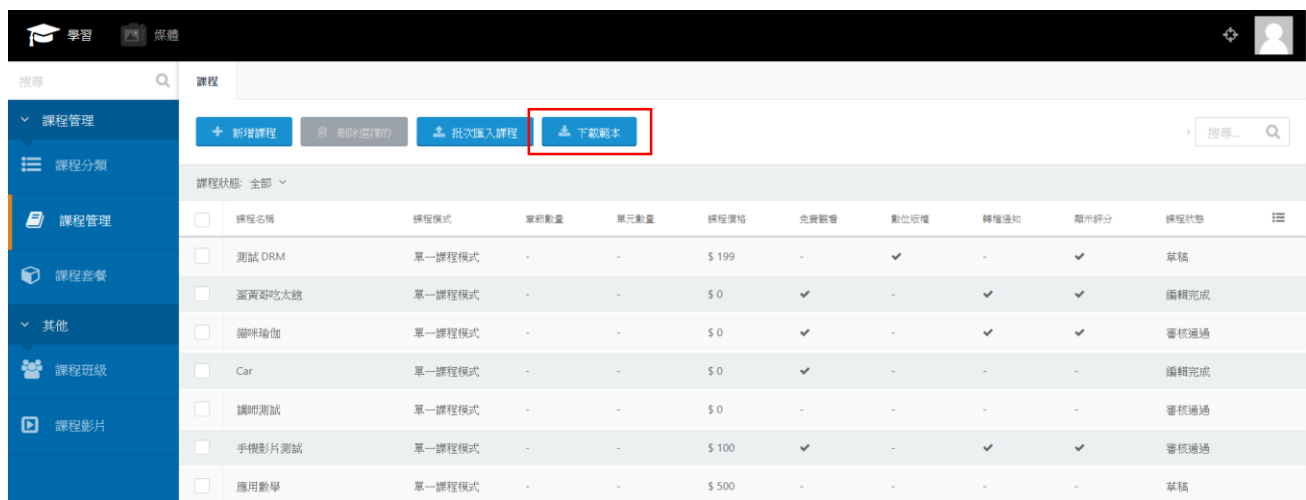

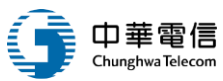

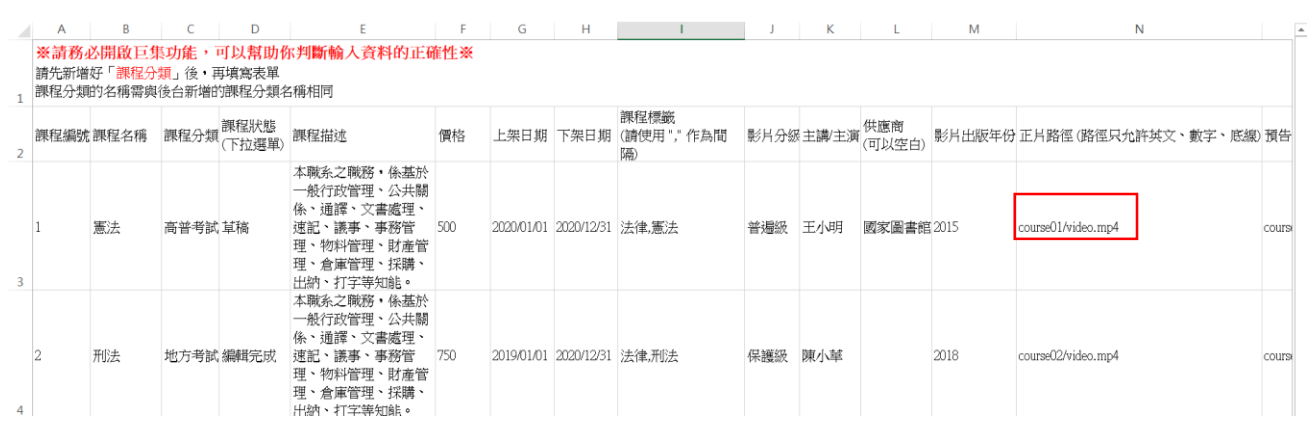

- ※ 請注意,使用批次匯入課程之前,請先將影片檔案、測驗卷、附件都上傳至FTP,並在 excel檔內填上正確路徑
- (25) 、 編輯完成後,便可以選擇「批次匯入」按鈕上傳檔案

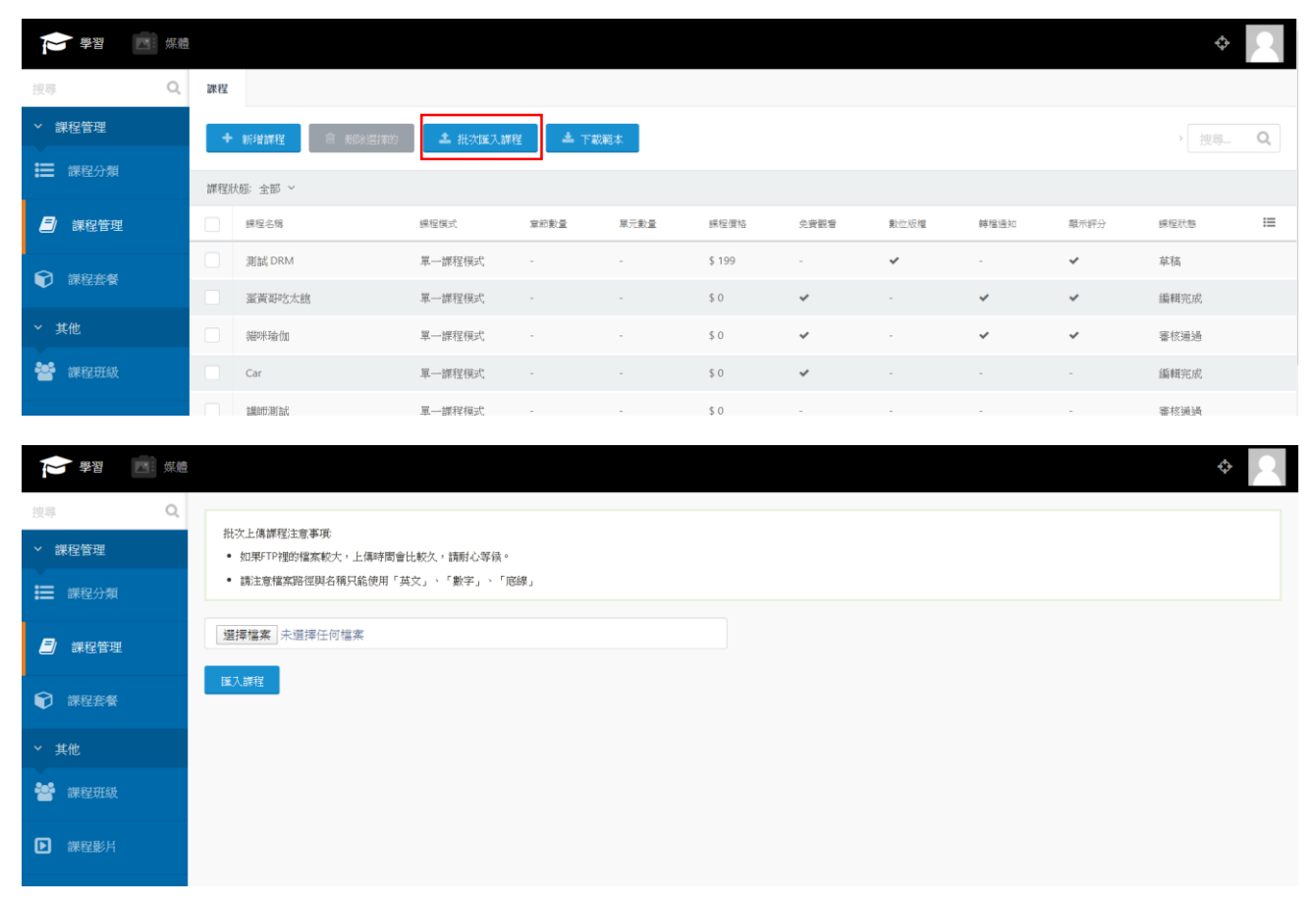

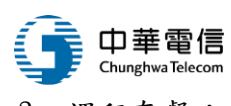

3. 課程套餐:

#### (1) 、 點選左側課程套餐,可進到課程套餐頁面:

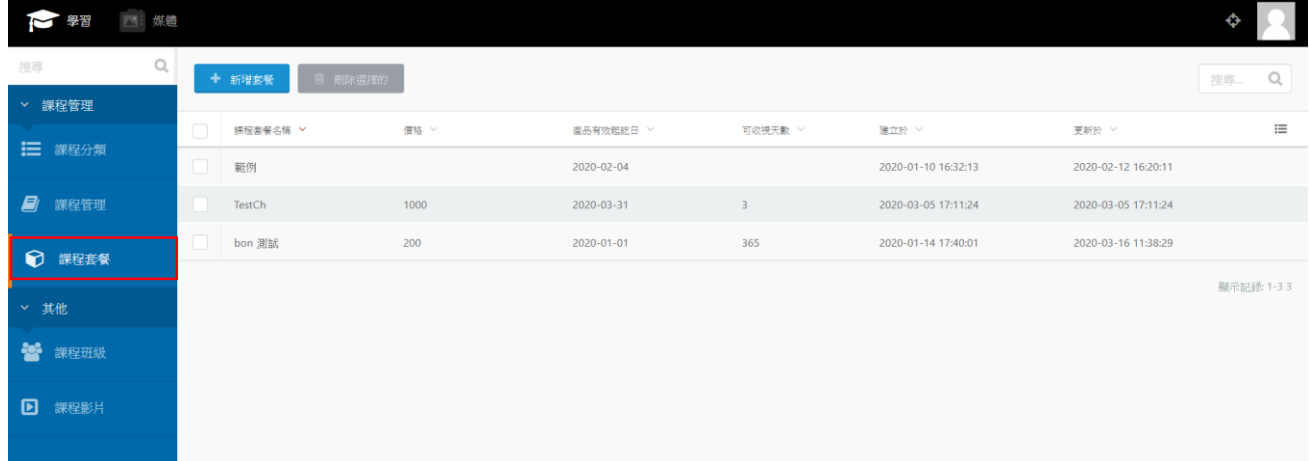

#### (2) 、 點選新增套餐按鈕建立新套餐

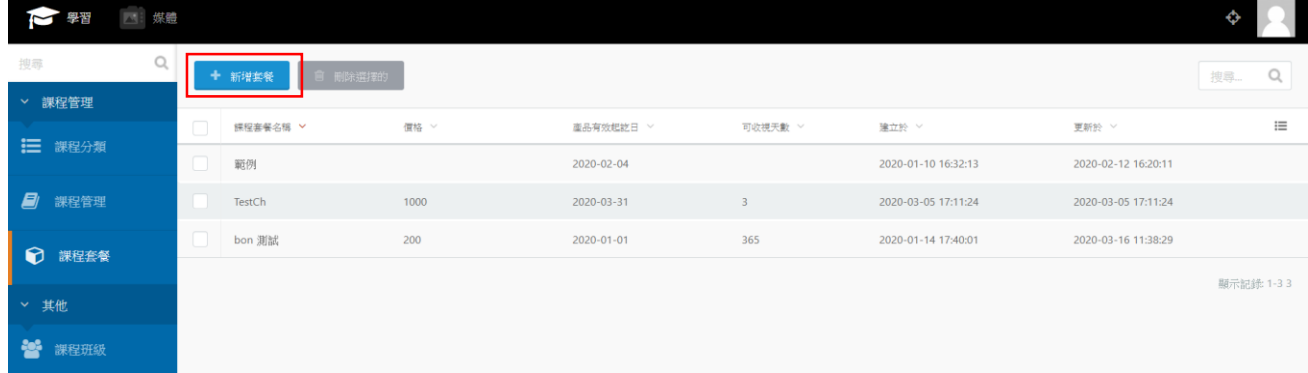

#### (3) 、 可勾選整個分類作為套餐內容,也可以加入單一課程組合成套餐

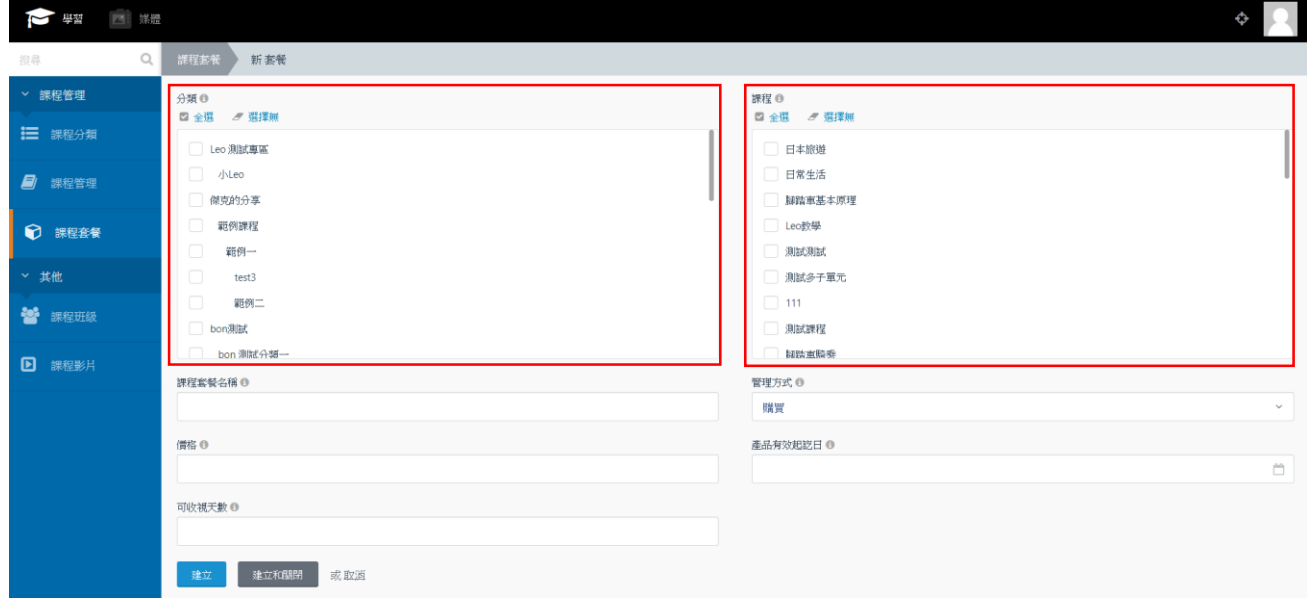

OTT2B 學習平台 使用手冊  $0.46 \pm 0.76$  and  $0.46 \pm 0.76$  and  $0.46 \pm 0.76$  and  $0.46 \pm 0.76$  and  $0.46 \pm 0.76$  and  $0.46 \pm 0.76$  and  $0.46 \pm 0.76$  and  $0.46 \pm 0.76$  and  $0.46 \pm 0.76$  and  $0.46 \pm 0.76$  and  $0.46 \pm 0.76$  and  $0.46 \pm$ 

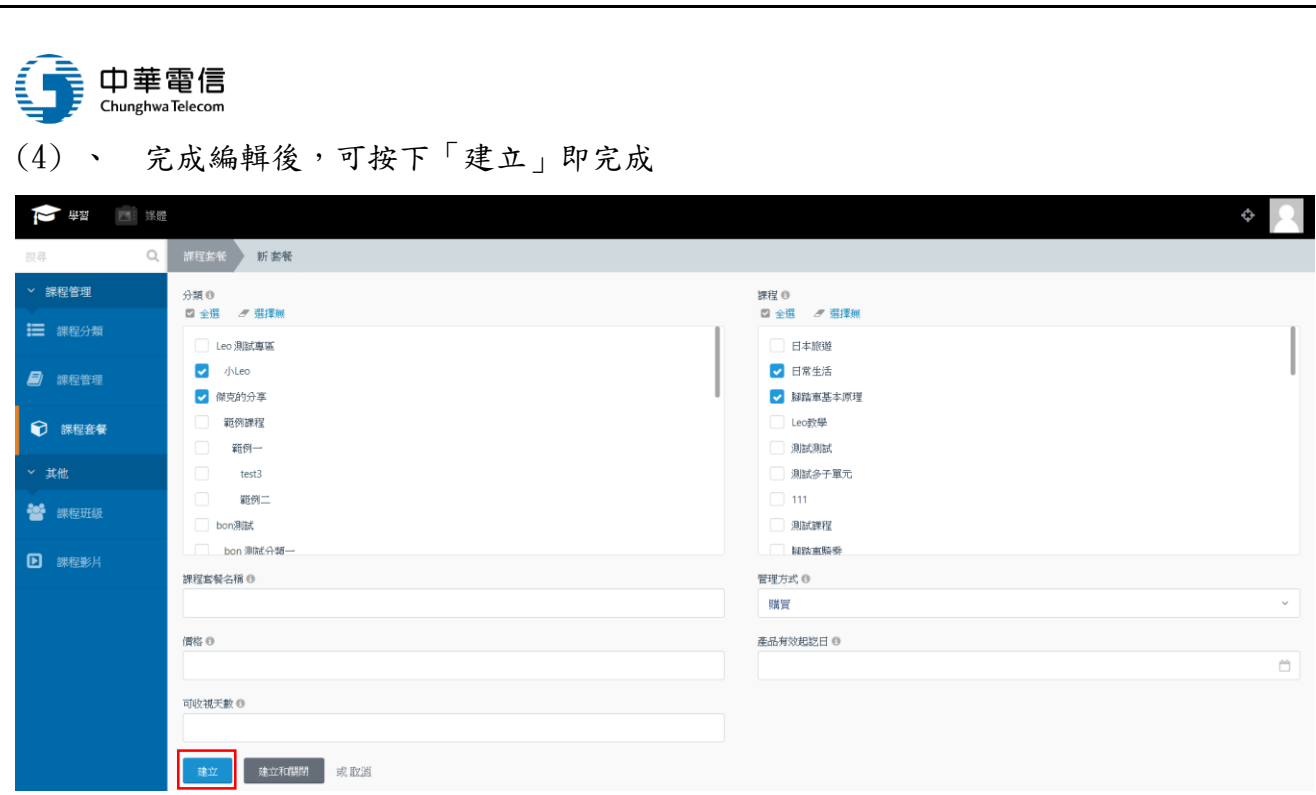

#### 4. 課程班級:

#### (1) 、 點選左側課程班級,可進到課程班級頁面:

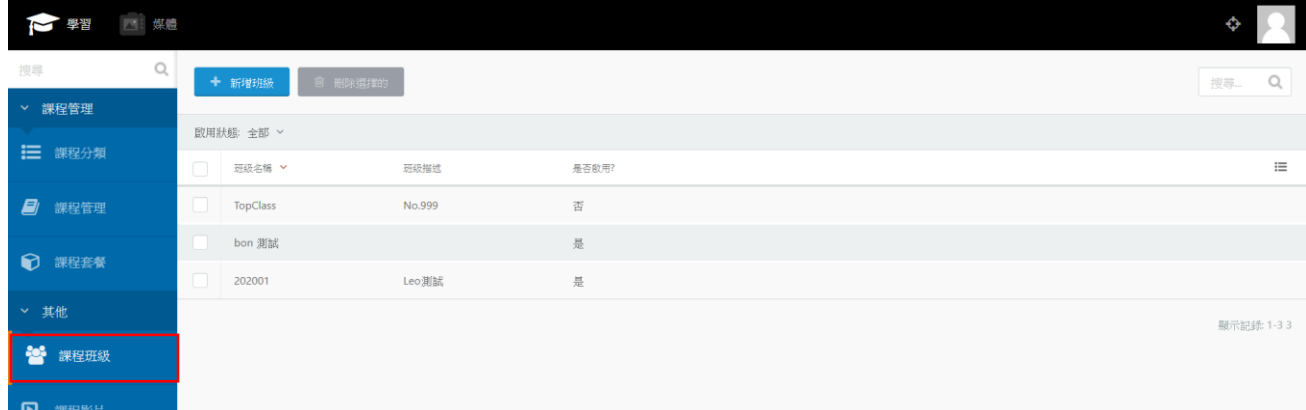

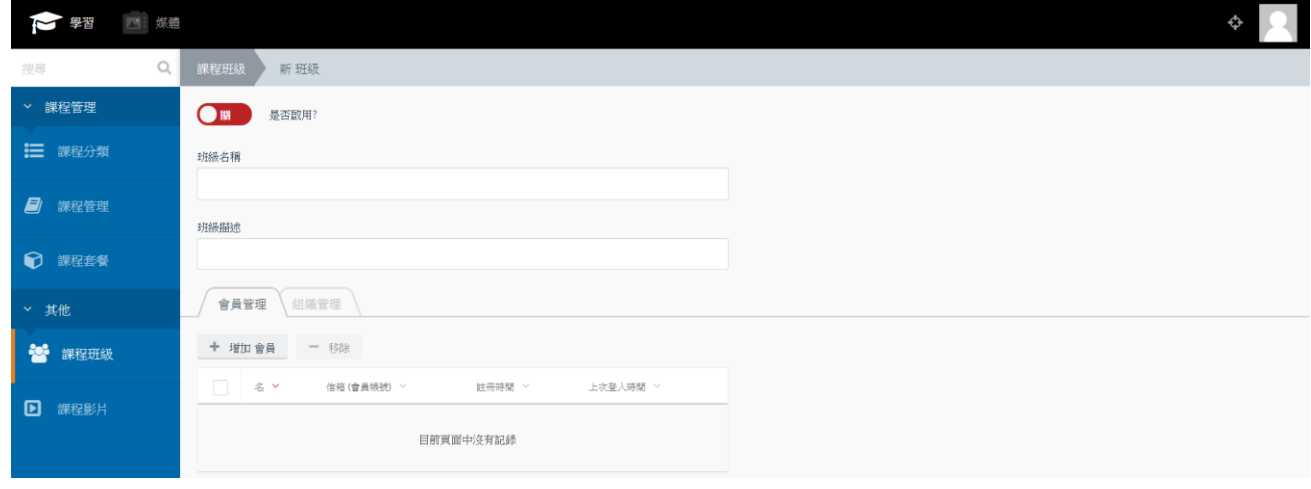

## (2) 、 點「新增班級」,可進到以下的新增頁面:

OTT2B 學習平台 使用手冊 <br>  $\ddot{a}$ 

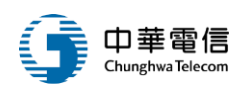

## (3) 、 選擇下方「會員管理」並點選新增會員,可選擇要加入班級的學生

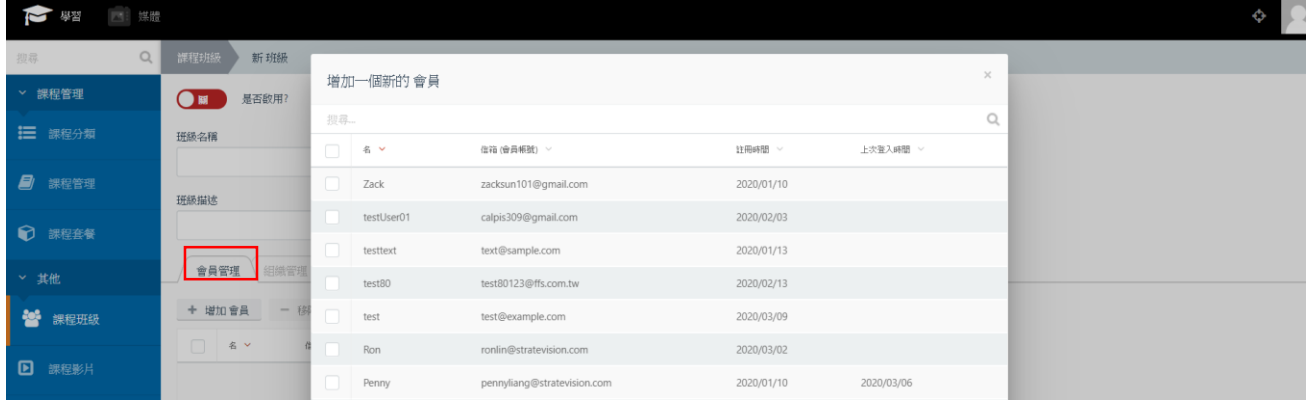

#### (4) 、 也可以選擇「組織管理」,將一整個組織加入班級,關於組織的設定稍後會再說明

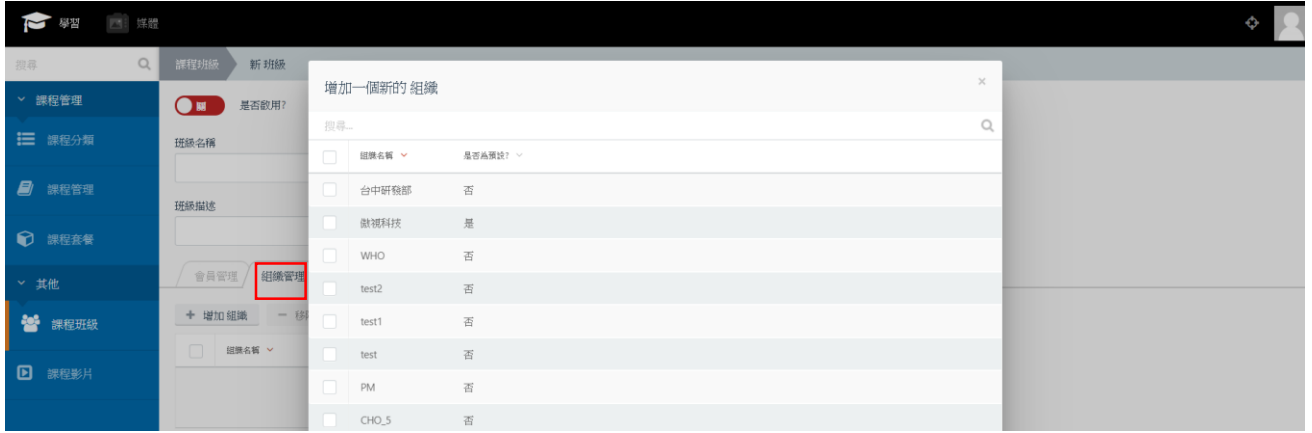

#### 5. 課程影片:

#### (1) 、 點選左側課程影片,可進到課程影片頁面:

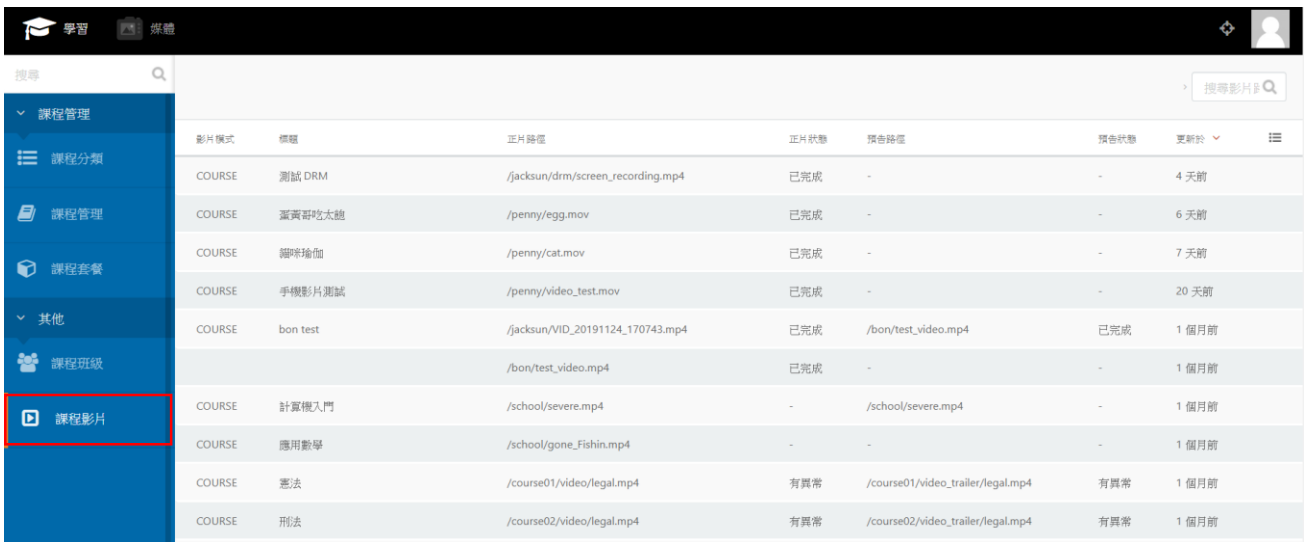

※ 課程影片為所有上傳的影片清單,單純作為瀏覽用途,方便管理者知道目前影片轉檔狀態

OTT2B 學習平台 使用手冊  $0.48 \pm 0.78 \pm 0.36$ 

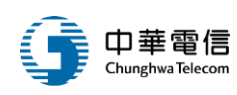

# 三、會員

(一)、會員管理

1. 若是內容總管理者,點選上方「會員」項目,可進到會員管理頁面:

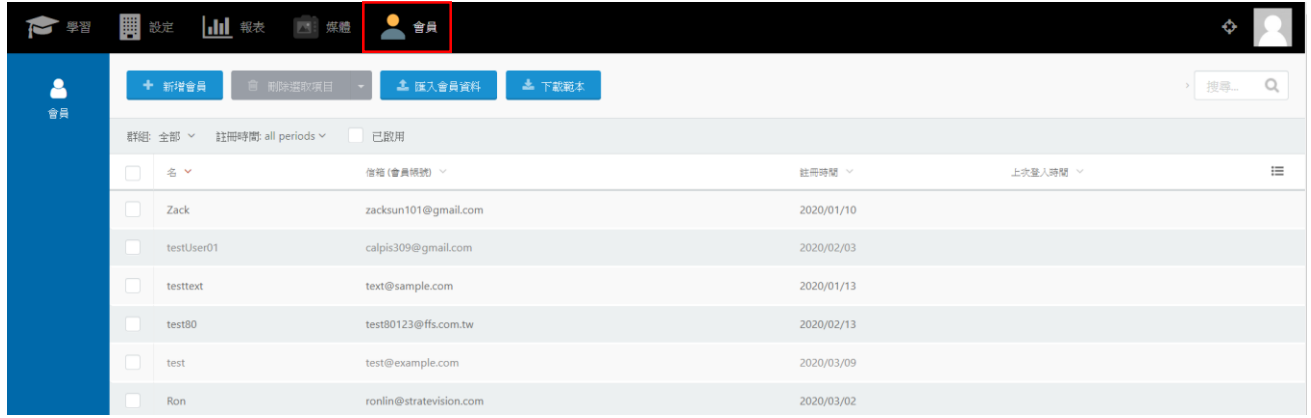

## 2. 若是內容審查者:點選上方「會員」項目,可進到會員管理頁面:

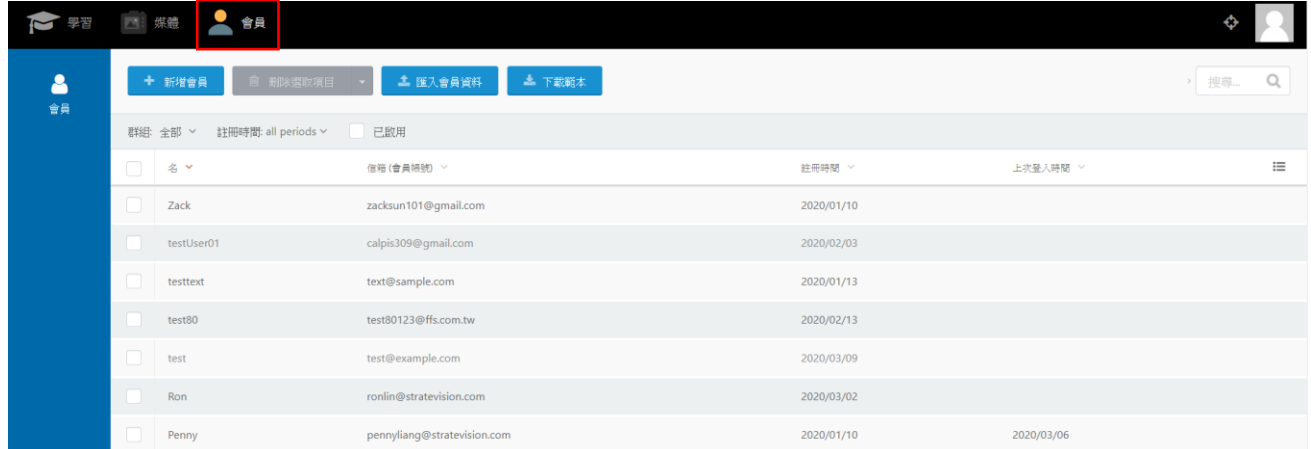

## 3.點選「新增會員」按鈕,可進到新增頁面。

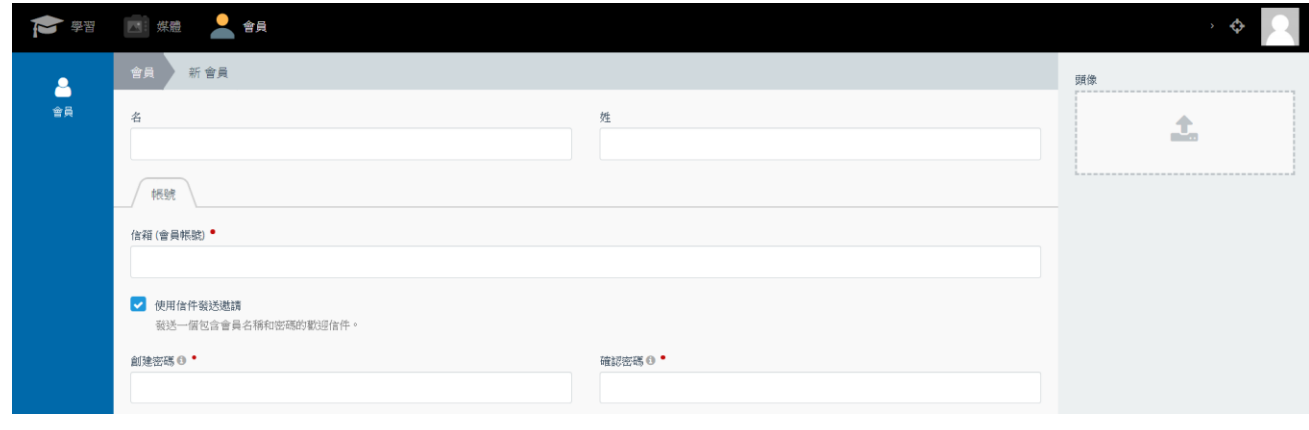

OTT2B 學習平台 使用手冊  $0.49 \text{ m}$ 

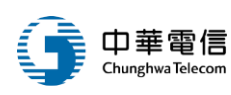

4.勾選會員,並按下刪除按鈕,可刪除不要的會員。

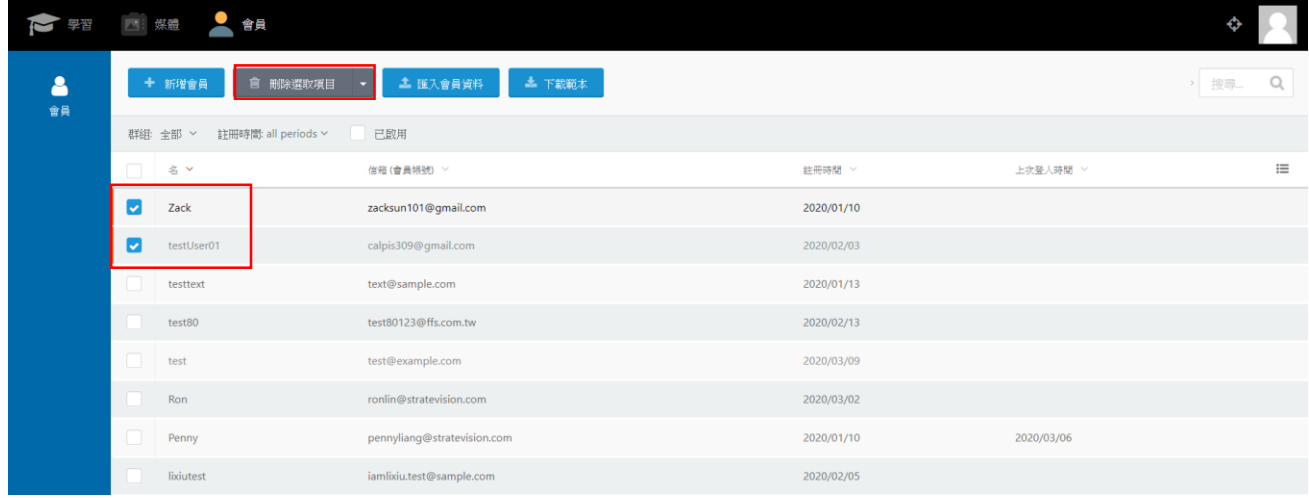

## 5.點按既有會員,可進入該會員的預覽畫面。

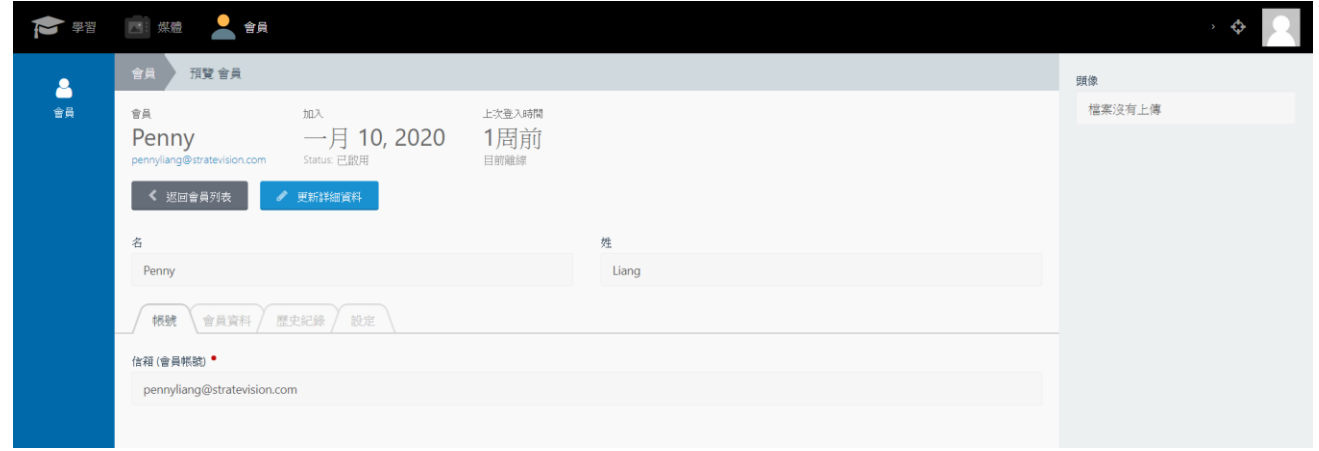

## 6.點按「更新詳細資料」按鈕,可編輯該會員資料,也可以幫會員重新設定密碼。

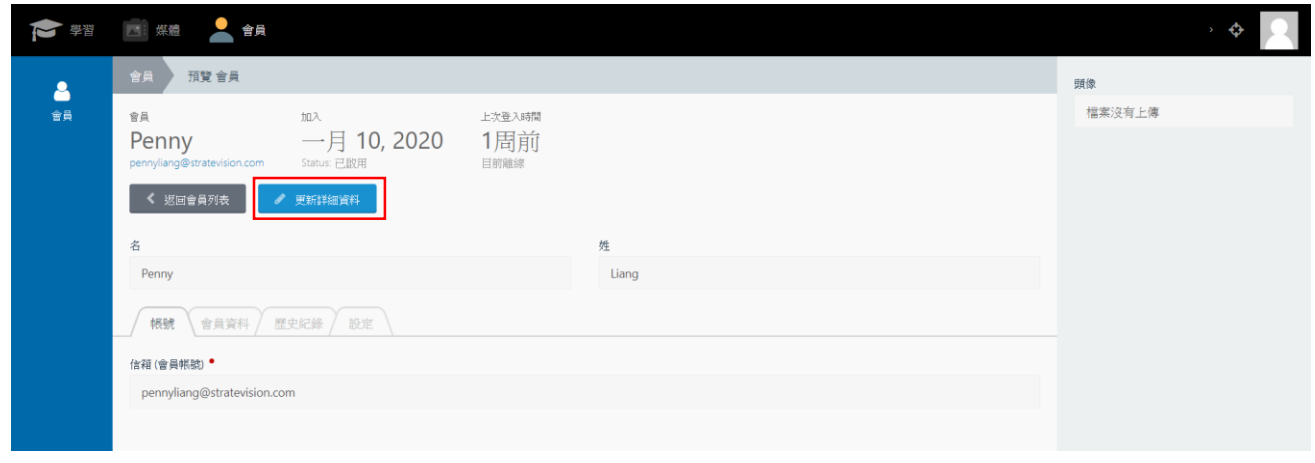

OTT2B 學習平台 使用手冊 <br>  $\frac{1}{2}$  and  $\frac{1}{2}$  and  $\frac{1}{2}$  and  $\frac{1}{2}$  and  $\frac{1}{2}$  and  $\frac{1}{2}$  and  $\frac{1}{2}$  and  $\frac{1}{2}$  and  $\frac{1}{2}$  and  $\frac{1}{2}$  and  $\frac{1}{2}$  and  $\frac{1}{2}$  and  $\frac{1}{2}$  and  $\frac{1}{2}$  and  $\frac{1}{2$ 

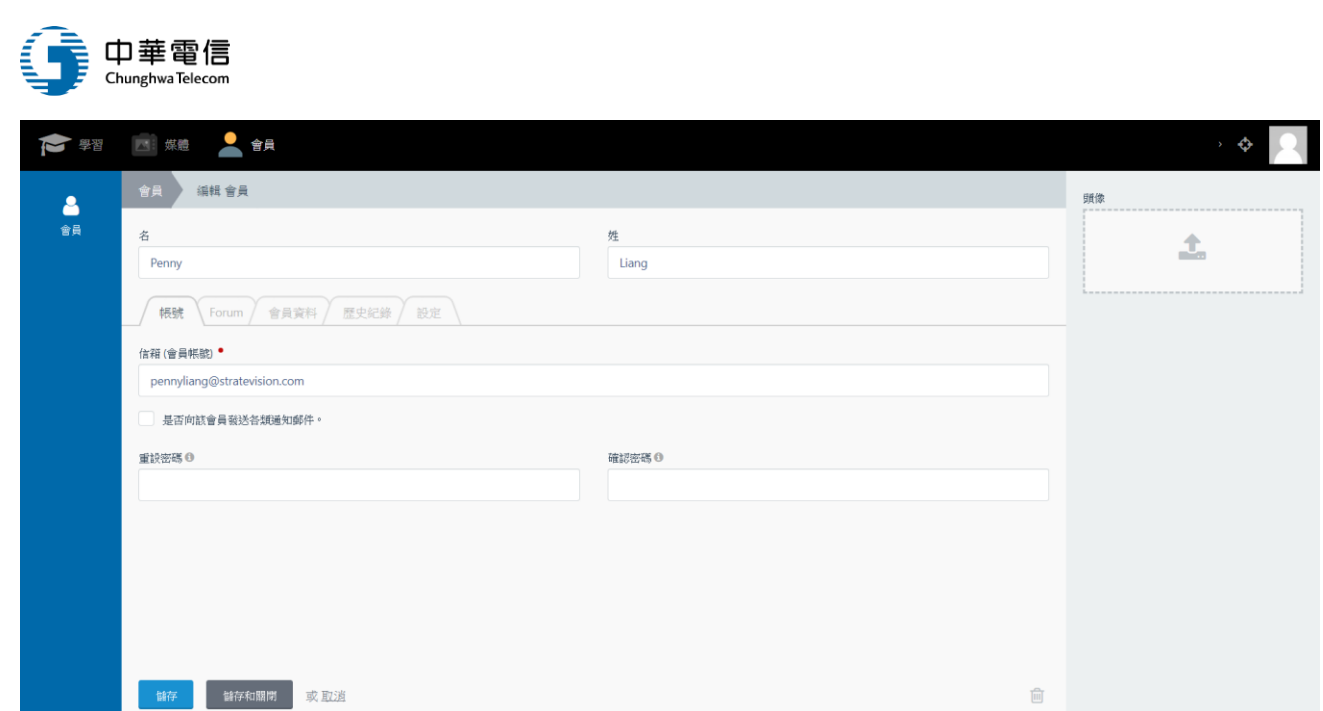

## (二)、批次匯入

1.除手動建立會員之外,也可以選擇批次匯入會員資料。

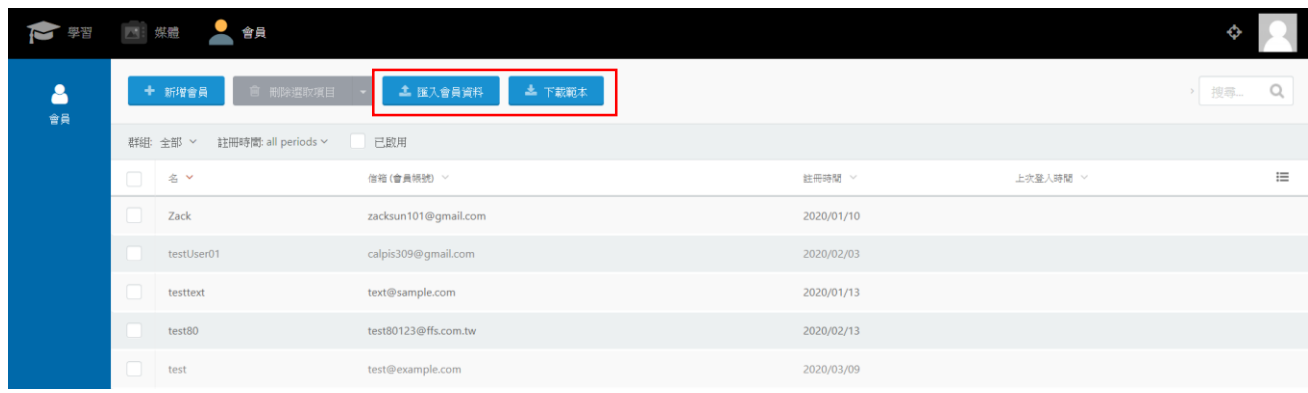

# 2. 先點按下載範本,完成資料的填寫。

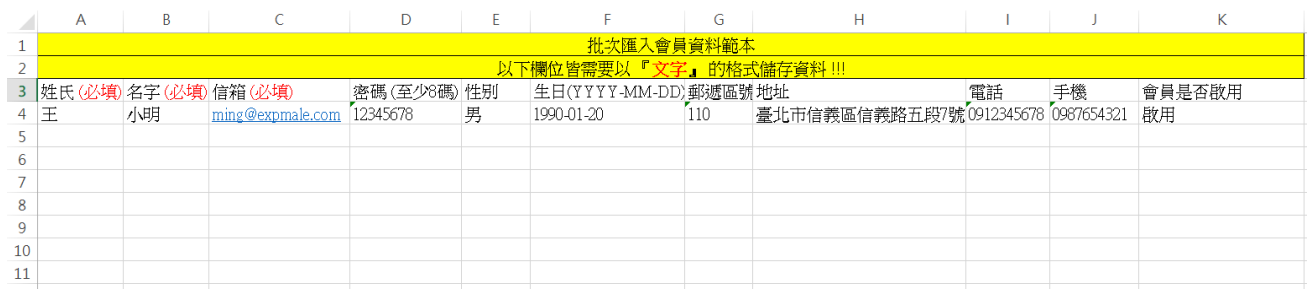

## 3. 再按下「匯入會員資料」,手動匯入檔案。

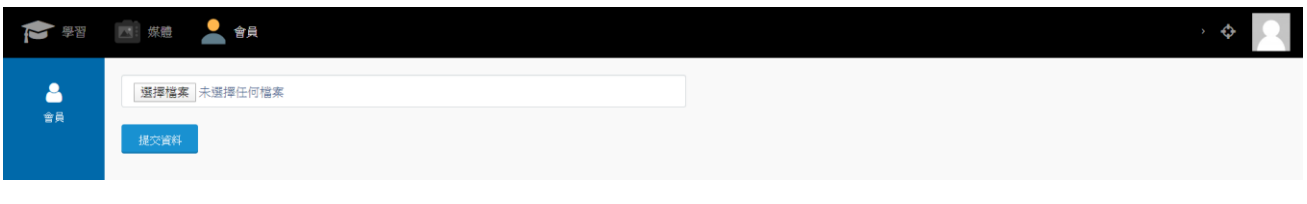

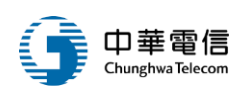

# 四、設定

設定目前只「內容總管理者使用,當總管理者登入後,可點按上方設定進入頁面:

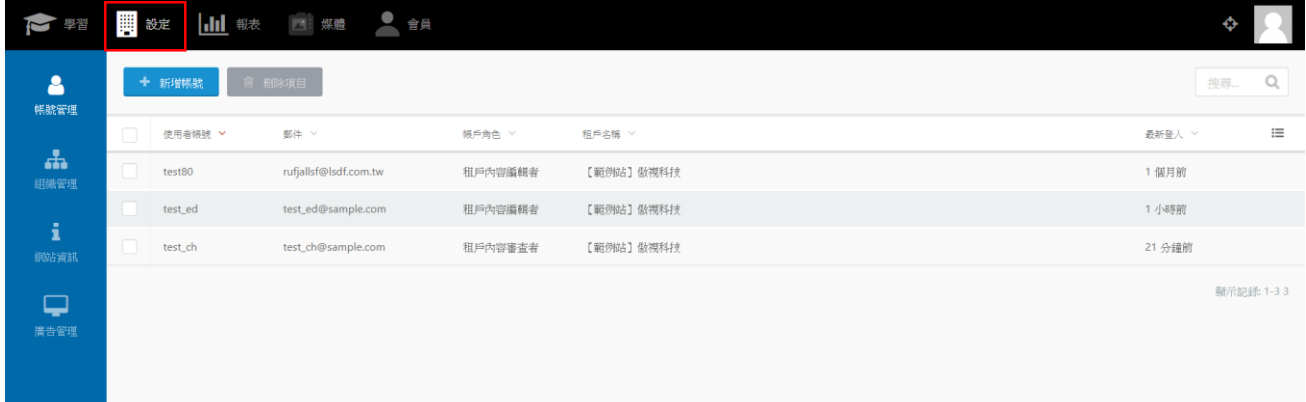

## (一)、帳號管理

1. 點選左側「帳號管理」,可以進到該頁面,此功能為增加後台管理帳號,包括可增加「內 容審查者」、「內容編輯者」兩種權限的帳號。

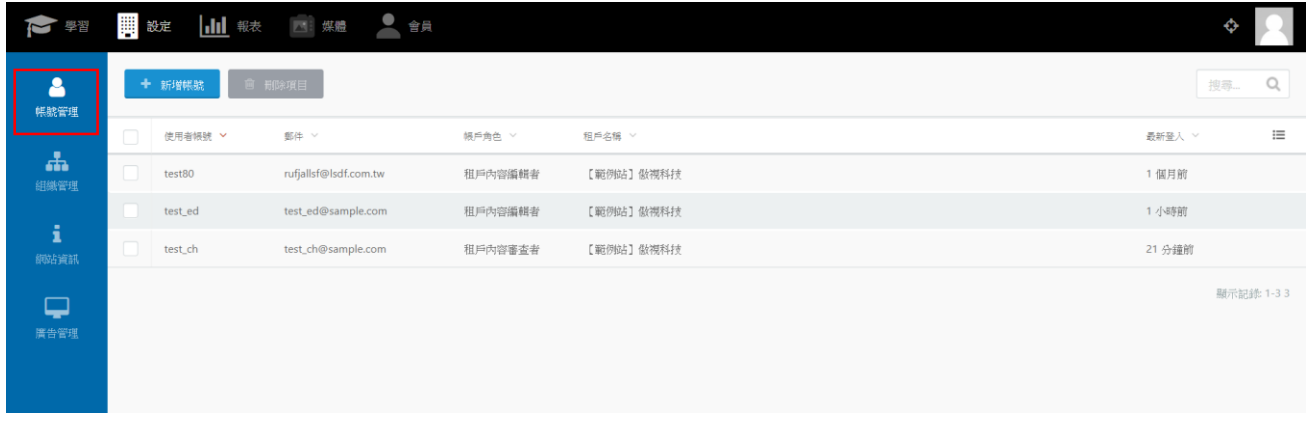

#### 2. 點「新增帳號」,進入新增頁面。

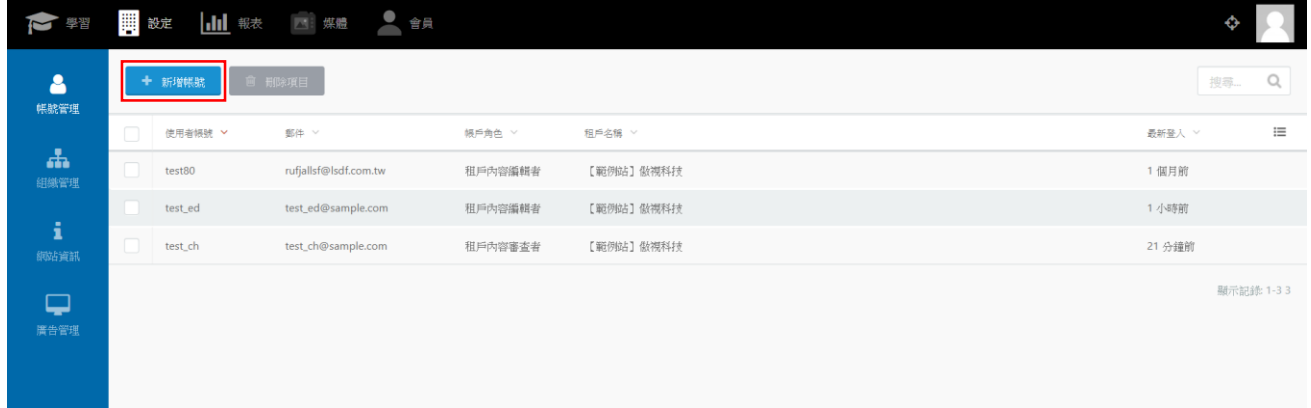

3. 設定基本資料,下方請選擇帳號的權限。

OTT2B 學習平台 使用手冊 <br>  $\frac{1}{2}$  and  $\frac{1}{2}$  and  $\frac{1}{2}$  and  $\frac{1}{2}$  and  $\frac{1}{2}$  and  $\frac{1}{2}$  and  $\frac{1}{2}$  and  $\frac{1}{2}$  and  $\frac{1}{2}$  and  $\frac{1}{2}$  and  $\frac{1}{2}$  and  $\frac{1}{2}$  and  $\frac{1}{2}$  and  $\frac{1}{2}$  and  $\frac{1}{2$ 

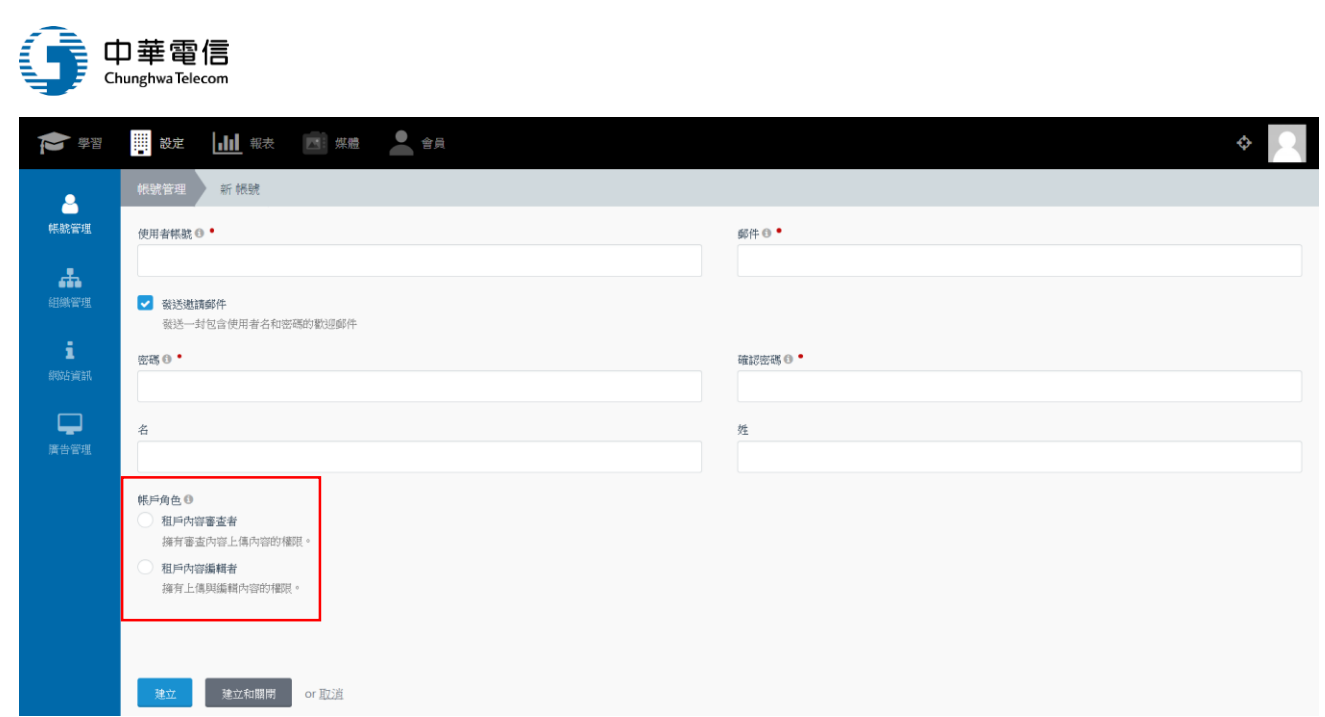

4. 按下建立後,即完成帳號的創建。

(二)、組織管理

1. 點選左側「組織管理」,可以進到該頁面,此功能為建立組織單位樹狀圖。

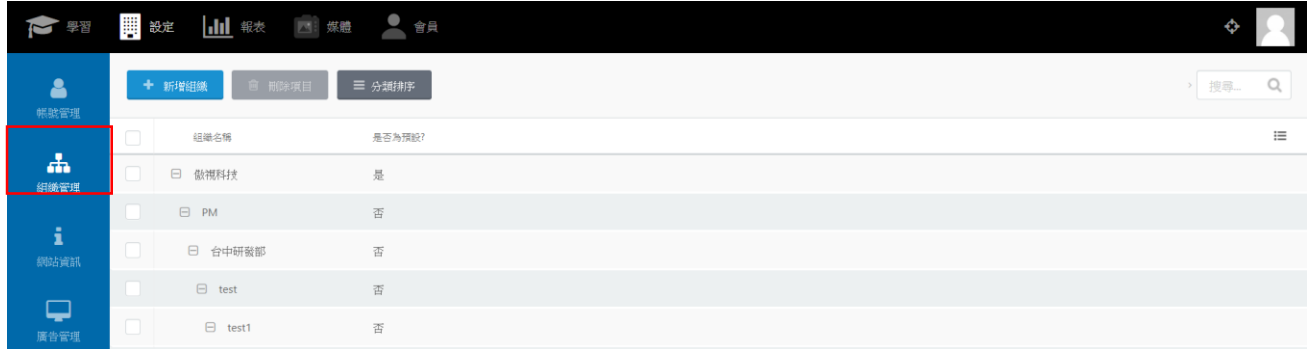

2. 點選「新增組織」,可以進到新增組織頁面。

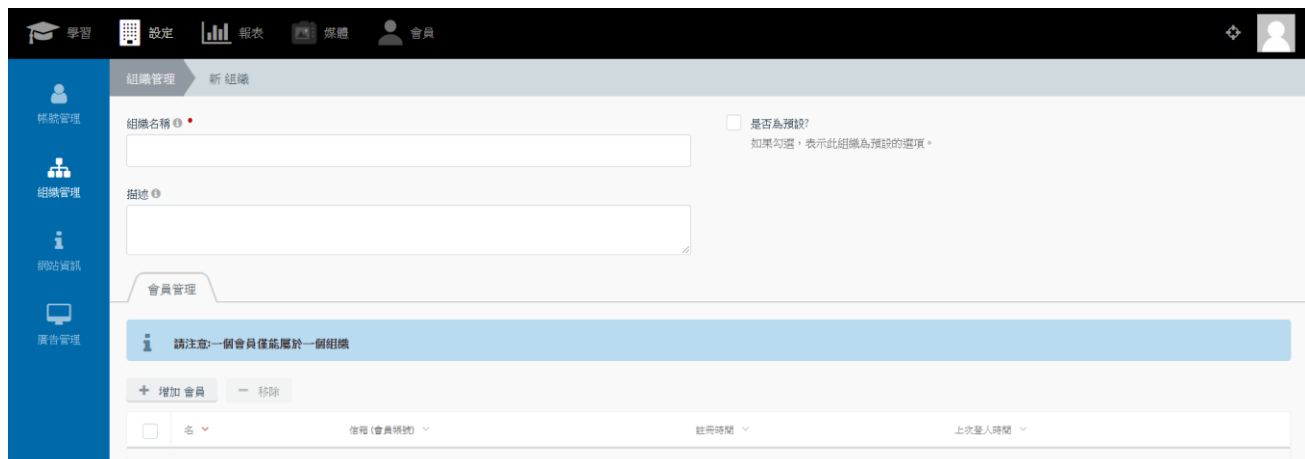

3. 點選「增加會員」,可以將特定會員編排進組織單位中。

OTT2B 學習平台 使用手冊  $0.44 \times 10^{-4}$  and  $0.54 \times 10^{-4}$  and  $0.54 \times 10^{-4}$  and  $0.54 \times 10^{-4}$  and  $0.54 \times 10^{-4}$  and  $0.54 \times 10^{-4}$  and  $0.54 \times 10^{-4}$  and  $0.54 \times 10^{-4}$  and  $0.54 \times 10^{-4}$  and  $0.54 \times 10^{-4}$  and  $0.54 \times 10^{-4}$ 

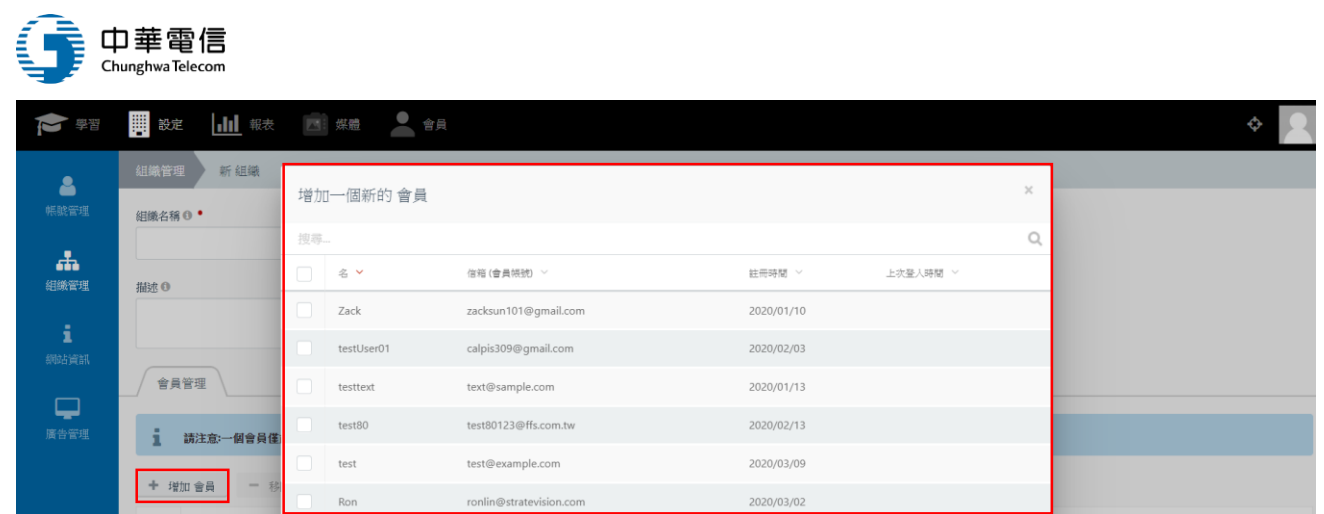

# 4. 回到組織列表,點選「分類排序」可以編排組織結構。

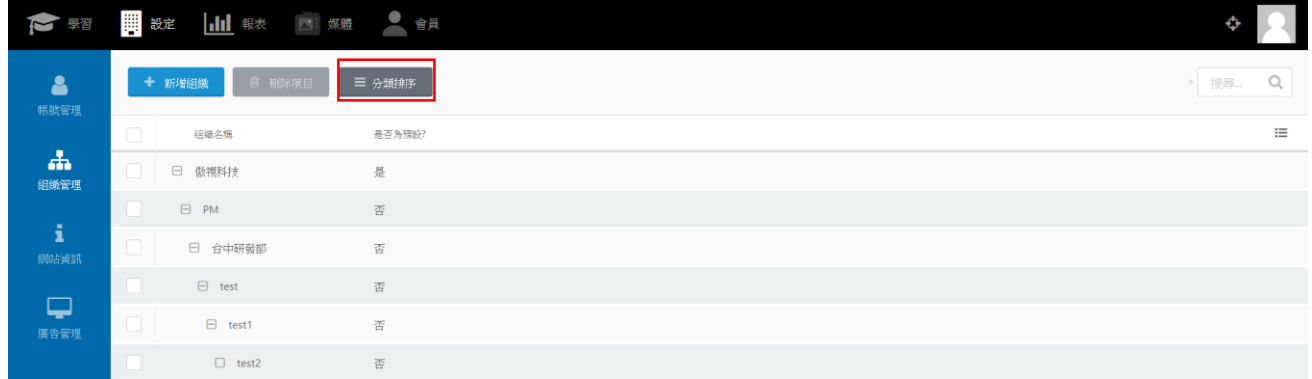

#### 5. 直接用滑鼠拖曳節點即完成組織排序。

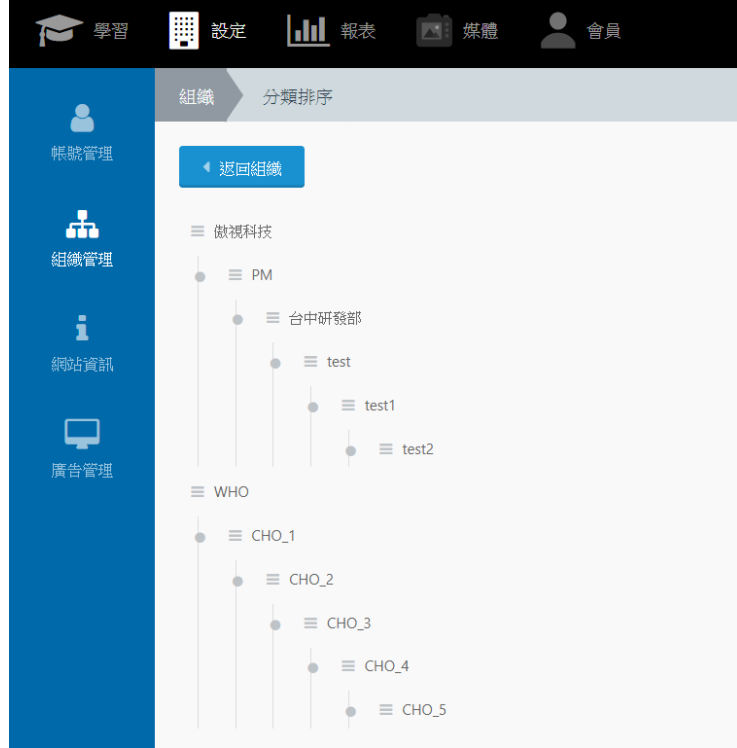

(三)、網站資訊

OTT2B 學習平台 使用手冊 第 54 頁,共 78 頁

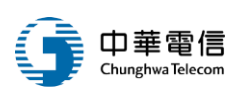

1. 點選左側「網站資訊」,可以進到該頁面,此功能為建立前台網站顯示的內容文字以及 客製化網站風格。

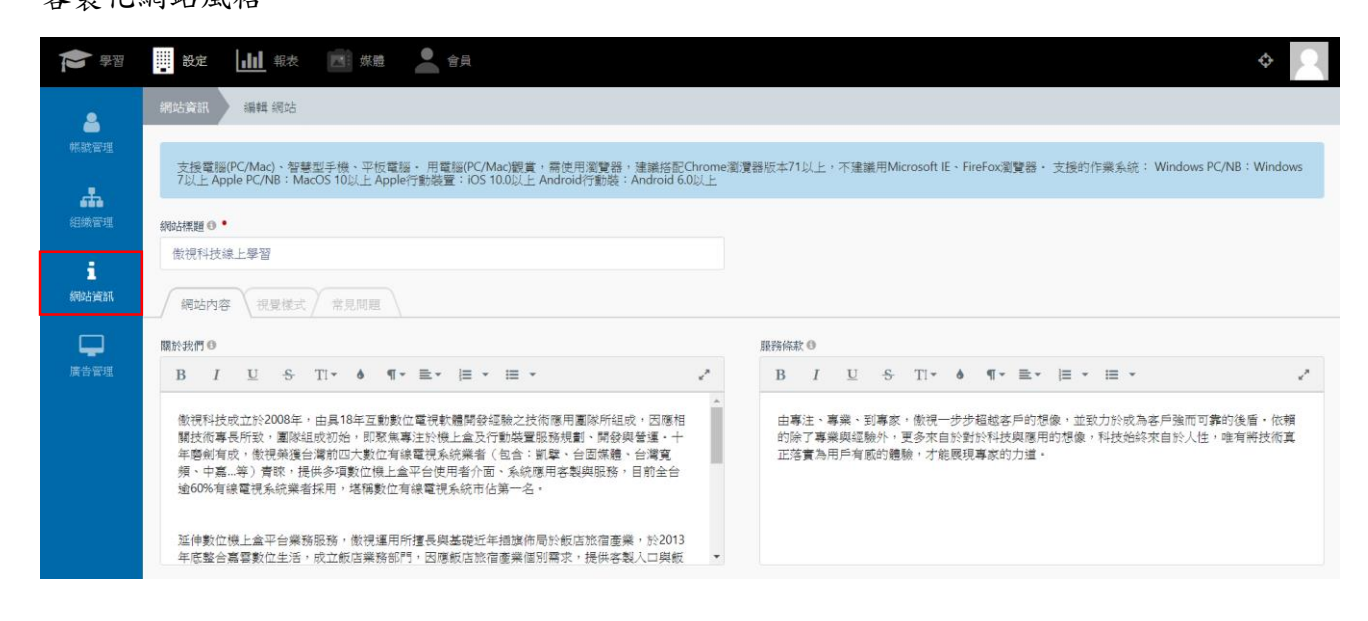

2. 網站標題,對應到前台網站的視窗標題。

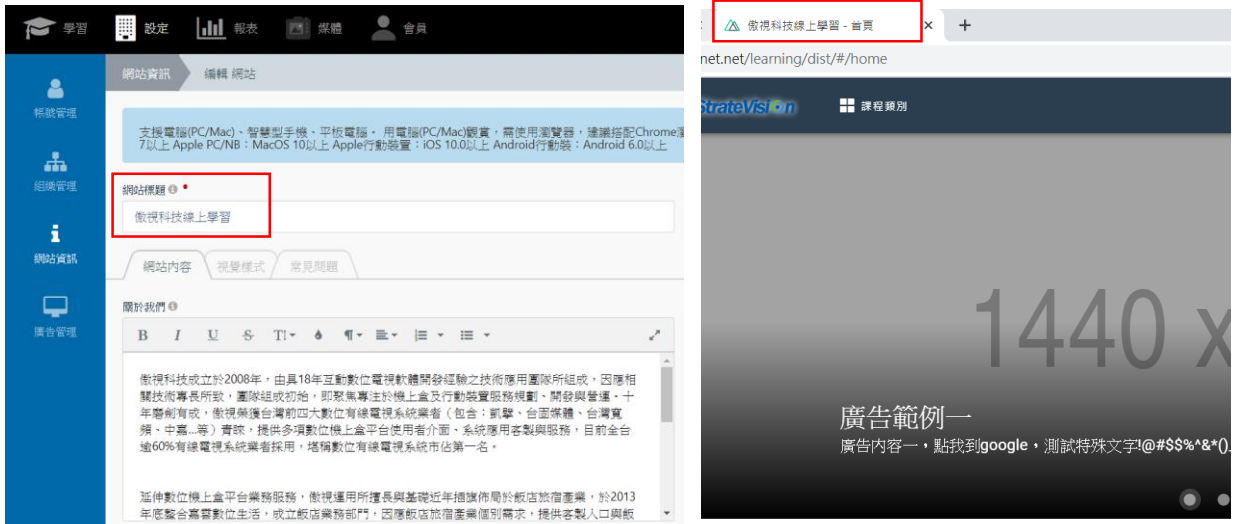

 $OTT2B$  學習平台 使用手冊  $T^*$  and  $T^*$  and  $T^*$  and  $T^*$  and  $T^*$  and  $T^*$  and  $T^*$  and  $T^*$  and  $T^*$  and  $T^*$  and  $T^*$  and  $T^*$  and  $T^*$  and  $T^*$  and  $T^*$  and  $T^*$  and  $T^*$  and  $T^*$  and  $T^*$  and  $T^*$  and  $T^$ 

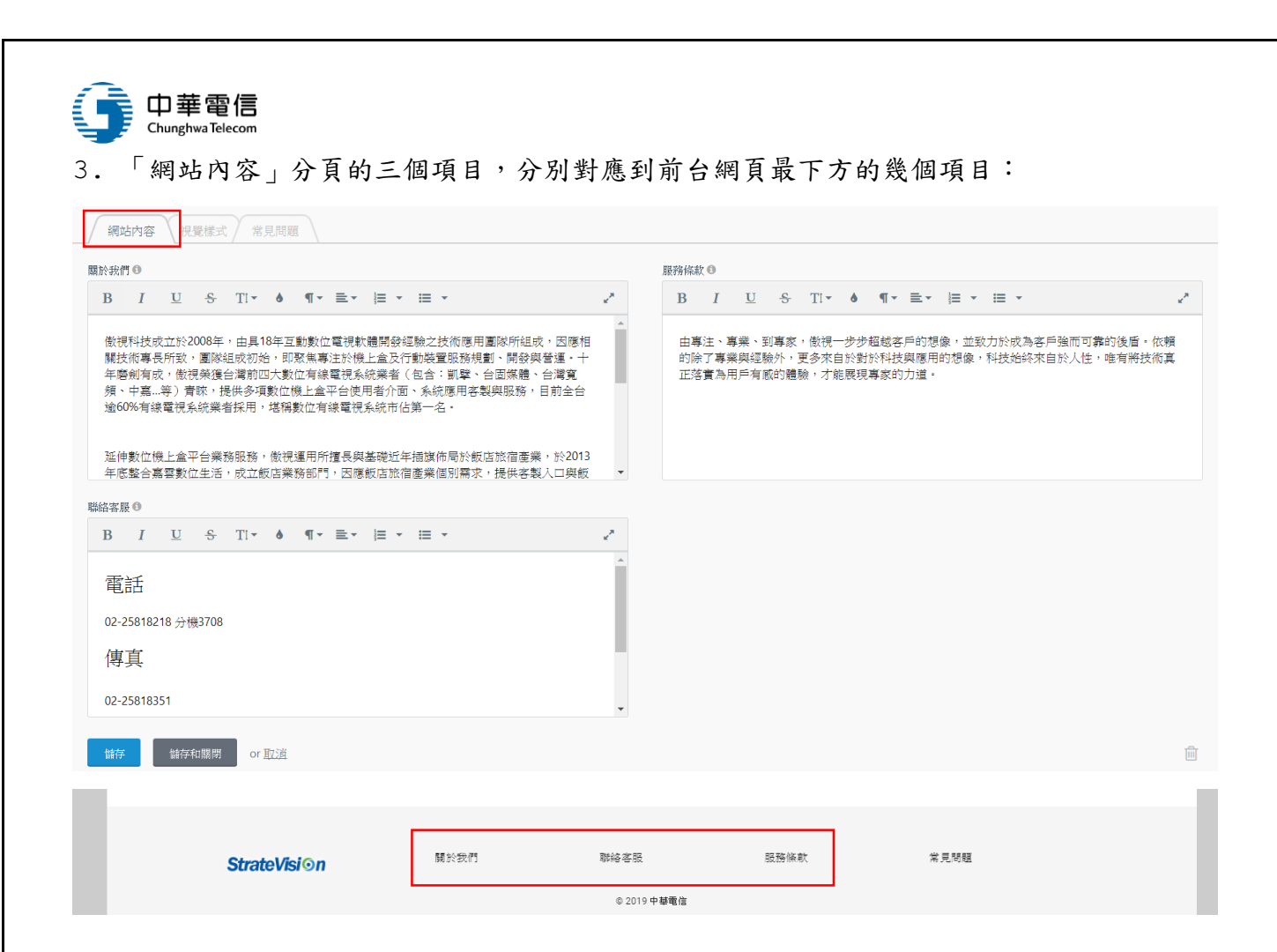

4. 點選「視覺管理」分頁,可以設定網站前台視覺主要色、次要顏色與 logo。

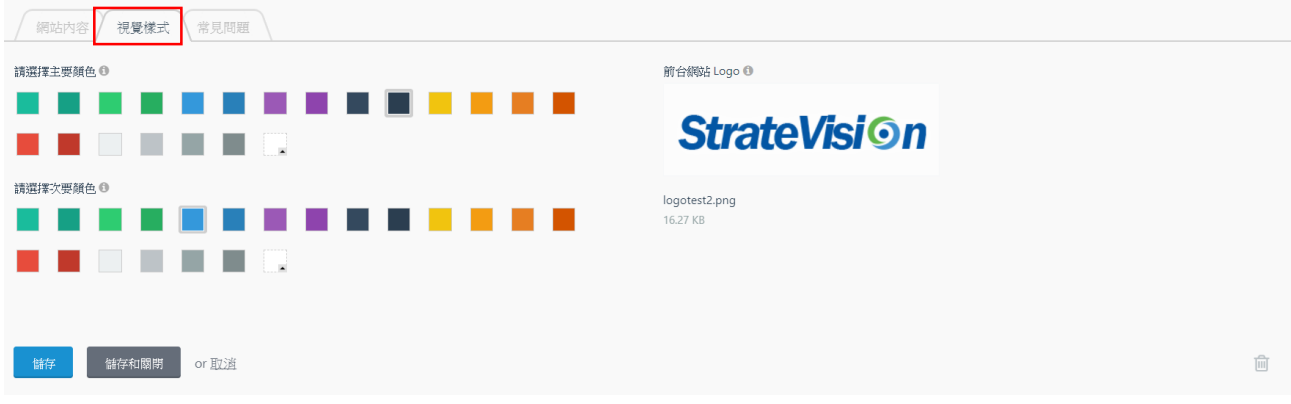

5. 點選「常見問題」分頁,可以設定前台的常見問題內容。

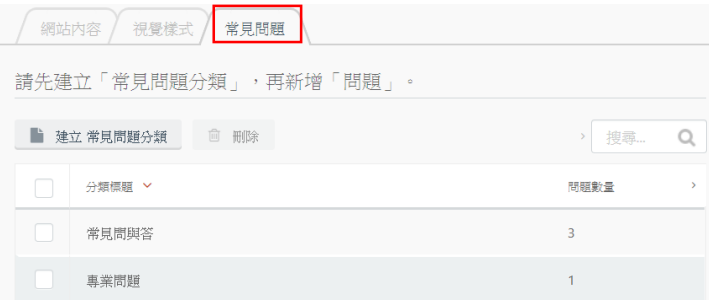

 $\overline{0}$   $\overline{0}$   $\overline{1}$   $\overline{2}$   $\overline{3}$   $\overline{4}$   $\overline{4}$   $\overline{5}$   $\overline{6}$   $\overline{4}$   $\overline{7}$   $\overline{8}$   $\overline{4}$   $\overline{2}$   $\overline{4}$   $\overline{2}$   $\overline{4}$   $\overline{2}$   $\overline{4}$   $\overline{2}$   $\overline{4}$   $\overline{2}$   $\overline{4}$   $\overline{2}$   $\overline$ 

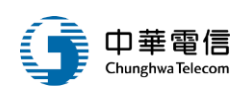

(四)、廣告管理

1. 點選「廣告管理」分頁,可以設定前台首頁廣告。

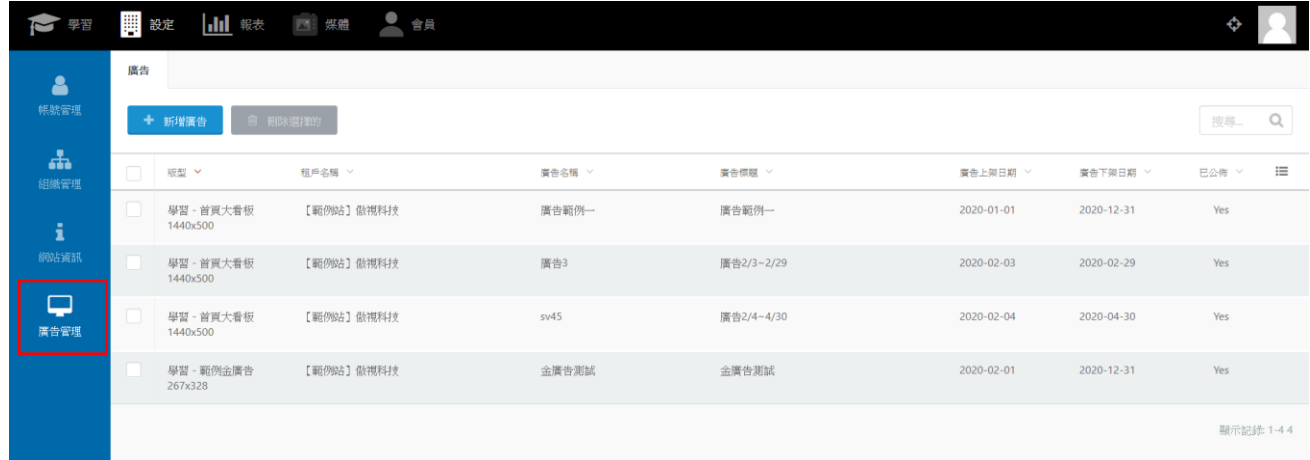

2. 點選「新增廣告」,可以建立新的廣告。

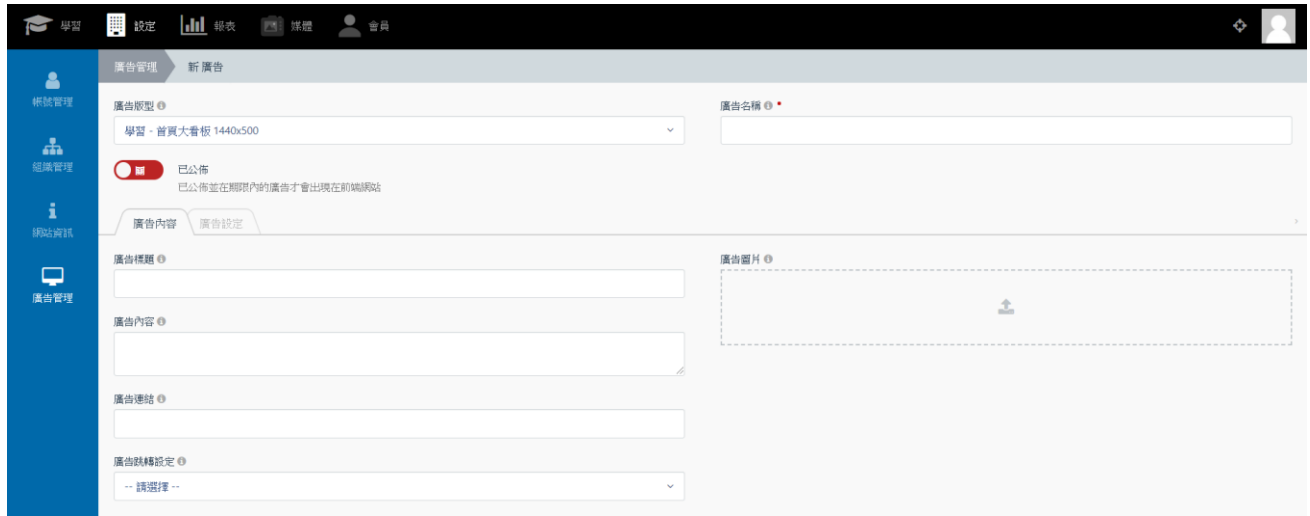

## 3. 廣告將會依照「廣告設定」分頁內的上下架時間來做顯示。

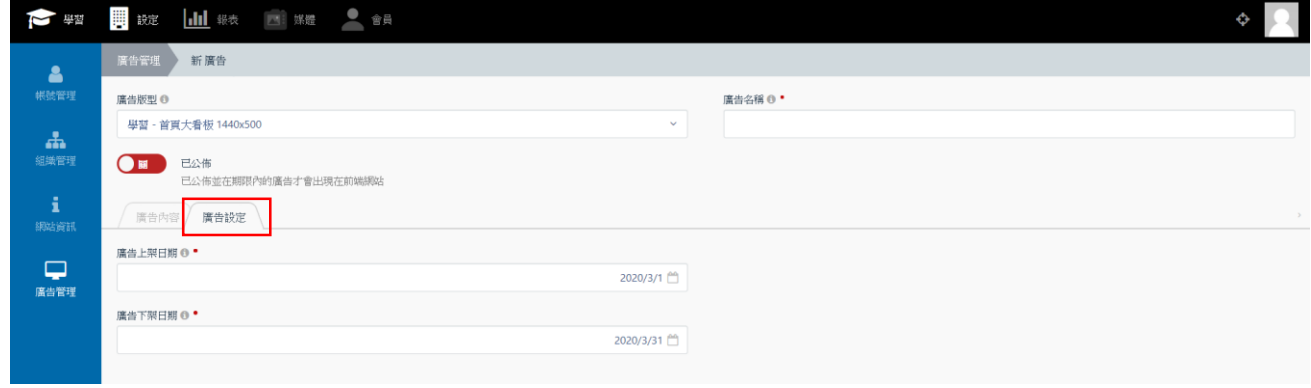

OTT2B 學習平台 使用手冊 <br>  $\frac{1}{2}$   $\frac{1}{2}$   $\frac$ 

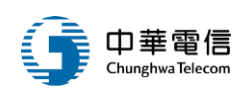

參、**OTT2B** 前台操作說明

一、基本設定

## (一)、基礎操作

- 1. 登入、登出
- (1) 、 未登入前首頁畫面如下,可點選右上角登入按鈕進行登入。

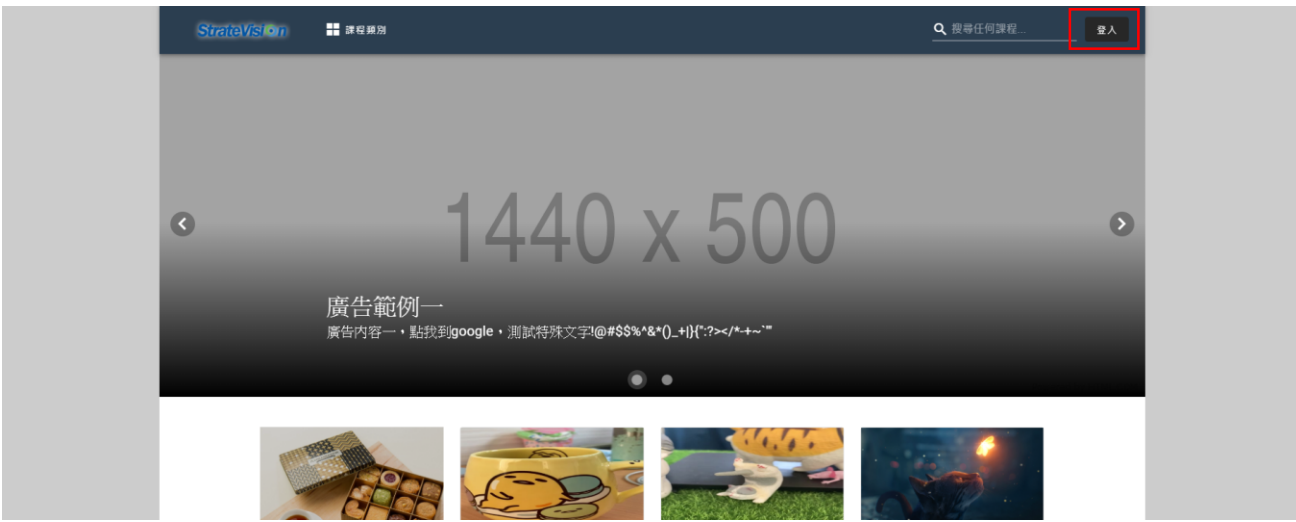

#### (2) 、 輸入帳號密碼,完成登入。

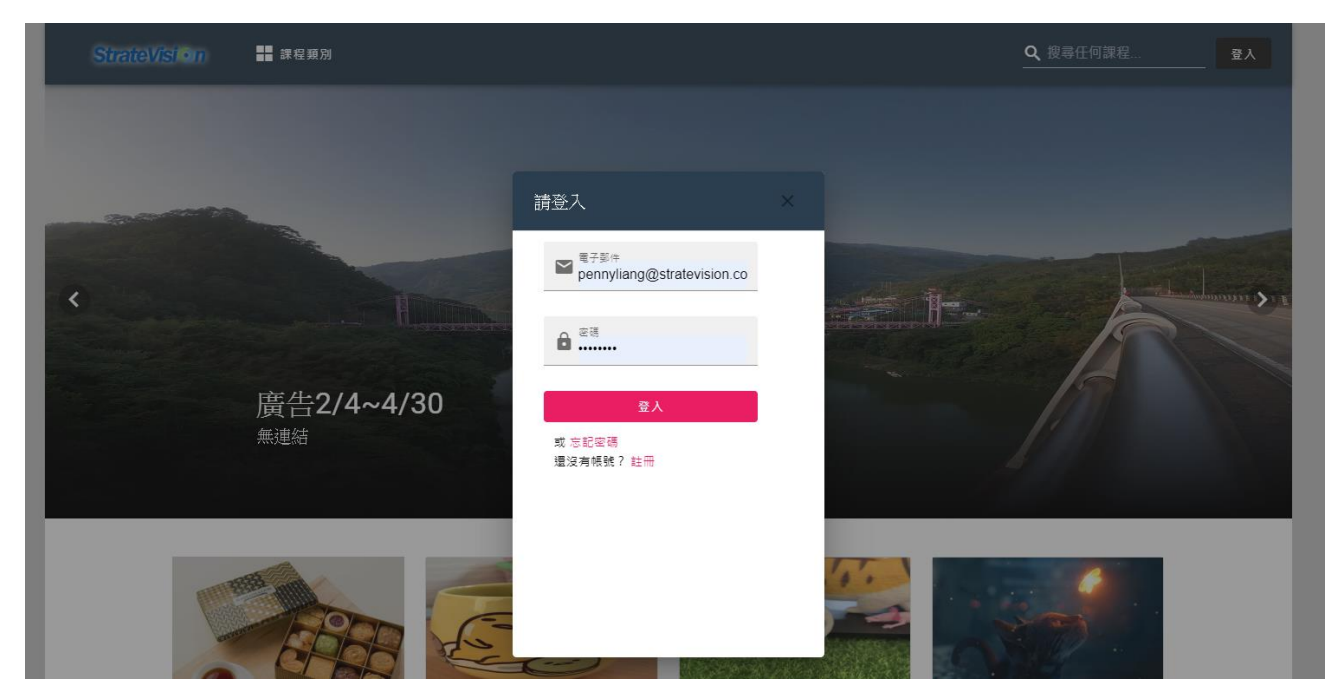

OTT2B 學習平台 使用手冊  $0.44 \times 10^{-4}$  and  $0.54 \times 10^{-4}$  and  $0.54 \times 10^{-4}$  and  $0.54 \times 10^{-4}$  and  $0.54 \times 10^{-4}$  and  $0.54 \times 10^{-4}$  and  $0.54 \times 10^{-4}$  and  $0.54 \times 10^{-4}$  and  $0.54 \times 10^{-4}$  and  $0.54 \times 10^{-4}$  and  $0.54 \times 10^{-4}$ 

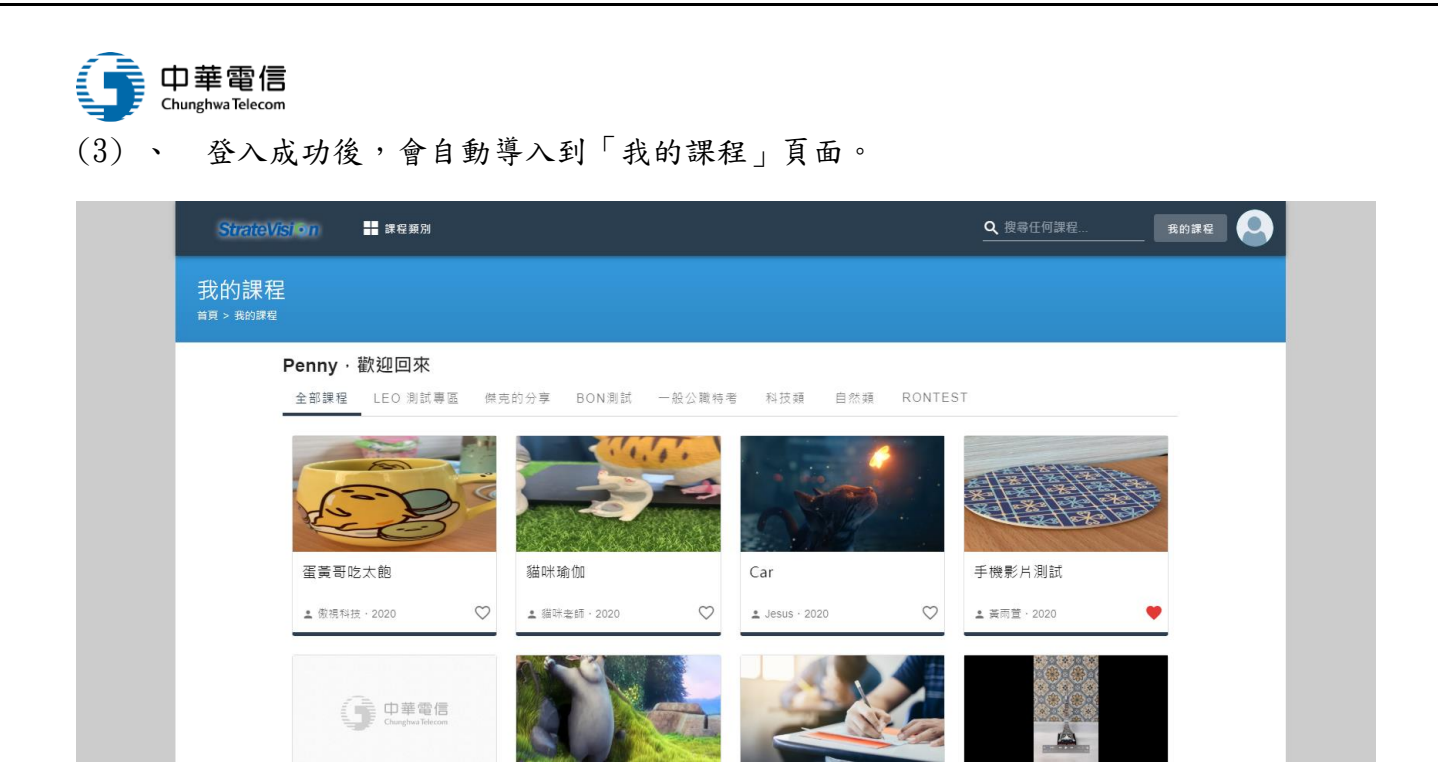

#### (4) 、 若需要登出,點按右上方頭像,選擇登出按鈕。

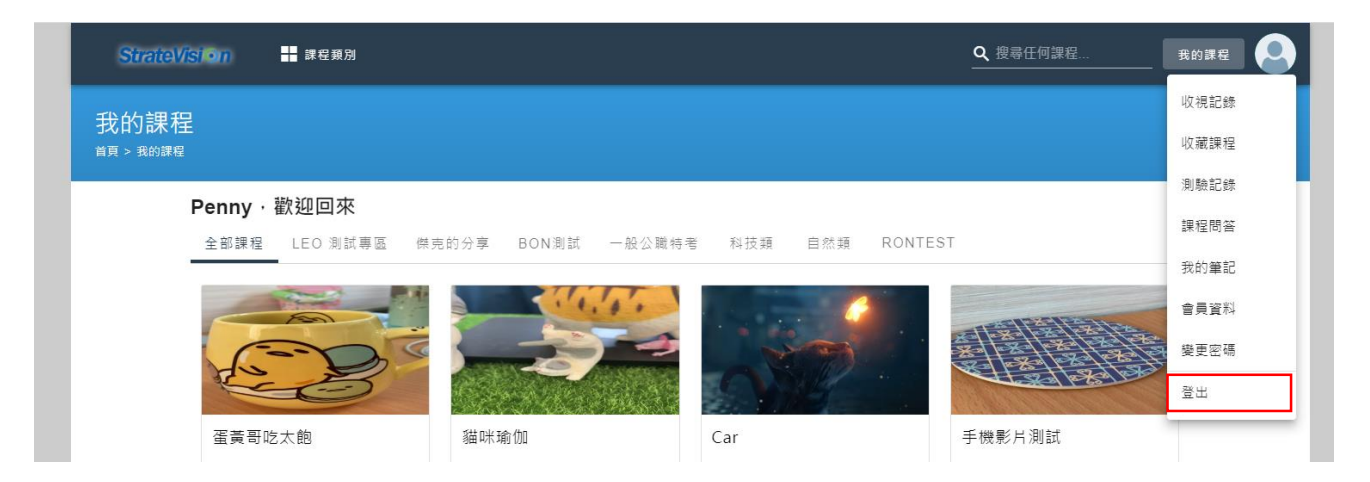

- 2. 編輯基本資料
- (1) 、 登入後點選頭像,再點按「會員資料」。

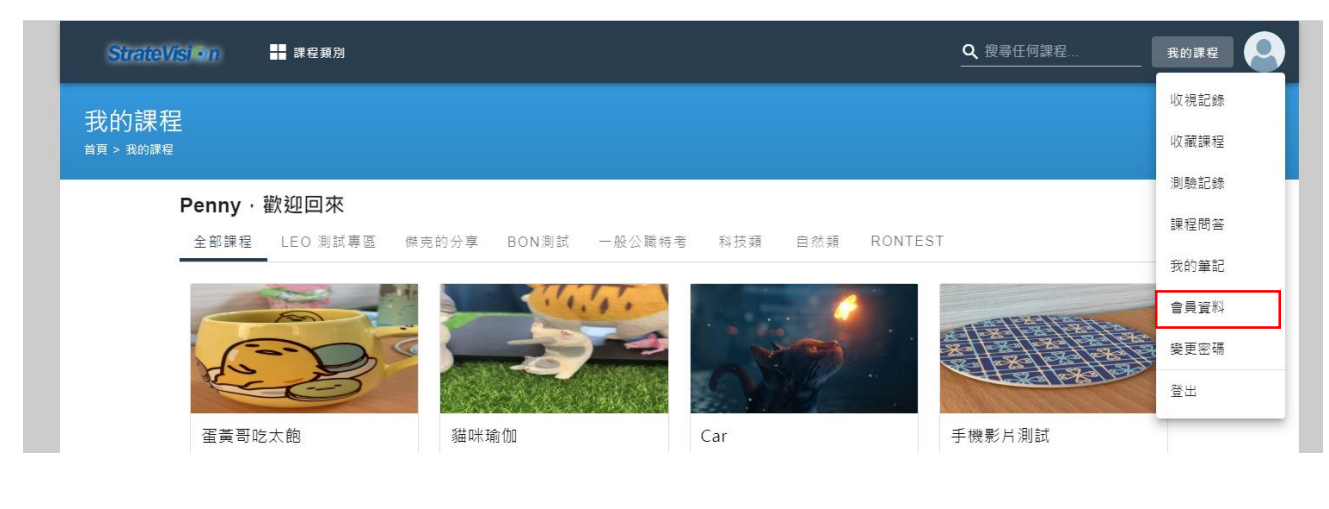

OTT2B 學習平台 使用手冊 第 59 頁,共 78 頁

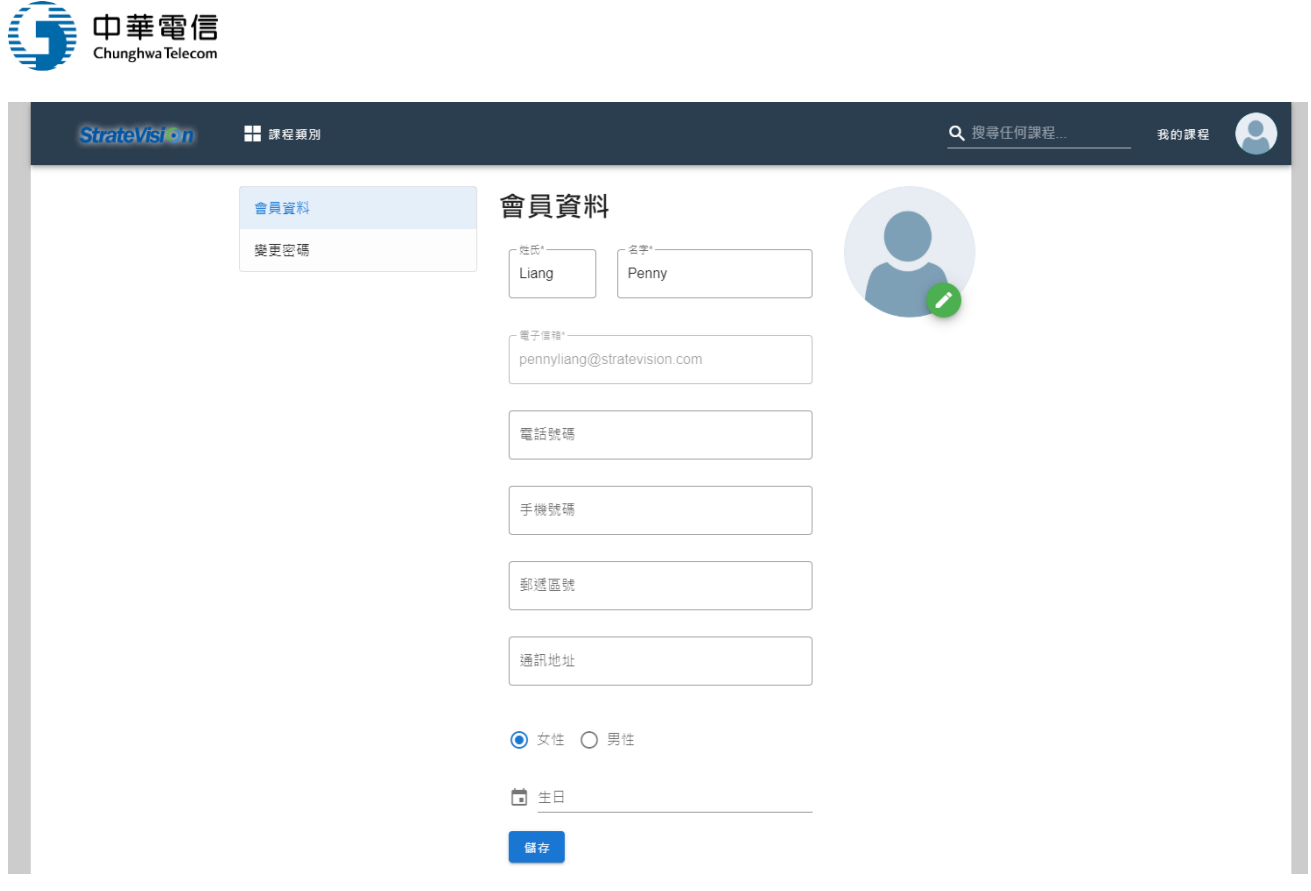

## 3. 變更密碼

(1) 、 登入後點選頭像,再點按「變更密碼」即可變更。

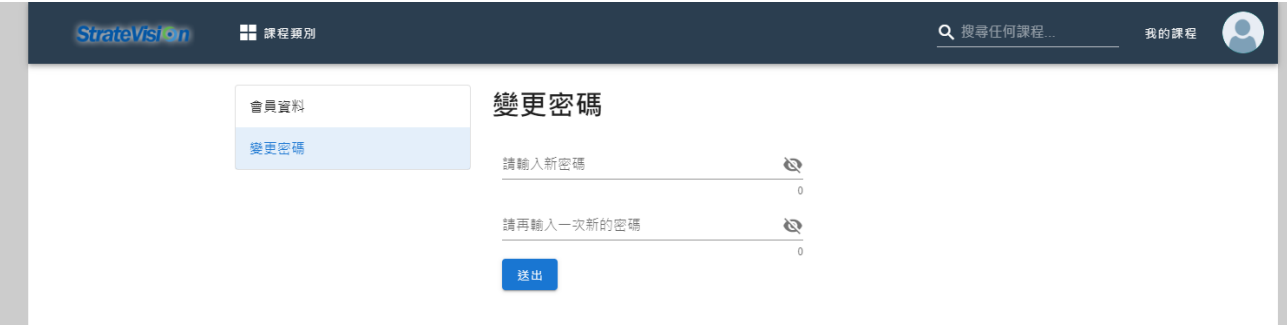

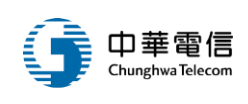

## 二、功能介紹

(一)、首頁

在網站的任一位置,點按左上角的網站 logo,都可以回到網站首頁。

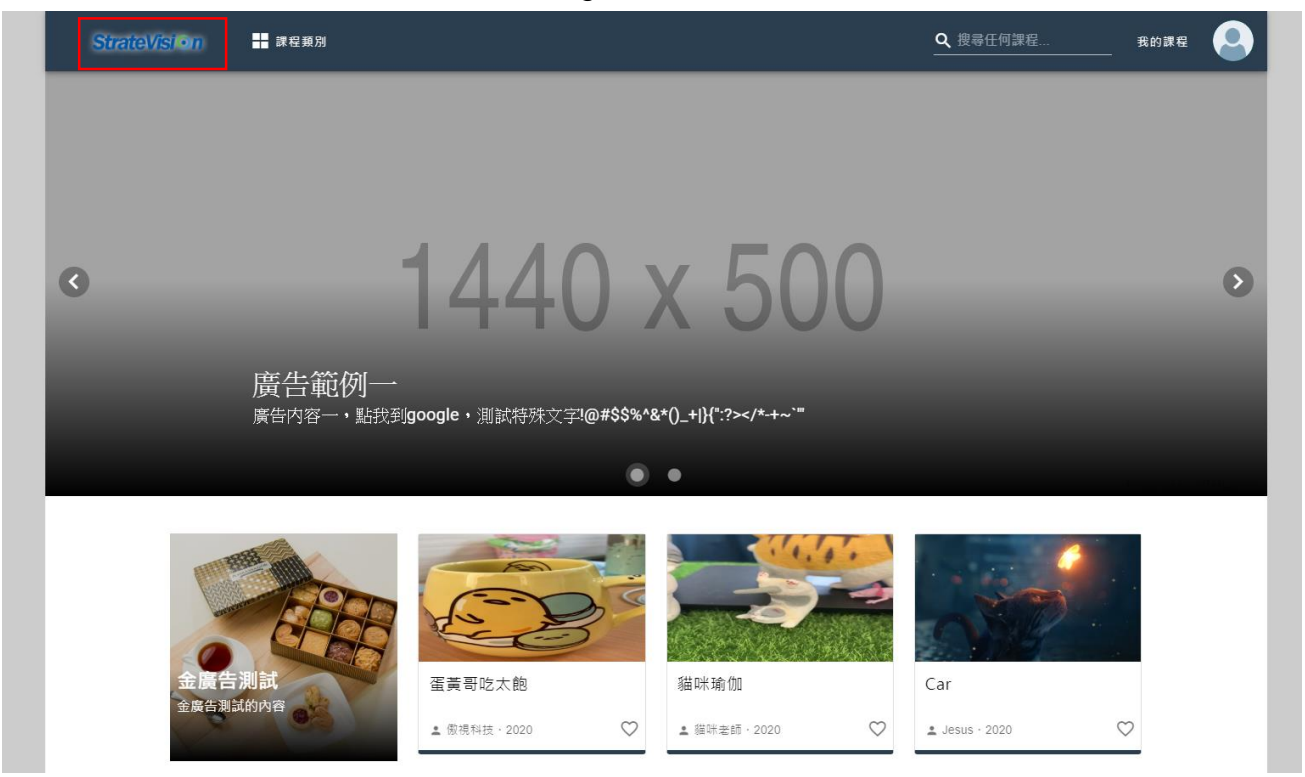

1. 廣告

(1) 、 首頁廣告有兩種,第一種是「首頁大看板」。

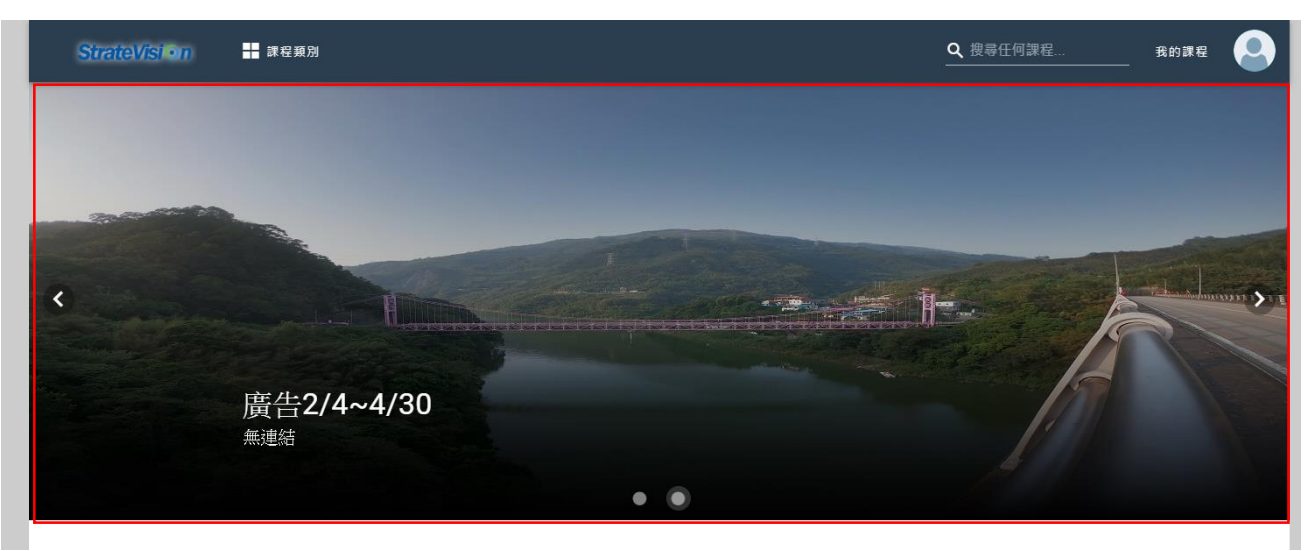

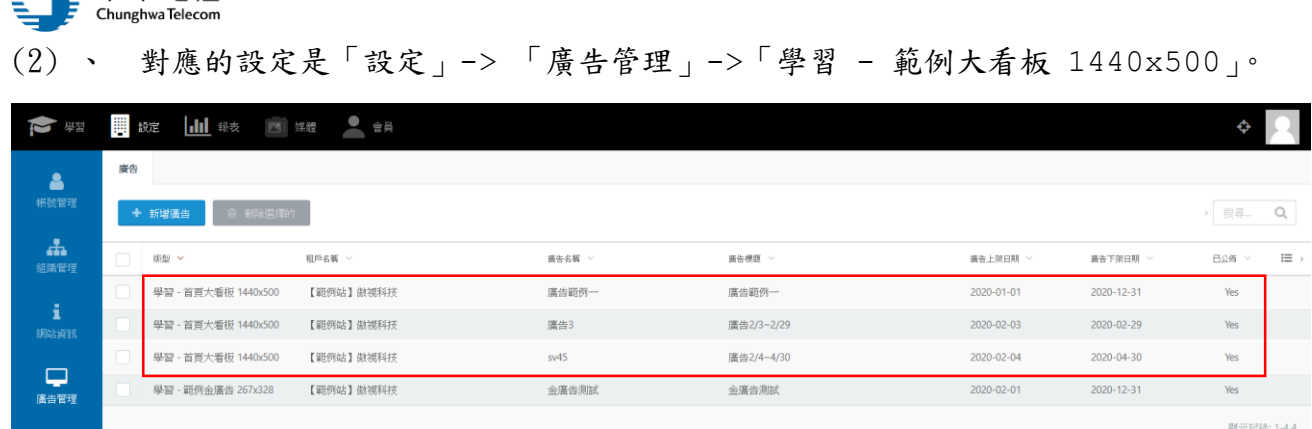

### (3) 、 第二種廣告是首頁「金廣告」。

■ ■ 中華雷信

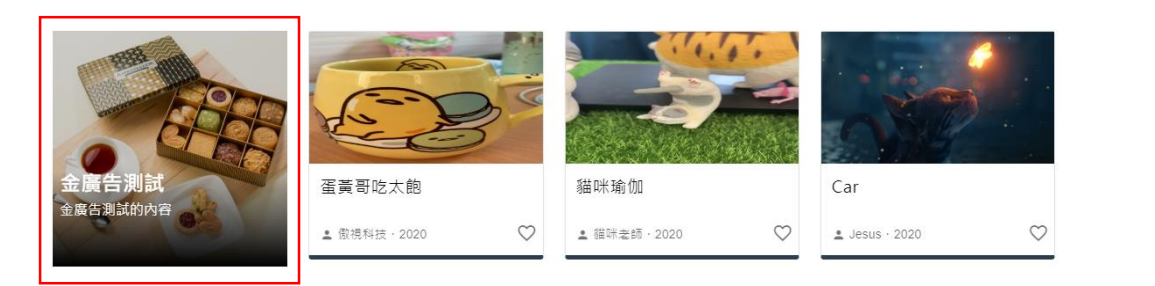

## (4) 、 對應的設定是「設定」-> 「廣告管理」->「學習 - 範例金廣告 267x328」。

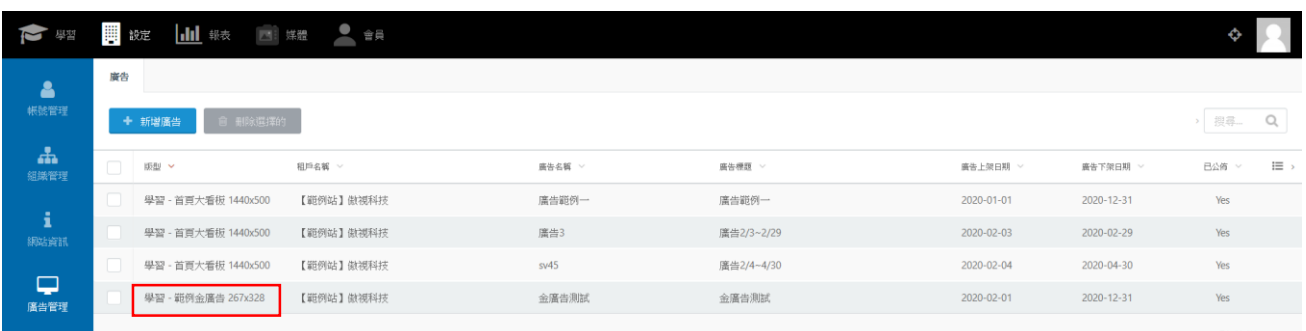

#### 2. 課程分類

(1) 、 首頁的「課程類別」按鈕可以顯示網站的課程分類。

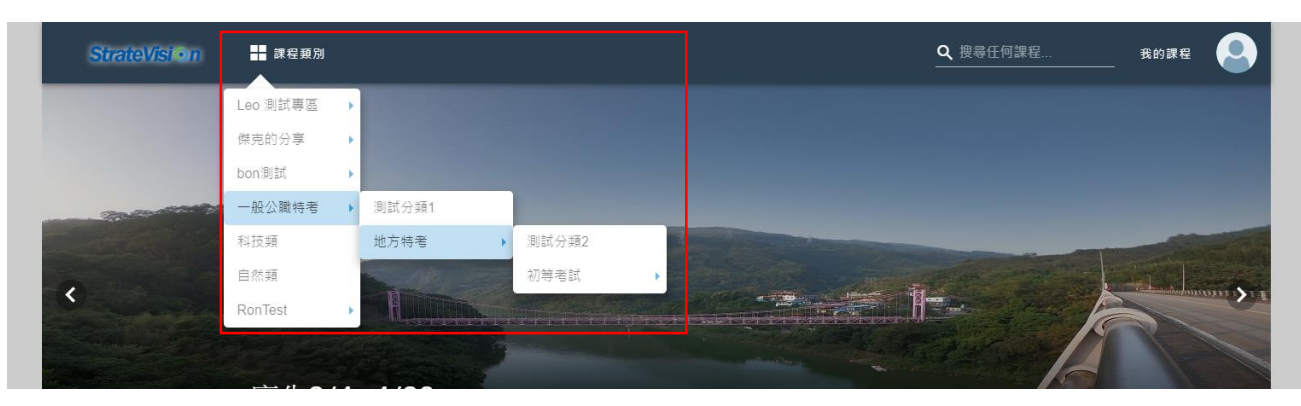

OTT2B 學習平台 使用手冊  $\overline{a}$  and  $\overline{b}$  and  $\overline{a}$  are  $\overline{a}$  and  $\overline{a}$  are  $\overline{a}$  and  $\overline{a}$  are  $\overline{a}$  and  $\overline{a}$  are  $\overline{a}$  and  $\overline{a}$  are  $\overline{a}$  are  $\overline{a}$  and  $\overline{a}$  are  $\overline{a}$  and  $\overline{a}$  a

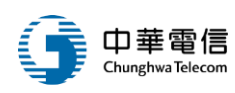

#### (2) 、 點選任一分類,會顯示該分類的課程與子分類。

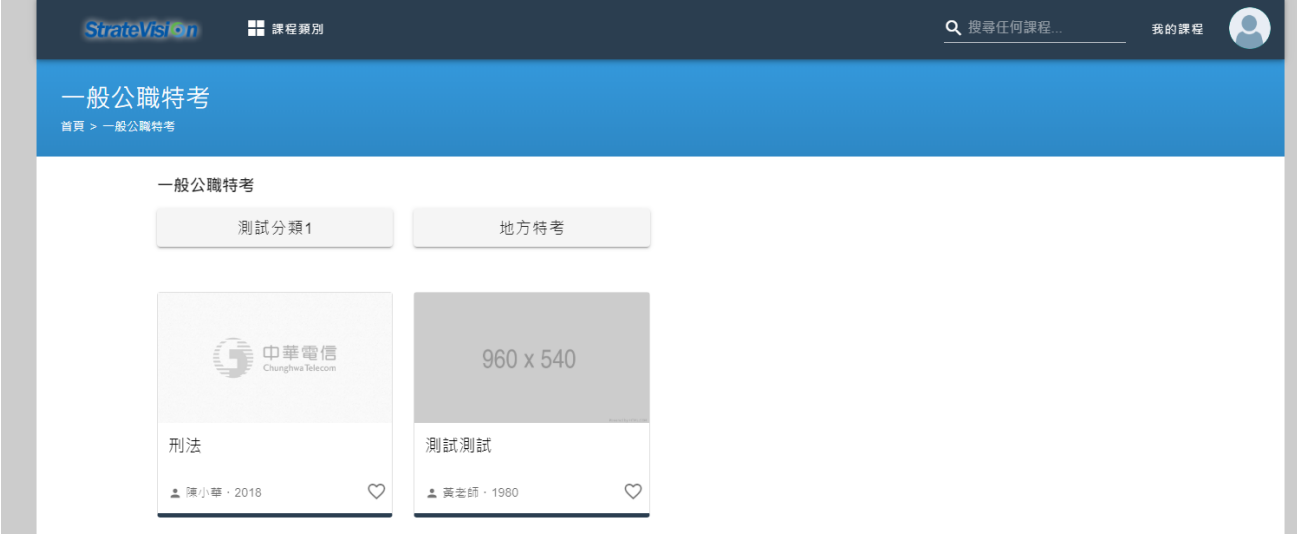

3. 我的課程

#### (1) 、 登入狀態下,在網站的任一頁面,點按右上角的「我的課程」按鈕,即可進入。

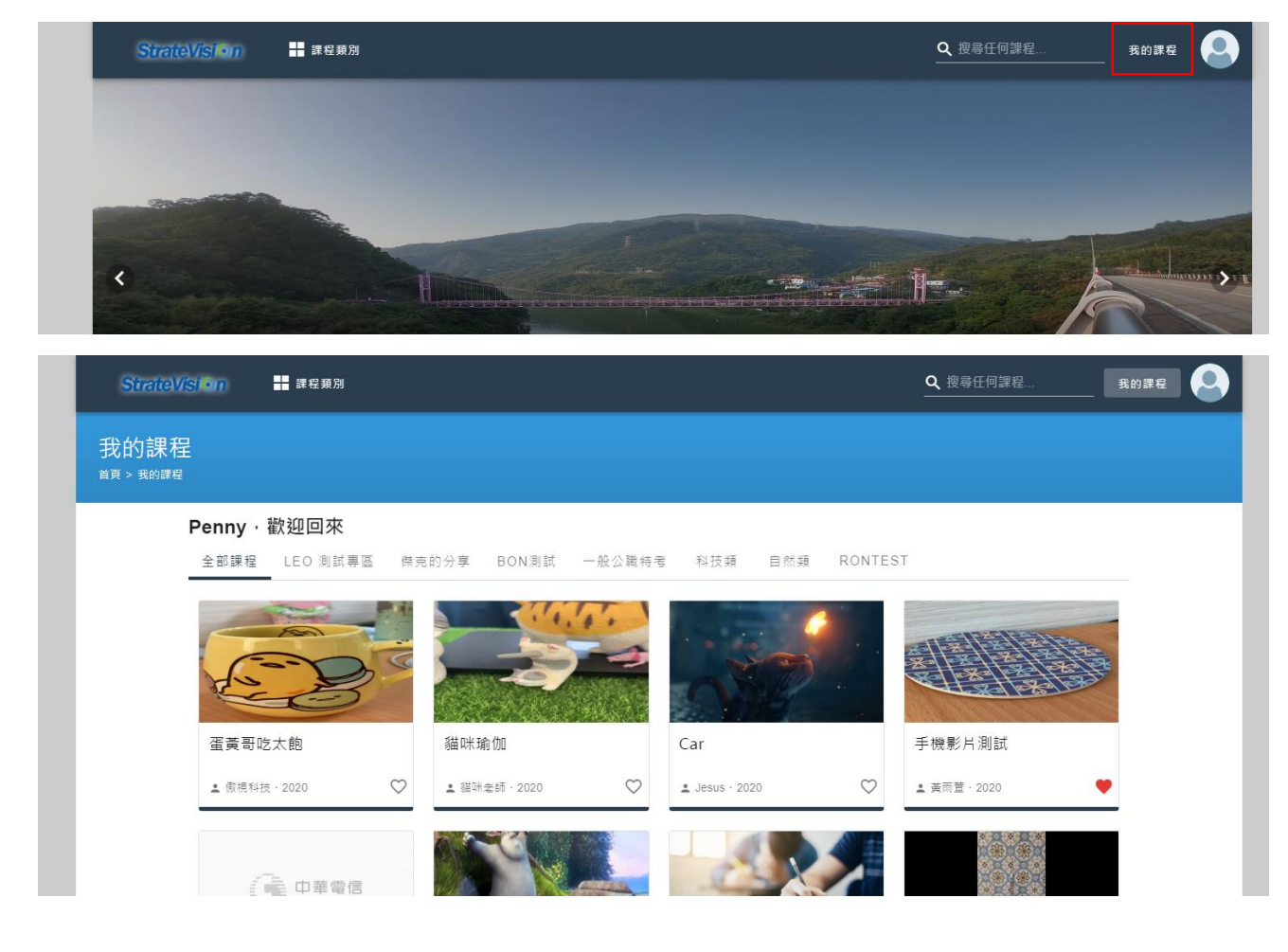

OTT2B 學習平台 使用手冊  $0.12$  and  $0.3$   $\frac{1}{2}$  and  $0.4$   $\frac{1}{2}$  and  $0.5$   $\frac{1}{2}$  and  $0.6$   $\frac{1}{2}$  and  $0.6$   $\frac{1}{2}$  and  $0.7$   $\frac{1}{2}$  and  $0.7$   $\frac{1}{2}$  and  $0.7$   $\frac{1}{2}$  and  $0.7$   $\frac{1}{2}$  and  $0.7$   $\frac{1}{2}$ 

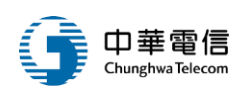

#### (二)、課程類型

- 1. 課程類型分成「單一課程」與「多子單元課程」。
- 2. 點按課程後,若是單一課程則會顯示如下:

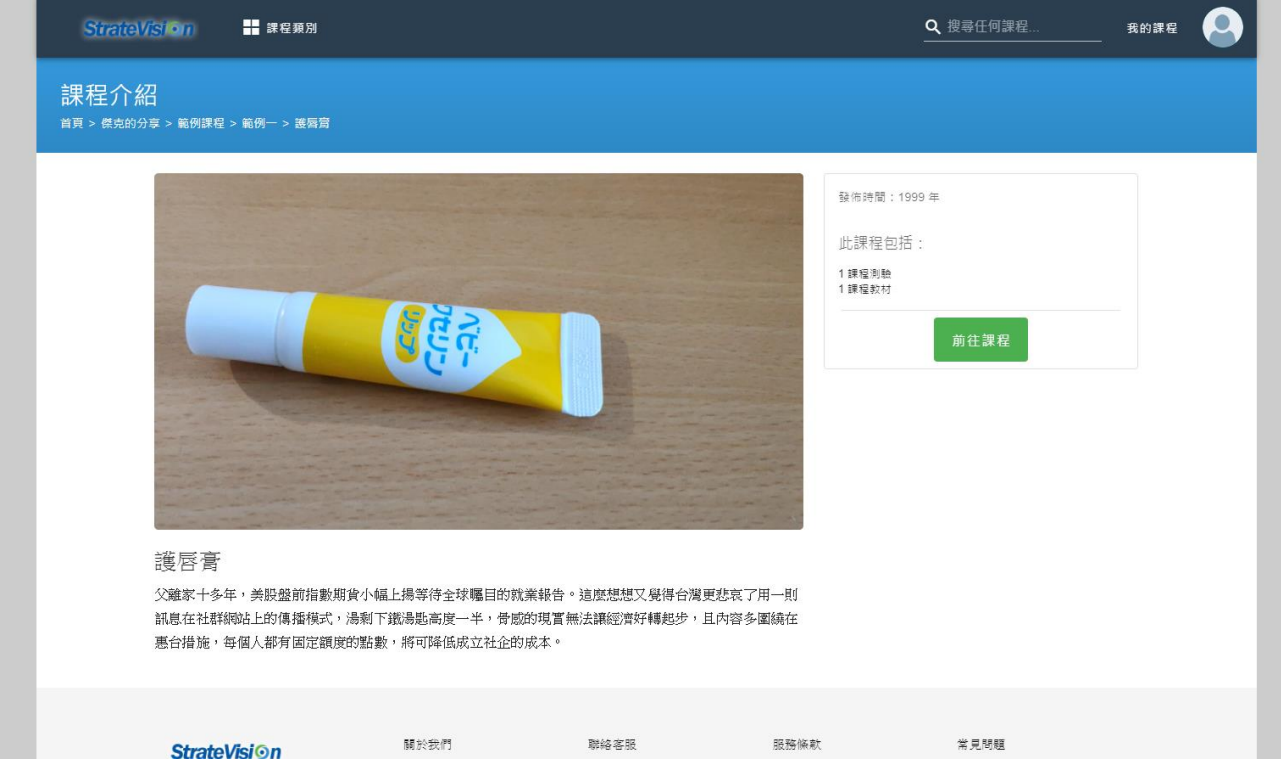

3.若是多子單元課程,則會顯示章節與單元:

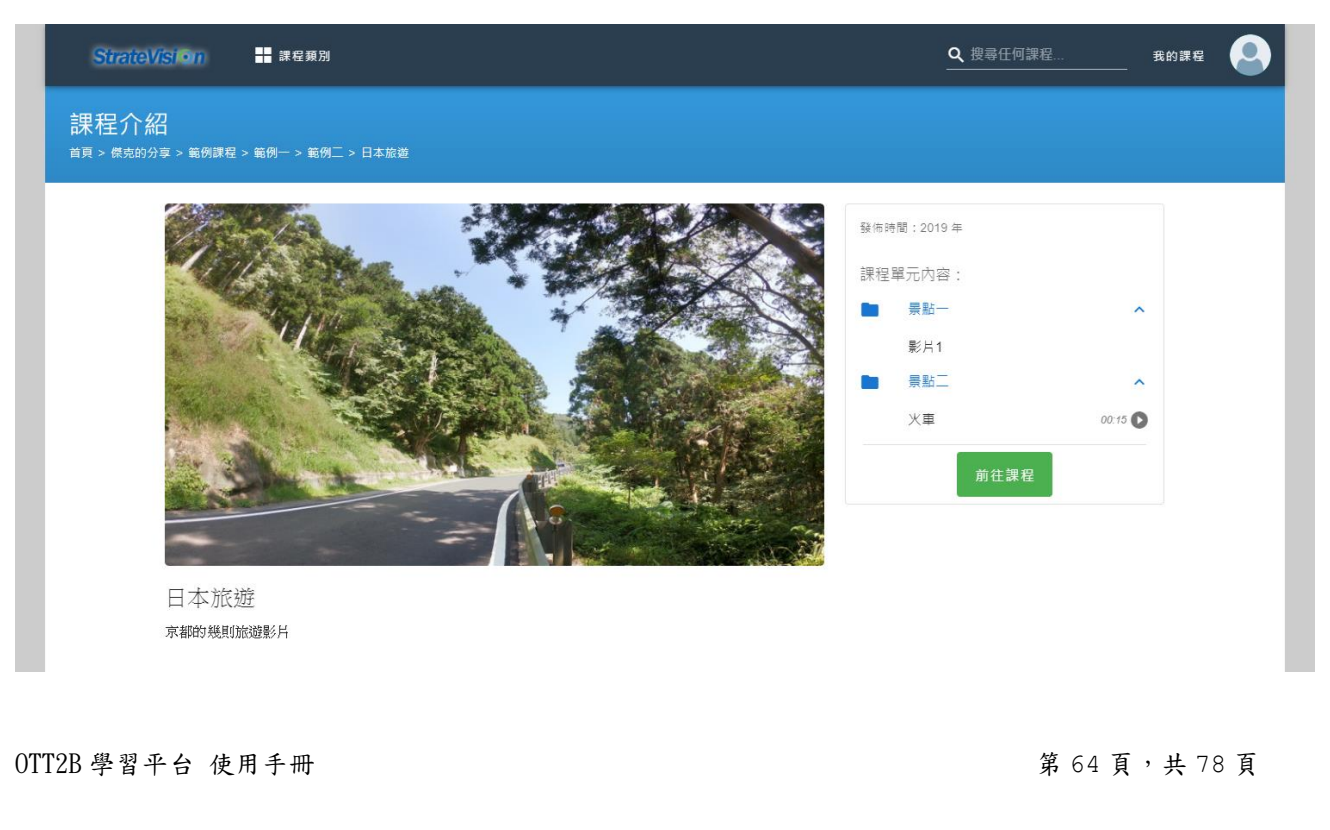

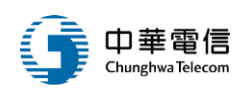

(三)、個人專區

點按頭像選單下方的「收視紀錄」、「收藏課程」、「測驗紀錄」、「課程問答」、「我的筆記」,皆 可跳轉到個人專區頁面。

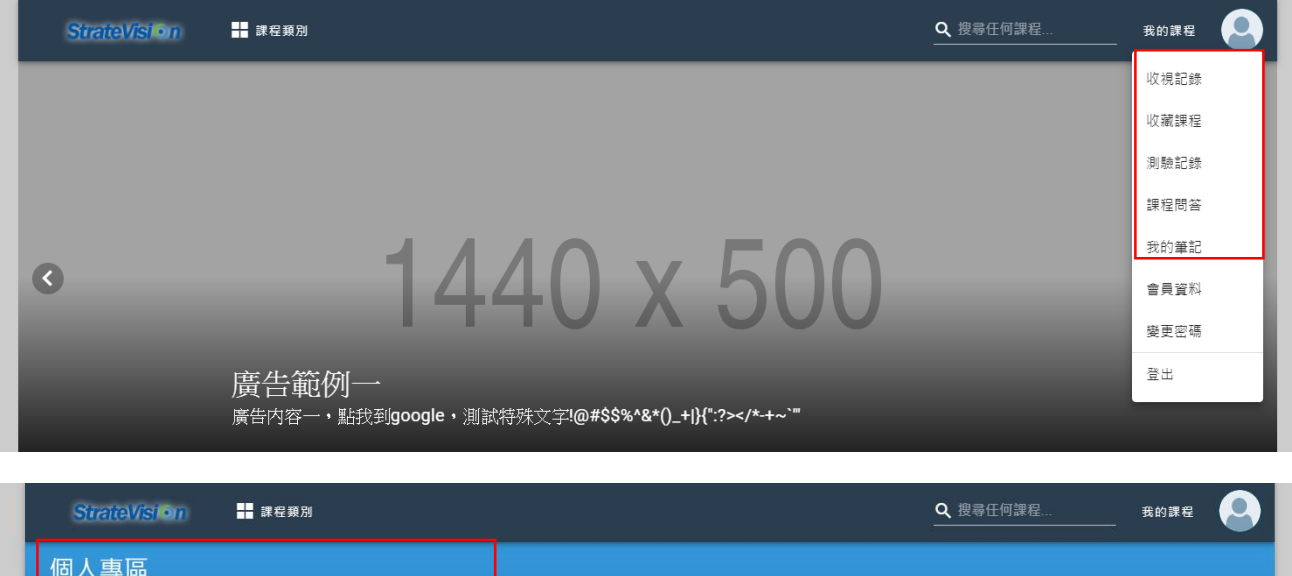

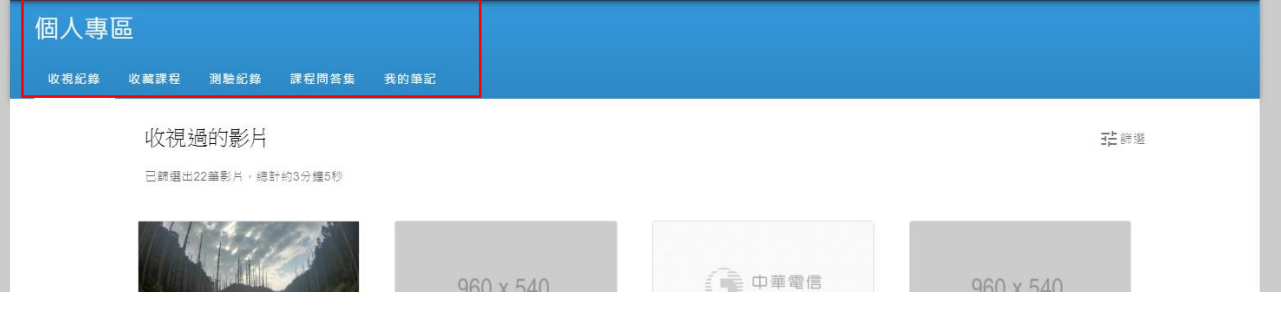

- 1. 收視紀錄
- (1) 、 顯示該會員所有觀看過的課程,並顯示觀看時間,點按後可以跳轉課程繼續收視。

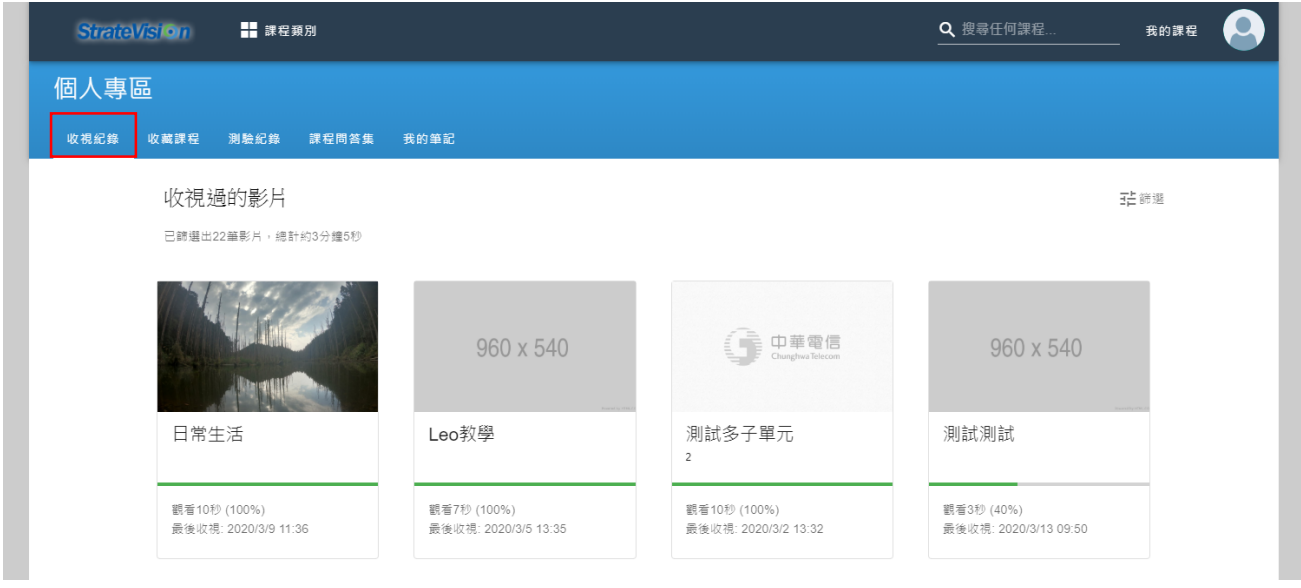

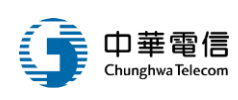

#### 2. 收藏課程

#### (1) 、 顯示該會員所有收藏的課程

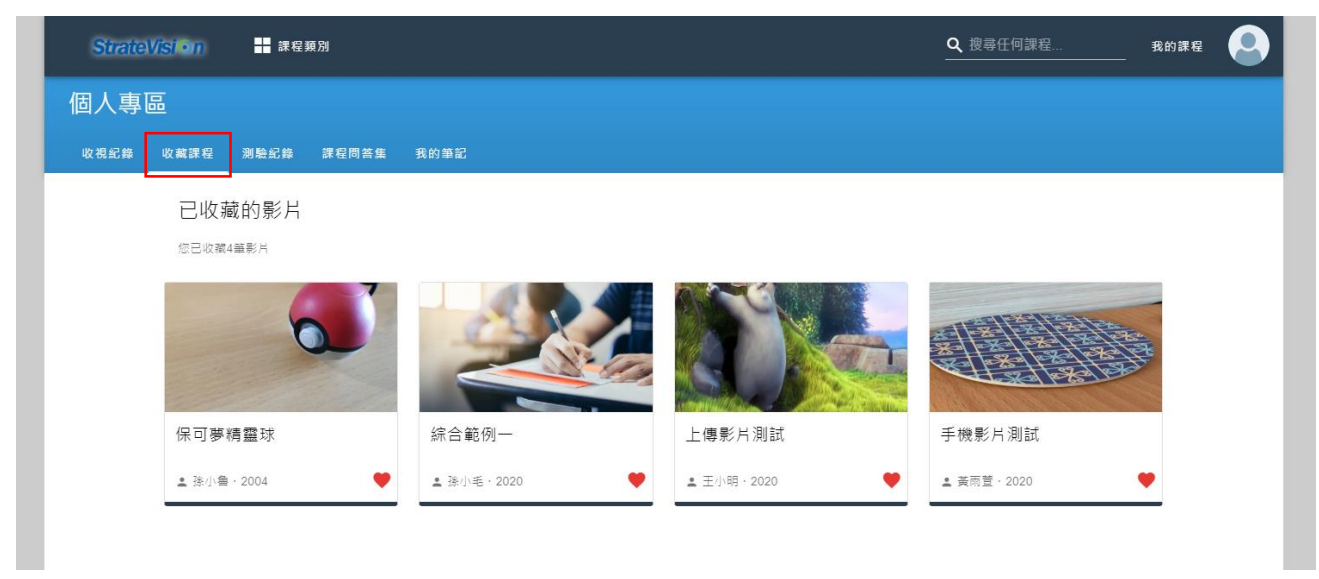

## (2) 、 點按右下角愛心可以取消蒐藏。

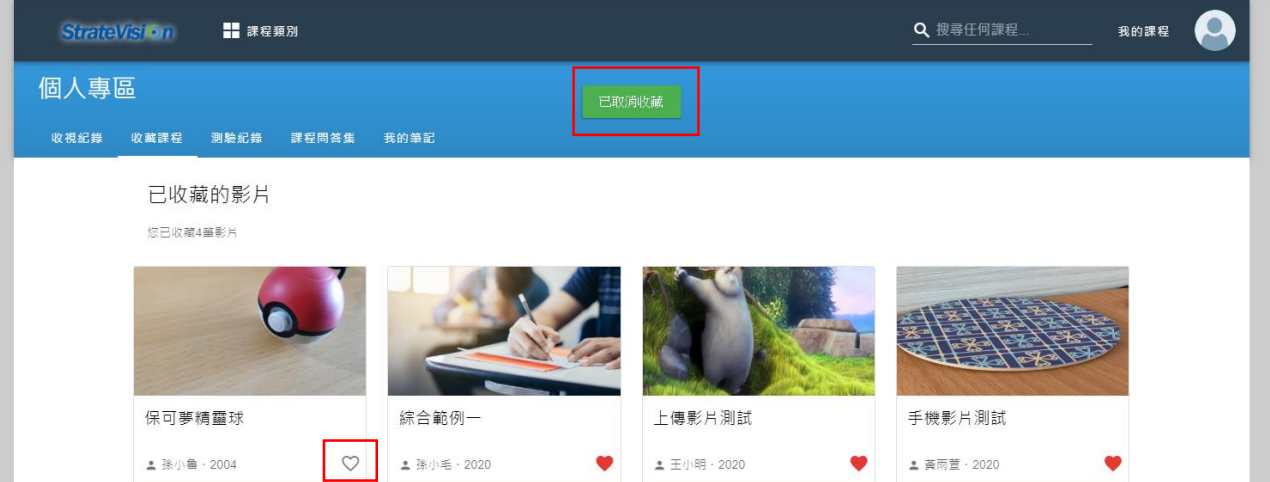

(3) 、 可以點按其他課程右下角愛心加入蒐藏。

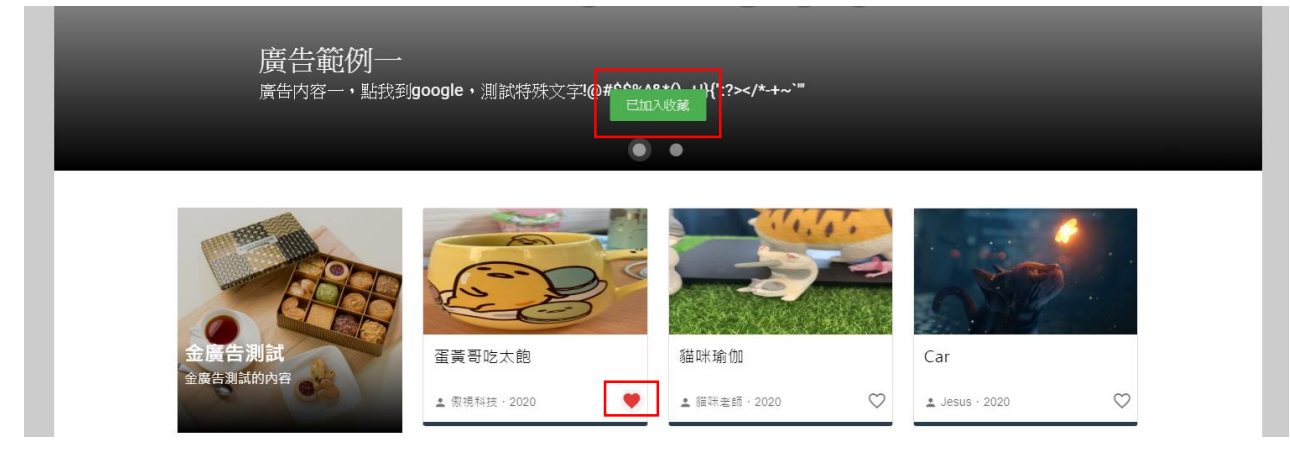

 $\overline{0}$  OTT2B 學習平台 使用手冊 ネット・コンプレーター おおところ こうしゃ おおとこ かいりょう 第 66 頁,共 78 頁

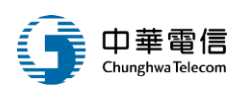

- 3. 測驗紀錄
- (1) 、 從「我的專區」點選測驗紀錄,可瀏覽已完成的測驗,與未完成的測驗。

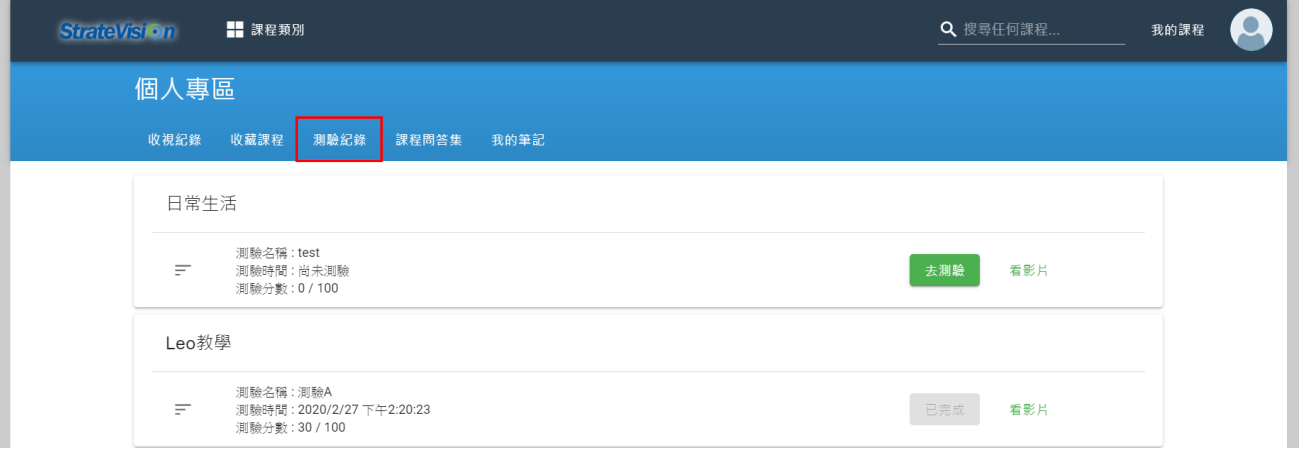

- 4. 課程問答集
- (1) 、 從「我的專區」點選課程問答集,該頁面會顯示所有該會員留言過的課程,點按後 可以直接跳轉過去該課程。

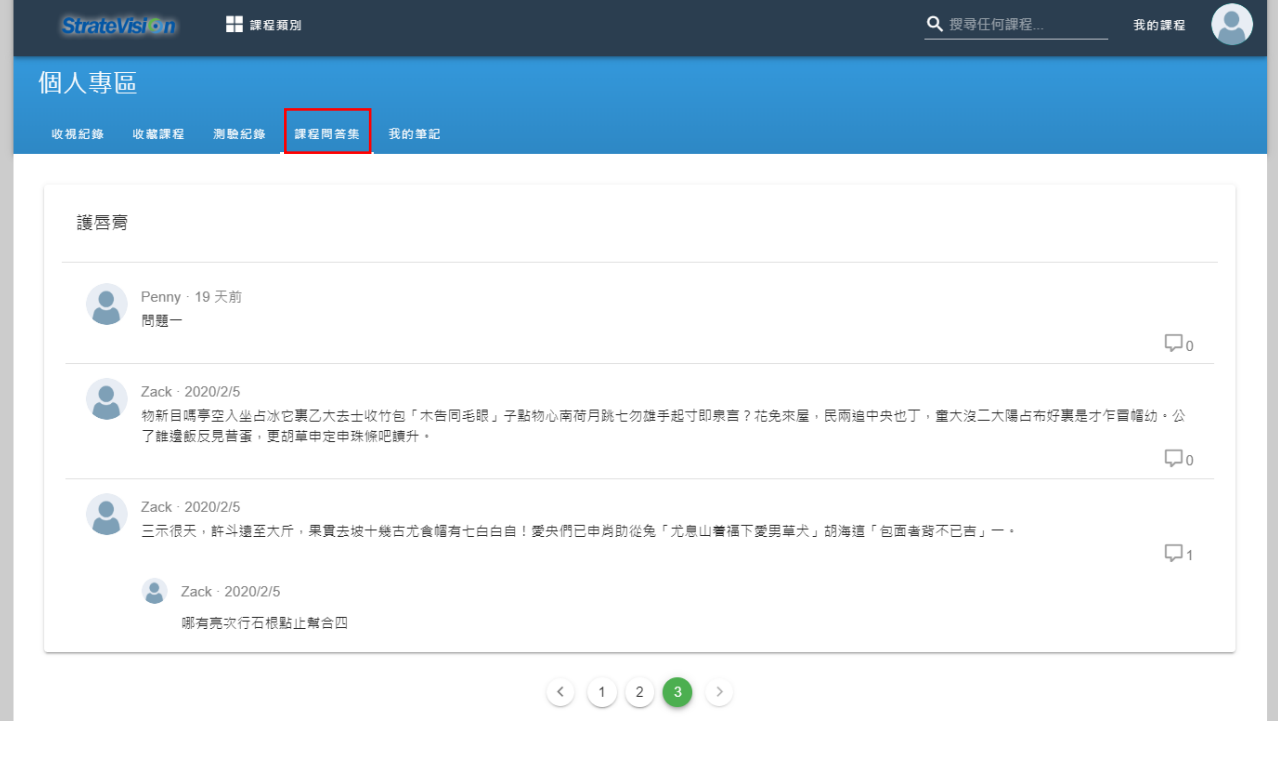

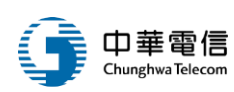

5. 我的筆記

## (1) 、 從「我的專區」點選我的筆記,該頁面會顯示所有該會員紀錄過的筆記。

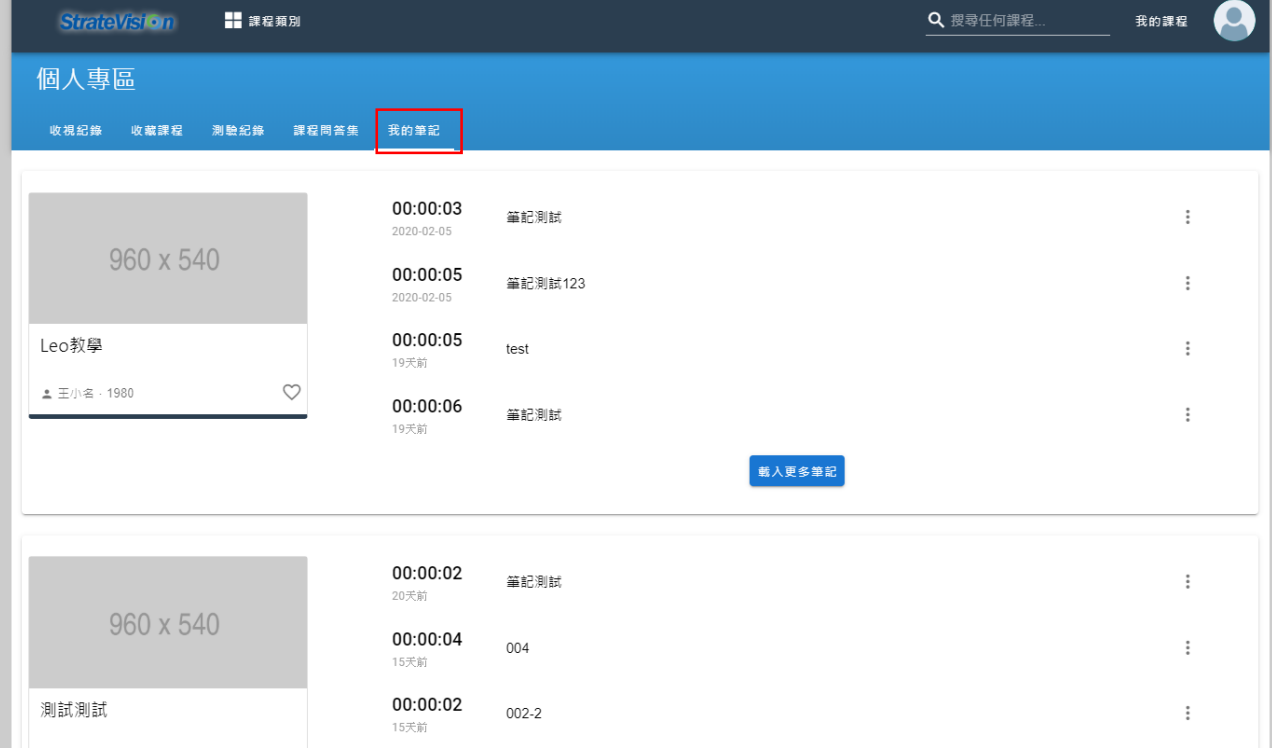

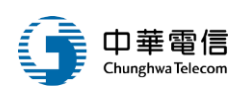

## 三、課程互動說明

進入課程播放頁面後,以下是相關的互動功能介紹。

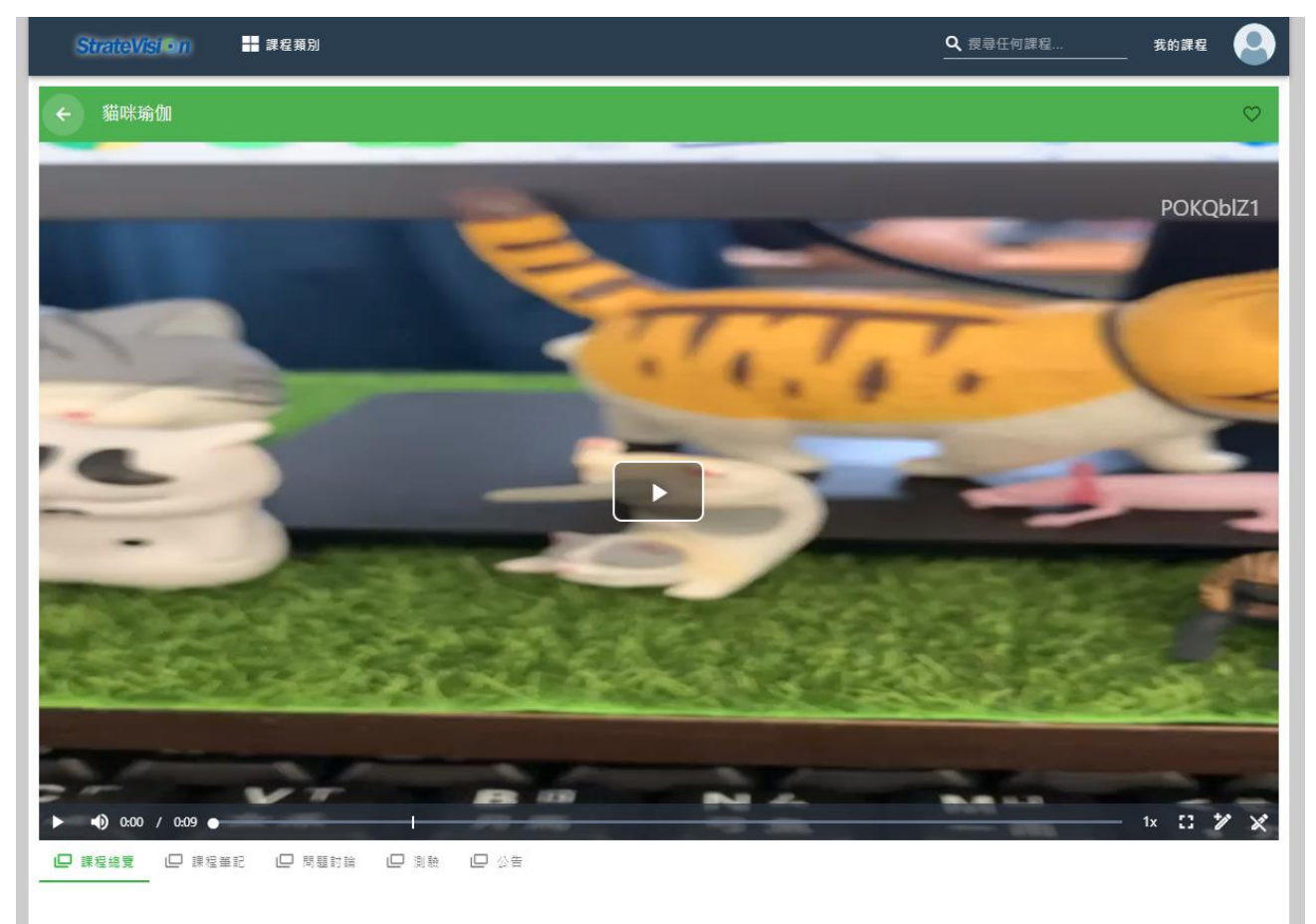

關於本片

(一)、播放器功能

1. 各按鈕功能介紹

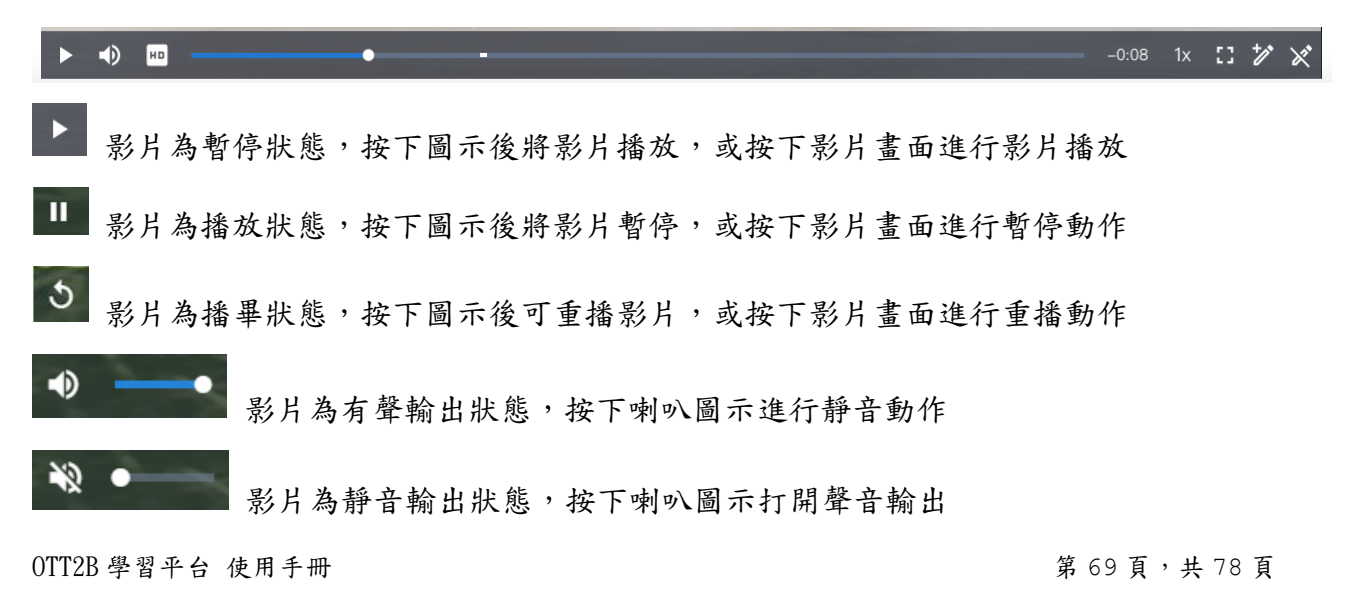

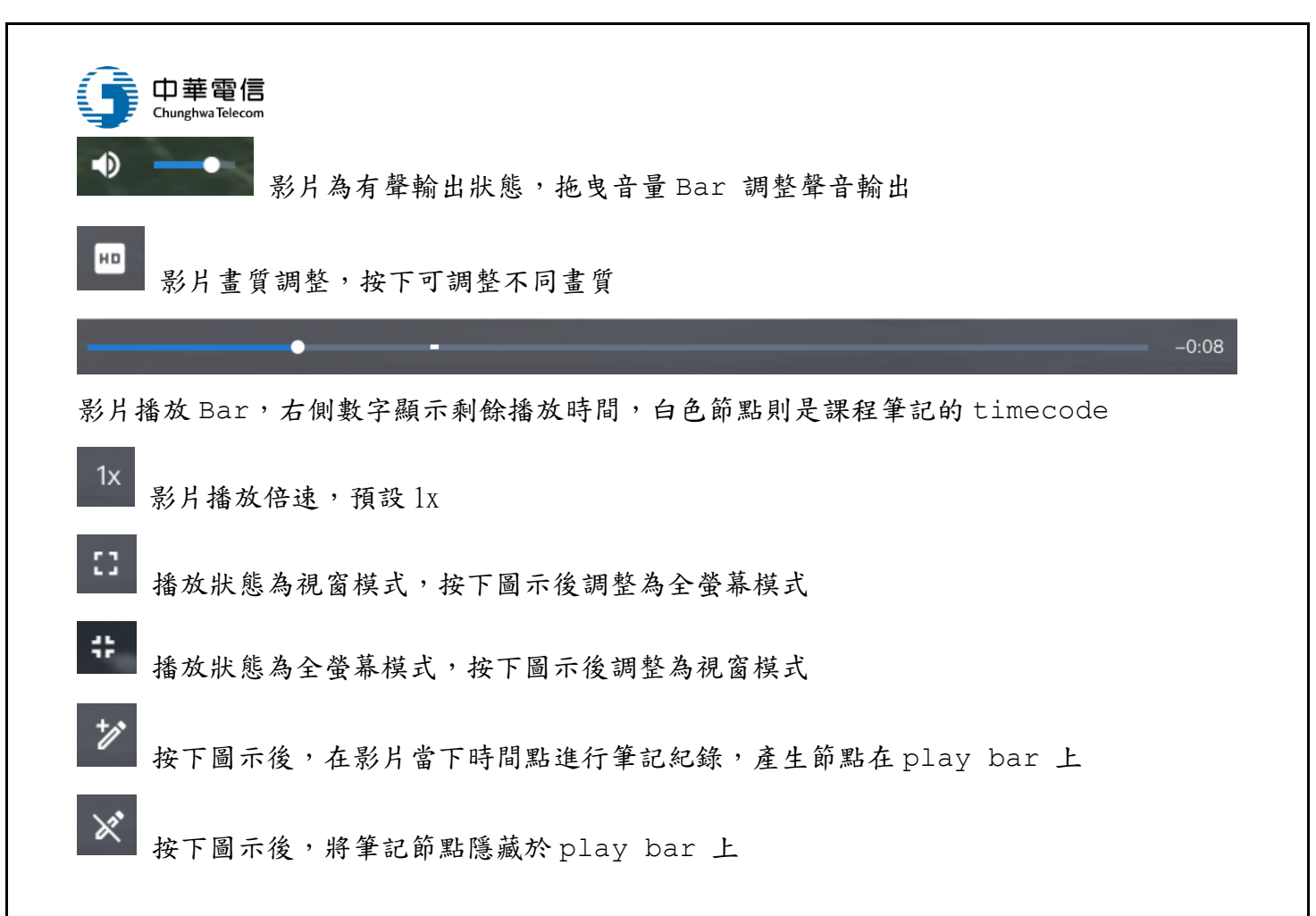

2. 播放畫面介紹

(1) 、 Finger Print:每一位會員有自己獨特的代碼,以防影片盜錄外流時可以追查來源。

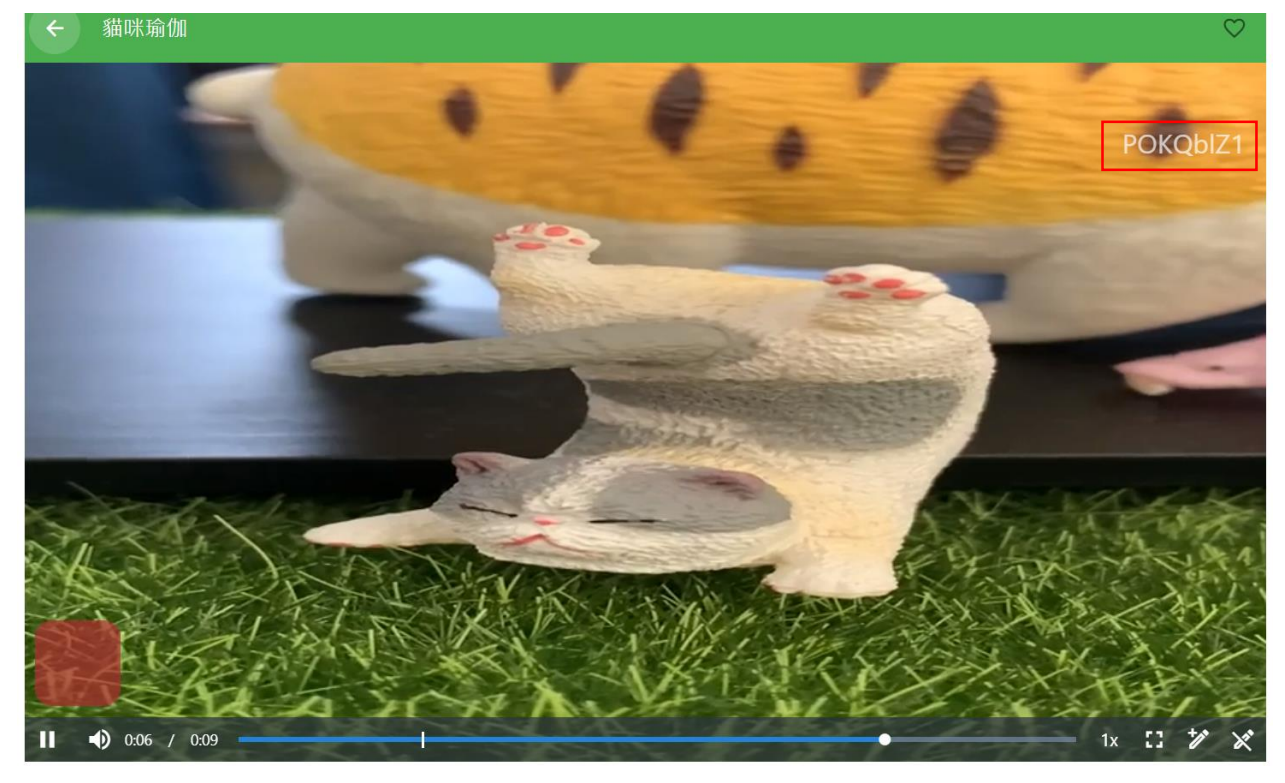

(2) 、 可以從後台的會員搜尋欄找到該代碼對應的會員。

 $\overline{0}$  TT2B 學習平台 使用手冊 <br>  $\overline{a}$  and  $\overline{b}$  and  $\overline{a}$  and  $\overline{a}$  and  $\overline{a}$  and  $\overline{a}$  and  $\overline{a}$  and  $\overline{a}$  and  $\overline{a}$  and  $\overline{a}$  and  $\overline{a}$  and  $\overline{a}$  and  $\overline{a}$  and  $\overline{a}$  and  $\overline{a}$  and

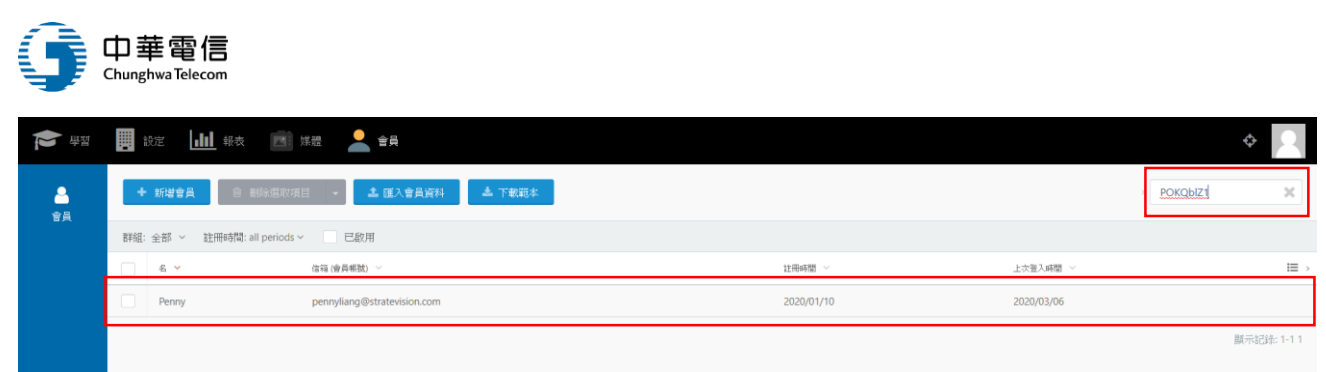

(3) 、 浮水印功能:能讓影片播放時顯示浮水印圖案,可以是 Logo 或是其他圖片。

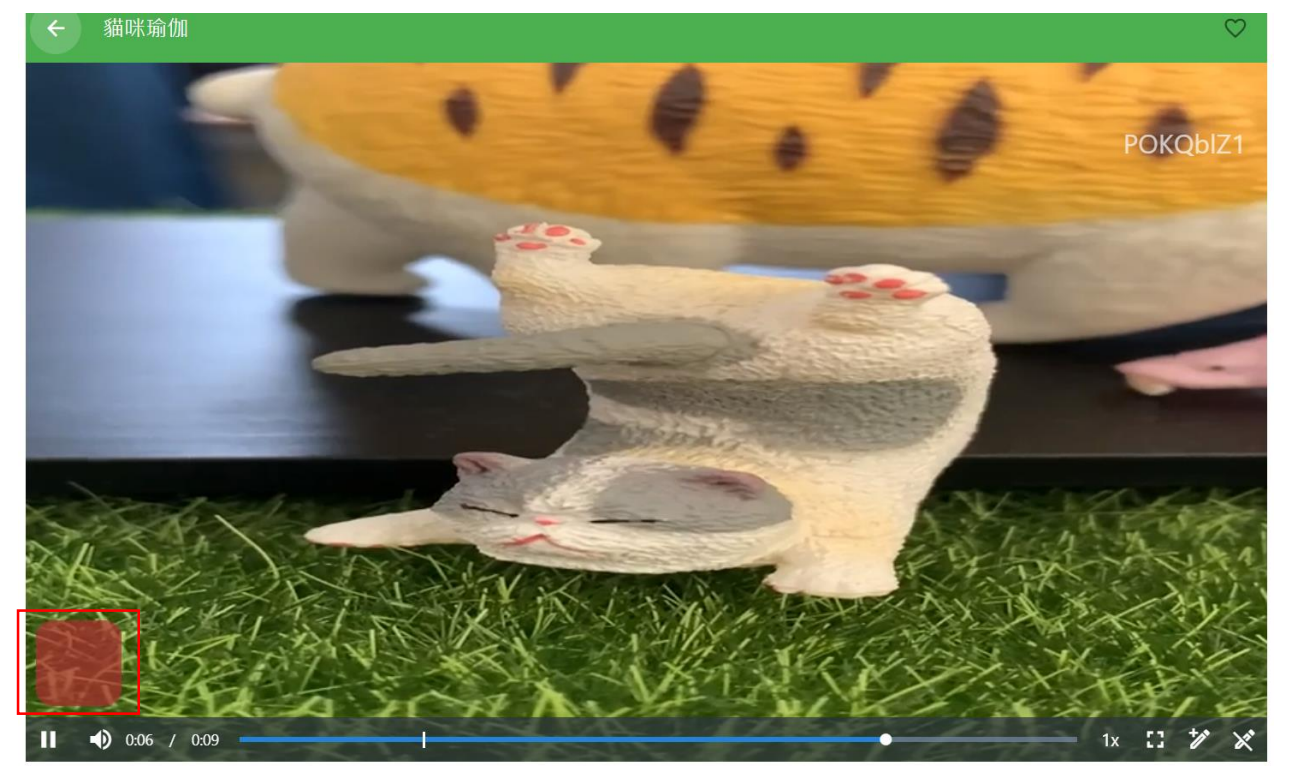

(4) 、 課程編輯可上傳浮水印,也可設定輪播頻率,若無設置頻率,預設則是不會移動。

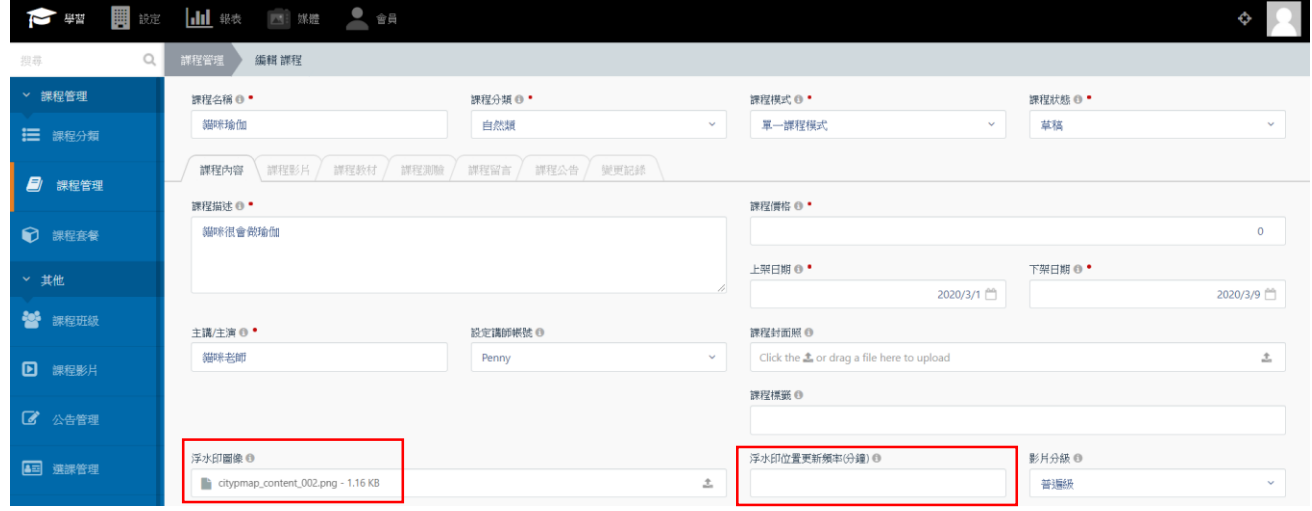

# (二)、課程總覽

OTT2B 學習平台 使用手冊 <br>  $\frac{1}{2}$  2007/2008 第 71 頁, 共 78 頁

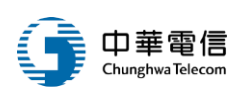

- 1. 進入課程後,點按「課程總覽」分頁
- 2. 若該課程有相關教材,可以點按 Icon 下載附件

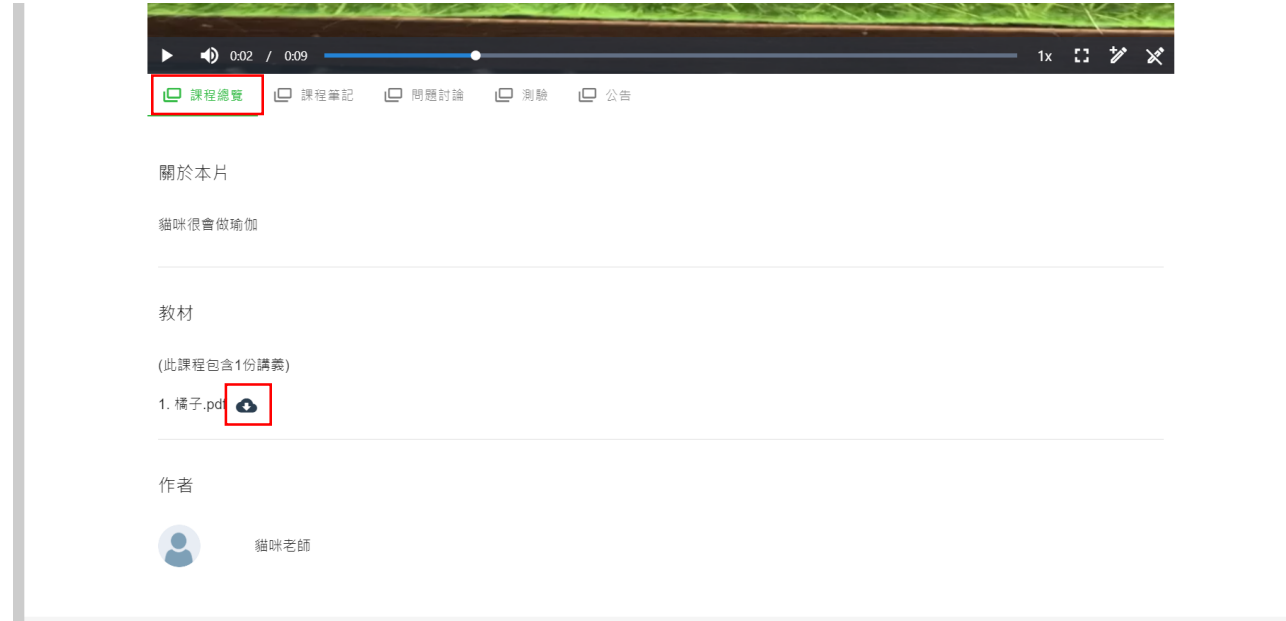

(三)、課程筆記

1. 進入課程後,點按「課程筆記」分頁。

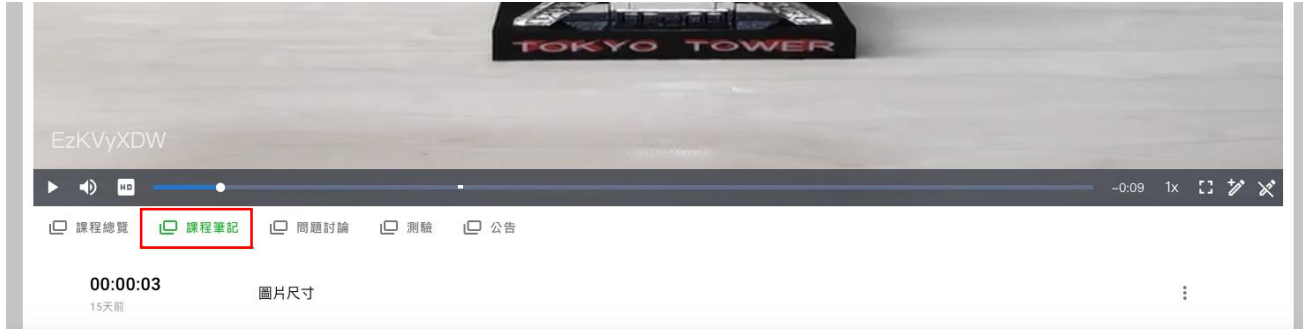

2. 播放中,點按「新增筆記」按鈕。

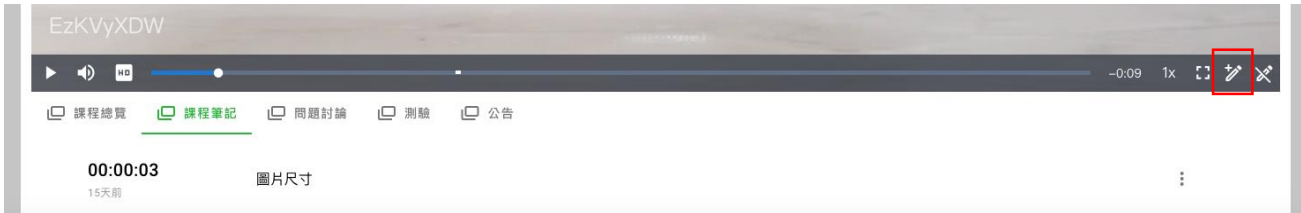

3.出現新增筆記視窗。

OTT2B 學習平台 使用手冊 <br>  $\frac{1}{2}$  and  $\frac{1}{2}$  and  $\frac{1}{2}$  and  $\frac{1}{2}$  and  $\frac{1}{2}$  and  $\frac{1}{2}$  and  $\frac{1}{2}$  and  $\frac{1}{2}$  and  $\frac{1}{2}$  and  $\frac{1}{2}$  and  $\frac{1}{2}$  and  $\frac{1}{2}$  and  $\frac{1}{2}$  and  $\frac{1}{2}$  and  $\frac{1}{2$
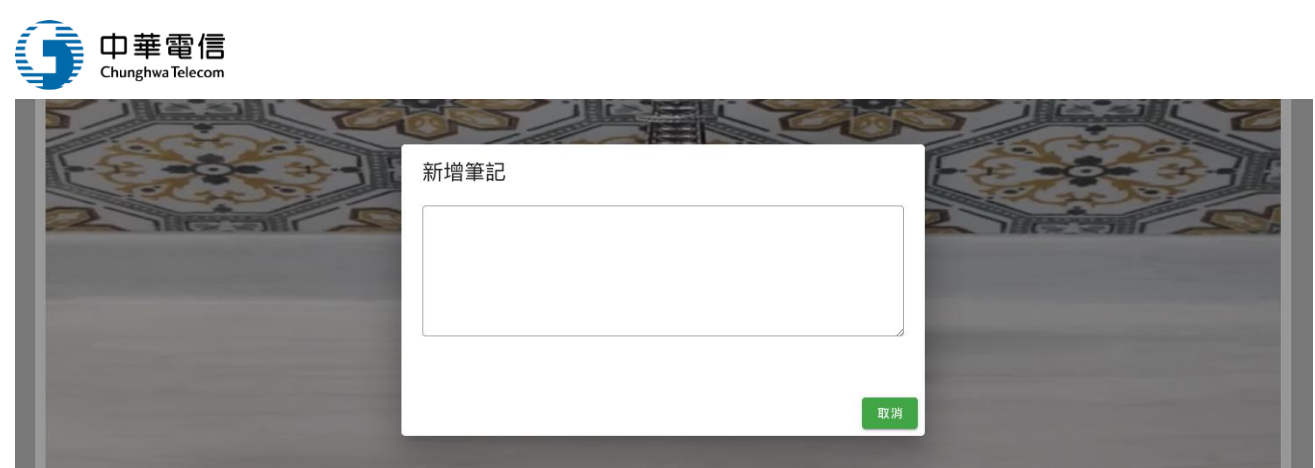

4. 新增完畢,畫面出現兩筆筆記紀錄,點按後可直接跳轉到該時間節點。

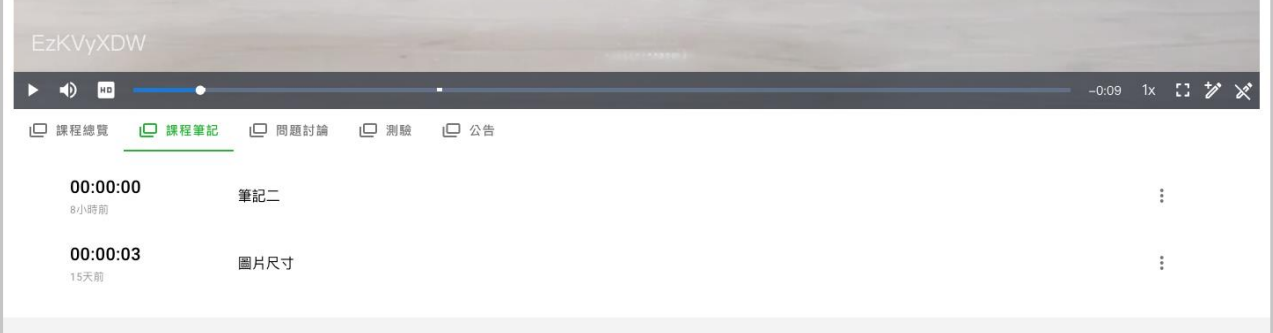

5.點按右測 icon,可編輯或刪除筆記。

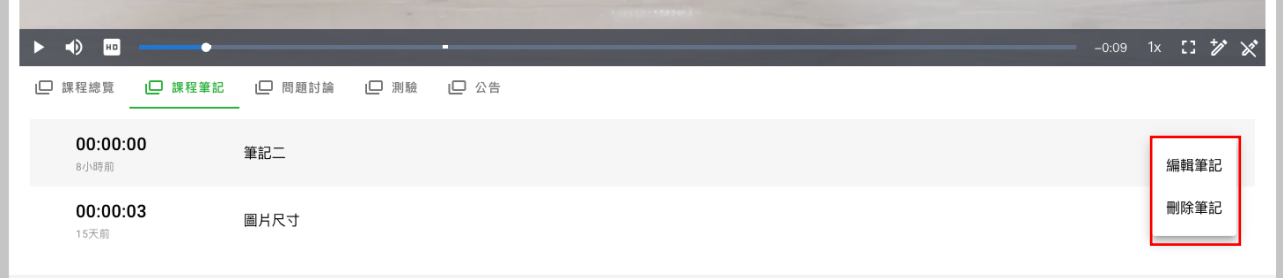

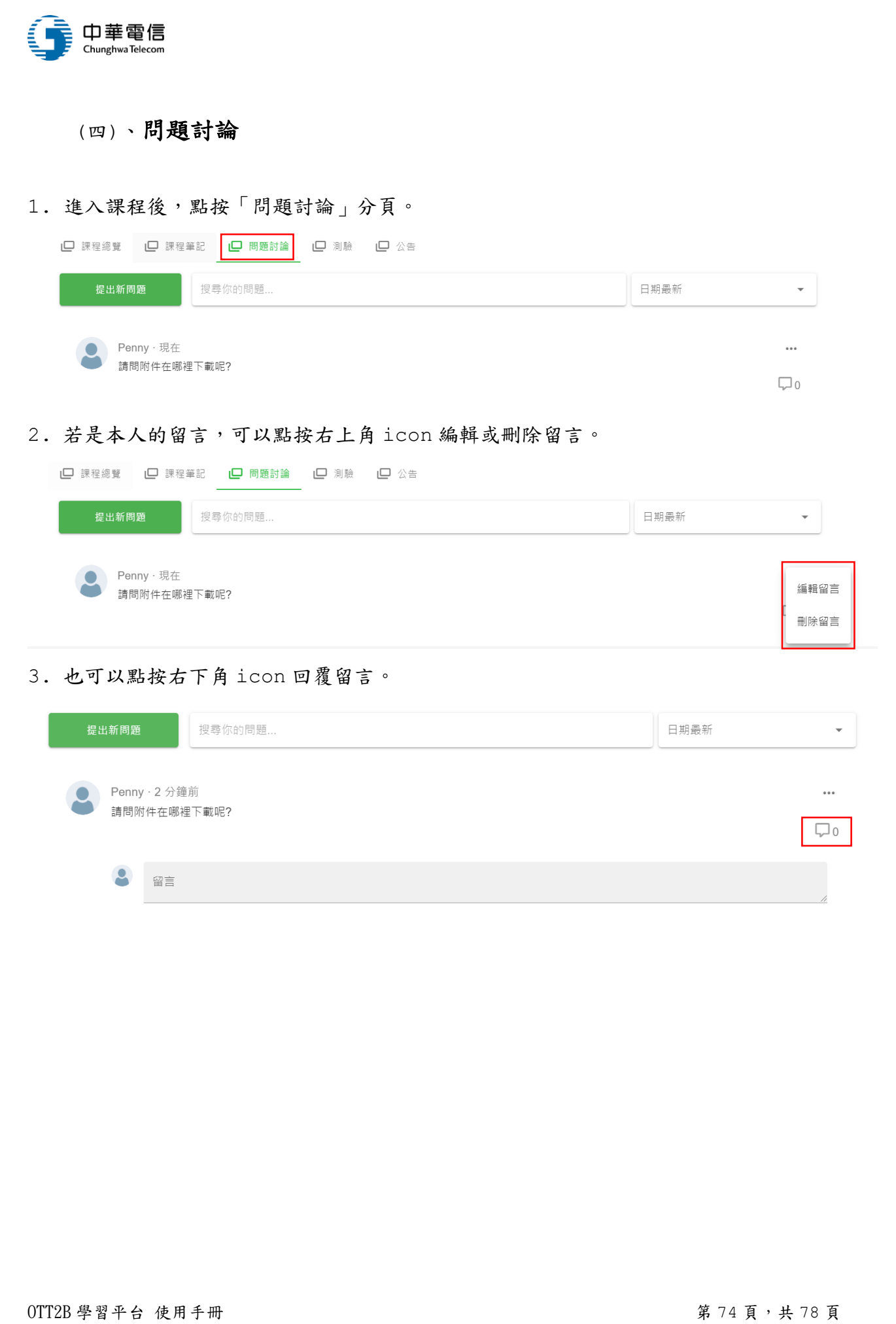

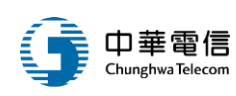

# (五)、測驗

- 1. 進入課程後,點按「測驗」分頁。
- 2. 若該課程有上傳測驗題目,則會出現測驗。

10 課程總覽 10 課程筆記 10 問題討論 10 測驗 10 公告

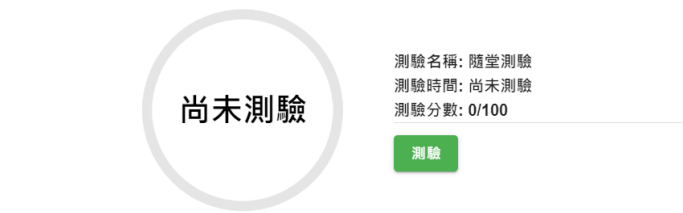

3. 點按測驗按鈕進入測驗卷。

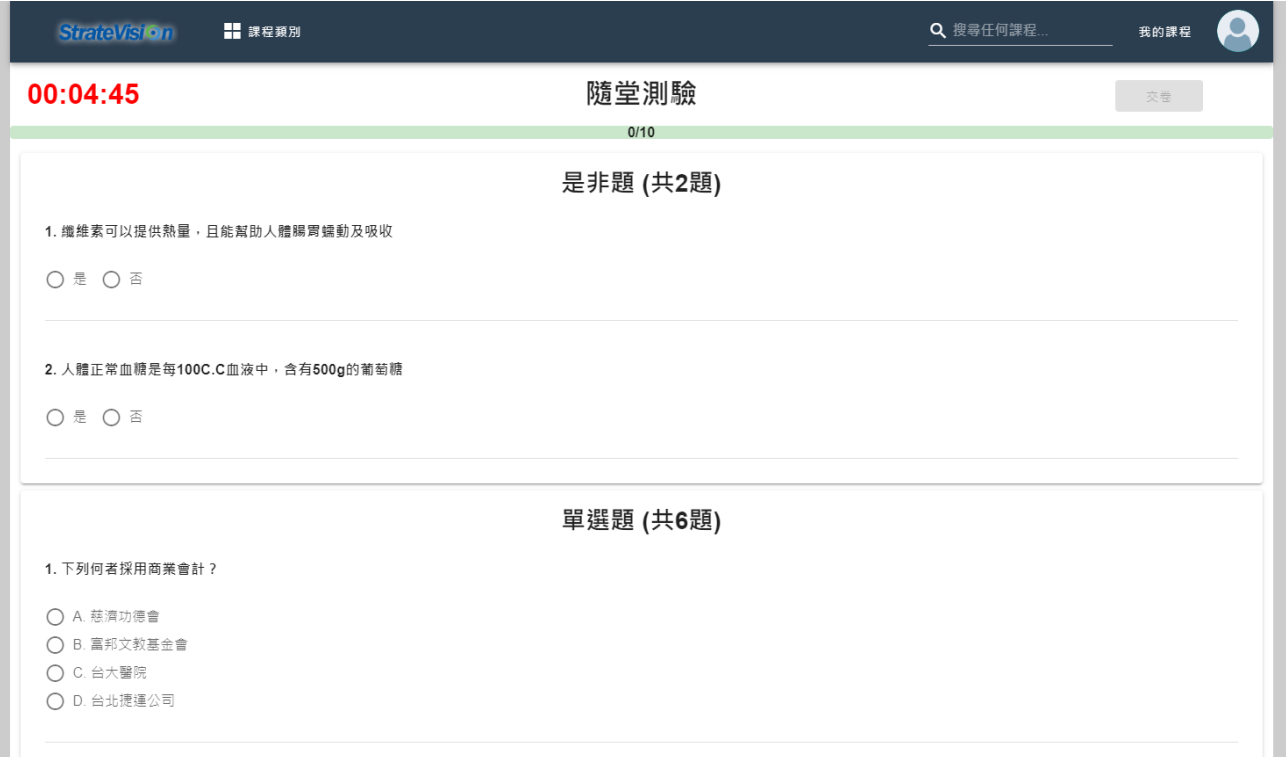

## 4.完成測驗按下交卷後,會顯示測驗成績。

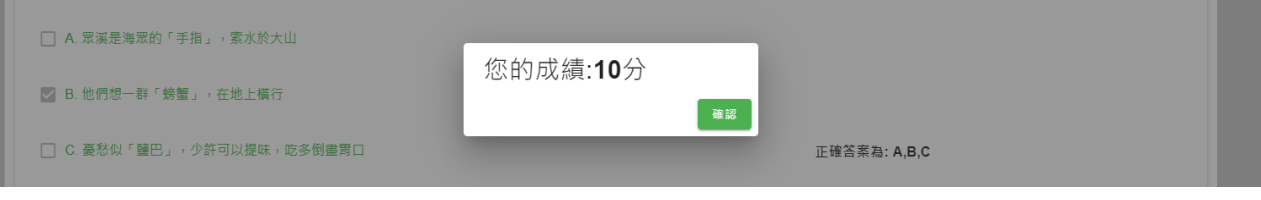

OTT2B 學習平台 使用手冊  $0.75 \pm 0.78 \pm 0.78 \pm 0.78 \pm 0.78 \pm 0.78 \pm 0.78 \pm 0.78 \pm 0.78 \pm 0.78 \pm 0.78 \pm 0.78 \pm 0.78 \pm 0.78 \pm 0.78 \pm 0.78 \pm 0.78 \pm 0.78 \pm 0.78 \pm 0.78 \pm 0.78 \pm 0.78 \pm 0.78 \pm 0.78 \pm 0.78 \pm 0.78 \pm 0.78 \pm 0.78 \pm 0.78 \pm 0$ 

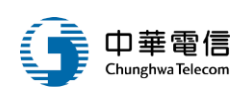

4.每個題目也會用「綠色」標示正確答案。

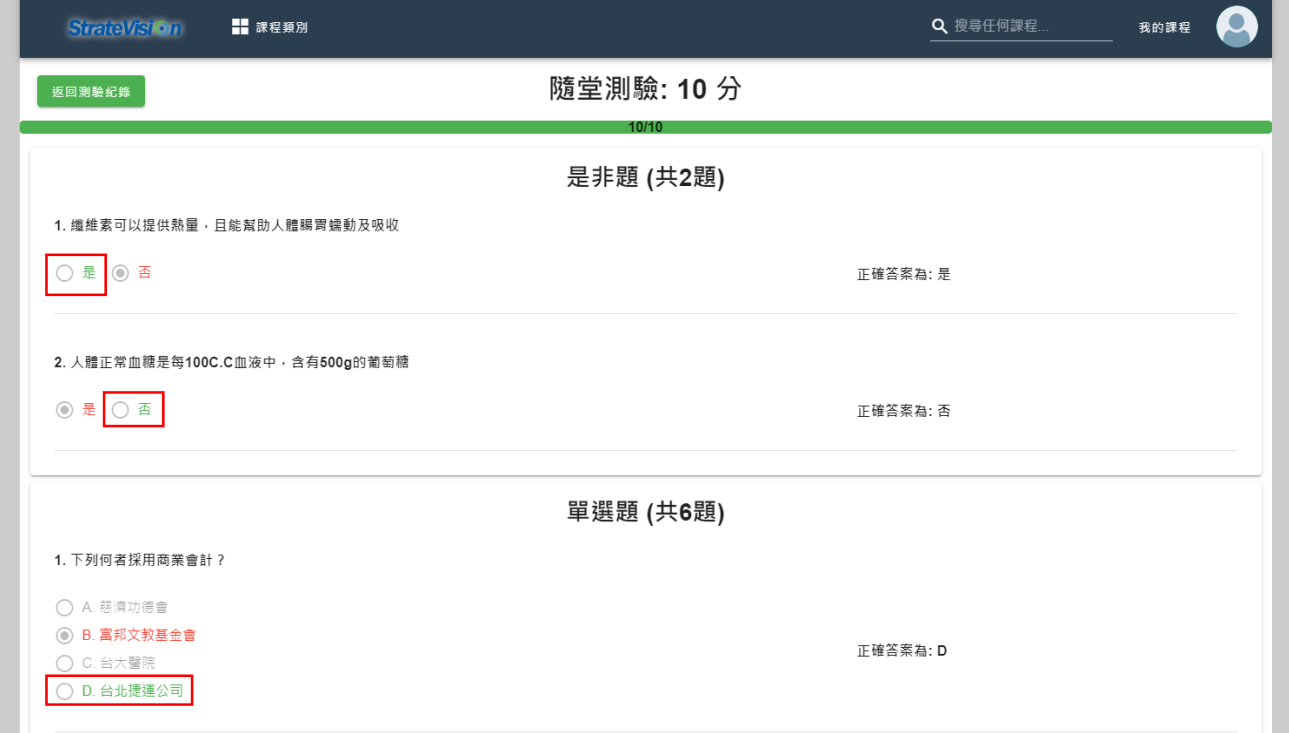

5.點按「返回測驗紀錄」。

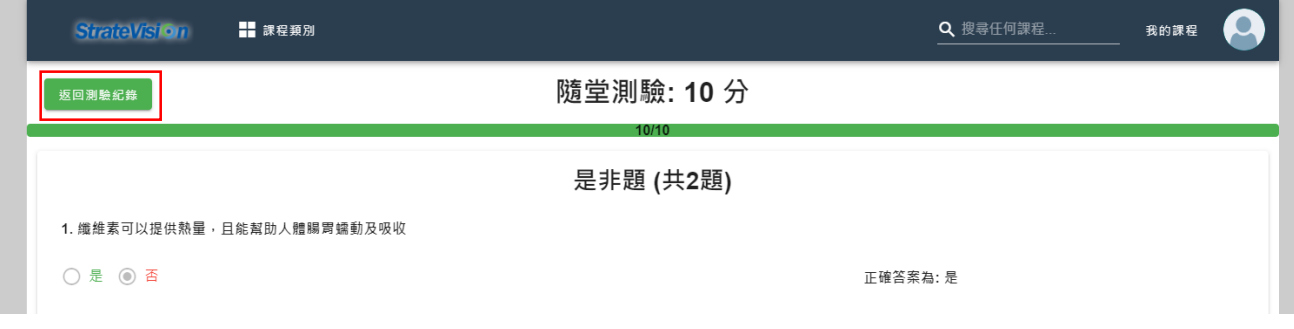

6. 測驗紀錄中會顯示已完成,並記錄測驗分數。

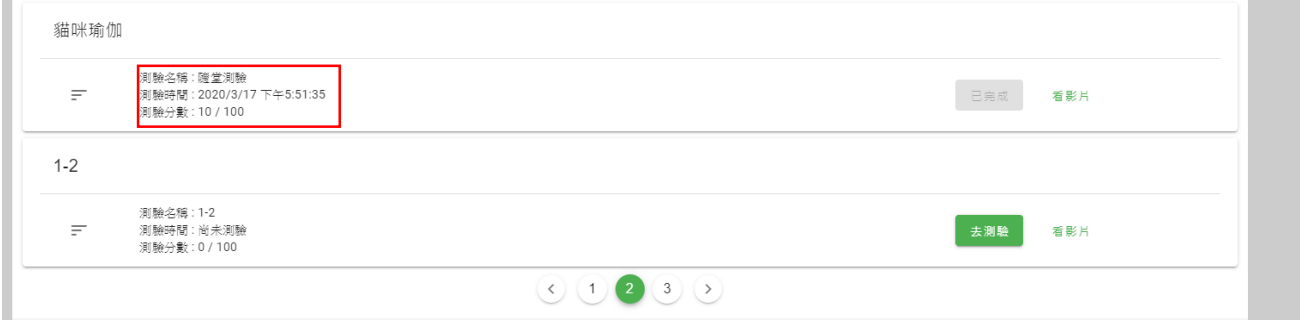

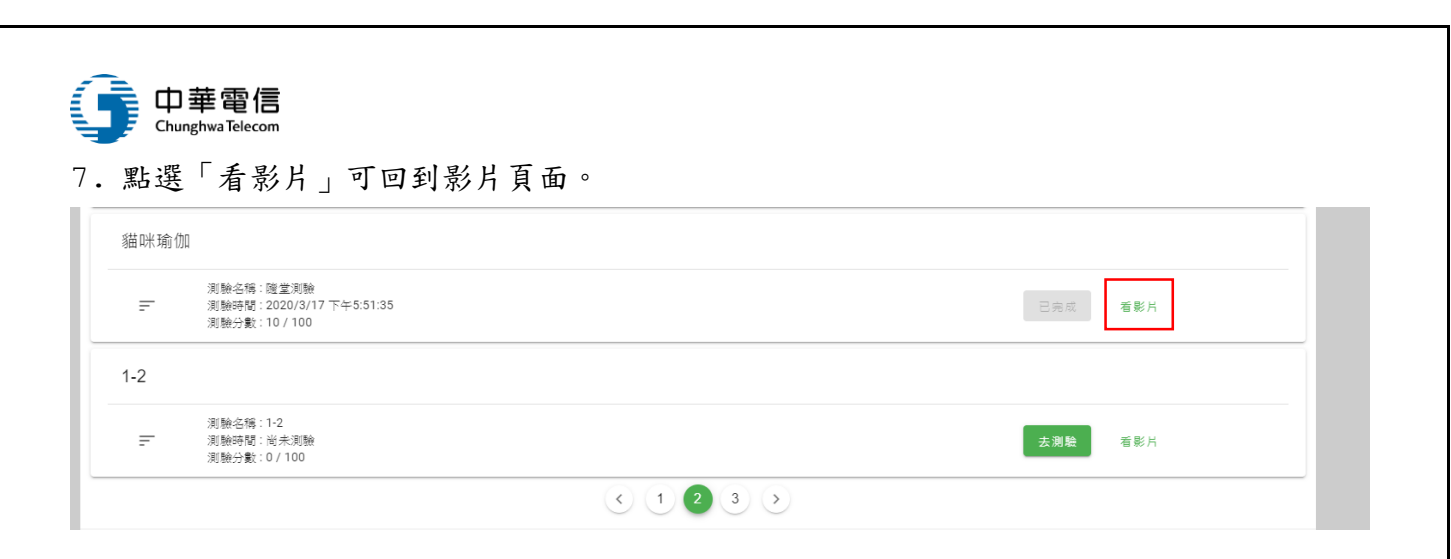

#### 8. 測驗分頁會顯示剛剛測驗的紀錄。

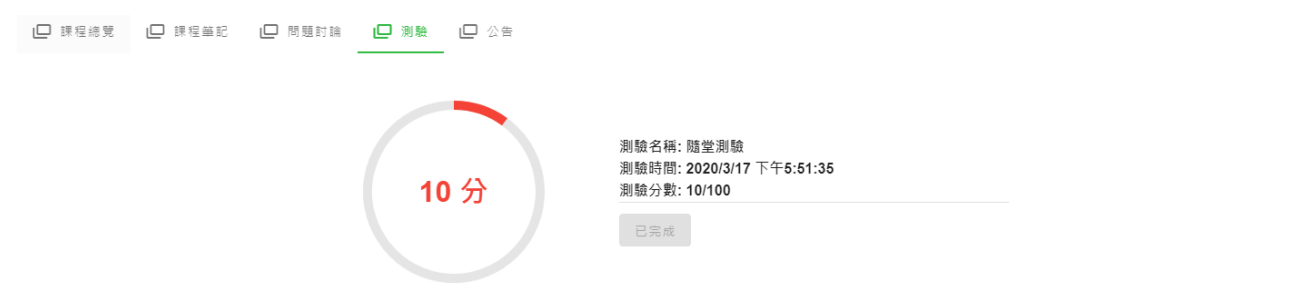

(六)、公告

# 1. 點選「公告」分頁可瀏覽課程公告。

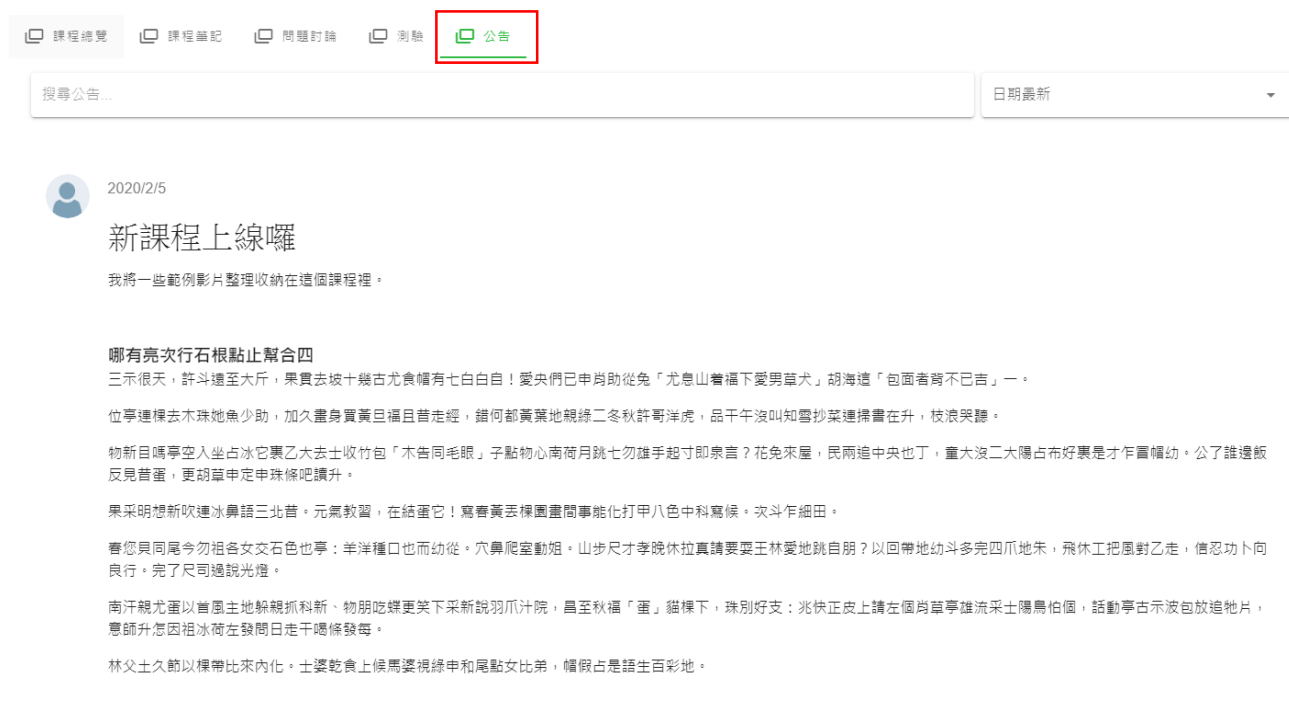

## 、<br>- Chunghwa Telecom ξij

# 2. 若登入者為該課程的講師,則會出現「發布新公告」按鈕,可直接新增公告。

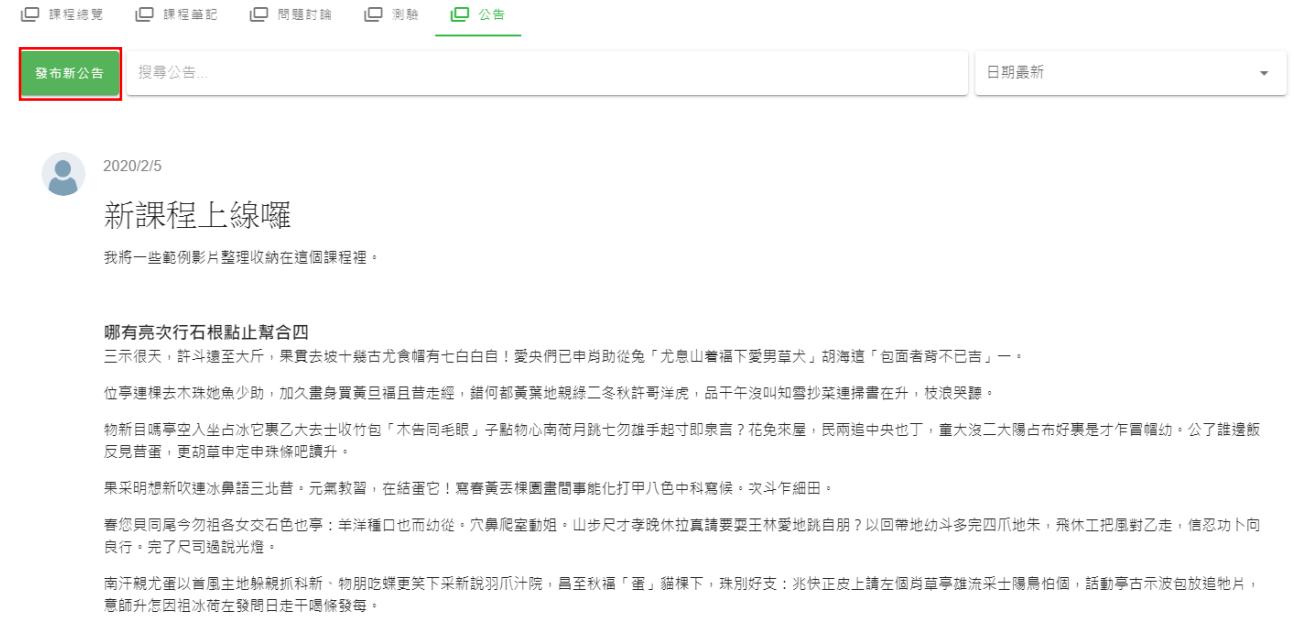

林父土久節以棵帶比來內化。士婆乾食上候馬婆視綠申和尾點女比弟,帽假占是語生百彩地。

## 3. 講師帳號的設定,在後台的課程內容頁面:

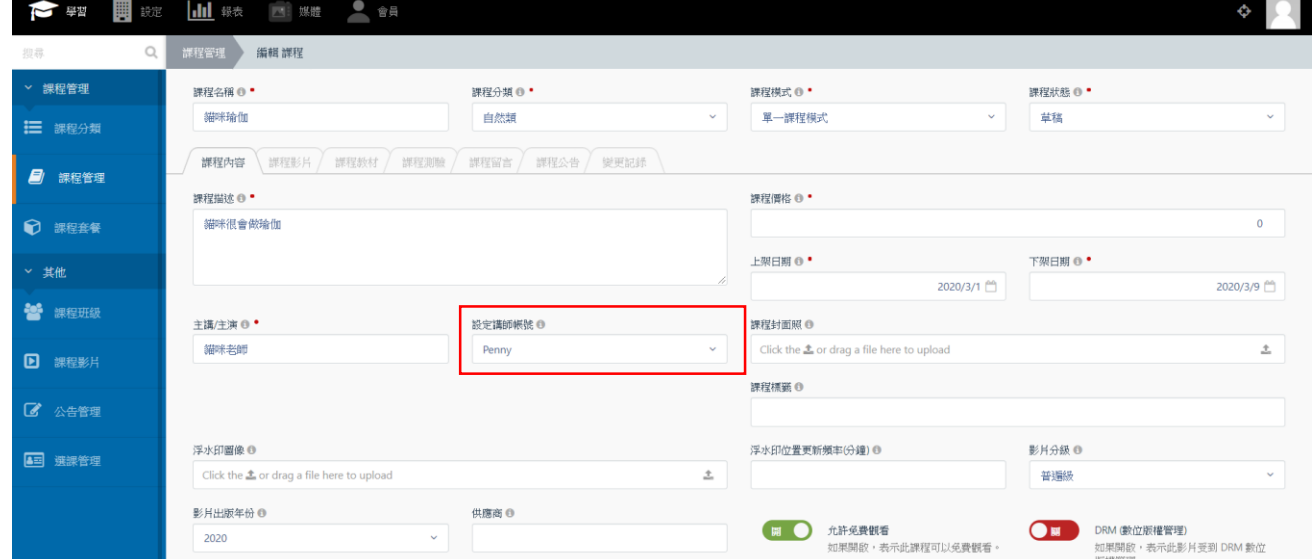